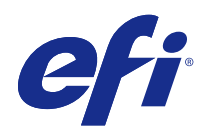

# Fiery Command WorkStation

© 2016 Electronics For Imaging, Inc. 此产品的《法律声明》适用于本出版物中的所有信息。

2016 年 1 月 15 日

目录

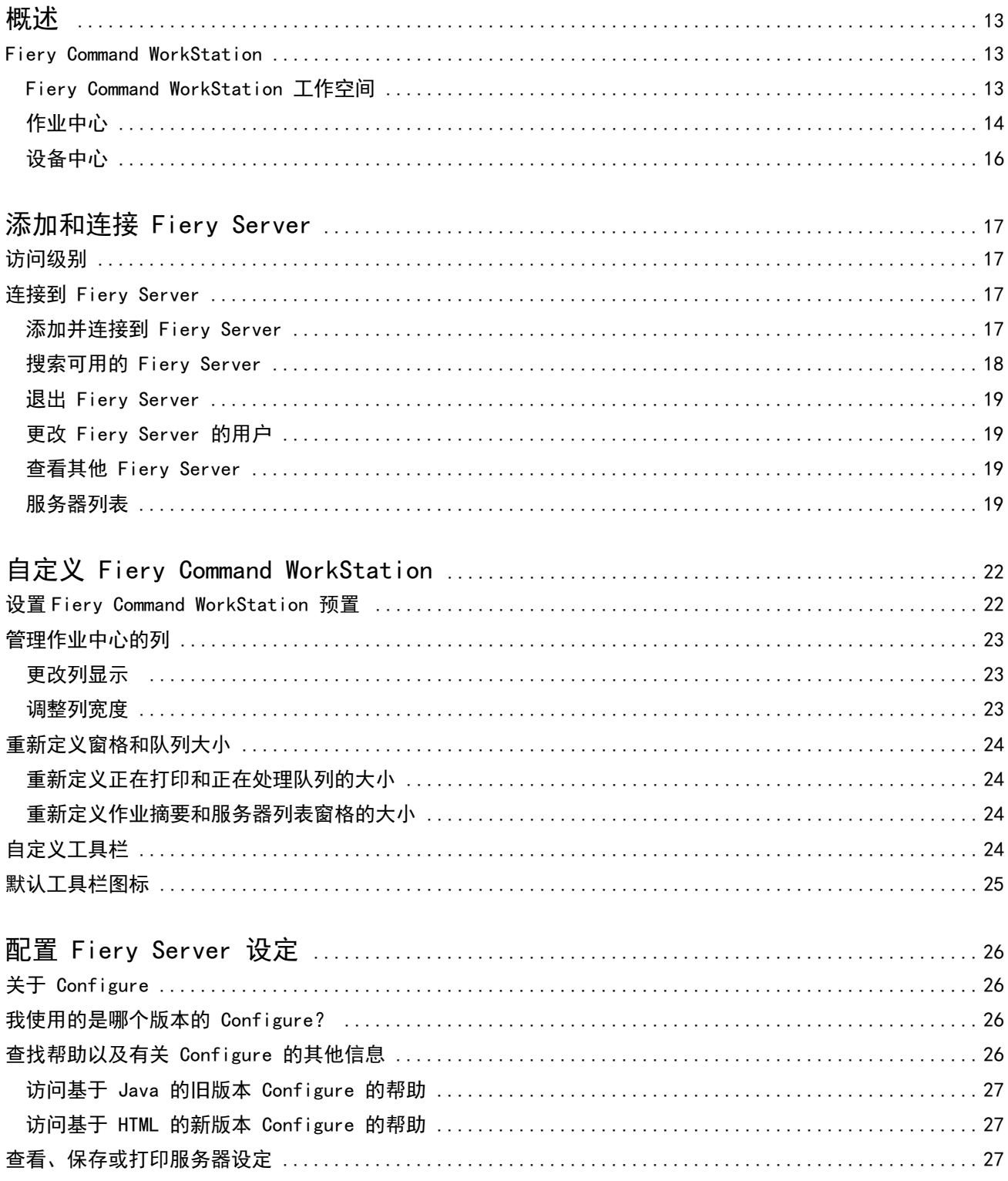

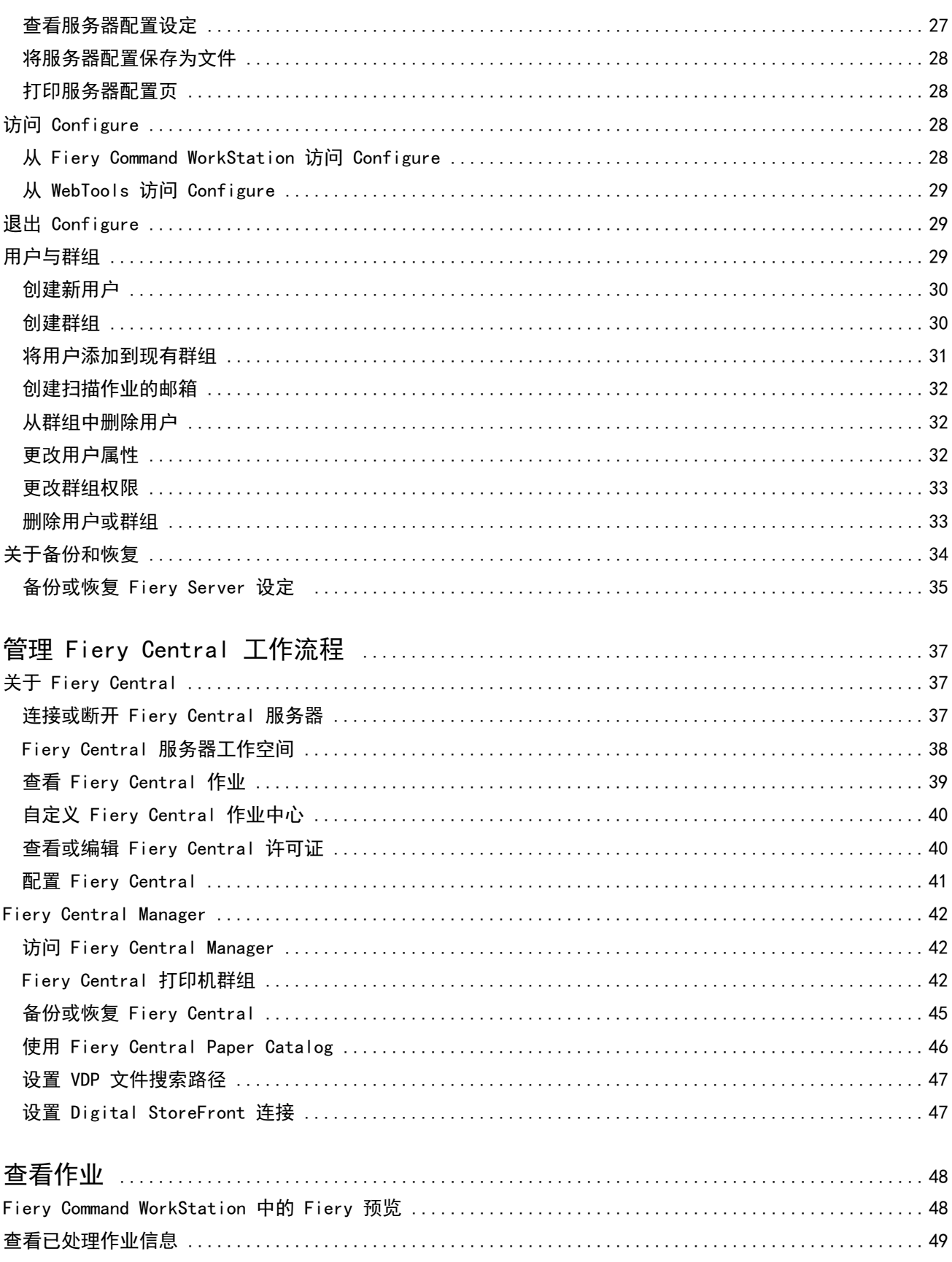

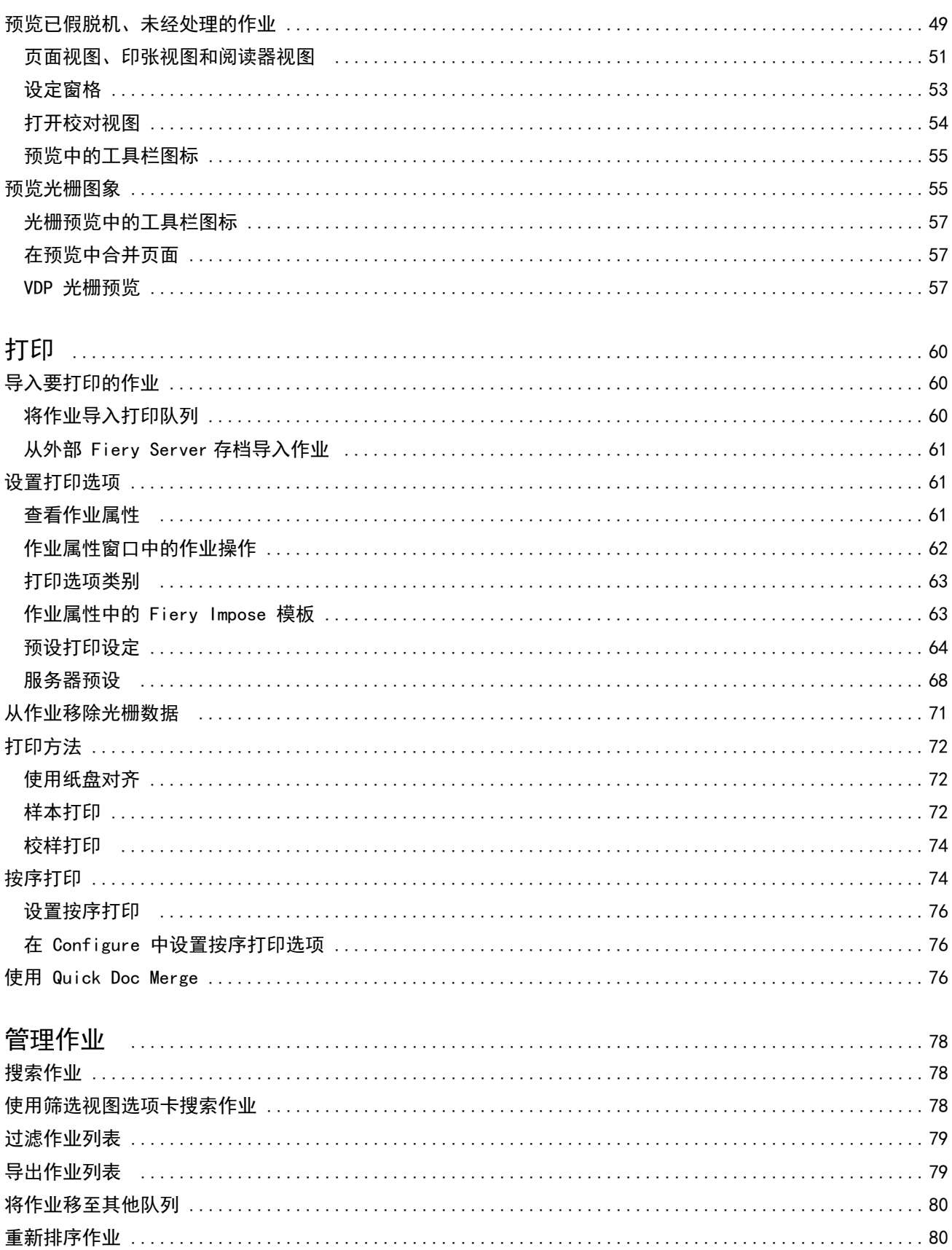

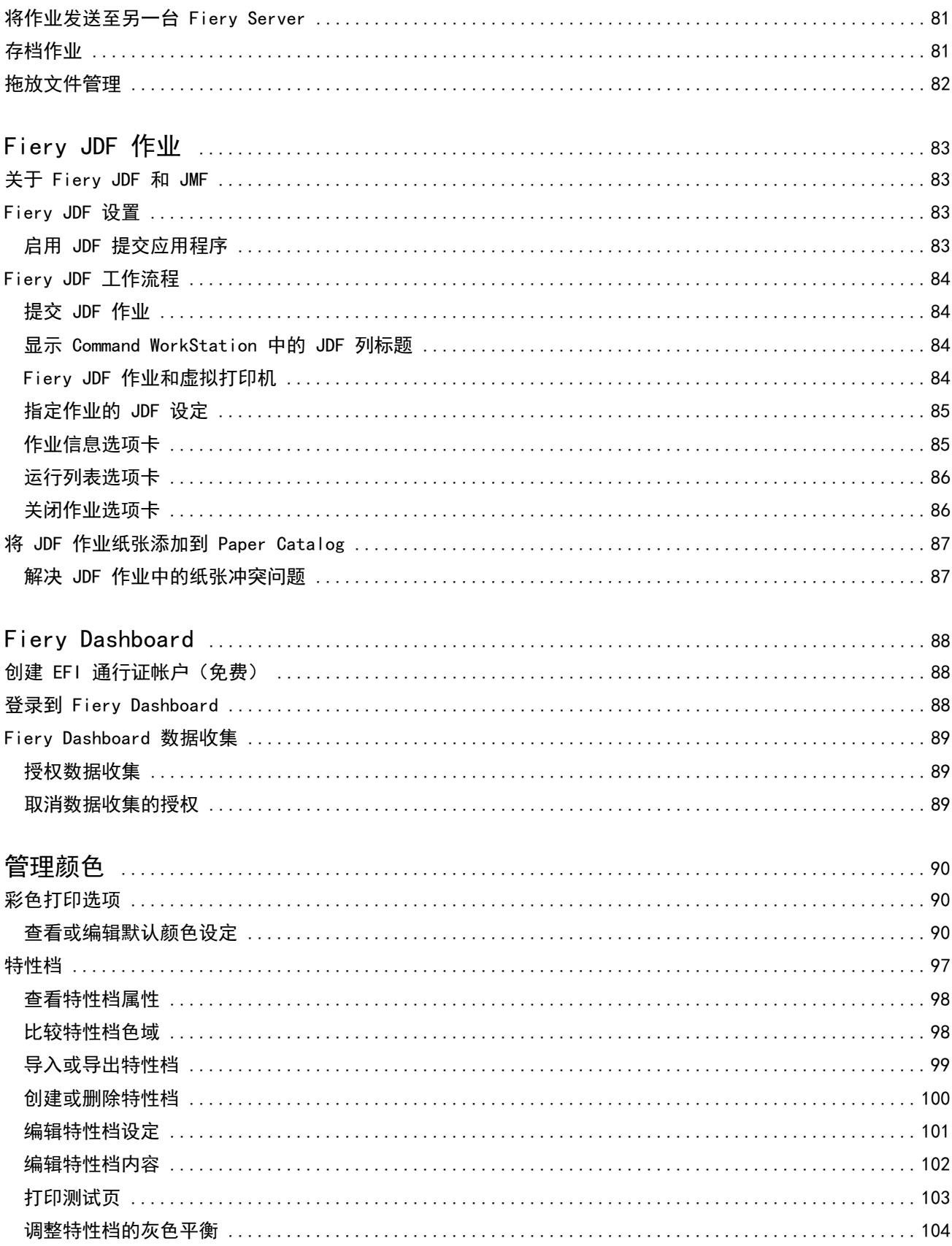

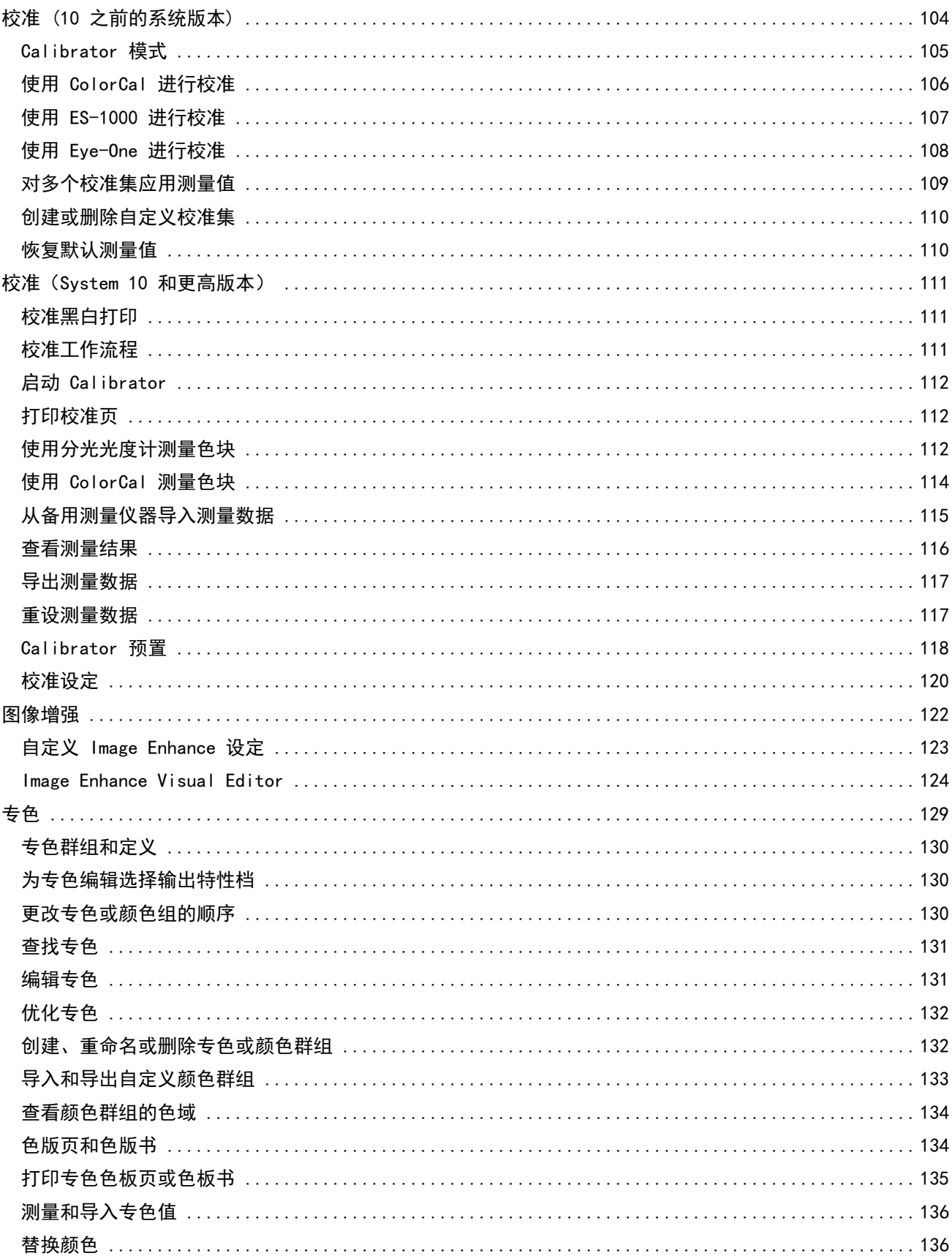

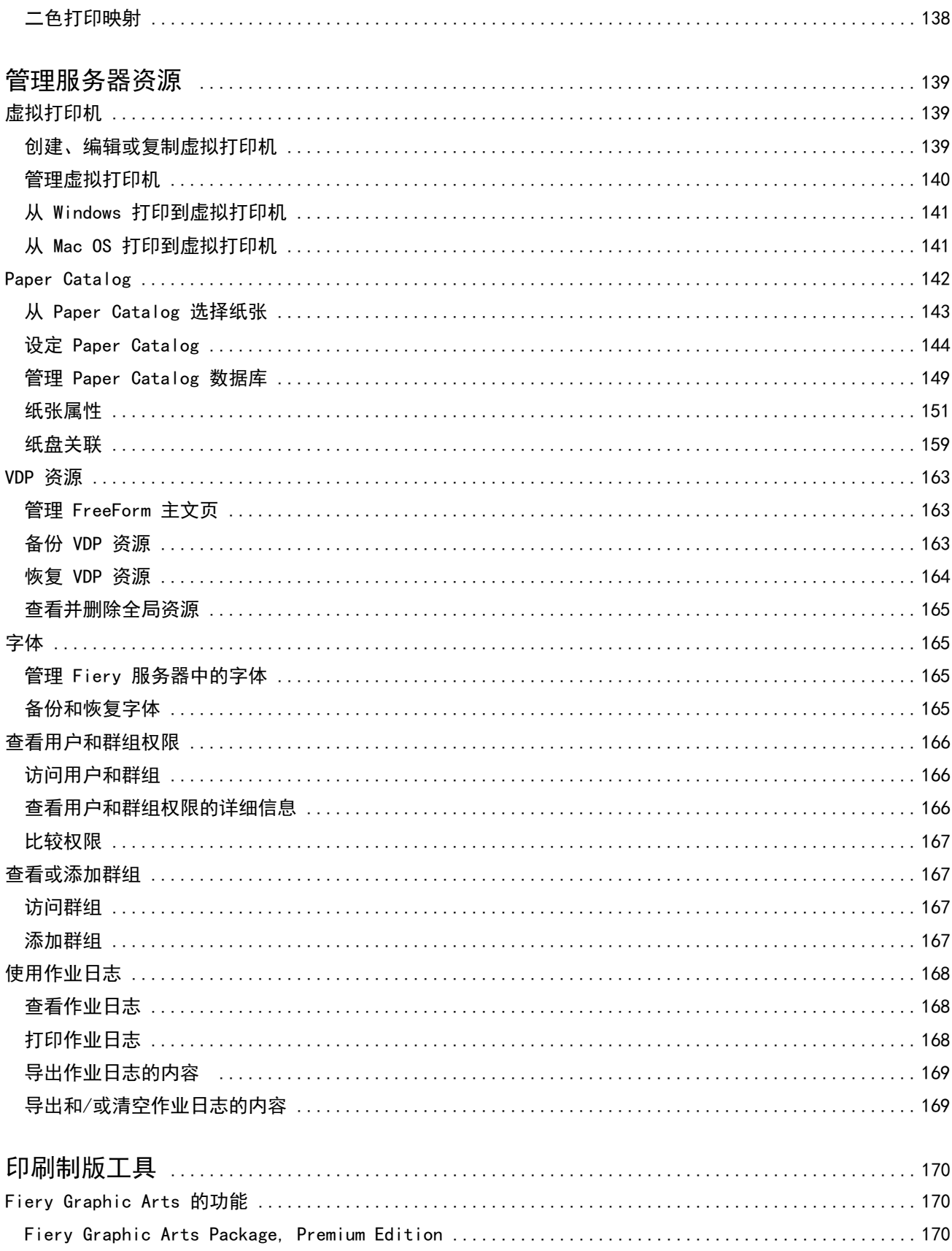

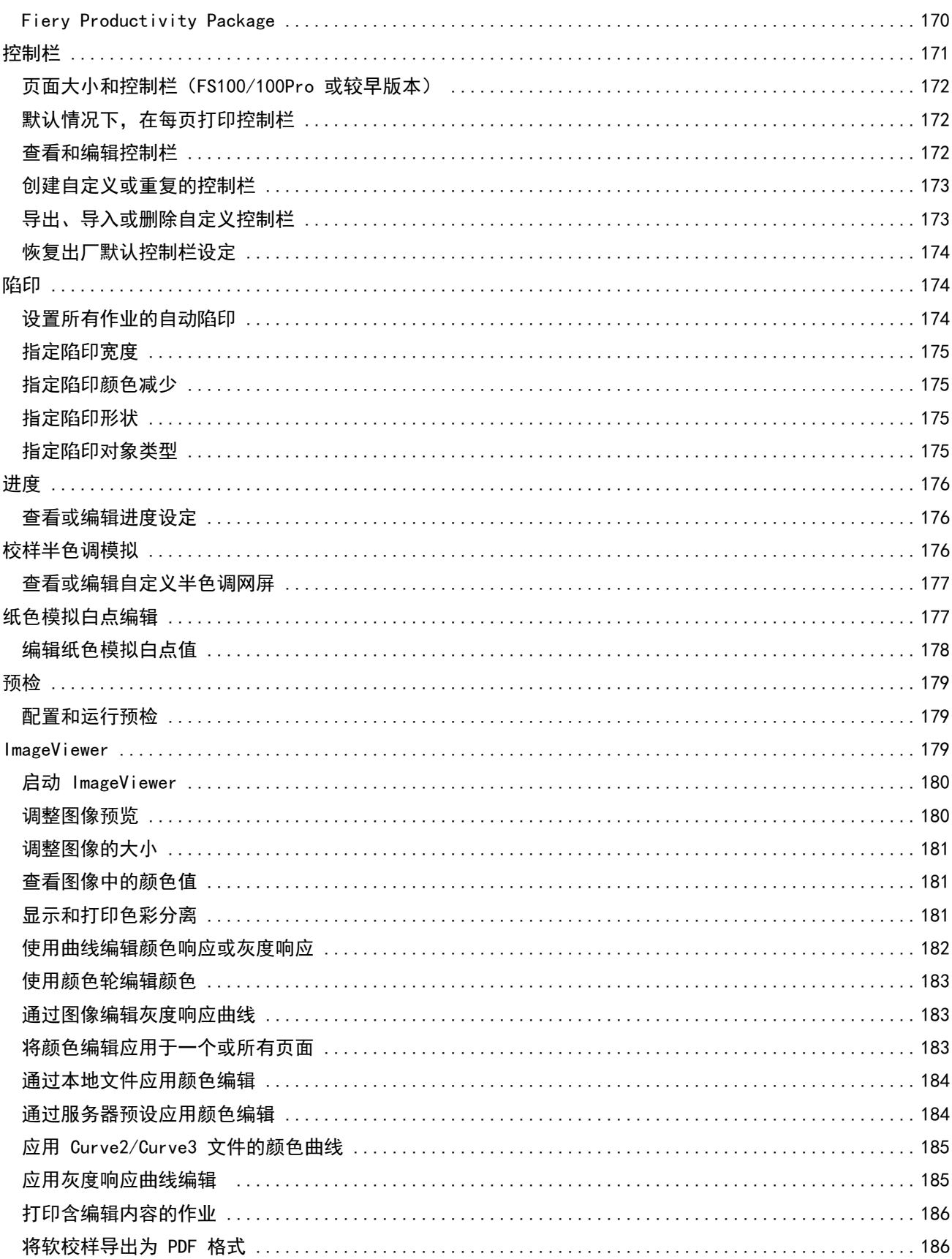

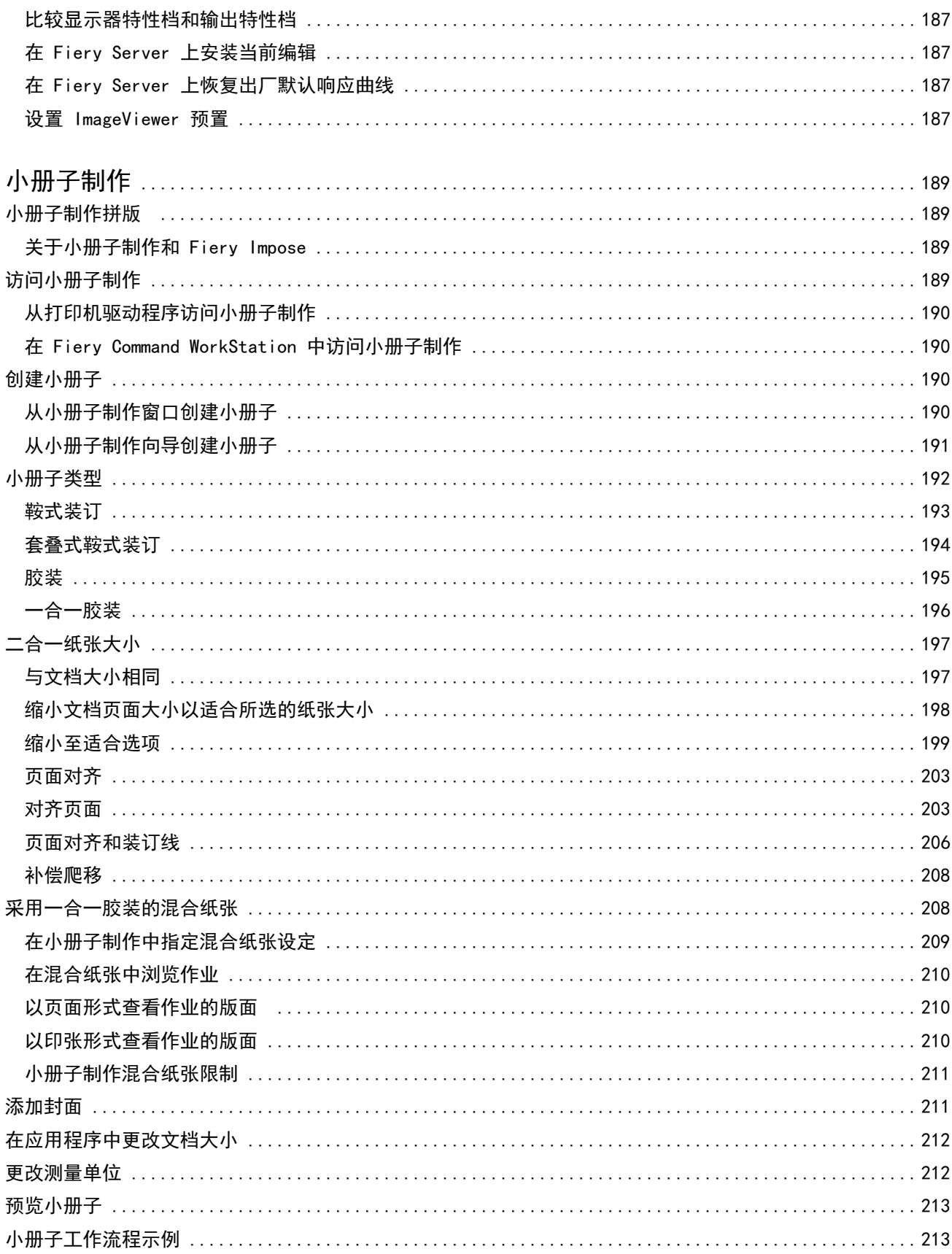

#### Fiery Command WorkStation  $\vert$  11 目录

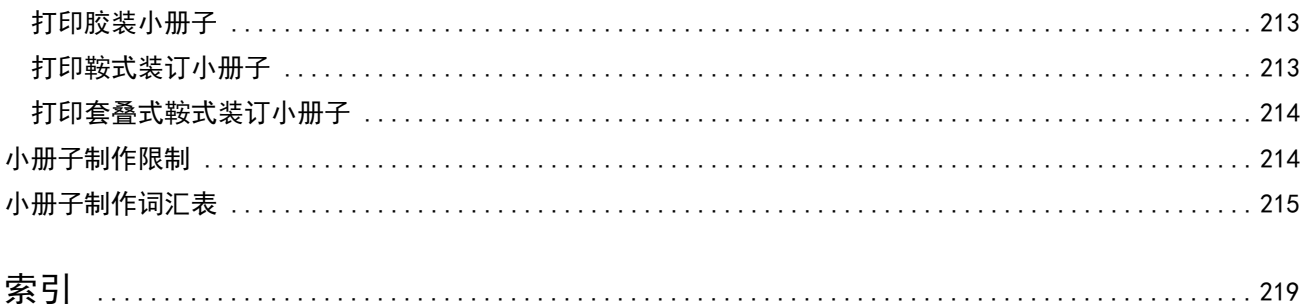

# <span id="page-12-0"></span>概述

# Fiery Command WorkStation

Fiery Command WorkStation 是 Fiery Servers 的打印作业管理界面。

通过 Fiery Command WorkStation, 可以连接到多个 Fiery Servers, 然后从单个位置管理作业。无论处理作 业的数量和类型如何,直观的界面都会让操作员和管理员轻松处理复杂任务。

作业中心和设备中心是 Fiery Command WorkStation 的集成功能,包含用于搜索作业、预览作业、指定工作流 程和管理数字和胶版印刷作业的工具。您可使用 Fiery Command WorkStation 工具完成以下任务:

- **•** 修改及合并作业
- **•** 查看有关作业和 Fiery Servers 的信息
- **•** 查看、选择和修改自定义打印选项
- **•** 查看和修改自定义工作流程

Fiery Servers 上有许多可选功能,本帮主系统中对这些功能进行了说明。但是,可选功能仅在所连接的 Fiery Server 支持时在 Fiery Command WorkStation 中显示。例如,如果所连接的 Fiery Server 仅支持黑白 打印,则无法进行彩色打印。

您可在打印控制器的设备中心的"常规信息"选项卡下查看所安装 Fiery 系统的版本(请参阅 Fiery Command WorkStation 工作空间(第 13 页))。

有关 Fiery Command WorkStation 功能的详细信息,请参阅用户文档集中的《实用程序》。

### Fiery Central

Fiery Central 软件集成了您的生产系统,使现有或新的复印机/打印机更具有可扩展性和高效性。它在一个集 中式打印生产系统中结合了多个 Fiery 支持的数字打印机和其他精选的复印机/打印机,您可通过 Fiery Command WorkStation 对其进行访问。

### Fiery Command WorkStation 工作空间

在主窗口中,您可以频繁访问使用的功能。您可以通过折叠或展开窗格和队列自定义主窗口中的显示。 Fiery Command WorkStation 主窗口包含以下部分:

- **•** 主菜单 通过这些菜单访问命令(请参[阅用于管理队列中作业的命令](#page-13-0)(第 14 页))。
- **•** 作业中心 用于查看和管理发送至所连接 Fiery Server 的作业。作业中心包括打印和处理队列。
- **•** 设备中心 用于配置连接的 Fiery Server 和访问各种打印管理工具。
- <span id="page-13-0"></span>**•** 服务器 – 用于连接和断开 Fiery Servers,以及查看状态、错误信息和耗材。
- **•** 作业摘要 查看已处理作业的页面内容(缩略图)。从"作业摘要"窗口中,您可打开"预览"以查看与 假脱机处理、未处理作业和带有及没有光栅数据的作业相关的信息。

## 作业中心

Fiery Command WorkStation 的作业中心是集中查看和管理发送到所连接 Fiery Server 的位置。作业中心包 括打印和处理队列,以及已保留、已打印和存档列表。

您可使用作业中心完成以下任务:

- **•** 在所有 Fiery Servers 中搜索作业、查看作业属性和预览作业。用户可通过自定义工具栏查看作业的详细 信息。
- **•** 分配工作流程并管理作业
- **•** 分组作业一百年高效管理和显示作业状态
- **•** 查看所有 Fiery Servers 的状态
- **•** 查看有关复印机/打印机、耗材和纸张以及作业要求的信息。

### 用于管理队列中作业的命令

您可对作业中心内"保留"、"已打印"或"已存档"队列中显示的作业使用命令。右键单击队列中的作业以 显示命令列表或从"操作"菜单中选择命令。

可选功能仅在受已连接 Fiery Server 支持的基础上显示。

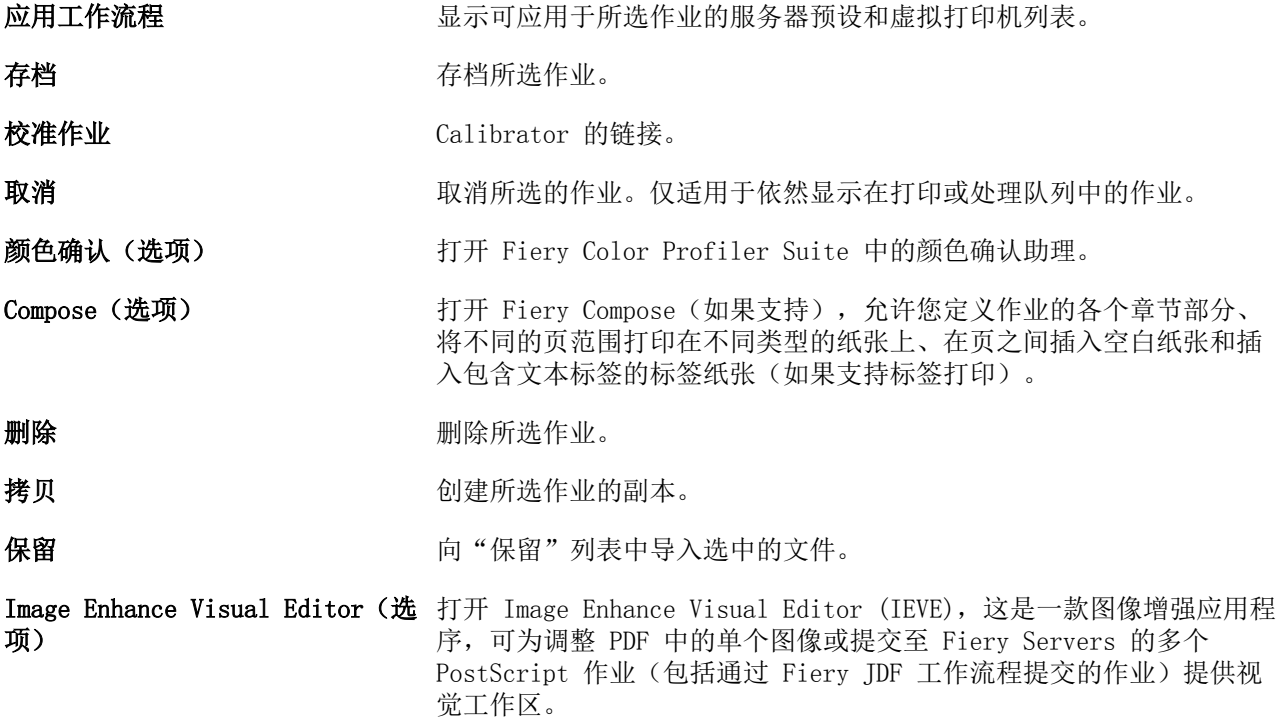

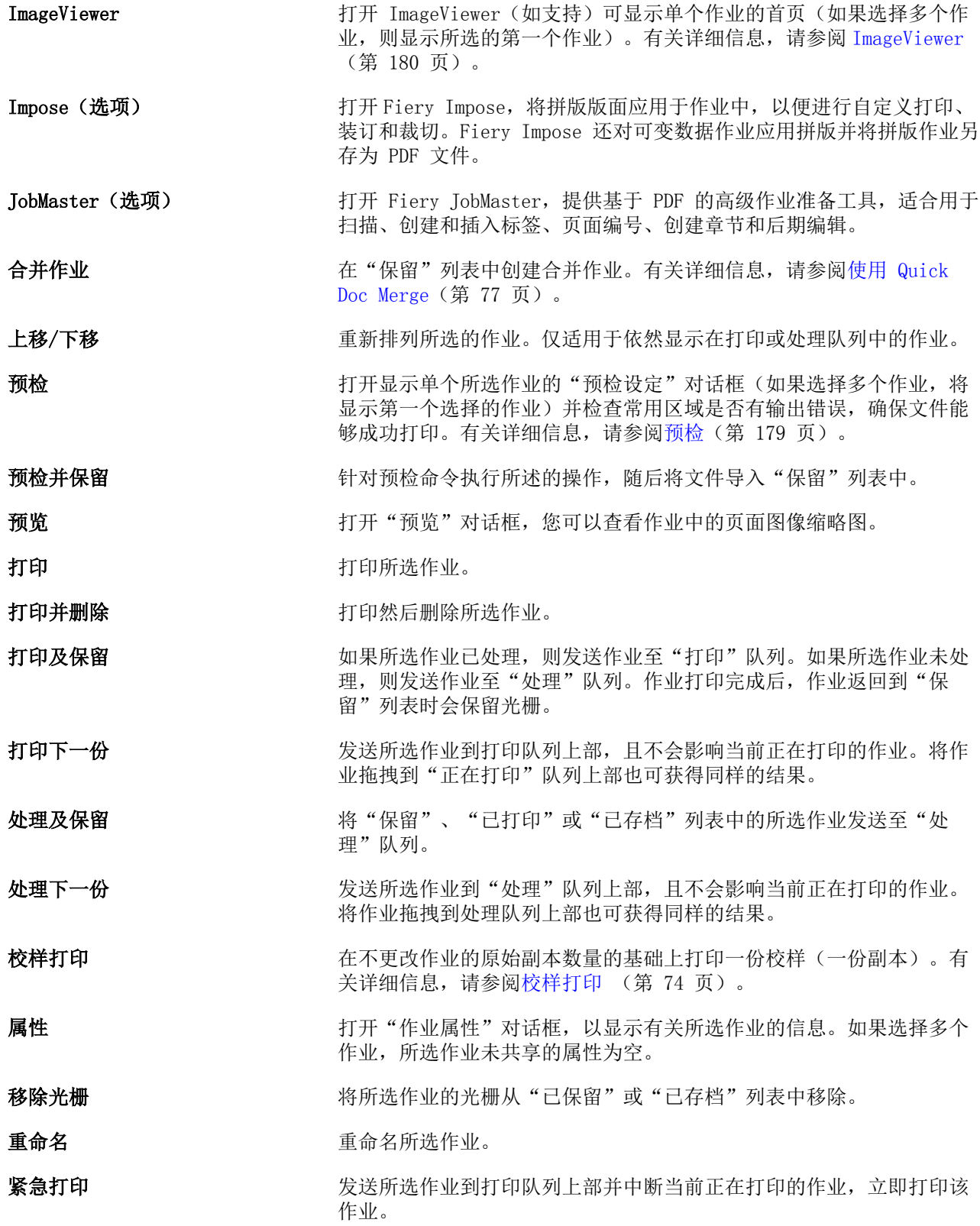

<span id="page-15-0"></span>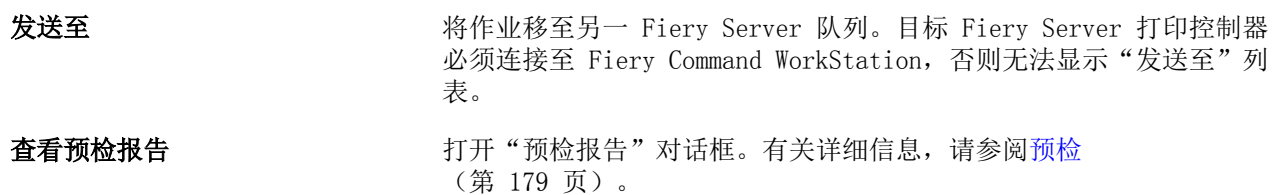

# 设备中心

Fiery Command WorkStation 显示单个工作空间中的系统信息。使用"设备中心",可以配置所连接的 Fiery Server 并访问多种打印管理工具。您可以集成服务器设置功能、设置用户权限以及设置队列和作业日志。 您可以使用"设备中心"来执行以下任务:

- **•** 查看有关所连接的 Fiery Server 的信息,包括关联打印机上的消耗性材料相关信息。
- **•** 查看和修改颜色工作流程图表
- **•** 查看和修改 Paper Catalog、可变数据印刷 (VDP)、颜色特性档、专色和字体设定
- **•** 查看可用虚拟打印机和服务器预设,以及采用图像增强设定的自动图像修正功能
- **•** 查看和对比管理员分配的用户权限
- **•** 查看所有已处理和已打印作业的详细日志

"设备中心"包括以下选项卡:

- **•** 常规 查看有关所连接 Fiery Server 的信息,包括 IP 地址、容量(可用硬盘驱动器空间)以及已安装 的选项和软件包列表。"常规"选项卡中包括以下选项卡: "常规信息"、"服务器配置"和"工具"。
- **•** 颜色设置 查看和修改颜色工作流程图表。"颜色设置"选项卡包括"颜色管理"选项卡,并且可能包括 "控制栏"、"陷印"、"递进"和"半色调模拟"选项卡,如果这些功能受到所连接 Fiery Server 的支 持。
- **•** 资源 查看和修改 Paper Catalog、可变数据印刷 (VDP)、颜色特性档、专色和字体设定。如果"资源" 选项卡包括 "可变数据印刷资源"、"特性档"和"字体"选项卡,并且可能包括 "Paper Catalog" 和 "专色"选项卡,如果这些功能受到所连接 Fiery Server 的支持。
- **•** 工作流程 查看可用虚拟打印机和服务器预设列表,以及采用图像增强设定的自动图像修正功能。"工作 流程"选项卡中包括以下选项卡: "作业预设"、"虚拟打印机"和"图像增强"。
- **•** 用户 查看和对比管理员分配的用户权限。"用户"选项卡包括"用户及群组"选项卡、"比较权利"选 项卡和"Configure"按钮。使用"Configure"按钮,您可以修改用户和群组权限。
- **•** 日志 查看所有已处理和已打印作业的详细日志。"日志"选项卡中包括"作业日志"选项卡。

# <span id="page-16-0"></span>添加和连接 Fiery Server

# 访问级别

您能够以管理员、操作员或客人身份登录。管理员可以为每种类型的用户设置密码。

- **•** 管理员 具有访问所有 Fiery Command WorkStation 和 Fiery Server 控制面板功能的全部权限。需要管 理员密码。
- **•** 操作员 具有访问所有"作业中心"功能的权限。在"设备中心"中,操作员没有访问"配置"、"备份 和恢复"、更改密码及删除"作业日志"的权限。操作员可以查看 Paper Catalog、虚拟打印机和颜色管理 功能,但无法对其进行编辑。需要操作员密码。
- **•** 客人 可以下载、查看作业状态、编辑预置、更改版面,但无法访问"作业日志"或对 Fiery Server 设 置进行更改。不需要密码。

有关设置访问级别的详细信息,请参阅《Configure 帮助》和用户文档集中的《配置和设置》。

## 连接到 Fiery Server

要使用 Fiery Command WorkStation,必须连接到 Fiery Server。

Fiery Command WorkStation 工作空间的"服务器"列表管理任何可用 Fiery Server 的访问权限。您可以选 择添加(和连接到)、删除和断开 Fiery Server。

您可在"连接到服务器"对话框中输入 DNS 名称或 IP 地址,搜索 Fiery Server。连接服务器并验证连接 后,IP 地址将切换为"服务器"列表中的 Fiery Server 名称。Fiery Command WorkStation 可一次连接到多 个 Fiery Server。

### 添加并连接到 Fiery Server

您可以添加、连接和重新连接到 Fiery Server。

添加 Fiery Server 之前, 您需要拥有正确的 DNS 名称或 IP 地址。如果没有 DNS 名称或 IP 地址, 您可以 使用"搜索"查找网络上可用的 Fiery Server。

- <span id="page-17-0"></span>**1** 执行以下操作之一:
	- 要添加 Fiery Server, 单击"服务器" > "连接新的"或单击服务器列表中的绿色加号 ■。在"连接 到服务器"字段中输入 Fiery Server 的 IP 地址或 DNS 名称,然后单击"加号"图标以将其添加到服 务器列表。然后单击"连接"。

要搜索可用的 Fiery Server, 单击"搜索"图标。

**•** 要连接到新的 Fiery Server,单击"服务器" > "连接新的"。在"连接到服务器"字段中,输入 Fiery Server 的 IP 地址或 DNS 名称, 然后单击"连接"。

要通过名称或 IP 地址查找 Fiery Server, 请查看"连接到服务器"窗口中的"已断开服务器"列表。 否则, 您可以单击"搜索"图标。

- **•** 要重新连接到 Fiery Server,将其选中,然后单击"服务器" > "连接"(或单击"连接"图标)。 您也可以通过双击 Fiery Server 重新连接。
- **2** 从"用户"列表中选择"管理员"、"操作员"或"客人",然后输入相应的密码。

以"客人"身份登录时,无需输入密码。

注释: 除了"Administrator"、"Operator"和"Guest"三个默认用户名之外,如果网络管理员在"配 置" > "用户帐户"中将用户设置为上述一个组的成员,他们还可以使用自己的用户名登录。

**3** 单击"登录"。

### 搜索可用的 Fiery Server

如果不知道 Fiery Server 的 DNS 名称或 IP 地址,您可以为 Fiery Server.搜索本地子网。您可在包含本地 计算机的子网内搜索,或是在特定子网或 IP 地址范围内搜索。

- 1 单击"服务器" > "连接新网络"或单击绿色加号 在服务器列表中。
- 2 在"连接到服务器"对话框中,单击"搜索"图标(放大镜)以打开"搜索"窗口。
- **3** 选择搜索类型。
	- 若要在本地计算机所属的子网范围内自动搜索所有 Fiery Server, 请选择"自动搜索"。
	- **•** 若要在特定子网范围内搜索,请选择"子网"。
		- **•** 输入子网地址以显示所将包括的子网范围。在八位字节所有可输入任意数字的位置输入 0。例如, 10.100.10.0 可发现 10.100.10.1 至 10.100.10.255 的地址。
		- **•** 输入子网掩码以显示所有将排除的子网范围。在八位字节中不需要排除任何数字的位置输入 0。例如, 255.255.255.0 将排除其他地址, 但不会排除八位字节前三个字符表示的子网地址, 还将允许第四个字 符的所有地址(例如 10.100.10.30)。
	- **•** 若要搜索特定 IP 地址范围内的 Fiery Server,请选择"IP 范围"。
		- **•** 在"从"IP 中输入 IP 地址范围的起点。若要包含八位字节的起点,请输入 0。例如,10.100.10.0。
		- **•** 在"至"IP 中输入 IP 地址范围的终点。若要包含直至八位字节终点的地址,请输入 255。例如, 10.100.10.255。

<span id="page-18-0"></span>**4** 单击"执行"。

显示与搜索标准相匹配的任何可用 Fiery Server。在"按关键字过滤"字段中键入关键字可过滤搜索结果 列表。

5 从结果列表中选择 Fiery Server, 然后单击"添加"以将其添加到"服务器"列表。

### 退出 Fiery Server

退出 Fiery Server 将终止 Fiery Server 与 Fiery Command WorkStation 之间的连接。

- **1** 从"服务器"列表中选择一个 Fiery Server。
- **2** 执行以下操作之一:
	- **•** 单击"减号"图标以断开连接,并将 Fiery Server 从"服务器"列表中移除。
	- **•** 单击位于减号图标右侧的"断开连接"图标。
	- **•** 右键单击 Fiery Server 并选择"断开连接"或"从列表中移除"。

### 更改 Fiery Server 的用户

您可使用"切换用户"命令以另一用户身份登录。

- **1** 单击"服务器" > "切换用户"以显示"登录"窗口。
- **2** 从"用户"列表中选择"管理员"、"操作员"或"客人"。
- **3** 键入指定用户的"密码"。 以"客人"身份登录时,无需输入密码。
- **4** 单击"登录"。

### 查看其他 Fiery Server

您可以将视图从一个连接的 Fiery Server 切换到 Fiery Command WorkStation 中的另一个视图。

- **•** 执行以下操作之一:
	- 单击"服务器" > "切换至", 然后从子菜单中选择其他 Fiery Server。
	- **•** 单击服务器列表中的其他 Fiery Server,将视图从一个连接的 Fiery Server 切换到另一个服务器。

### 服务器列表

服务器列表显示所连接或位于"收藏夹"列表中的 Fiery Servers 的相关信息。

服务器列表是"放置区",意味着您可以将文件拖放到服务器列表。其用途是在 Fiery Server 名称的正下方 显示状态和错误信息,以及有关耗材的信息。该列表可通过单击部分标题中的双箭头扩展或折叠。如果退出 Fiery Command WorkStation,服务器列表将保留。

### 状态图标

服务器列表中将出现以下状态图标:

- 添加新的 Fiery Server 并打开"连接服务器"窗口。
- 从服务器列表中断开和移除 Fiery Server。
- 断开 Fiery Server 的连接,但其会保留在服务器列表中。
- **图** 连接 Fiery Server 并打开"登录"窗口。
- **Ⅰ 表示 Fiery Server 空闲且无错误。**
- 表示 Fiery Server 正忙于处理或打印。
- **Ⅰ 表示 Fiery Server 遇到处理或打印方面的错误。**
- **表示 Fiery Server 已连接 Fiery Command WorkStation。**
- 表示 Fiery Server 未连接 Fiery Command WorkStation。

### 耗材

耗材属于有限的资源,例如打印机打印作业所使用(或"消耗")的纸张、墨粉或墨水和订书钉。 耗材相关信息的所在位置:

- **•** Fiery Server 名称正下方的"耗材"部分的"服务器"列表中。如果需要,可单击箭头展开该部分。
- **•** "设备中心" > "常规" > "常规信息" > "耗材"。
- "服务器"列表和"设备中心中的"耗材"部分包含有关可用纸张类型、纸量和当前墨粉或墨水量的信息。在 "设备中心"中,您也可以查找有关废墨粉、定影油和订书钉的其他信息。要查看有关纸盘的信息,您可以:
- **•** 双击该纸盘。
- **•** 选择纸盘并单击箭头。

如果 Fiery Servers 支持纸盘关联,则可以将 Paper Catalog 中的纸张条目分配到特定打印机纸盘。

### 服务器信息

"服务器信息"标签是位于左下角的第二个标签,其中提供了所选 Fiery Server 的信息快照。 该选项卡将显示常规信息,例如分配给 Fiery Server 系统软件的 RAM 和各种作业的硬盘使用情况。 要查看 的详细和完整列表,选择"设备中心" > "常规" > "常规信息"。

### 错误和状态消息

"服务器"列表提供有关 Fiery Server 的状态信息和有关打印机的错误消息。

### 状态消息

状态消息可能是关于 Fiery Server 或打印机的消息。有以下状态消息:

空闲 Fiery Server 或打印机处于空闲状态。

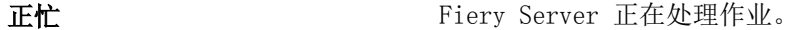

正在打印 Fiery Server 正在打印作业。

正在取消 Fiery Server 正在取消作业。

睡眠 医神经节 医心包 医心包 计印机处于 "睡眠"模式。

低功耗 打印机处于"低功耗"模式。

校准 打印机正在执行校准。

需要维护 **需要进行定期的打印机维护。** 

正在预热 Thuthor Thuthoral 打印机从"睡眠"或"低功耗"模式恢复到正常模式时进行预热。

**墨粉将用尽 医心室 医心室**的墨粉几乎已用尽。需要订购新墨粉。

### 错误消息

错误消息是非常重要的消息,关系到影响 Fiery Server 和打印机(例如,卡纸)和妨碍作业打印的问题。如 果同时出现多个问题,首先显示最严重的问题。解决第一个错误后,才会显示下一个错误。

可能出现的错误消息示例如下:

- **•** 查看打印机电源和电缆连接
- **•** 打印机串行通信丢失
- **•** 打印已暂停
- **•** 打印机前门打开
- **•** 墨粉用完
- **•** 卡纸

#### 纸张不匹配错误

如果提交了要打印的作业后,其没有匹配纸张或纸盘属性,则作业会生成一条错误信息。作业仍保留在"打 印"队列中,或者根据 Fiery Server 设定而被阻止、取消或暂停。

Fiery Server 有以下不匹配的错误模式:

- **•** 不匹配时暂停
- **•** 不匹配时取消

不匹配时取消作业将按照设置中的定义在打印队列中保留一段时间("超时时间")。在此时间中,将出现不 匹配错误消息和计时器。计时器将显示作业从打印队列中释放和取消之前您纠正错误所用的时间。要避免作业 自动取消,必须在超时时间结束之前在纸盘中装载正确的纸张。同时打印下一个作业。如果在超时时间结束之 前打印作业"错误匹配暂停"作业将重新提交至打印队列。

有关处理纸张缺失的作业的详细信息,请参阅《Configure 帮助》。

# <span id="page-21-0"></span>自定义 Fiery Command WorkStation

## 设置 Fiery Command WorkStation 预置

您能够以全局方式为 Fiery Command WorkStation 设置预置 — 例如, 控制应用程序设定(如动画图形)或定 义临时文件夹的路径。

- **1** 执行以下一个操作来打开"预置"对话框:
	- **•** 在 Windows 计算机上,单击"编辑" > "预置"。
	- **•** 在 Mac OS 计算机上,单击"Command WorkStation" > "预置"。
- **2** 指定以下任一预置:
	- **•** 从上一会话自动连接服务器 仅适用于保存密码的用户。选择后,指示 Fiery Command WorkStation 自 动连接到之前连接的每个 Fiery Server。
	- **•** 自动检查更新 打开 Fiery Software Manager 检查更新版本的 Fiery Command WorkStation 软件和在 线的 Fiery 应用程序。
	- **•** 启用方块旋转 转换时打开方块旋转显示。
	- **•** 启用动画 使动画图形能够显示在指定 Fiery Server 的处理和打印栏中。
	- **•** 启用工具提示 打开说明 Fiery Command WorkStation 按钮和选项的弹出文本显示。选择该选项后,当 您将鼠标指针悬停在按钮或选项上时,将出现提示。
	- **•** 显示器特性档 显示显示器特性档的操作系统设定或允许您选择主显示器的显示器特性档。显示器特性 档将用于 Color Editor 和纸色模拟。安装时选择的特性档为默认特性档。单击"浏览"按钮以定位并导 入新显示器特性档。
	- **•** 临时路径 指定 Fiery Command WorkStation 临时存储您编辑或更改的作业份数的文件夹。若要更改临 时路径,请单击"浏览"并指定一个文件夹。
	- **•** PS 到 PDF 转换 指定将文件转换为用于 Impose/Compose 和 Quick Doc Merge 的 PDF 时所使用的默认 Adobe PDF 设定。选择"使用服务器转换"(如支持),允许 Fiery Server 在服务器(而非用户计算机) 上转换文件,并选择您要使用的 PDF 设定。选择"使用默认服务器设定"以允许 Fiery Server 使用其 自己的默认特性档。选择"使用选择的作业选项文件",以允许用户浏览和上载自己的特性档。

服务器转换通常快于将文件下载至客户计算机进行转换,然后重新将文件上传至 Fiery Server。但在以 下情况中不推荐使用此选项:

- **•** 仅在用户计算机中安装有转换所需的许可字体。
- **•** 如果较新的 Adobe Acrobat 版本可用,必须使用较新的版本进行转换,以支持 Acrobat 新功能。
- **•** 用户希望确保仅针对处理(而非文件转换)分配 Fiery Server 资源。
- 用户连接至先前版本的 Fiery Server , 该版本不支持服务器端转换。
- <span id="page-22-0"></span>**•** 拼版模板路径 - 指定 Fiery Command WorkStation 相应的拼版模板的文件夹。要更改模板文件夹路径, 请单击"浏览"并指定一个文件夹。
- **•** 缩放 指定用于拼版作业的默认缩放值。选择"缩放至适合"或"100%"。
- **•** 输出处理大小 基于裁切框或用户定义值指定拼版作业的默认输出处理大小。"基于裁切框"设定是默 认设定,并且取决于 PDF 裁切框。"用户定义"设定允许 Fiery Impose 检测裁切框设定(在文档内存 在时)并将它们用作默认输出处理大小。
- **•** 应用程序语言 您可选择您希望在 Fiery Command WorkStation 中显示的语言。默认情况下,Fiery Command WorkStation 使用本地操作系统语言(如支持该语言)。如不支持该语言,Fiery Command WorkStation 将使用英语或在软件安装过程中所选择的语言(仅限 Windows)。
- **•** 单位 指定用于显示属性的测量单位,例如您在"作业属性"对话框和 Fiery Command WorkStation 窗 口中输入的页面大小和自定义大小。此设定不会影响预定义的页面大小值。

注释: 如果已安装并打开 Impose, 则单位设置也适用于在"拼版"窗口中手动输入的值。

- **•** 高速缓存预置- 选择"启用高速缓存" 以允许 Fiery Command WorkStation 在本地存储信息(如缩略 图),以在屏幕上更快地查看作业。指定存储高速缓存信息的文件夹。单击"更改文件夹",浏览至新的 路径位置。单击"清空高速缓存",将指定文件夹中的存储数据删除。关于"磁盘空间",使用滑动菜单 指定用于高速缓存的最大磁盘空间。
- **3** 执行以下操作之一:
	- **•** 单击"重设"以重置默认值。(默认值因 Fiery Server 而异。)
	- **•** 单击"确定"以关闭"预置"对话框。

## 管理作业中心的列

您可以自定义"打印"、"正在处理"、"已保留"、"已打印"和"已存档"作业窗口自定义列标题。更改 这些列的顺序, 或添加/删除列, 以显示特定打印环境的相关信息。

### 更改列显示

您可以指定成组的作业中心列,添加或删除列。

- **1** 右键单击窗口标题栏下的任意列。
- **2** 选择"标准集"、"VDP 集"或"JDF 集"。
- **3** 从菜单中选择一个项以添加至列,或从列中删除。

### 调整列宽度

可以更改作业中心列的宽度。

**•** 向左或向右拖动列边框。

# <span id="page-23-0"></span>重新定义窗格和队列大小

您可以根据工作站的需求展开或折叠"正在打印"、"正在处理"、"作业摘要"和"服务器列表"窗格。

### 重新定义正在打印和正在处理队列的大小

可以展开、折叠或更改队列的位置。

- **•** 执行以下操作之一:
	- **•** 在"作业中心"中双击"打印"或"处理"栏以展开或折叠此窗口。
	- 单击并按住窗口队列底部的窗口手柄(=)并将其向上或向下拖至新位置。
	- **•** 单击"查看" > "展开/折叠打印队列"或"查看" > "展开/折叠处理列表""。

### 重新定义作业摘要和服务器列表窗格的大小

可以展开、折叠或更改窗格的位置。

- **•** 执行以下操作之一:
	- 单击窗口标题栏顶部的箭头图标(ID), 将窗口向左或向右移动到新位置。
	- **•** 单击"查看" > "展开/折叠作业信息"或"查看" > "展开/折叠服务器列表""。

## 自定义工具栏

您可以将工具栏图标添加到"作业中心"工具栏。您还可以恢复默认工具栏图标、更改图标大小和显示有无文 本的图标。

某些工具栏图标仅在 Fiery Server 支持它们时可用。

- 1 在工具栏中的任意位置单击鼠标右键,并从显示的子菜单中选择"自定义"。
- **2** 通过拖放或从工具栏中添加或删除工具栏图标。您可以添加以下工具栏图标:
	- **•** 存档 存档所选作业。
	- **•** 备份和恢复 打开"备份和恢复"窗口。
	- **•** Compose 打开所选作业的"Compose"窗口。
	- **•** Configure 打开所选的 Fiery Server 的"Configure"窗口。
	- **•** 帮助 打开"帮助"窗口。
	- **•** Impose 打开所选作业的"Impose"窗口。
- <span id="page-24-0"></span>**•** Compose - 打开所选作业的"Compose"窗口。
- **•** 处理 处理所选作业。
- **•** 恢复打印 恢复所有作业的打印。
- **•** 分隔符 在工具栏的每个图标之间添加垂直线。
- **•** 暂停打印 暂停所有作业的打印。
- **3** 通过右键单击工具栏并选择如下一个选项指定应如何显示工具栏图标:
	- **•** 图标 将工具栏按钮显示为无文本的图标。
	- **•** 图标和文本 将工具栏按钮显示为有文本的图标。
	- 使用小图标 将工具栏按钮显示为小图标。您也可以选择与此选项相关的"图标和文本"选项。
- **4** 单击"恢复默认设定"以返回默认的工具栏图标。

# 默认工具栏图标

默认情况下, "作业中心"工具栏包含多个图标。

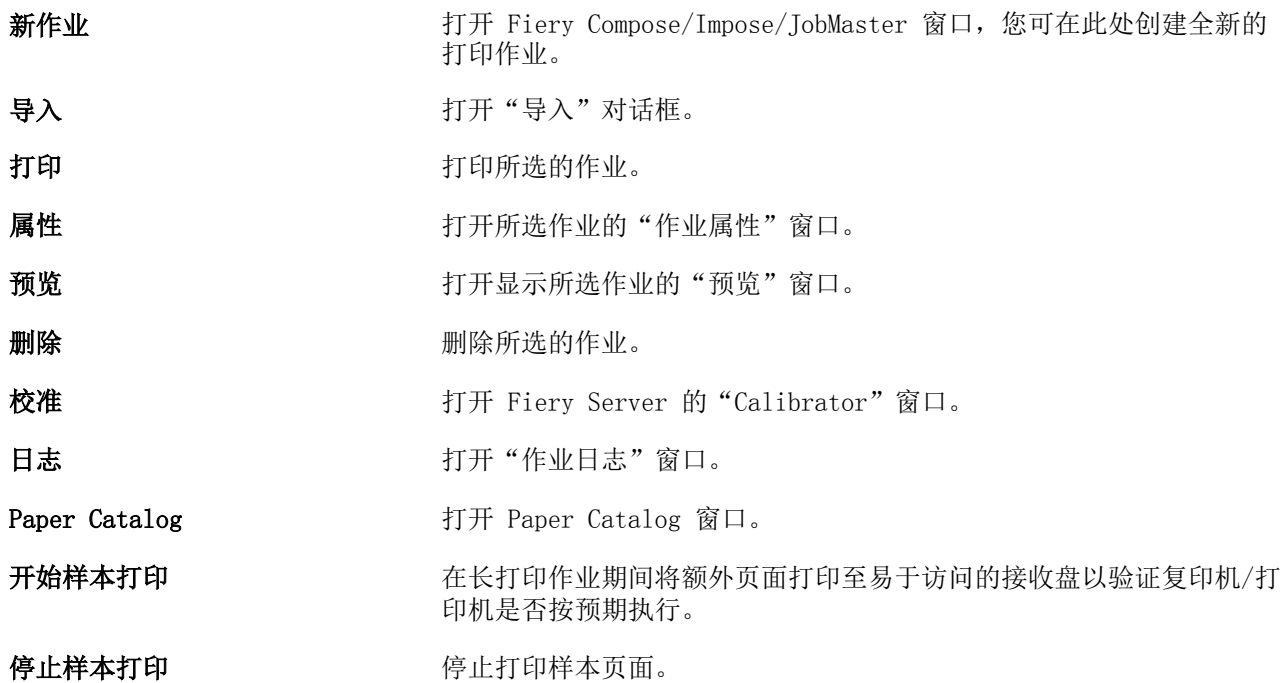

注释: 某些工具仅在 Fiery Server 支持它们时可用。

# <span id="page-25-0"></span>配置 Fiery Server 设定

# 关于 Configure

使用 Configure 可设置 Fiery Server。首次启动或安装系统软件后首次启动 Fiery Server 时, 需要进行设 置。使用 Configure 为用户发送到 Fiery Server 的作业指定有关网络环境和打印预置的信息。

# 我使用的是哪个版本的 Configure?

Configure 有两个版本,有单独的帮助系统:

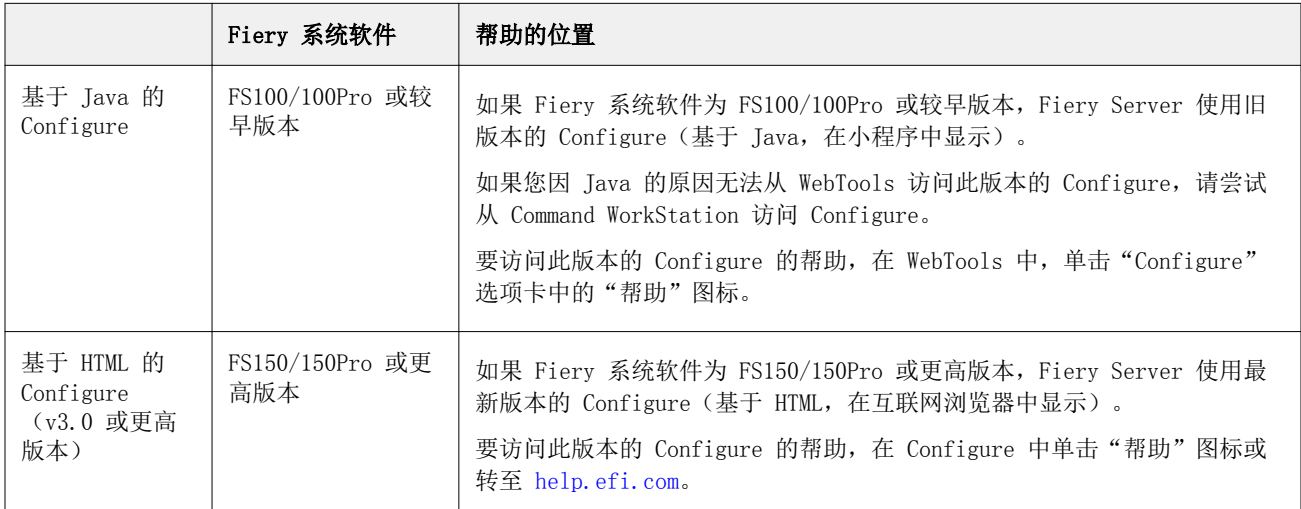

要确定 Fiery Server 上的 Configure 版本:

- **1** 在 Fiery Command WorkStation 中,连接至 Fiery Server。
- **2** 在"设备中心"中,单击"常规" > "常规信息"。
- **3** 注意"Fiery 系统"旁列出的系统软件版本。
- **4** 基于系统软件的版本,导航至此版本 Configure 的帮助(请参阅上表)。 有关如何访问 Configure 的详细信息,请参阅[访问 Configure](#page-27-0)(第 28 页)。

# <span id="page-26-0"></span>查找帮助以及有关 Configure 的其他信息

本主题介绍如何访问不同版本的 Configure 的帮助。

有关本帮助或《Configure 帮助》中未阐述的 Configure 设置选项的信息,请参阅用户文档集的《配置和设 置》部分。

注释: 您的 Fiery Server 可能不支持某些 Configure 选项。

### 访问基于 Java 的旧版本 Configure 的帮助

- **1** 打开互联网浏览器并输入 Fiery Server 的 IP 地址。
- **2** 在 WebTools 的"Configure"选项卡中,单击屏幕右侧的"帮助"图标。

## 访问基于 HTML 的新版本 Configure 的帮助

- **1** 在 Fiery Command WorkStation 中,连接到所需的 Fiery Server 并以管理员身份登录。
- **2** 执行以下操作之一,启动 Configure:
	- **•** 在"设备中心"的"常规"选项卡中,单击"Configure"按钮。
	- **•** 在"设备中心"的"用户"选项卡中,单击"Configure"按钮。
	- **•** 在"服务器"菜单中,单击"Configure"。
- **3** 在 Configure 中,单击屏幕右侧的"帮助"图标。

# 查看、保存或打印服务器设定

Command WorkStation 中的"服务器配置"选项卡列出当前 Fiery Server 设定。

## 查看服务器配置设定

- 在"服务器配置"选项卡中,您可以查看 Fiery Server 设定的类别或更改设置选项。
- 1 在 Command WorkStation 中, 连接到所需的 Fiery Server, 然后单击"设备中心" > "常规" > "服务 器配置"。
- **2** 执行下列操作之一:
	- **•** 单击页面左侧的快捷键,查看特殊类别的设定。
	- **•** 单击窗口右下角的"Configure",更改当前 Fiery Server 设置选项。

### <span id="page-27-0"></span>将服务器配置保存为文件

您可以将已连接的每个 Fiery Server 的服务器配置保存为文件。如果要管理多个 Fiery Servers 且要记录 "Fiery Server 设置"中所做的任何更改,此功能尤为有用。

- **1** 在 Command WorkStation 中,连接到所需的 Fiery Server,然后执行以下操作之一:
	- **•** 单击"设备中心" > "常规" > "服务器配置"。
	- **•** 选择"转至" > "服务器配置"。
- **2** 单击"另存为"。
- **3** 指定文件名和位置。
- **4** 单击"PDF"或"纯文本",选择导出文件的类型。
- **5** 单击"保存"。

### 打印服务器配置页

当您完成"设置"后,请打印"服务器配置"来确认您的设定,并将其张贴在 Fiery Server 旁边以供快速参 考。用户需要了解该页中的信息,比如当前的打印机默认设置。

- **1** 在 Command WorkStation 中,连接到所需的 Fiery Server,然后执行以下操作之一:
	- **•** 单击"设备中心" > "常规" > "服务器配置"。
	- **•** 选择"转至" > "服务器配置"。
- **2** 执行下列操作之一:
	- 单击"打印",然后选择要接收所发送"服务器配置"页的打印机,随后单击"定义",以在需要为 Fiery Server 上采用默认设置的打印作业指定不同的作业属性。再次单击"打印",打印页面。
	- **•** 单击"文件" > "打印" > "服务器配置"。"服务器配置"页已发送到当前所连接的打印机。页面以 Fiery Server 的默认纸张尺寸和选项进行打印。

# 访问 Configure

首次启动 Fiery Server, 或安装系统软件后, 您必须设置 Fiery Server。否则将使用默认设定。确保这些设 定适用于您的打印环境。如果您的网络或打印环境发生变化,您可能需要对设定进行调整。

您可以使用 Configure 在客户端计算机中设置 Fiery Server,您可以从以下位置访问 Configure:

- **•** Fiery Command WorkStation
- **•** WebTools(使用支持的互联网浏览器)

## <span id="page-28-0"></span>从 Fiery Command WorkStation 访问 Configure

- **1** 在 Fiery Command WorkStation 中,连接到所需的 Fiery Server 并以管理员身份登录。
- **2** 执行以下操作之一,启动 Configure:
	- **•** 在"设备中心"的"常规"选项卡中,单击"Configure"按钮。
	- **•** 在"设备中心"的"用户"选项卡中,单击"Configure"按钮。
	- **•** 在"服务器"菜单中,单击"Configure"。

**3** 如果没有显示"Fiery 设置"对话框,则单击"Configure"。

如果您尚未完成初始设置,则可能希望单击"Fiery 设置向导"。有关 Fiery 设置向导的详细信息,请参 阅《配置和设置》。

如果您使用 Fiery 设置向导(可从 Command WorkStation 或 WebTools 中获取)并在该向导结束时单击 "完成", "Fiery 设置"对话框不会在任何位置再次显示。

**4** 在 Configure 中,更改当前的 Fiery Server 设置选项。

### 从 WebTools 访问 Configure

使用 Configure 可设置 Fiery Server。首次启动或安装系统软件后首次启动 Fiery Server 时,需要进行设 置。使用 Configure 为用户发送到 Fiery Server 的作业指定有关网络环境和打印预置的信息。

- **1** 打开互联网浏览器并输入 Fiery Server 的 IP 地址。
- **2** 在 WebTools 的"Configure"选项卡中单击"启动 Configure"。

注释: 如果您使用的是带有新版本 Configure 的 Fiery Server, 并且出现一条有关不受信任连接的消息, 或者询问您是否想要继续,您可以放心地忽略该消息并继续。有关这些消息的详细信息,请参阅《配置和设 置》。

**3** 以管理员身份登录。

## 退出 Configure

某些更改在重新引导 Fiery Server 之前不会生效。如果设定更改需要重新启动、重新引导或其他操作,页面 顶部的横幅会提示您。如果您进行需要重新引导的多次设定更改,您可以等待重新引导,直至完成所有设定更 改。

- **•** 执行下列操作之一:
	- **•** 重新引导 Fiery Server,从而使更改生效。
	- **•** 如果还不想重新引导 Fiery Server,则通过退出或注销退出 Configure。更改已保存。某些更改未激 活,直到重新引导 Fiery Server。

# <span id="page-29-0"></span>用户与群组

您可以通过为访问 Fiery Server 的用户指定群组来确定其权限。默认情况下提供了多个群组, 您也可以创建 新的群组。群组中的所有用户具有相同的权限。

您可以通过"Command WorkStation" > "设备中心" > "用户"查看有关用户与群组的详细信息。

除了可以为您创建的用户指定群组外,您还可通过所在组织的全局地址列表添加用户。要执行此操作,必须首 先在 Fiery Server 上启用 LDAP 服务。

### 创建新用户

如果用户不在全局地址列表或联系人列表中,则可以手动创建它们。联系人列表中显示的任何名称均可成为分 配给群组的用户。

"管理员"和"操作员"群组分别具有名为"admin"或"operator"的默认用户。

- **1** 在 Configure 中,选择"用户帐户"。
- **2** 单击"Fiery 联系人列表"按钮。
- 3 在 "Fiery 联系人列表"对话框中,单击"添加用户"按钮。
- **4** 在"创建用户"对话框中,指定所需信息。单击"创建"。
- **5** 单击"关闭"。

### 创建群组

创建群组时,您可以对其权限进行定义。您可以在创建群组时添加新的或现有用户,也可以不添加用户直接创 建群组,并稍后进行添加。

要从组织的全局通讯簿添加用户,必须首先在 Fiery Server 的 Configure 中启用 LDAP 服务。

- 1 要限制只有授权用户才能打印, 在 Configure 的"安全性" > "打印权限"中, 将"允许打印的用户"设 置为"授权用户"。
	- **•** 如果选择"所有用户",则任何人均可打印到 Fiery Server,无论您是否将此人定义为用户,是否将用 户添加到群组,或者是否将权限分配给群组。
	- 如果选择"授权用户", 则只有您已为其启用打印权限的群组中的用户可以打印。此外, "客人"群组 中的用户无法打印,除非您另外为"客人"群组设置了打印权限。默认情况下,"客人"群组没有打印 权限。

注释:如果您的打印机还提供用户验证方法,则您可能无法同时使用打印机与 Fiery Server 验证方法。

**2** 在"用户帐户"中,单击"添加群组"。

此时将显示当前群组列表,包括多个默认群组。

- **3** 在"添加群组"对话框中,输入群组名称和说明。
- **4** 为群组选择适当的权限。

<span id="page-30-0"></span>注释:并非所有 Fiery Server 都支持这些权限。

- **•** 校准 允许该群组的成员校准 Fiery Server。对于默认群组,只有"管理员"和"操作员"群组有此权 限。对于用户创建的群组,用户有此权限。
- **•** 创建服务器预设 允许该群组的成员保存用户可为作业选择的一系列打印选项。
- **•** Fiery 邮箱 允许该群组的成员拥有独立的邮箱进行扫描。
- **•** 管理工作流程 允许该群组的成员创建、编辑和删除服务器预设及虚拟打印机。
- **•** 黑白打印 限制成员仅能进行黑白打印。
- **•** 彩色和黑白打印 允许成员进行彩色和灰度打印。

注释: 如果将"允许的打印源"设置为"授权用户", 则 Fiery Server 仍允许从 Hot Folders 提交作 业,而无需验证。

- **5** 执行下列操作之一:
	- **•** 要创建群组而不添加用户,请单击"保存"。
	- **•** 要将用户添加到群组,请单击"保存并添加用户"。

如果选择"保存并添加用户",则显示"分配用户"对话框。

- 6 在"分配用户"对话框中, 在以下其中一项中添加或删除用户: "Fiery 联系人列表"或"全球地址列 表"。
	- **•** Fiery 联系人列表 包含您已创建的用户。
	- **•** 全球地址列表 必须配置和启用 LDAP。包含来自组织企业数据库的名称。

将动态更新在 Configure 中创建的且共享通过 LDAP 从企业服务器获得的域组的群组。因为 Fiery Server 自动验证 LDAP 域组中的更改(例如附加的群组成员)和更新 Fiery Server 群组, 因此此功能非常有用。

### 将用户添加到现有群组

您可以将现有用户添加到现有群组,或者,也可以创建用户并将其添加到现有群组。您可以将用户添加到想要 添加的多个群组中。

创建用户帐户不会向该用户分配任何权限,直到您将用户添加到群组。如果您允许用户无需验证便可打印(在 "安全性" > "打印权限"中,将"允许打印的用户"设置为"所有用户"),未在群组中的用户可以进行打 印,但没有任何其他权限。

- **1** 在 Configure 中,选择"用户帐户"。
- **2** 选择要向其添加用户的群组。
- **3** 单击"分配用户"。
- <span id="page-31-0"></span>**4** 使用以下任一方法按照需要向群组分配用户:
	- 要创建新用户并将其分配给群组, 请在下拉列表中选择"创建新用户和分配", 在"创建用户"对话框中 输入相应的信息,然后单击"保存"。
	- **•** 要向群组分配现有用户帐户,请选择"从联系人列表中添加"。在"分配用户"对话框中,在"Fiery 联 系人列表的用户"下输入帐户名称,然后按"返回"键,或者选择帐户(如果列出),然后单击"添加用 户"。
	- **•** 要从全局通讯簿分配用户,请选择"从全局通讯簿中添加"。如果已配置和启用 LDAP,该通讯簿包含来 自组织企业数据库的名称。如果显示"配置 LDAP 设置"按钮,请单击此按钮以将 LDAP 设置配置为使用 Command WorkStation。
- 5 将用户帐户添加到群组后,单击"关闭"。

### 创建扫描作业的邮箱

要创建邮箱,请将用户添加到具有 Fiery 邮箱权限的群组。

- **1** 将用户添加到群组。 您可以将用户添加到任何群组,而不一定要添加到默认的"扫描用户"群组。
- **2** 向群组分配 Fiery 邮箱权限。 可以使用与用户名相同的名称创建邮箱。

### 从群组中删除用户

您可以将用户从群组中删除。但是,仍会处理该用户已发送到 Fiery Server 的任何作业,而且"作业日志" 会保留具有相关作业信息的用户的名称。

将用户从群组中移除后,该用户仍会保留在"联系名单"中。

注释: 您无法删除名为"admin"或"operator"的默认用户。

- **1** 从 Configure 中,选择"用户帐户"。
- **2** 选择用户所在的群组。
- **3** 将光标移到想要从群组中删除的用户的名称上。 显示"编辑"和"删除"图标。
- **4** 单击"删除"图标。 用户从群组中删除,但未从"Fiery 联系人列表"中删除。
- **5** 或者,在步骤 2(第 32 页) 后,单击"分配用户"按钮,然后单击"从联系人列表中添加"。
- **6** 在"分配用户"对话框中,选中想要移除的用户的复选框,然后单击"移除用户"。

## <span id="page-32-0"></span>更改用户属性

您可以更改用户属性,例如用户密码和电子邮件地址。如果用户已登录,则所做的更改将在用户注销并重新登 录后对用户产生影响。

要更改默认的管理员和操作员密码,可使用以下步骤或配置新密码。

- **1** 在 Configure 中,选择"用户帐户"。
- **2** 单击"Fiery 联系人列表"按钮。
- **3** 将光标移到用户名称上。 请注意"编辑"图标显示。
- **4** 单击"编辑"图标。在"编辑用户"对话框中,编辑用户属性,然后单击"保存"。
- **5** 或者,选择用户所在的群组。 如果选择"管理员"群组,请注意左侧的列为"群组"列,右侧的列为"管理员群组的用户"。右侧列的名 称基于所选群组而更改。
- **6** 重复步骤 3(第 33 页)-4(第 33 页)。

### 更改群组权限

- **1** 在 Configure 中,选择"用户帐户"。
- **2** 将光标移到群组名称上。 请注意"编辑"图标显示。
- 3 单击"编辑"图标。在"编辑群组"对话框中,选择或清除权限,然后单击"保存"。

注释: 并非所有 Fiery Servers 都支持这些权限。

- **•** 校准 允许该群组的成员校准 Fiery Server。对于默认群组,只有"管理员"和"操作员"群组有此权 限。对于用户创建的群组,用户有此权限。
- **•** 创建服务器预设 允许该群组的成员保存用户可为作业选择的一系列打印选项。
- **•** Fiery 邮箱 允许该群组的成员拥有独立邮箱。
- **•** 管理工作流程 允许该群组的成员创建、编辑和删除服务器预设及虚拟打印机。
- **•** 黑白打印 限制成员仅能进行黑白打印。
- **•** 彩色和黑白打印 允许成员进行彩色和灰度打印。

### 删除用户或群组

您可以将用户从 Fiery Server 彻底删除。但是, 仍会处理该用户已发送到 Fiery Server 的任何作业, 而且 "作业日志"会保留具有相关作业信息的用户的名称。

删除群组并不会从系统中删除群组中的用户。

注释: 您无法删除名为"Administrator"、"Operator"或"Guest"的默认用户,也无法删除"管理员"、 "操作员"或"客人"群组。

- <span id="page-33-0"></span>**1** 从 Configure 中,选择"用户帐户"。
- **2** 要将用户从 Fiery Server 彻底删除,请执行以下操作: a) 单击"Fiery 联系人列表"按钮。
	- b) 在"Fiery 联系人列表"对话框中,将光标移到要删除的用户名上。 显示"编辑"和"删除"图标。

注释: "删除"图标只有在允许删除用户时才显示。

- c) 单击"删除"图标。 将用户从 Fiery Server 彻底删除。
- d) 单击"关闭"。
- **3** 要删除群组,请执行以下操作:
	- a) 在"群组"列中, 将光标移到要删除的群组的名称上。 显示"编辑"和"删除"图标。

注释: "删除"图标只有在允许删除群组时才显示。

b) 单击"删除"图标。 出现确认提示后,单击"是"。将群组从 Fiery Server 彻底删除。

# 关于备份和恢复

您可以备份和恢复多个类别的设定(如果 Fiery Server 支持)。

- **•** Fiery 设定(包括在 Configure 中选择的所有设定)
- **•** 颜色设定(包括使用 Color Editor 所作的特性档编辑、用户添加的特性档、专色和替换颜色)
- **•** 预检预置
- **•** 扫描设定(当前扫描模板和设定,仅在 Fiery Server 支持该功能时可用)
- **•** Command WorkStation 设定(包括用户创建的标签预设、本地作业预设、Command WorkStation 预置、拼版 模板)

注释: 并非所有的 Fiery Servers 都有 Command WorkStation 设定。在支持该功能的情况下, 该选项仅可 通过附带显示屏、键盘和鼠标的 Fiery Server 上的 Command WorkStation 使用。

- **•** FreeForm/可变数据印刷资源(包括 FreeForm 主文页和可变数据印刷资源,例如 PPML 资源和链接)
- **•** 纸张类别(纸张类别中所作的设定,但可能不包含纸盘关联项)
- **•** 虚拟打印机(用户创建的所有虚拟打印机及其设定)
- **•** 服务器预设
- **•** 字体(用户安装的字体)
- **•** 作业日志(已处理作业列表)

**注释:** 我们建议将备份文件保存至网络服务器,而不是 Fiery Server 本身。否则,重新安装系统软件时, 备份文件将被删除。

<span id="page-34-0"></span>备份和恢复时应考虑以下重要信息:

- **•** 已保存的备份和恢复设定可以同时在 Configure 和 Command WorkStation 中使用。
- **•** 如果将 Fiery Server 升级到新的系统软件版本,则可通过前一版本创建的备份文件进行恢复。但是,不适 用于前一版本系统软件的所有新设定均会设置为系统默认设定。
- **•** 备份和恢复设定可以恢复至同机型和版本的另一台 Fiery Server,但服务器名称、IP 地址和网络设定等会 重设为默认设定。这是为了避免同一网络中的现有 Fiery Servers 彼此冲突。

### 备份或恢复 Fiery Server 设定

您可以在 Configure 或 Fiery Command WorkStation 中备份或恢复 Fiery Server 设定。

注释:"恢复 Fiery 设定"和"恢复默认 Fiery 设定"选项不可用于每个 Fiery Server。

### 通过 Configure 备份 Fiery Server 设定

在 Configure 中,您可以选择想要备份的 Fiery Server 设定。

- **1** 在 Configure 中,选择 "Fiery Server" > "备份"。
- **2** 按照屏幕上的说明备份设定。

### 通过 Command WorkStation 备份 Fiery Server 设定

在 Fiery Command WorkStation 中,您可以选择想要备份的 Fiery Server 设定。

- **1** 连接到所需的 Fiery Server 并执行以下操作之一:
	- **•** 单击"设备中心" > "常规" > "工具" > "备份和恢复"。
	- **•** 选择"服务器" > "备份和恢复"。
- **2** 单击"备份"。
- **3** 选择要备份的项目。
- **4** 在显示的对话框中选择保存文件的位置并指定备份文件的名称。
- 5 (可选)选择"在文件名中添加日期"。
- **6** 单击"下一步",然后单击"完成"。

### 通过 Configure 恢复 Fiery Server 设定

如果之前已备份 Fiery Server 设定,您可以通过 Configure 恢复。

- **1** 在 Configure 中,选择 "Fiery Server" > "恢复"。
- **2** 按照屏幕上的说明恢复设定。

### 从 Configure 恢复 Fiery Server 默认设定

从 Configure 恢复默认设定之后,Fiery Server 必须重启,恢复才能成功。

注释: 此主题中的信息仅适用于集成的 Fiery Server。

**1** 在 Configure 中,选择 "Fiery Server" > "恢复默认 Fiery 设定"。

**2** 单击"恢复默认 Fiery 设定"按钮。

### 通过 Fiery Command WorkStation 恢复 Fiery Server 设定

如果之前已备份 Fiery Server 设定, 您可以通过 Fiery Command WorkStation 恢复。

- 1 连接到所需的 Fiery Server, 然后执行以下操作之一:
	- **•** 单击"设备中心" > "常规" > "工具" > "备份和恢复"。
	- **•** 选择"服务器" > "备份和恢复"。
- **2** 单击"恢复"。
- 3 在显示的对话框中浏览至要恢复配置设定所在的位置,然后单击"打开"或选择近期备份。
- **4** 单击"下一步",然后选择想要恢复的项目。

5 单击"下一步",然后单击"完成"。
# 管理 Fiery Central 工作流程

# 关于 Fiery Central

Fiery Central 是一种模块化、Paper Catalog、基于 PDF 的生产工作流程工具,为大批量打印环境提供高效 的负荷平衡网络打印。

Fiery Central 通过以下方式驱动自动化工作流程:

- **•** 管理作业提交、打印机队列和假脱机处理
- **•** 为大批量和生产打印环境提供高效的负荷平衡和打印
- **•** 提供流程自动化框架

Fiery Central 软件

Fiery Central 标准功能包括下列:

- **•** 高级作业管理 Fiery Command WorkStation
- **•** 用于作业提交的 Fiery Central 驱动
- **•** Fiery Hot Folders
- **•** Fiery Printer Delete Utility
- **•** 归档
- **•** Fiery Impose
- **•** Fiery JobMaster
- **•** 根据授权打印机数量最多可支持 10 个打印机组
- **•** 支持三个 Fiery 驱动复印机,并能够添加额外的打印机

Fiery Color Profiler Suite 是可选功能。

Fiery Central Balance 选项包括以下各项:

- **•** 打印机群组间的自动化作业发送、作业拆分、负荷平衡和错误恢复
- **•** 所有 Fiery Central 标准功能

# 连接或断开 Fiery Central 服务器

连接到 Fiery Central Server 时,有关打印机群组和每个群组中打印机的信息将自动显示在服务器窗格中。 添加要监控的 Fiery Central Server 之前,请确保服务器有 DNS 名称 IP 地址。

如果输入 IP 地址,则服务器窗口将显示所输入的内容(IP 地址)。进行并验证服务器连接后,IP 地址将切 换为"服务器"窗格中的 Fiery Central Server 名称。

#### 从网络连接到 Fiery Central 服务器

若要从网络连接到 Fiery Central Server,需要输入 IP 地址或 DNS 名称,然后登录。

- **1** 单击"服务器" > "连接新的",以显示"连接到服务器"窗口。
- **2** 在"连接到服务器"字段中输入 Fiery Central Server 的 IP 地址或 DNS 名称,然后单击加号图标以将 其添加到服务器窗格,或单击"连接"以打开"登录"窗口。 要按名称或 IP 地址查找 Fiery Central Server, 在"连接服务器"窗口中查找"断开的"服务器列表。 否则,可以单击"搜索"图标。
- 3 从列表中选择"管理员"、"操作员"或"客人",然后输入相应的密码。 以"客人"身份登录时,无需输入密码。
- **4** 单击"登录"。

#### 重新连接至服务器窗格中的一个 Fiery Central 服务器

断开之后可重新登录到 Fiery Central Server。

- **1** 执行以下操作之一:
	- **•** 选择一个 Fiery Central Server,然后单击"服务器" > "连接"。
	- **•** 选择一个 Fiery Central Server 并单击"连接"图标。
	- **•** 双击"Fiery Central Server"。
- 2 从列表中选择"管理员"、"操作员"或"客人",然后输入相应的密码。 以"客人"身份登录时,无需输入密码。
- **3** 单击"登录"。

#### 退出 Fiery Central 服务器

您可通过"服务器"窗格断开与 Fiery Central Server 的连接。

- **1** 从"服务器"窗格中选择一个 Fiery Central Server。
- **2** 执行以下操作之一:
	- **•** 单击减号图标以断开连接并移除"Fiery Central Server"。
	- **•** 单击位于减号图标右侧的断开连接图标。

# Fiery Central 服务器工作空间

工作空间列出 Fiery Central Server 连接、耗材、错误和警告。它还提供 Fiery Central 设备中心界面和 Paper Catalog 图。

## Fiery Central 中的服务器窗格

服务器窗格显示经验证的 Fiery Central Server 连接。

"服务器"窗格中显示 Fiery Central 服务器和以下指示器:

- Fiery Central Server
- Fiery Central Server 内的打印机群组
- **Fiery Central Server 内的 Fiery Server**
- **E** Fiery Central Server 内断开连接的 Fiery Server
- Fiery Central Server 内的基本型 PostScript 打印机或非 Fiery 打印机

#### 耗材

"服务器"窗格中的"耗材"部分包括有关打印机群组中所选 Fiery Server 的耗材信息。您必须登录 Fiery Server 才能查看其耗材。

耗材信息不适用于 Fiery Central Servers、打印机群组、非 Fiery Servers 或基本型 PostScript 打印机耗 材。

#### 查看服务器信息

要查看服务器信息的详细且完整列表,请单击"设备中心" > "常规" > "常规信息"。

# 查看状态和错误消息

在"服务器"窗格中查看有关 Fiery Central Server、Fiery Server 或非 Fiery 打印机的状态信息和有关服 务器所连接复印机/打印机的错误消息,该部分位于 Fiery Server 名称的正下方。

包含有错误的 Fiery Server 或非 Fiery 打印机的打印机群组在服务器窗格中与错误图标一起显示。如果同时 出现多个错误,首先显示最严重的错误。解决该错误之后,将显示下一个错误,诸如此类,直到解决了所有错 误。

# 查看 Fiery Central 作业

您可以"作业摘要"窗格或 Fiery Central 的"作业中心"内中查看 Fiery Central 作业。作业中心会提供 非 Fiery Central 作业的过滤选项。

当您选择一个打印机群组时,作业中心只显示分配至 Fiery Central Server 中所选群组的作业。同样,当您 在打印机群组内选择特定的 Fiery Server 时, 作业中心显示 Fiery Server 上的作业。如果您选择一个非 Fiery 或常规 PostScript 打印机,作业中心内将只显示 Fiery Central 作业。

- **•** 执行以下操作之一:
	- 在"服务器"窗格内的一个打印机群组中右键单击一个 Fiery Server, 然后选择"仅显示 Central 作 业"。
	- 在"服务器"窗格内的一个打印机群组中选择一个 Fiery Server, 然后单击"查看" > "仅显示 Central 作业"。
	- **•** 在"服务器"窗格内的一个打印机群组中选择一个 Fiery Server,然后从"保留/打印/存档"窗格内的 列表框中选择"Central 作业。

# 自定义 Fiery Central 作业中心

您可以在 Fiery Central 的作业中心的"处理和打印"窗格中自定义工具栏图标和列标题。 要自定义这些项目,必须在"服务器"窗格中选择 Fiery Central Server 或打印机群组。

# 自定义 Fiery Central 工具栏图标

您可使用默认设置的 Fiery Central 工具栏图标,在工具栏中添加和移除图标,以及确定工具栏图标是否显示 文字。

- 1 在工具栏中的任意位置右键单击,然后从出现的菜单中选择"自定义",或者选择"Fiery Central 集"使 用默认的预排列的 Fiery Central 工具栏图标。
- **2** 将 DSF 工具栏图标拖入或拖出工具栏。

您可以使用 DSF 图标启动预定义的 Digital StoreFront (DSF) 网站。

- **3** 指定右键单击工具栏和选择选项时工具栏图标的显示方式。
- **4** 完成后单击"完成"。

#### 显示 Fiery Central 列标题

当 Fiery Server 收到 Fiery Central 作业并在 Fiery Command WorkStation 的"保留"或"打印"队列中 显示时,Fiery Central 列标题可提供有关该作业的有用信息。

**•** 要显示 Fiery Central 作业的列标题,右键单击列标题栏并选择"Central 集"。 此时将添加标题的默认 Fiery Central 集。单击"更多"可查看其他 Fiery Central 类别。

# 查看或编辑 Fiery Central 许可证

Fiery Central License Manager 将显示 Fiery Central 许可证的条款。此功能只能从 Fiery Central Server 上安装的 Fiery Command WorkStation 访问。

如果您有许可的其他 Fiery Central 应用程序或功能,输入更新的许可证信息即可,无需使用安装程序。您必 须在使用新功能之前在 Fiery Central License Manager 中输入这些更新的许可证信息。您也可以在安装 Fiery Central 软件的过程中更新许可证。

注释: 您最多可以为每个 Fiery Central Server 创建 10 个打印机群组。

- **1** 执行以下操作之一:
	- 单击"设备中心" > "常规" > "工具", 然后单击"启动 FC License Manager"。
	- **•** 单击"服务器" > "Central 工具" > "管理 Fiery Central 许可证"。
	- **•** 单击"开始" > "程序" > "EFI" > "Fiery Central" > "Fiery Central License Manager"。
- **2** 要输入许可信息,按 Fiery Central 许可证表格(Fiery Central 软件包中附带)中显示激活键码将其输 入。

## 配置 Fiery Central

您可以从 Fiery Central 栏配置 Fiery Central,完成 Fiery Central 软件和重新启动服务器之后该栏出现 在计算机屏幕的顶部。

#### 配置 Fiery Central 服务器

您可以从 WebTool、Configure 或设备中心配置 Fiery Central Server。

- **•** 执行以下操作之一:
	- **•** 右键单击 Fiery Central 栏,选择"WebTools",然后选择"Configure"选项卡。(有关使用 WebTools Configure 的信息, 请单击"WebTools Configure"窗口中的"联机帮助"图标。
	- **•** 在 Fiery Command WorkStation 中,单击"服务器" > "Configure"。
	- **•** 在 Fiery Command WorkStation 中,单击"设备中心" > "常规" > "工具",然后单击右下角的 "Configure"。

注释: 此功能只能从 Fiery Central Server 上安装的 Fiery Command WorkStation 访问。

您可以随时从 Fiery Central 栏启动 WebTools,更新服务器配置以在 Fiery Central 打印环境中反映更 改。

## 在 Configure 中启用 JDF

JDF(作业定义格式)技术是针对作业标签基于 XML 的开放行业标准。该技术简化了不同图形艺术应用程序和 系统间的信息交换。

Fiery JDF 允许将 JDF 作业从可创建 JDF 标签的应用程序提交到 Fiery Central Server。可利用"配置"指 定 JDF 设置和查看 Fiery JDF 版本、JDF 设备 ID 和 JMF URL。

- 1 从 Configure 中, 单击"服务器" > "JDF"。
- **2** 选择"启用 JDF",以启用 JDF 功能。
- **3** 从"作业操作"中指定默认打印队列操作。
- **4** 如果希望覆盖在 JDF 标签中指定的设置,选择用上述设定覆盖 JDF 作业。

**5** 单击"应用"。

# Fiery Central Manager

您可通过 Fiery Central Manager 创建打印机群组,添加新打印机,更改打印机群组设定,以及配置 VDP 设 定和 DSF 连接设定。

## 访问 Fiery Central Manager

在安装 Fiery Central 之后 出现的 Fiery Central Manager 窗口中,可以执行打印机群组的 配置和编辑等 任务。

- **•** 执行以下操作 之一:
	- **•** 右键单击 Fiery Central 栏并选择 Fiery Central Manager。
	- **•** 单击"开始" > "所有程序" > "EFI" > "Fiery Central" > "Fiery Central Manager"。
	- 在 Fiery Command WorkStation 中, 单击"设备中心" > "常规" > "工具", 然后单击"启动管理 群组",或 从"服务器" > "Central 工具"中,选择"管理群组"。

注释: 此功能只能从 Fiery Central Server 上安装的 Fiery Command WorkStation 访问。

# Fiery Central 打印机群组

打印机群组是一组计算机和默认打印选项。打印机群组允许 Fiery Central Server 将作业发送至打印机并在 多台打印机中平衡这些作业。

Fiery Central 可以有多个打印机群组。如果安装有可选的平衡模块,每个打印机群组可以包含多台打印机, 而每台打印机可以属于一个或多个打印机群组。

打印机群组在网络上显示为虚拟打印机,并且有"打印"队列和"保留"队列。通过 Fiery Central 打印机驱 动程序、Hot Folders 或打印机群组相关的其他打印实用程序打印的作业,可以使用群组中打印机提供的任何 打印选项进行标记。

## 创建会编辑打印机群组

要允许 Fiery Central 将作业打印到打印机,必须创建打印机群组。

注释: 配置打印机群组之前, 每台打印机必须设置号 IP 地址或服务器 DNS 名称才能与 Fiery Central 配合 使用。记下每台打印机安装的所有其他选项。

创建打印机群组时,请记住打印机的功能、要打印的类型,以及速度或自定义打印是否为重点。

- **1** 在"Fiery Central"窗口中,选择"打印机群组"选项卡。
- **2** 要添加打印机群组,单击"添加";编辑现有打印机群组,选择一个群组并单击"编辑"。
- 3 输入群组名称以确定打印机群组,添加说明(可选),然后单击"下一个"。 群组名称的最大长度为 16 个字符。名称中不能包含特殊字符、连字符、空格或下划线。
- 4 在"IP/服务器名称"字段中输入"IP 地址"或"打印机名称"。 对于有多个队列且每个队列作为一个独立打印机处理的打印机,输入队列名称以找到要选择的打印机。
- **5** 从"型号"列表中选择服务器系列和打印机型号。 默认填写"端口号"字段 (631)。
- **6** 执行以下操作之一:
	- **•** 单击"搜索"。
	- **•** 或者,单击"自动发现",搜索网络上可用的 Fiery Servers。"自动发现"只会搜索 Fiery Central Server 的本地 TCP/IP 子网。

注释:"自动发现"无法在网络上找到非 Fiery 打印机或通用 PostScript 打印机。必须使用打它们的 IP 地址或打印机名称将它们手动添加到打印机群组。

- **7** 在"可用打印机"列表中,选择一台打印机,然后单击箭头按钮将其移动至"选定的打印机"列表。
- **8** 在"编辑/配置打印机"窗口中,确认打印机名称正确并是唯一的。
- **9** 单击"Paper Catalog Map",为正在编辑和配置的打印机设置 Paper Catalog 或纸盘选择。

只有在 Fiery Server 或非 Fiery 打印机支持时,Paper Catalog Map 功能才可用。

10 验证"可安装选项"窗格列出了打印机上安装的选项,然后单击"确定"。

您可以指定可选和打印机特定的选项,例如打印机群组中单台计算机使用的订书机、堆叠器和小册子输出处 理机。Fiery Central Manager 将这些附加功能包含在用于打印的打印机群组 PPD 文件中。

注释: 当您将 Fiery Server 添加到打印群组时, 默认情况下选择可配置选项。您可以为非 Fiery 打印机 手动安装打印机特定的选项。

**11** 添加和配置其他打印机。

将需要的任何其他他要见逐个移至"所选打印机"列表,然会进行配置。您也可以从群组中移除打印机。

- 12 添加和配置为打印机群组选择的所有打印机之后,单击"下一步"。
- **13** 设置打印机群组的默认选项:
	- **•** 选择"负荷平衡"选项,以便平衡群组中打印机之间的单个打印作业。如果将"负荷平衡"设置为"首选 打印机",还需要从"首选打印机"字段中选择打印机。
	- **•** 设置"使用打印机类型"默认项,指定对发送至此群组的作业使用黑白打印机还是彩色打印机。
	- **•** 设置一个封面页/合并选项。
	- **•** 设置"打印机数的上限"。
	- **•** 选择"出现错误时重新发送"可在目标打印机上出现错误时,将剩余的作业部分发送至最快的单个引擎。 如果未选择此选项,作业会在目标打印机的"打印"队列中等待,直到清除了错误。

14 单击"下一步";然后查看打印机群组的摘要信息并单击"保存"。

如果需要进行更改,单击"取消"以放弃当前的打印机群组并创建新的。

**15** 在 Fiery Central Manager 的"打印机群组"窗格中选择打印机群组后,如果希望用户通过互联网浏览器 下载 Fiery Central 打印机驱动程序, 请选择"通过 WebTools 提供打印机群组驱动程序"。

如果使用的是 Windows 或 Mac OS 计算机, 选择该选项, 从而使用户可以从 Web 下载打印机驱动程序文件 和相关的打印机文件。

**16** 选择要发布的打印机队列。

**17** 要保存更改和创建打印机群组,在"Fiery Central Manger"对话框中单击"确定"。

# 打印机群组选项

设置打印机群组时,可以指定以下负载平衡、封面印张/合并、出现错误时重新发送选项。

#### 负载平衡选项

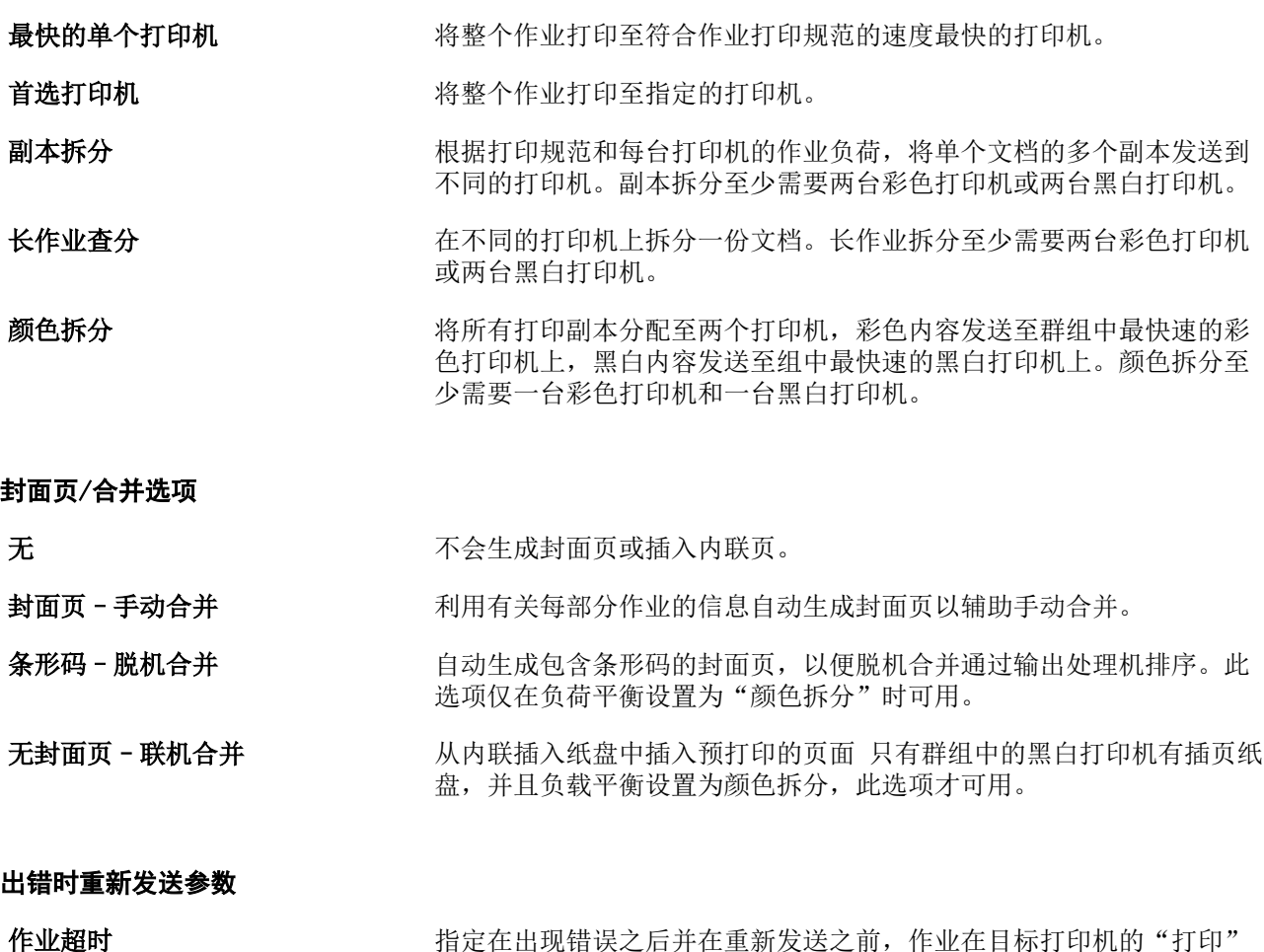

重新发送次数总计 和 计定单个作业可以重新发送的次数。达到上限时,作业在最后一台打印 机的"打印"队列中等待,直到清除了错误。

队列中等待多长的时间。

# 管理打印机群组

设置打印机群组之后,可以通过在群组中添加或删除打印机来管理群组,或查看有关打印机群组的信息。

- **1** 在"Fiery Central Manager"窗口中,选择"打印机群组"选项卡以显示打印机群组。
- **2** 选择现有的打印机群组,然后执行以下任意操作:
	- **•** 单击"编辑"以更新群组,或单击"查看"以查看群组的摘要信息。
	- **•** 单击"删除",移除选择的打印机群组。
	- **•** 单击"添加",添加一个新群组。
	- **•** 如果希望用户能够通过互联网浏览器下载 Fiery Central Manager 打印机驱动程序,选择"通过 WebTools 提供打印机群组驱动程序"。

注释: 如果使用的是 Windows 或 Mac OS 客户端, 应选择该选项, 从而使用户可以从 Web 下载打印机驱 动程序文件和相关的打印机文件。

- **•** 选择要发布的打印机队列(默认选定)。
- **3** 单击"确定"以保存更改,然后创建打印机群组。

## 备份或恢复 Fiery Central

您可以通过 Fiery Central Manager 备份打印机群组信息,从而在系统崩溃或升级之后恢复打印机群组。

注释:从备份进行恢复之前,必须删除所有现有的打印机群组。您无法将备份的打印机群组与现有的打印机群 组合并。

以下是备份的信息:

- **•** 打印机群组信息
- **•** Paper Catalog
- **•** Paper Catalog 映射

注释: 备份和恢复功能只能从 Fiery Central Server 上安装的 Fiery Command WorkStation 访问。

#### 备份 Fiery Central

您可以备份打印机群组信息、Paper Catalog,通过向导进行 Paper Catalog 映射。

- **1** 利用以下方法之一启动备份工具:
	- **•** 单击 Fiery Central Manager 的"打印机群组"选项卡中的"备份"。
	- **•** 在 Fiery Command WorkStation 中,单击"设备中心" > "常规" > "工具",单击"启动备份和恢 复",然后在 Fiery Central Manager 中单击"备份"。
	- **•** 从"服务器" > "Central 工具"中,选择"管理备份和恢复",然后在 Fiery Central Manager 中单 击"备份"。
- **2** 按照"备份和恢复"向导中的说明操作。

# 恢复 Fiery Central

您可以通过向导恢复打印机群组信息、Paper Catalog 和 Paper Catalog 映射。

- **1** 利用以下的方法之一启动恢复工具:
	- **•** 单击 Fiery Central Manager 的"打印机群组"选项卡中的"恢复"。
	- **•** 在 Fiery Command WorkStation 中,单击"设备中心" > "常规" > "工具",单击"启动备份和恢 复", 然后在 Fiery Central Manager 中单击"恢复"。
	- **•** 从"服务器" > "Central 工具"中,选择"管理备份和恢复",然后在 Fiery Central Manager 中单 击"恢复"。
- **2** 按照"备份和恢复"向导中的说明操作。

恢复过程中,Paper Catalog Map 将被打开以恢复 Paper Catalog 映射。您可以检查恢复的映射。

注释: 如果无法通过网络访问任何打印机设备, 则无法恢复打印机群组。

## 使用 Fiery Central Paper Catalog

Fiery Central Paper Catalog 提供了一个统一库存,用户可以为作业指定所需的具体纸张。

当 Fiery Central Paper Catalog 纸张映射到 Fiery Server 上对应的 Paper Catalog 纸张时,使用 Paper Catalog 纸张打印的作业直接打印到存储有该纸张的打印机。

注释: 只有在 Fiery Server 或非 Fiery 打印机支持时, Paper Catalog Map 功能才可用。

### 为 Fiery Central 创建 Paper Catalog 条目

如果在 Fiery Central Server 中以管理员身份登录到一个 Fiery Server, 则可以创建 Fiery Central Paper Catalog 条目。

**•** 从"Command WorkStation" > "设备中心" > "资源" > "Paper Catalog"访问 Paper Catalog。

#### 映射 Paper Catalog

您必须设置打印机的纸张类别并在打印之前将打印机纸盘与纸张类别纸张相关联,以进行正确的操作。假设打 印机始终存储有纸张类别纸张。

**1** 在"添加/移除打印机"窗口中,选择"所选打印机"列表中的打印机并单击"编辑/配置"。 要打开 "添加/移除打印机"窗口, 您必须添加或添加打印机组。

**2** 执行以下操作之一:

- **•** 在"编辑/配置打印机"窗口中,单击"Paper Catalog Map"。
- **•** 在 Fiery Command WorkStation 中,在 Fiery Central Server 上,单击"设备中心" > "资源" > "Paper Catalog", 然后单击"映射"。这不适用于客户计算机。

此时出现 Paper Catalog Map 实用程序。如果打印机有纸张类别,则必须将打印机的纸张类别条目映射到 相应的 Fiery Central Paper Catalog。

您可以将打印机的纸张类别条目导入到 Fiery Central Paper Catalog 中,方法是选择"作为新条目添 加"(位于 Fiery Central Paper Catalog 列中)。

如果打印机没有纸张类别,则必须将 Fiery Central Paper Catalog 条目映射到该打印机的相应纸张属 性。

# 设置 VDP 文件搜索路径

您可以通过 Fiery Central Manager 指定 VDP 资源的共享位置。

您可以设置文件搜索路径,供以下类型的可变数据印刷元素的所有作业全局使用:常用资源、PPML 对象或 VPS 对象。

注释: 要定义作业特定的搜索路径, 使用 Fiery Command WorkStation 的"作业属性"中的"VDP"选项卡对 特定作业进行定义。

- **1** 在"Fiery Central Manager"窗口中,单击"VDP"选项卡。
- 2 单击"添加", 为常用、PPML 或 VPS 类型的资源添加位置。
	- **•** PPML 对象使用(个性化打印标记语言),这是 PODi 开发的基于 XML 的语言,并被视为行业标准。要采 用 PPML 格式打印文档,请使用与 PPML 格式兼容的第三方软件应用程序。
	- **•** VPS 对象使用 Creo VPS,这是 Creo 开发的一种 PostScript 语言扩展形式。所有页元素必须封装在 Creo VPS 文件内。要进行打印,必须有可生成 Creo VPS 数据流的应用程序。

注释: 某些 PPML 和 Creo VPS 作业并非将所有可变数据作业资源都包含在单一文件中。在这些情况下, 指 定可变数据作业外部资源的位置,以便 Fiery Central 可以访问它们。 Fiery Central 和 Fiery Servers 必须对这些共享位置有读取权限。

**3** 浏览找到对象的存储位置,然后单击"确定"。

# 设置 Digital StoreFront 连接

Fiery Central 可以在 Fiery Command WorkStation 中提供 Digital StoreFront (DSF) 网站的快捷方式。使 用该快捷方式之前,必须通过输入 DSF 服务器的 URL 配置其设定。

- **1** 在"Fiery Central Manager"窗口中,单击"DSF 设定"选项卡。
- **2** 选择"启用 DSF"。
- **3** 在"DSF URL"字段中输入 DSF 网站的的网址。
- **4** 单击"测试连接"检查 DSF 网站的连接。

# 查看作业

您可以不同方式查看作业内容。 可用以下方式查看假脱机、未处理作业内容:

- **•** "Fiery 预览"。请参阅 Fiery Command WorkStation 中的 Fiery 预览(第 48 页)。
- **•** 可从"Fiery 预览"窗口访问"校对视图"。请参阅[打开校对视图\(](#page-53-0)第 54 页)。

可用以下方式查看已处理作业的内容:

- **•** Fiery Command WorkStation 窗口中的"作业摘要"窗格。请参[阅查看已处理作业信息](#page-48-0)(第 49 页)。
- **•** 用于已处理作业的"预览"窗口。请参[阅预览光栅图象](#page-55-0)(第 56 页)。
- **•** Fiery ImageViewer,若 Fiery Server 支持。请参阅 [ImageViewer](#page-179-0)(第 180 页)。

# Fiery Command WorkStation 中的 Fiery 预览

您可以在"Fiery 预览"中查看作业的页面和印张内容,并可指定打印选项。您可以在打印作业的准备中执行 其他排版调整任务,包括拼版。

"Fiery 预览"是一种光栅图像预处理(预 RIP)预览,显示已假脱机但未处理的作业。如果激活了 Fiery Impose、Fiery Compose 或 Fiery JobMaster 的许可证,则可在"Fiery 预览"窗口中集成组合工作流程的功 能,并在打印之前查看操作的结果。

- **•** Fiery Impose 将作业转换为 PDF 文件格式,使用户可以创建拼版版面。
- **•** Fiery Compose 使用户可以为作业设置章节、添加空白页和指定不同的纸张。
- **•** Fiery JobMaster 可用于复杂的文档准备任务,例如标签插入、扫描、章节创建、页面编码和后期编辑。 Fiery JobMaster 包括选项。

注释:有关 Fiery Impose、Fiery Compose 或 Fiery JobMaster 的信息,可参见《Fiery JobMaster 帮 助》。

注释: 如果拥有 Fiery Impose、Fiery Compose 或 Fiery JobMaster 的激活许可证, 则可以在"Fiery 预 览"窗口中通过选择 Fiery Command WorkStation 工具栏中的"新作业"图标创建全新的打印作业。在想要从 扫描的文档准备作业、打印仅标签作业或从空作业开始合并现有作业时,创建新作业。

从"Fiery 预览"主窗口访问"校对视图", 显示打印后将会查看的作业。

如果选择已处理作业的"预览",作业将在光栅预览模式下打开。可预览带有光栅数据的已打印和存档的作 业。带有光栅数据的已存档作业必须存档在 Fiery Server 上。

如果安装了 Fiery Graphic Arts Package (Premium Edition),可在 Fiery ImageViewer 中查看已处理作业 的光栅图像,并可执行其他软打样操作。通过"光栅预览"窗口中的按钮访问 Fiery ImageViewer。

要打开光栅化作业和指定 Fiery Impose、Fiery Compose 或 Fiery JobMaster 中的设定,在 Fiery Command WorkStation "作业中心"中选择作业,然后在"操作"菜单中选择"移除光栅"。

# <span id="page-48-0"></span>查看已处理作业信息

"作业摘要"窗格列出所选作业的特定信息。如果作业已被处理,将显示此项作业中所有页码的缩略图。 如果一项作业已被处理,您可以在"作业中心"中的"作业摘要"窗格查看缩略图。用于已处理作业的"预 览"窗口不能打开用于 Fiery Compose, Fiery JobMaster 或者 Fiery Impose 窗口。如果 Fiery Graphic Arts Package、Premium Edition 或 Fiery Productivity Package 在 Fiery Server 上受支持, 您可以打开 Fiery ImageViewer 中的已处理作业。

启动 Fiery Command WorkStation 并选择"保留"列表中的一项已处理作业,在"作业摘要"窗格中显示。如 果作业已脱机但并未处理,将显示该作业的相关信息而非缩略图。

"作业摘要"窗格位于"Command WorkStation"窗口右侧。

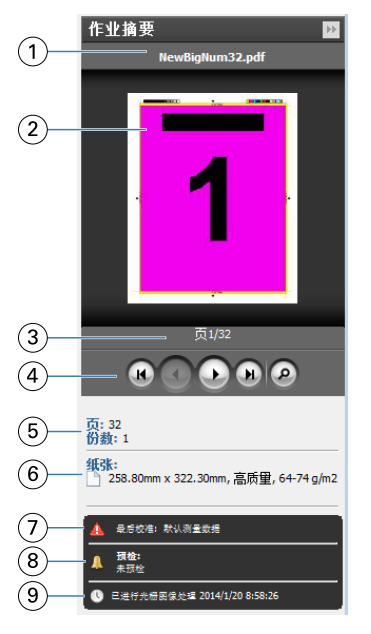

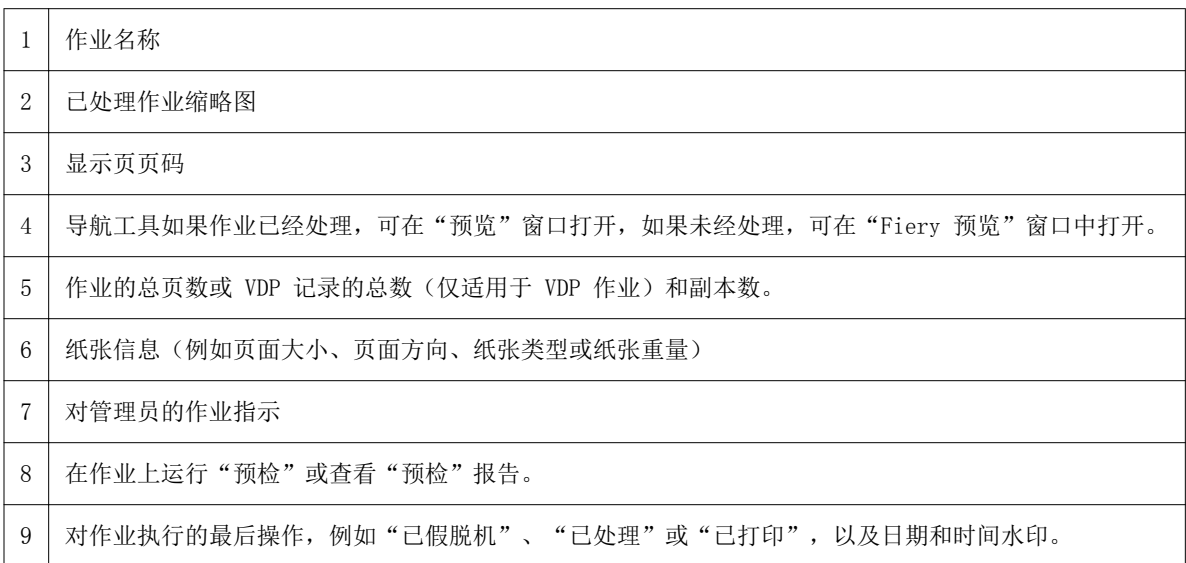

# 预览已假脱机、未经处理的作业

可以在"Fiery 预览"窗口中查看已假脱机的作业。

**1** 从"作业中心"的"保留"列表中选择已假脱机的作业。

注释: 如果所选的作业已处理, 您可以在光栅预览中看到它, 并有权使用限制功能。

- **2** 选择以下方法之一打开"Fiery 预览"窗口:
	- **•** 单击鼠标右键并选择"预览"。
	- **•** 在"操作"菜单中,选择"预览"。
	- **•** 单击 Fiery Command WorkStation 工具栏中的"预览"图标。
	- **•** 在"作业摘要"窗格中,单击"启动预览"图标(缩略图下的放大镜图标)。
	- **•** 单击 Fiery Command WorkStation 工具栏中的"新作业"图标。

注释: 您必须拥有 Fiery Impose、Fiery Compose 或 Fiery JobMaster 的激活许可证才可以使用"新作 业"功能。选择"新作业"可在"Fiery 预览"窗口中创建空白作业。随后可以在作业中应用 Fiery Impose、Fiery Compose 或 Fiery JobMaster 设置。

下图显示了标准的"Fiery 预览"窗口。如果第一次打开窗口时, "页面视图"和"设定"窗格被隐藏, 可分 别单击工具栏左侧和右侧的箭头将它们显示出来。

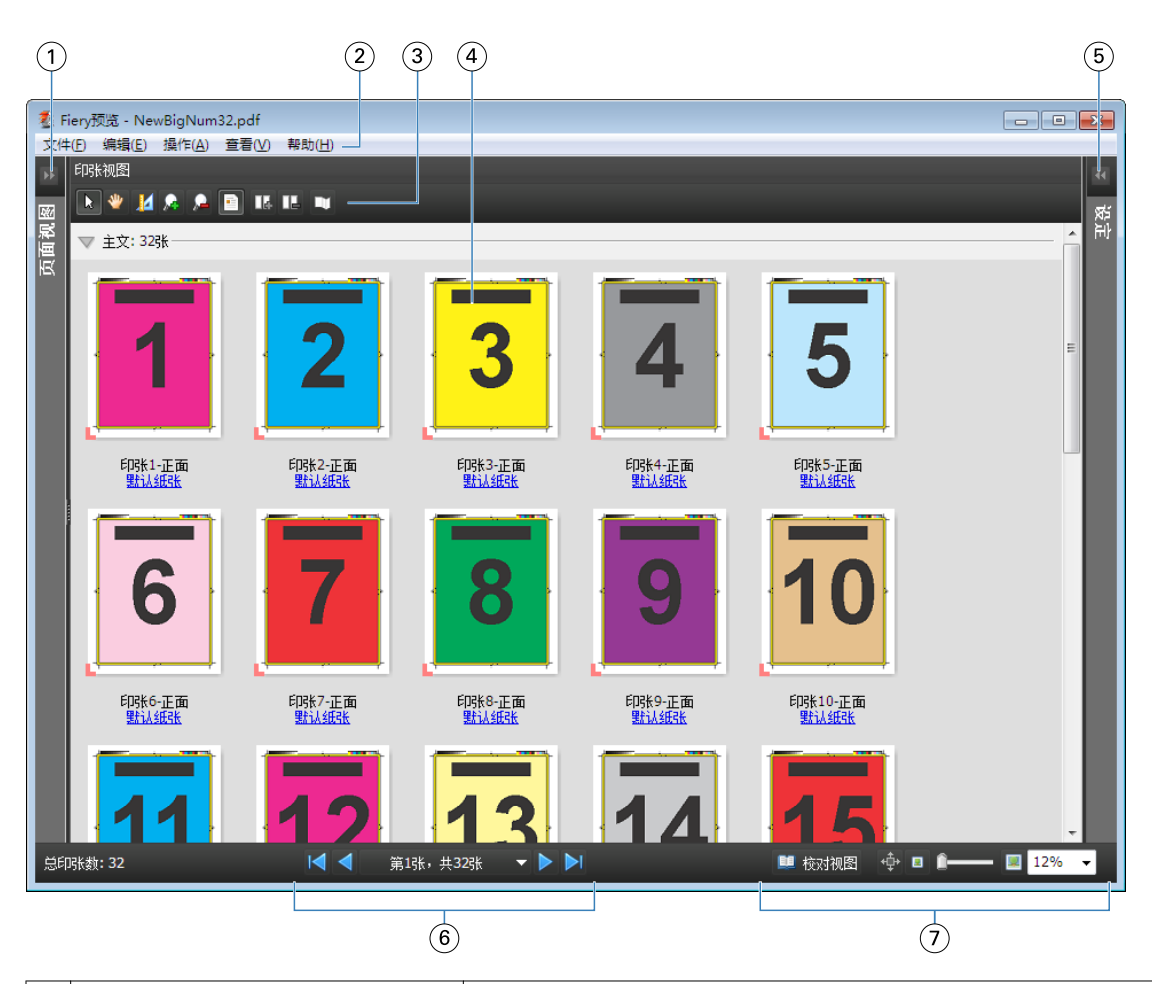

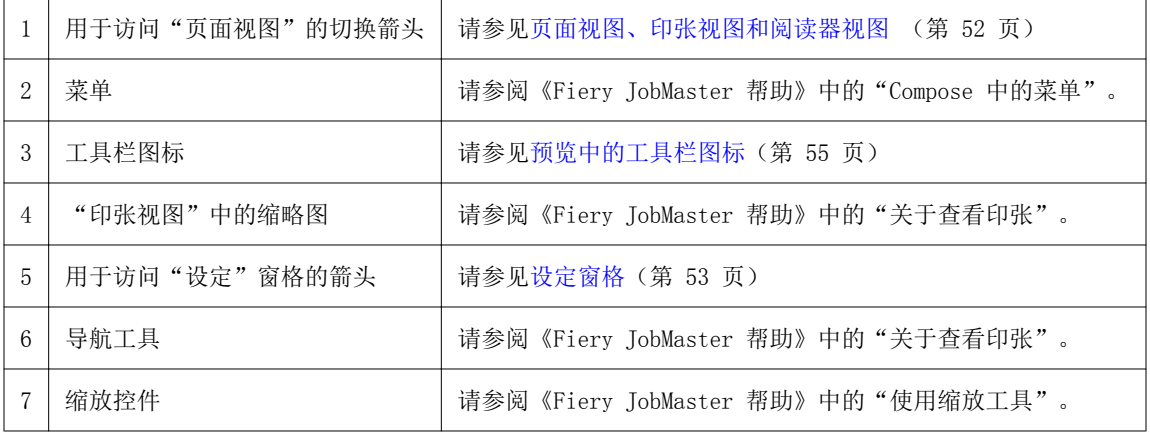

# <span id="page-51-0"></span>页面视图、印张视图和阅读器视图

工作文件的缩略图显示在"Fiery 预览"窗口中。

如果您拥有 Fiery Compose 或 Fiery JobMaster 的激活许可证, 您可以在"页面视图"和"印张视图"中完 成下列任务:

- **•** 插入其他文档中的页面
- **•** 插入空白页
- **•** 添加标签
- **•** 插入其他作业
- **•** 合并作业
- **•** 删除页面
- **•** 重新排序页面
- **•** 替换页面
- **•** 编辑内容

更多信息请参阅《Fiery JobMaster 帮助》。

"印张视图"显示作业的拼版模板(将内容布局在印张上,因为随后将在打印机上进行打印)。这是实际印张 的前 RIP 预览。

"校对视图"按钮打开第二个窗口以显示文件,因为打印时以及折叠、裁剪和装订后将参照阅读器。

下图显示了在"页面视图"和"印张视图"窗格中显示的缩略图。在"页面视图"窗格中执行的任何操作都会 立即显示在"印张视图"窗格中。

<span id="page-52-0"></span>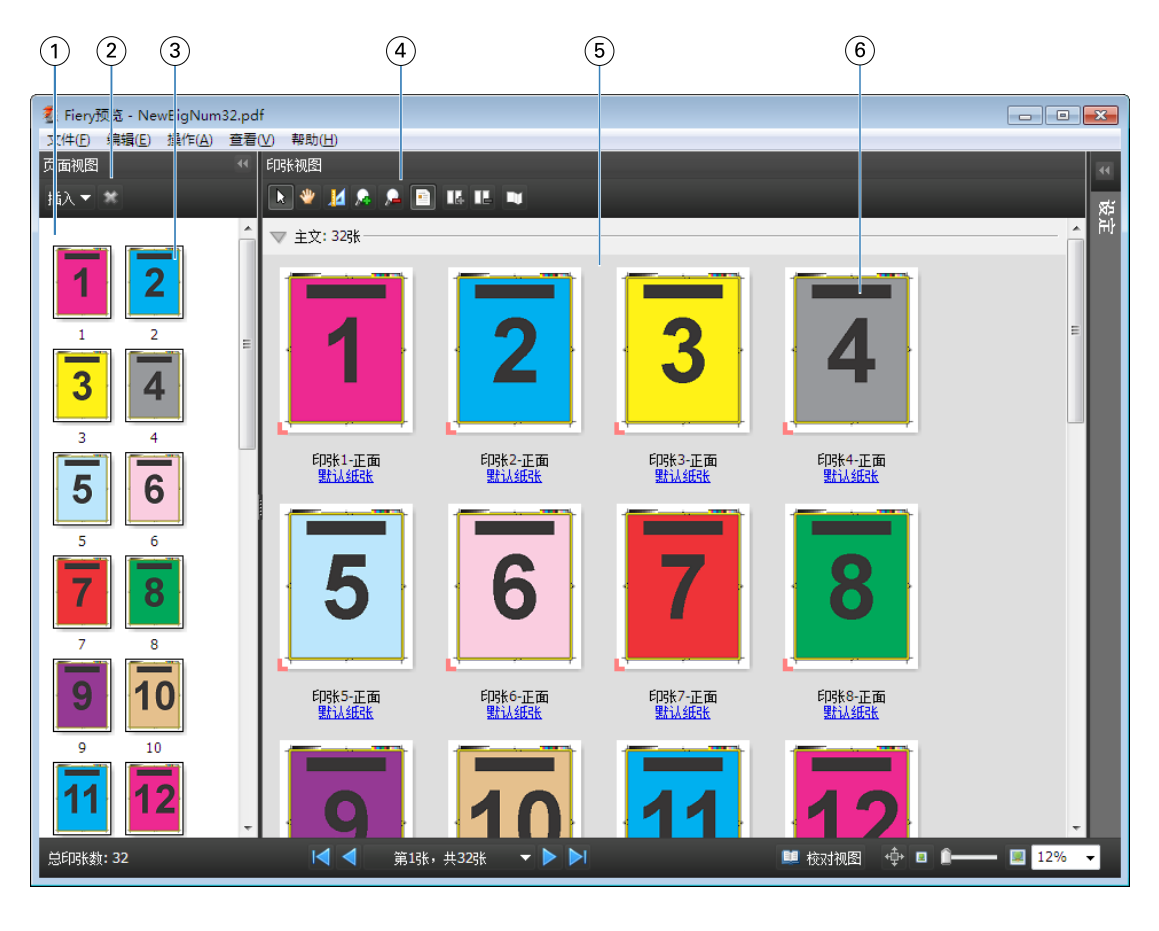

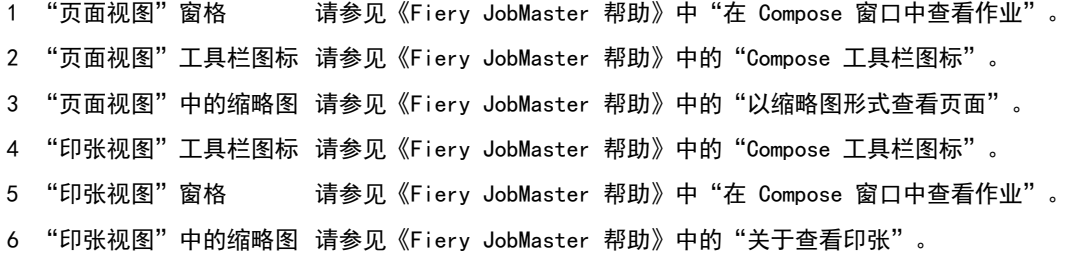

# 设定窗格

您可以在"Fiery 预览"的"设定"窗格中指定拼版设定,所做的更改将显示在"印张视图"窗格中。

使用 Fiery Impose 软件执行拼版设定。如果您未激活 Fiery Impose 许可证, 您仍可将"Fiery 预览"窗口 中的假脱机作业拼版,并使用演示模式下的 Fiery Impose。您可将这项作业以.dbp 文件的形式保存至 Fiery Server,但是不可保存为 Adobe PDF 形式。您可打印这项作业,但是作业带有水印。

注释: 如果"Fiery 预览"窗口中的"设定"窗格未显示,点击"Fiery 预览"窗口工具栏中的箭头。若要指 定拼版设定,从"设定"窗格顶部的菜单中选择"小册子"或"多联拼版"。

<span id="page-53-0"></span>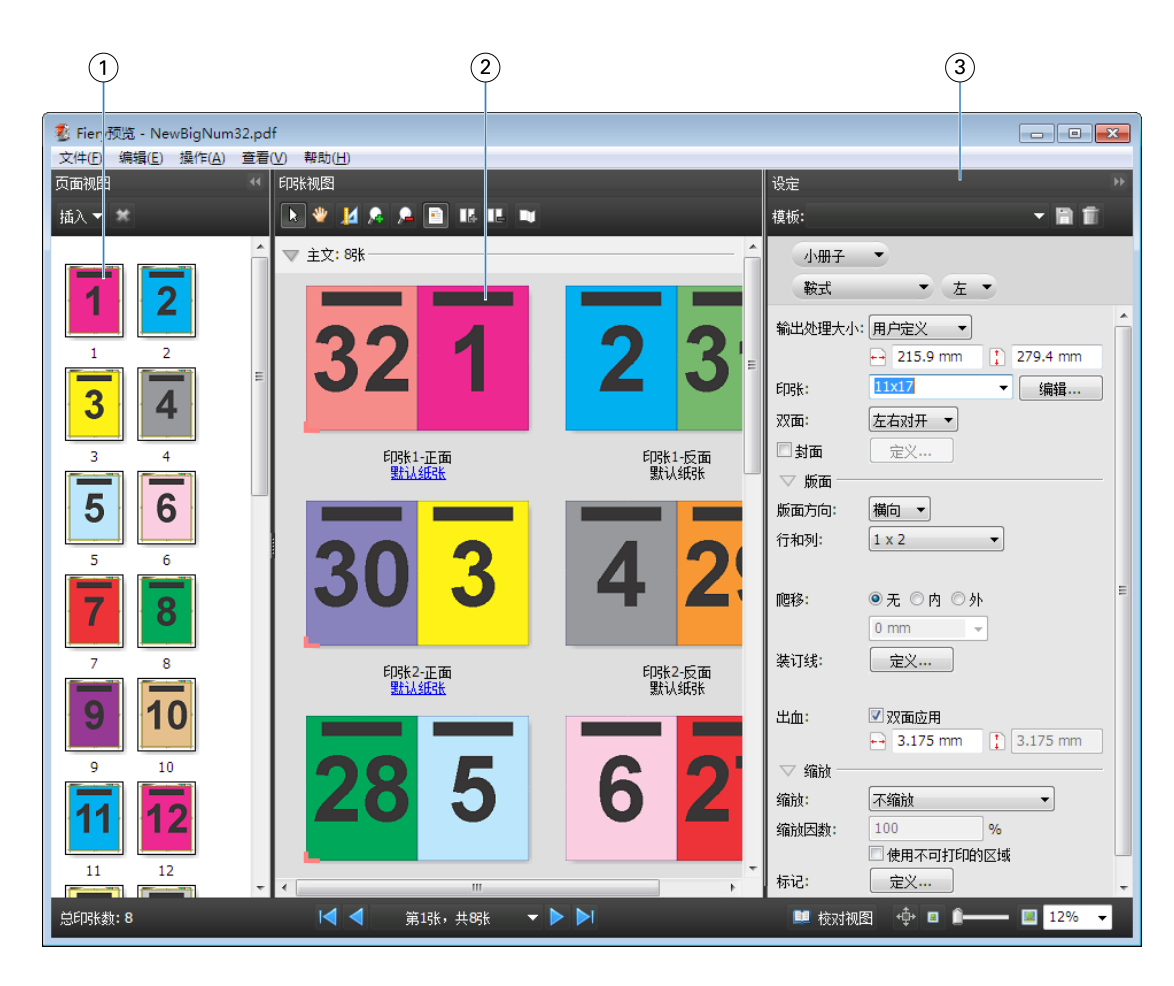

- 1 "页面视图"窗格中的缩略图 请参见《Fiery JobMaster 帮助》中的"以缩略图形式查看页面"。
- 2 "印张视图"窗格中的缩略图 请参见《Fiery JobMaster 帮助》中的"以缩略图形式查看页面"。
- 3 "设定"窗格 参见《Fiery JobMaster 帮助》中的"作业预览"。

# 打开校对视图

"校对视图"显示"校对范围",将根据阅读的顺序和布局显示页面。

- **1** 在 Fiery Command WorkStation 中的"保留"列表中右击未处理作业,并选择"预览"。 如果任何应用程序具有已激活许可证,则可以选择 Fiery Impose、Fiery Compose 或 Fiery JobMaster。
- **2** 在"Fiery 预览"窗口中应用作业设置,并保存。
- 3 单击"校对视图"图标, 树胭 位于底部工具栏中。
	- **•** 使用窗口底部的箭头在文档中导航。"缩放"控件位于右侧。
	- **•** "平移"图标 使您能够在窗口中移动图片。
	- **•** 单击"纸张信息"显示有关文档的信息。
	- **•** 按住 Alt 键和 鼠标左键 旋转文档。滚动鼠标滚轮可以缩放图片。

<span id="page-54-0"></span>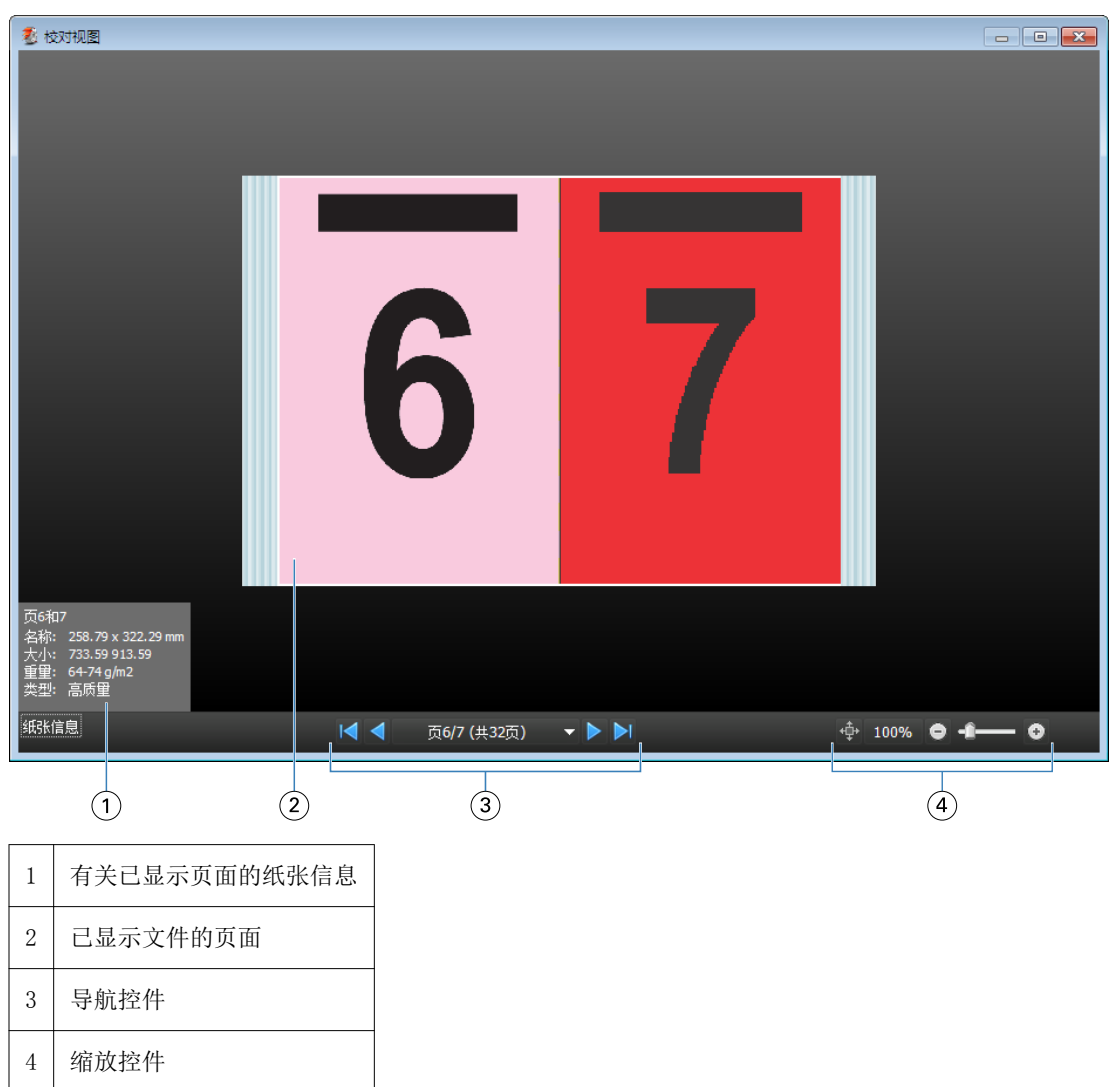

# 预览中的工具栏图标

以下将显示预览标准工具栏中的图标。如果启用了 Fiery Compose 或 Fiery JobMaster, 还可以使用更多工 具。

- 在"预览"窗口中选择印张或页面。
- 在窗口中拖动预览。
- 14 显示页面元素的测量值。
- 放大。
- 缩小。
- 显示印张内容在缩略图视图和线框视图之间的切换。线框视图显示记录的分页。

# <span id="page-55-0"></span>预览光栅图象

如果作业已经处理,您可以在"作业中心"的"作业摘要"窗格中或"预览"窗口中查看内容缩略图,其会显 示光栅图象。

已处理作业的"预览"窗口不会打开 Fiery Impose、Fiery Compose 或 Fiery JobMaster。如果 Fiery Server 支持 Fiery Graphic Arts Package Premium Edition 或 Fiery Productivity Package, 则可以打开 Fiery ImageViewer。

若要打开已处理作业的光栅预览,可在"保留"列表中选择作业并采取下列措施之一:

- **•** 在"操作"菜单中单击"预览"。
- **•** 单击工具栏上的"预览"按钮。

或者:

**•** 右键单击 (Windows) 或按住 Ctrl 键并用鼠标左键单击 (Mac OS)"保留"列表中选择的作业,然后选择 "预览"。

下图显示了作业的光栅预览。

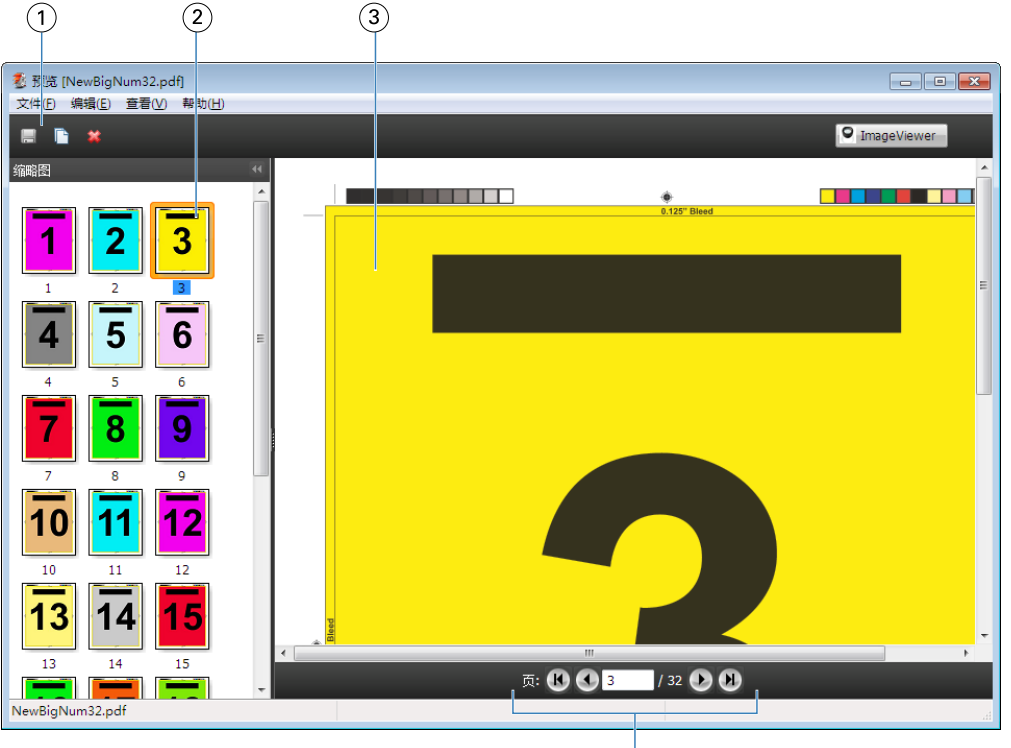

 $\bigcirc$ 

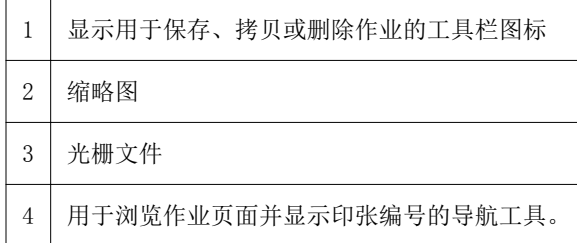

# 光栅预览中的工具栏图标

下方显示的是标准"预览"工具栏中的图标。如果您有已激活的 Fiery Compose 许可证, 您还可以使用更多工 具。

图"保存"新名称下当前显示的文件。

■ "拷贝"选定的页面。

"删除"选定的页面。

**O ImageViewer** 如果 Fiery Server 支持 Fiery Graphic Arts Package、Premium Edition 或 Fiery Productivity Package,"启动 ImageViewer"将打开 Fiery ImageViewer 窗口。

# 在预览中合并页面

可以打开有不同作业的多个"预览"窗口,但所有作业必须来自同一 Fiery Server。可以在每个窗口中单独编 辑作业。也可以将页面从一个窗口拖至另一个窗口。

将页面从一个窗口拖至另一个窗口时,源窗口(拖动作业的窗口)将变为"只读"状态。目标窗口为可编辑状 态,但必须在目标窗口中保存有合并页面的新作业,源窗口才会变回可编辑状态。

## VDP 光栅预览

您可以在"预览"窗口中预览已处理的可变数据印刷(VDP)作业. 预览包括可能已应用于作业的任何拼版设 定。作业的内容以实际大小显示,并按记录或输出处理集组织。

在 VDP 光栅预览中, 您可进行以下操作:

- **•** 按记录或输出处理集、页面或印张面浏览作业。显示的导航参数自动变化,这取决于作业是否拼版。
- **•** 更改缩略图尺寸。
- **•** 展开或折叠记录或缩略图。
- **•** 如果 Fiery ImageViewer 支持,可打开 Fiery Server 中的作业。

注释: "保存"、"拷贝"和"删除"功能不适用于"预览"窗口中显示的 VDP 作业。

## 拼版之前预览 VDP 作业

当已处理的 VDP 在拼版之后在"预览"窗口中显示时,可以按记录和页面进行导航。您还可以在 Fiery ImageViewer 中打开作业, 如果 Fiery Server 支持此项功能。

注释:"保存"、"拷贝"和"删除"功能不适用于"预览"窗口中显示的 VDP 作业。

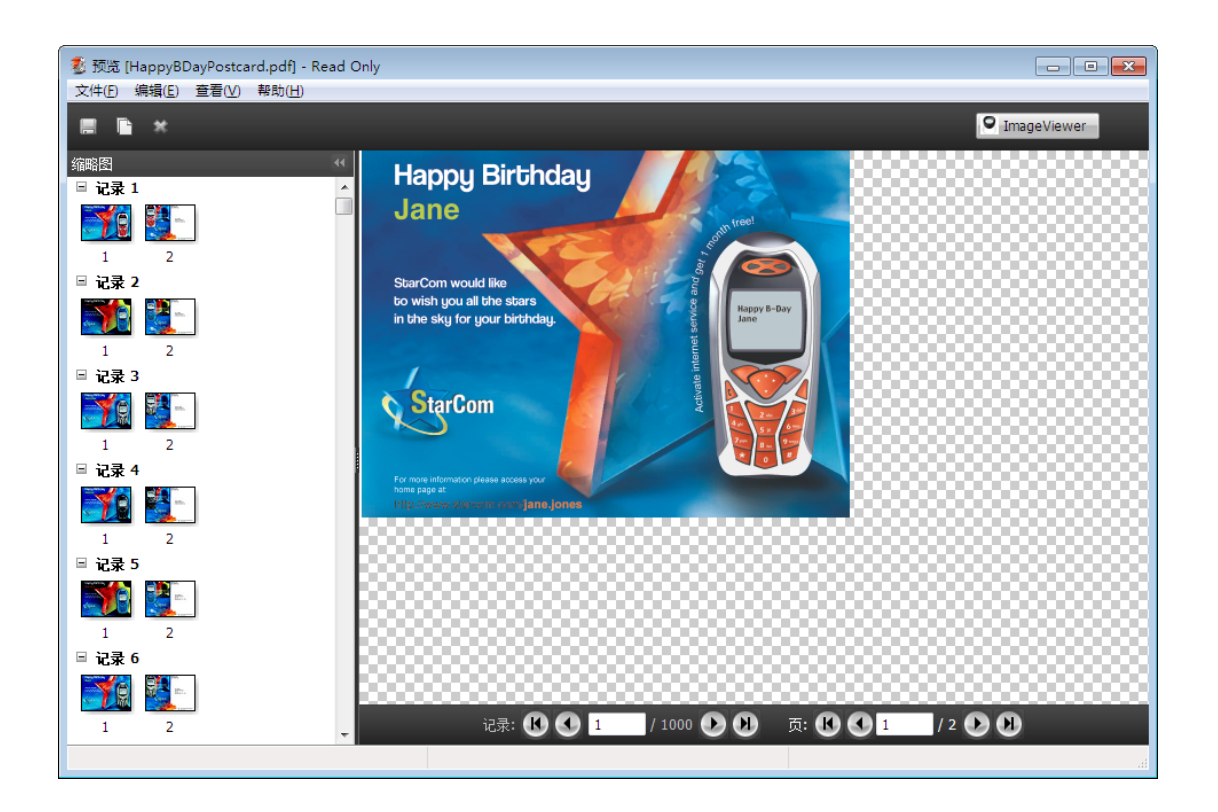

# 拼版之后预览 VDP 作业

当己处理的 VDP 在拼版之后在"预览"窗口中显示时,可以按输出处理集和面浏览。

如果希望对已处理的 VDP 作业进行拼版,必须删除光栅,对作业进行拼版,以 .dbp 格式保存它,对其进行处 理, 然后在"预览"窗口中打开。您还可以在 Fiery ImageViewer 中打开作业, 如果 Fiery Server 支持此项 功能。

注释: "保存"、"拷贝"和"删除"功能不适用于"预览"窗口中显示的 VDP 作业。

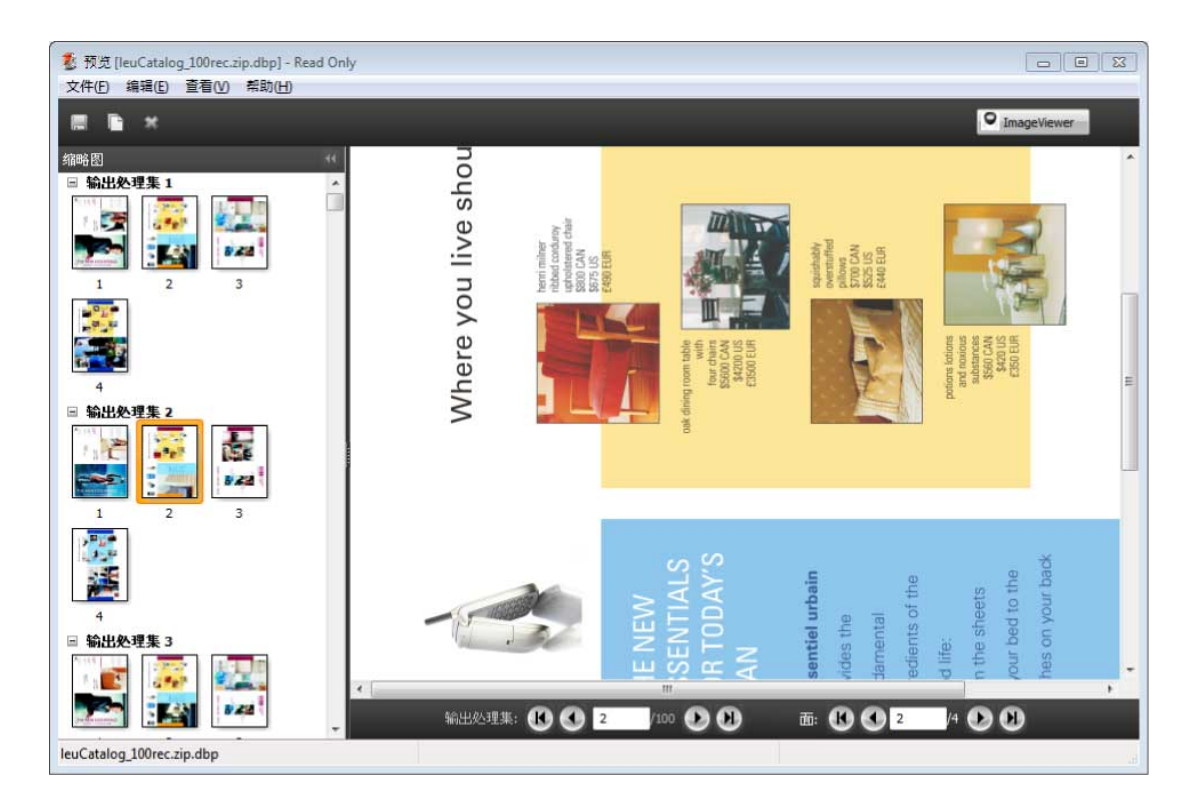

# 多联拼版 VDP 作业的显示

如果 VDP 作业作为"多联拼版"("裁切和堆叠"或"Duplo")处理,并且"分堆大小"设置为"全部", 则该作业包含一个输出处理集。在此工作流程中,只能通过面导航。如果设置多个"分堆大小",可以通过输 出处理集和面导航,与任何其他拼版 VDP 作业一样。

# 打印

# 导入要打印的作业

您可以将文件直接导入到 Fiery Server 队列进行打印,或者将存档的作业导入到外部位置(而不是 Fiery Server 硬盘)。

# 将作业导入打印队列

通过将文件直接导入到 Fiery Server 打印文件。您可以同时导入多个作业,并保留文件的格式。

只有管理员或操作员才能导入作业。如果愿意,一次可导入多个作业。将文件导入到队列类似于通过打印机驱 动程序或应用程序进行打印,但使用"打印"命令发送的作业会转换为 PostScript,而导入功能则能够保持文 件格式。您可以通过将文件拖放到以下位置来将其导入

- **•** 已连接服务器列表中的 Fiery Servers
- **•** 打印或处理队列
- **•** 保留列表

但是, 使用"导入"对话框是控制文件导入的最佳方式。通过此对话框, 可以在导入时将工作流程(服务器预 设或虚拟打印机)轻松应用到文件。通常,通过拖放导入文件时无法实现这一点(服务器列表是此规则的唯一 例外)。

- **1** 将文件或文件夹从计算机拖放到打印队列、处理队列或保留列表。 将文件拖放到这些位置时, "导入"对话框并不显示。文件夹的整个内容都将导入。
- **2** 要打开"导入"对话框,执行以下任一操作:
	- **•** 单击"文件" > "导入作业"。
	- **•** 在"作业中心"中,单击工作栏中的"导入"图标。
	- **•** 将文件或文件夹拖放到服务器列表中的已连接 Fiery Server。
- 3 在"打印"对话框中,单击"添加",浏览至要添加文件的位置,然后单击"打开"。对要导入的其他文 件,重复此步骤。
- **4** 如果需要,使用"上移"和"下移"按钮更改导入顺序。
- **5** 执行以下操作之一:
	- **•** 选择"应用默认设定"。
	- 选择"应用工作流程",然后从 Fiery Server 上目前发布的服务器预设和虚拟打印机列表中选择。

上述两个选项只有在 Fiery Server 上设置了服务器预设或虚拟打印机服务器预设或虚拟时才显示。

- **6** 选择一个作业操作。例如:
	- **•** 处理和保留(默认)
	- **•** 打印
	- **•** 打印和保留
	- **•** 打印和删除

其他选项出现与否取决于 Fiery Server 的功能。如果 Fiery Server 支持, 您还可以指定顺序打印, 保持 包含大量作业的打印顺序。

# 从外部 Fiery Server 存档导入作业

导入已存档到外部位置(而不是 Fiery Server 硬盘)的作业。

- **1** 执行以下操作之一:
	- **•** 在计算机桌面上选择文件,将其拖放至 Fiery Command WorkStation 的指定队列中。
	- **•** 单击"文件" > "导入存档的作业"。
- **2** 选择包含存档的作业的目录。

如果所需的目录没有出现在列表中,单击"添加"以查找并添加该目录,然后单击"确定"。

**3** 单击"确定"。

# 设置打印选项

从"作业属性"窗口访问的作业打印选项指定作业是应打印单面、双面还是装订等信息。

您可以从生成打印作业的客户端计算机中的打印机驱动程序指定打印选项。打印作业到达 Fiery Server 后, 操作员可以使用 Fiery Command WorkStation "作业属性"来查看或更改这些打印选项。例如, 操作员可能执 行以下操作:

- **•** 查看作业的打印设定,包括操作员说明
- **•** 覆盖设定
- **•** 将当前作业属性列表打印到本地打印设备

# 查看作业属性

您可以在"已留"、"打印"或"存档"列表中查看或替换所选作业的打印选项。

如果您是操作员, 且没有在 Fiery Command WorkStation 中更改过作业的任何设定或打印选项, 则"作业属 性"窗口将反映用户在作业发送之前在 PostScript 打印机驱动程序中输入的所有作业设定(即 PostScript 打印机驱动程序中的默认设定)。

导入到 Fiery Command WorkStation 的作业将显示作业附带的设定(仅适用于 PostScript 作业)或 Fiery Server 的默认作业设定(适用于 PDF 文件或不带作业信息的导入作业)。

#### 查看或替换作业属性

您可查看或更改作业的打印选项。

- **1** 在"已保留"或"已打印"列表中双击某个作业,或者选择要查看的作业并执行以下操作之一:
	- **•** 单击鼠标右键以选择"属性"。
	- **•** 单击"作业中心" > "属性"。
	- **•** 单击"操作" > "属性"。

要在单个 Fiery Server 上选择多个作业,按住"Shift"的同时单击作业、按住"Ctrl"的同时单击作业 (在 Windows 上), 或按住"Cmd"的同时单击作业(在 Mac OS X 上); 然后单击"属性"。打开多个作 业后, 在"作业属性"窗口中指定一个值, 并将其应用为所有作业的默认设定。"摘要"选项卡可用于同时 对多个作业进行打印选项比较。

**2** 单击工具栏中的每个图标以查看打印选项。

对于某些选项,更改设定后需要重新处理作业。

3 如果希望覆盖打印选项,应进行更改,然后单击"确定"以保存覆盖设定,或单击"打印"以保存设定并打 印作业。

单击"打印"时, "作业属性"窗口会关闭并按当前设定打印作业。

部分设定无法立即应用到已处理或已保留的作业,因为作业需要再次进行处理才能应用该设定。此时, "作 业属性"中将会显示"打印前将再次处理作业"信息。

#### 查看作业的现有打印属性摘要

您可通过"作业属性"窗口打印作业当前属性的摘要。

- **1** 在"作业属性"窗口的工具栏中,单击"摘要"图标。
- **2** 要打印作业的现有属性列表,单击"打印摘要"。

注释: 打印机驱动程序中可用的某些打印选项并不会显示在"作业属性"窗口中。有关特定打印选项和设定 及其设置位置的信息,请参阅 Fiery Server 文档。

# 作业属性窗口中的作业操作

您可以使用"作业属性"窗口中的常用作业操作,例如打印、处理和保留。默认作业操作为"打印"。

打印 Fiery Server 会将要处理的作业加入队列,然后进行打印 如果作业已处 理完毕,则 Fiery Server 会将要打印的作业加入队列。 打印和保留 Fiery Server 会将要处理、打印的作业加入队列,然后将作业返回到处 于已处理状态的"保留"队列。

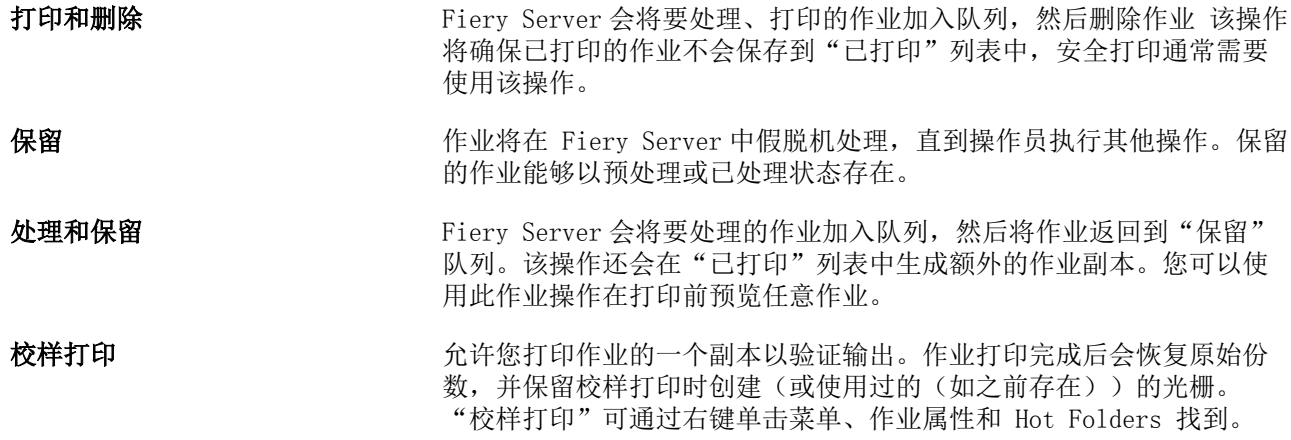

# 打印选项类别

为方便访问, "作业属性"打印选项按类别进行了分组。

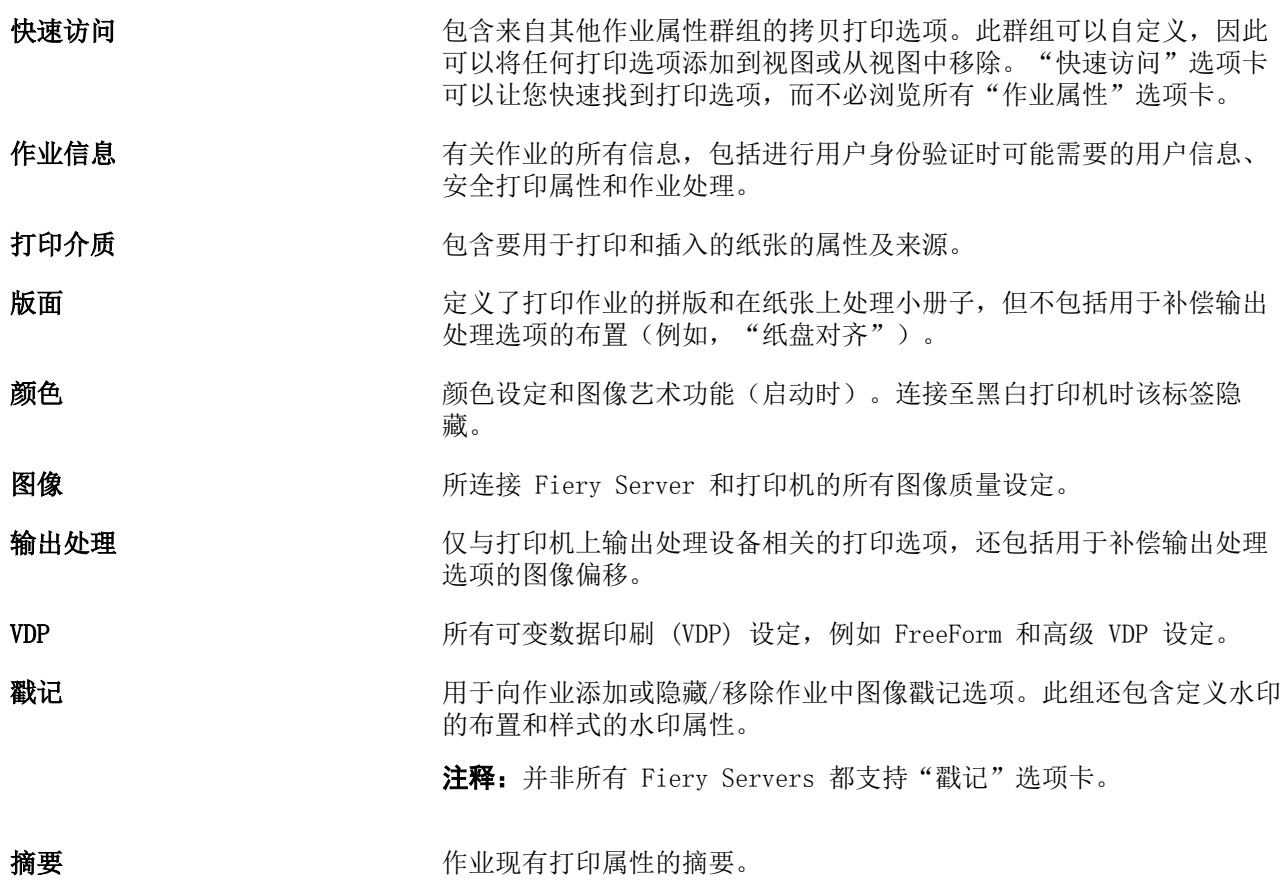

# 作业属性中的 Fiery Impose 模板

Fiery Impose 提供多个预定义拼版模板(可从"作业属性"窗口的"版面"选项卡访问)。如果您有 Fiery Impose 许可证, 您可以编辑模板并将它们保存为自定义模板。

选择模板设置所有相关作业属性设定,从而确保正确输出并防止打印设置冲突。拼版模板可从 Hot Folders 中 获取,并添加至服务器预设和虚拟打印机。默认拼版模板使用"基于裁切框"输出处理设定。自定义拼版模板 支持"用户定义"输出处理大小工作流程(自动使用 Acrobat PDF 裁切框尺寸)。有关详细信息,请参阅 《Fiery JobMaster 帮助》。

注释: "用户定义"自定义模板需要 PDF 源文件。不支持 PostScript 文件。

### 通过作业属性访问 Fiery Impose

在 Fiery Impose 窗口中从"作业属性"打开作业时, 作业会以线框视图方式显示在"印张视图"窗格中。 "设定"窗格中的 Compose 设定和产品用途控件不可用。

- **1** 执行下列一项操作:
	- **•** 单击"保留"列表中的一个已假脱机处理/保留作业。
	- **•** 对于某个热文件夹,在"Fiery Hot Folders Console"中单击该热文件夹。
- **2** 单击"操作" > "属性"。
- **3** 单击"版面"选项卡,然后单击"拼版"。
- **4** 单击"单击拼版模板"。

#### 拼版模板

Fiery Impose 提供预定义模板。您也可以创建自定义模板。 预定义模板为"普通"、"小册子"和"多联拼版":

- **•** "普通"包括"默认模板"和"一合一整页出血"。
- **•** "小册子"包括"二合一胶装"、"二合一鞍式"和"四合一天头对齐"。
- **•** "多联拼版"包括"三合一三折小册子"、"四合一对门折"和"四合一之子折"。

注释: 默认预定义拼版模板使用"基于裁切框"输出处理大小设定。

您可以通过在预定义模板中更改设定创建自定义模板。选择模板、进行更改和用新名称保存模板。(可能并非 所有设定都适用于自定义模板。)会立即应用新设置。

注释: 使用日式风格标记创建的自定义模板仅可在 Fiery Impose 环境下使用。

在"预置"对话框中,您可以设置文件夹的路径或自定义模板的存储目录。

如果您有 Fiery Impose 许可证, 也可在 Hot Folders 中编辑拼版模板。自定义拼版模板现在支持"用户定 义"输出处理大小工作流程(使用针对原始 PDF 作业设定的裁切尺寸)。

注释: "用户定义"输出处理大小工作流程需要 PDF 源文件。不支持 PostScript 文件。

有关拼版模板的更多信息,可参见《Fiery JobMaster 帮助》。

# 预设打印设定

预设是指您可以稍后访问的"作业属性"窗口中的打印设置集合。

"服务器预设"可以通过"作业属性"和打印机驱动程序访问,并可将其应用到 Hot Folders 和"虚拟打印 机"等工作流程中。

在"作业属性"窗口的"预设"下拉菜单中列出了作业预设。您可以从列表中选择作业预设,也可以根据"作 业属性"窗口中的当前所选选项创建新的预设。如果当前作业没有使用预设,则预设字段为空; "预设"字段 中不显示文本。所有属性显示为初始默认设定。选择作业预设后,所有设定会进行更新以反映出保存后的预 设。如果更改任何打印设置, "预设"列表将返回空白状态。

有两种类型的作业预设:

**•** 本地预设 - 保存于用户的本地计算机中。

访问 Fiery Server.时,可在 "预设"列表中获取"本地预设"。它们会一直保留在本地硬盘中,直至您 将其删除。

**•** 服务器预设 –保存在 Fiery Server 或 Fiery Central Server 中,并与其他的 Fiery Server 或 Fiery Central Server 用户共享。

当您将"服务器预设"应用到作业时,预设设定会成为作业的一部分,并始终保留在作业中,直至您对其进 行修改。

如果"服务器预设"已锁定打印设定,选择用于作业后,可覆盖"作业属性"窗口中的打印设定。覆盖后, "预设"字段为空。

**•** 默认服务器预设(仅适用于 FS200/200 或更新版本) – 在 Fiery Server 或 Fiery Central Server 中 安装工厂预设,并与其他 Fiery Server 或 Fiery Central Server 用户共享。

#### 应用预设

作业预设可通过以下任一种方法应用:

- **•** 使用"文件" > "导入作业"或"导入"工具栏图标(位于"作业中心"中将作业导入至 Fiery Command WorkStation。然后,您可以选择"应用工作流程",在"待导入文件"窗口中的预设列表中进行选择。
- **•** 选择"作业中心"中的"保留/已打印/已存档"窗格中的作业,然后单击"属性"工具栏图标。从"预设" 列表中选择一个"本地预设"或"服务器预设"。
- **•** 在"作业中心"的"保留/已打印/已存档"窗格中右键单击作业,选择"应用工作流程",然后从列表中选 择预设。

#### 创建本地或服务器预设

如果您是管理员,则可以在"设备中心" > "工作流程" > "作业预设"下创建、编辑、重命名、取消发 布、发布和删除"服务器预设"。您仅能在"作业属性"窗口保存"本地预设"。

您可以通过在"作业属性"窗口选择设定来创建"本地预设"或"服务器预设",然后将其保存到"预设"列 表中。

管理员可将预设另存为"本地预设"或"服务器预设"。而操作员只能保存"本地预设"。

#### 创建本地预设

管理员和操作员可以在"作业属性"窗口中将设定保存为本地预设。

- **1** 在"已保留"或"已打印"列表中双击某个作业,或者选择要查看的作业并执行以下操作之一:
	- **•** 单击鼠标右键以选择"属性"。
	- **•** 单击"作业中心" > "属性"。
	- **•** 单击"操作" > "属性"。
- **2** 根据需要调整每个选项卡的打印设定。
- **3** 在"预设"下,选择"保存预设"。
- 4 为预设输入描述名称,然后选择"本地"或打印机群组本地作为预设类型。 对于 Fiery Central,预设名称在打印机群组必须是唯一的。
- **5** 单击"保存"。

您每次访问"作业属性"窗口时都可使用"本地预设"。它们一直保留在本地硬盘中,直到将其删除。

注释:用户名和密码等用户身份验证信息不会保存为预设的一部分。

#### 创建服务器预设

管理员可以在"作业属性"窗口中将设定保存为本地预设。这些预设保存在 Fiery Server 上并供用户共 享。

- **1** 单击"设备中心" > "工作流程" > "作业预设"。
- **2** 单击"新建"。 对于 Fiery Central,将根据预设窗格中的选择自动选择打印机群组。
- **3** 输入预设的描述名称。 预设名称中有空格无效。
- **4** 输入预设描述(可选)。
- 5 对于 Fiery Central, 选择一个可用的打印机群组并从"作业属性"中指定打印设定。
- 6 单击"定义"以指定作业属性,然后单击"保存"。

注释:用户名和密码等用户身份验证信息不会保存为预设的一部分。

您每次访问"设备中心" > "工作流程" > "作业属性"或"作业属性"窗口时都可使用"服务器预 设"。它们将保留在 Fiery Server 上,直到管理员删除它们。

创建"服务器预设"后,右侧的"设定"窗格将显示对默认设定所作的修改和锁定设定。"服务器预设" 会自动发布,以与连接到 Fiery Server 的其他用户共享。

# 更改打印作业的预设

您可选择不同的预设应用于所有作业。也可以编辑或重命名预设,删除本地预设或恢复到默认预设。 您可在"作业属性"窗口中使用预设。要显示该窗口,在"保留"或"打印"列表中双击作业,或者选择作业 并单击"作业中心" > "属性"。

#### 选择不同的预设

您可将当前的打印选项集改为作业的其他预设。

- **•** 在"已保留"或"已打印"列表中选择任何作业,并执行以下操作之一:
	- **•** 单击鼠标右键以选择"应用工作流程",然后选择预设。
	- **•** 单击鼠标右键以选择"属性"。在"作业属性"窗口中,在"预设"下选择不同的预设。
	- 单击"操作" > "应用工作流程", 然后选择预设。

预设会一直处于应用状态,直至您选择其他预设或对"作业属性"进行进一步的更改。

#### 编辑预设

预设包括在"作业属性"窗口中设置的绝大多数打印选项。您可以在选择预设之后覆盖"作业属性"窗口 中的设定。

- **1** 在"作业属性"窗口中,在"预设"下选择"管理本地预设"。
- **2** 选择您要编辑的预设,然后更改打印设定。

"预设"字段将变为空。

- **3** 在"预设"列表中选择"保存预设"。
- **4** 键入相同的预设名称,指定"本地预设"或"服务器预设",然后单击"确定"保存预设。
- **5** 单击"确定"替换当前名称相同的预设。

#### 删除本地预设

您可以通过"作业属性"窗口中的"管理本地预设"功能删除本地预设。

- **1** 在"作业属性"窗口中,在"预设"下选择"管理本地预设"。
- **2** 选择一个预设并单击"删除"。

#### 重命名预设

您可以通过"作业属性"窗口中的"管理本地预设"功能重命名本地预设。

**1** 在"作业属性"窗口中,在"预设"下选择"管理本地预设"。

- **2** 选择一个预设并单击"重命名"。
- 3 为预设输入描述性名称并单击"保存"。

#### 还原至默认预设

您可以将默认预设应用于作业,以将打印信息恢复至默认设定。

**•** 在"作业属性"窗口中的"预设"下,选择"打印机默认值"。

# 服务器预设

服务器预设提供了所有用户均可使用且一致的打印选项集。用户可以将本地预设保存至自己的计算机,但是只 有管理员才能保存、编辑、发布和删除服务器预设。

服务器预设可通过以下方式访问:

- **•** Fiery Command WorkStation (选择"设备中心" > "工作流程" > "作业预设",从"作业中心" > "属性"开始。)
- **•** Hot Folders(参见 Hot Folders 帮助。)
- **•** 虚拟打印机(请参[见虚拟打印机](#page-138-0)(第 139 页))
- **•** Windows 和 Mac OS X 打印机驱动程序

管理员可以根据服务器预设创建 Hot Folders 和虚拟打印机。编辑服务器预设还可以更改 Hot Folders 虚拟 打印机的设定。

#### 使用服务器预设的存档作业

存档作业保留了工作信息和预设名称。当存档文件恢复至创建该文件的同一 Fiery Server 或 Fiery Central Server 时,服务器预设显示在任意"作业中心"窗口的预设列标题中,例如"正在处理"和"正在打印"窗 口。

#### 跟踪编辑预设

若服务器预设在应用于保留、打印或存档作业后被修改,预设名称将用型号 (\*) 标记。换句话说,因为这项作 业已经提交,预设便由管理员编辑。要使用最新的设定,需要将该预设重新应用到作业。

如果预设栏页眉被添加至任何作业中心窗口(正在打印、正在处理、保留、打印或已存档),预设栏中将显示 星号和作业名称。

#### 默认服务器预设(仅可用于 FS200/200 Pro 和新近程序)

若要帮助用户启动 Fiery Server 工作流程,包括五个代表常用设定的默认服务器预设。在工厂安装默认服务 器预设。在 Fiery Server 启动时,将根据 Fiery Server 默认纸张尺寸和语言设置显示相关的默认预设。 默认服务器预设包括:

- **•** 小型小册子
- **•** 大型小册子
- **•** 双向灰度
- **•** 双向装订
- **•** 二合一横向

## 编辑、删除或取消公布服务器预设

您可以在"设备中心" > "工作流程" > "作业预设"中编辑、删除或取消发布服务器预设。

您必须以管理员身份登录 Fiery Server 或 Fiery Central Server 才能执行这些操作。

如果编辑或删除了当前正在使用的服务器预设,则更改仅对后续作业有效。更改后的预设设定会通过指定的服 务器预设立即应用至所有 Hot Folders 或虚拟打印机。

您可以采用与覆盖计算机上的文件的相同方式覆盖现有服务器预设。可以在"作业属性"中覆盖服务器预设。

Fiery Server 的"已保留"或"已打印"列表中的作业不会自动应用对作业所作的编辑。如果希望 Fiery Server 队列中的所有作业自动更新全新编辑的预设,则需要使用"作业属性"将预设重新应用于作业。

#### 编辑服务器预设

管理员可编辑服务器预设。 您可以在 "CWS" > "设备中心" > "工作流程"或"作业属性"中编辑服务器预设。

- **1** 要在"设备中心"中编辑预设,请选择您要编辑的预设,然后在"设备中心" > "工作流程" > "作 业预设"的工具栏中单击"编辑"。
	- a) 输入更改描述(可选)。
	- b) 单击"定义"以更改打印设定。
	- c) 单击"确定"。
- 2 要在"作业属性"中编辑预设,右键单击"已保留"或"已打印"列表中的作业,然后选择"作业属 性"。
	- a) 在作业的"预设"列表中选择服务器预设。
	- b) 对"作业属性"进行想要应用于预设的任何更改。
	- c) 在"预设"列表中,选择"保存预设",选择"服务器预设",然后输入预设的准确名称。
	- d) 单击"保存", 然后单击"确定"以覆盖现有预设。

#### 删除服务器预设

管理员可删除服务器预设。

- **1** 通过列表选择预设(取消发布或已发布),并在工具栏上单击"删除"。
- **2** 单击"是"。

所有 Hot Folders 和虚拟打印机与已删除预设的链接均会断开。但是,其将保留已删除预设的预设设 定。

#### 取消发布服务器预设

用户通过打印机驱动程序或"作业属性"窗口无法使用取消发布的预设。取消发布服务器预设之后,可重 新发布。

- **1** 从列表中选择带有已发布图标的"服务器预设"。
- **2** 单击工具栏中的"取消发布"。

预设由取消发布图标表示。

**3** 单击"是"。

所有 Hot Folders 和虚拟打印机与取消发布预设的链接均会断开。但是,其将保留已取消发布预设的 预设设定。

## 关于锁定的服务器预设

您可以在"设备中心" > "工作流程" > "作业预设"中锁定或解锁服务器预设的打印设定。 您必须以管理员身份登录 Fiery Server 才能 执行这些操作。 锁定服务器预设的设定可以确保:

- **•** 通过预设将设定应用于导入 Fiery Command WorkStation 的所有文件。
- **•** 选中后,可在打印机驱动程序作业属性中 进行覆盖,但是覆盖后,预设列表 变为空白。
- **•** Hot Folders 作业也沿袭了同样的锁定设定 (假设 Hot Folders 使用服务器预设)。
- **•** 虚拟打印机显示设定为已锁定。 连接至虚拟打印机的客户端打印机驱动程序无法修改 设定。

锁定仅在作业提交时应用。作业到达 Fiery Server 后, 可在 Fiery Command WorkStation 的"作业属性"中 对所有锁定的设定进行编辑。

#### 锁定或解锁服务器预设设定

您必须以管理员身份登录 Fiery Server 才能在"设备中心" > "工作流程" > "作业预设"下锁定或 解锁打印设定。

- **1** 选择要编辑的预设,然后单击工具栏中的"编辑"。
- **2** 输入更改描述(可选)。
- **3** 单击"定义"以更改打印设定。
- **4** 执行以下操作之一:
	- **•** 单击"全部锁定"以锁定所有打印设定。
	- **•** 单击锁定图标以锁定特定打印设定。
	- **•** 单击"全部解锁"以解锁所有打印设定。
	- **•** 单击特定打印设定的锁定图标,以将其更改为解锁图标。
- **5** 单击"确定"。

# 导出和导入服务器预设

您可以将服务器预设从一个 Fiery Server 或 Fiery Central Server 导出到文件 (Exported Presets.fjp), 然后在"设备中心" > "工作流程" > "作业预设"中将文件导入到另一个相似的 Fiery Server 或 Fiery Central Server。

出于安全需要,您也可以使用"备份和恢复"工具("设备中心" > "常规" > "工具")导出服务器预 设。预设备份文件无法恢复到不同的 Fiery Server 或 Fiery Central Server。

导入预设文件时,新的预设会与现有预设合并,也可以替换现有预设。

您必须以"管理员"身份登录 Fiery Server 方可导出和导入服务器预设。

#### 导出服务器预设

管理员可以导出服务器预设以在另一台 Fiery Server 或 Fiery Central Server 上使用。

- **1** 单击工具栏中的"导出"。
- **2** 浏览至要保存 Exported Presets.fjp 文件的位置。
- **3** 单击"保存"。

#### 导入服务器预设

从一个 Fiery Server 或 Fiery Central Server 导出服务器预设之后,管理员可以将它们导入以便在其 他类似的 Fiery Server 或 Fiery Central Server 上使用。

- **1** 单击工具栏中的"导入"。
- **2** 选择"合并现有"或"替换现有"。

如果合并了服务器预设,则导入文件中的预设会添加至 Fiery Server 或 Fiery Central Server 上现 有的预设。如果存在重复名称,导入的预设会在预设名称后面生成一个数字后缀,例如 FirstTest-1。

如果选择用服务器预设替换现有预设,则所有当前服务器预设将会被删除,并替换为包含先导入的 Fiery 作业预设文件的服务器预设。

- **3** 浏览至保存 Exported Presets.fjp 文件的位置。
- **4** 单击"打开"。

# 从作业移除光栅数据

如有必要(例如,为了更改需要重新处理的作业属性),可以从作业移除光栅数据。 生成光栅数据并将其与处理或处理及保留的作业链接。

- 此图标指示带有光栅数据的已处理作业。
- 此图标指示不带光栅数据的已假脱机的作业。
- **1** 在"已保留"列表中选择已处理或保留的作业。
- **2** 单击"操作" > "移除光栅"。

# 打印方法

您可通过纸盘对齐功能切换页面内容,在长打印作业期间,通过采样打印功能验证复印机/打印机是否运行正 确,并通过校样打印功能检查输出。

# 使用纸盘对齐

纸盘对齐功能可以移动和旋转页面中的内容,以修正因纸盘缺陷而导致的未对齐问题。 修正可产生平均的空白页边,最适合于双面(2面)打印时的配准。

- 注释:您必须是管理员才能使用"纸盘对齐"。
- **1** 在"主"窗口中,选择已连接的 Fiery Server。
- **2** 执行以下操作之一:
	- **•** 选择"服务器" > "对齐纸盘"。
	- **•** 或在"设备中心"内选择"常规" > "工具" > "纸盘对齐"。
- **3** 在"纸盘对齐"窗口中,指定"纸盘"列表中要对齐的纸盘。
- **4** 从"纸张大小"列表中指定纸盘中加载的纸张大小。

- **5** 选择"双面对齐"以进行双面打印,或清除此复选框以单面打印。
- **6** 单击"继续"以打印纸盘对齐测试页。
- **7** 打印此页后,请按照对齐页上的指示操作。
- **8** 在"调整设定"区域中,输入穿过一面的三个比例尺中的每一个折叠时出现的值,标记为 A、B 和 C。如果 选择双面对齐打印,请输入与一页双面上的三个比例尺对应的值。单击"应用"。
- **9** 输入所有对齐值后,请单击"打印验证页"以打印新的对齐页。
- **10** 单击"关闭"。

注释: 您指定的纸张大小必须与实际纸张大小匹配。例如,如果您指定"Letter 大小"的纸张,但纸盘中 装载的是"Legal 大小"的纸张,则已生效的纸张对齐设置无效。您必须为每个纸盘和纸张大小组合执行新 的纸盘对齐。
# 样本打印

使用样本打印功能,可以在持续时间较长的打印作业过程中将额外页面打印到可轻松获取的输出纸盘中,以验 证打印机的性能是否符合要求。

例如,如果作业当前正在打印到关闭的提升机(例如,将 1000 页打印到一个要在整个作业完成后才能打开的 接收盘), 那么, 可以使用样本打印功能将单独页面或已完成的输出集打印到打开的输出纸盘, 以验证输出是 否符合要求。如果输出不符合要求,可以采取更正措施。

只能在带有多个输出纸盘的打印机上使用样本打印功能;在其中一个输出纸盘关闭且在打印过程中不易使用的 情况下,此功能很有用。

可以按以下方式打印额外印张或输出集:

- **•** 在打印作业过程中随选打印
- **•** 在当前打印作业过程中每 N 个印张打印一次
- **•** 每 N 个印张打印一次,直至已取消(可以跨作业)

你可以使用 Configure("服务器" > "Configure")为指定的 Fiery Server 设置样本打印默认设定。 (请参阅[配置 Fiery Server 设定\(](#page-25-0)第 26 页)。)

### 开始或停止样本打印

在作业打印过程中,可以启动样本打印。这样将会应用默认设置值,进行中的任何现有样本打印命令会被替 换。

**1** 要启动样本打印,在作业打印过程中,选择"服务器" > "开始样本打印"。

Fiery Server 基于 Configure 中指定的选项执行样本打印。

如果"开始样本打印"出现模糊或不可用,则表明 Fiery Server 正在执行样本打印,或者样本打印不适用 于指定的 Fiery Server。

**2** 要取消样本打印,选择"服务器" > "停止样本打印"。

### 在 Configure 中设置样本打印选项

可以对 Fiery Server 进行配置,使其按跨打印作业的预定义间隔执行样本打印。

这样,您可以定期打印样本页面,以作为定期抽样检查过程或作为更为系统的流程;如果是后者,您可以为用 于定期记录打印质量的打印页面创建存档。

在 Configure 中,管理员可以指定要打印的内容、打印间隔和用于样本打印作业的输出纸盘。

**1** 基于 Configure 的版本,执行以下操作:

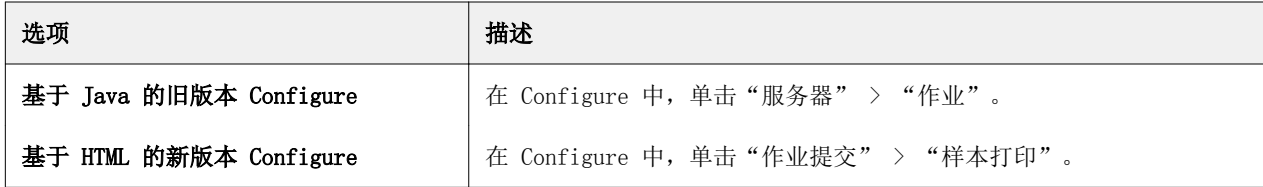

- **2** 根据需要指定样本打印选项设定。
	- 频率 指定"每次"或"随选"。如果选择"每次", Fiery Server 会按指定的打印页面间隔重复打印 样本。样本打印可以对所有作业进行打印,直至 Fiery Server 重新启动或样本打印模式被取消;也可以 只为当前作业打印样本,直至该作业完成打印或被取消。如果选择"随选",将会打印单个样本。

注释: 打印页面包含 Fiery Server 打印的所有页面(包括系统页面)。

- 内容 指定"印张(适用于任何类型的作业)"或"印张(适用于未校订的作业)/集(适用于已校订的 作业)"。如果选择"印张(适用于任何类型的作业)",会将单个印张打印为样本。如果作业已校订, 会将整个输出集打印为样本。如果作业未校订,会将单个印张打印为样本。如果样本内容是一个集,且打 印页面间隔会触发 Fiery Server 打印样本, 则 Fiery Server 会在下一个集开始时打印样本。
- **•** 输出纸盘 为样本打印作业指定输出纸盘。会列出全部不需要输出处理选项的已安装的输出纸盘。

注释:作业的输出处理选项不适用于样本打印作业,但双面选项除外。

- **3** 保存您的更改。
- **4** 重新启动 Fiery Server。

# 校样打印

使用"校样打印"打印校样(副本),以在不改变作业原始副本数的情况下检查作业打印后的输出样本。

为作业应用"校样打印"后,所选作业会发送至己打印队列并将副本数设置为 1。原始作业会保留指定的副本 数和作业属性,并使用通过校样打印创建的光栅数据打印后续作业。

如果对已处理作业(经过光栅处理)应用"校样打印",作业会直接进入"正在打印"队列,且在对作业进行 更改之前不会再次进行处理。

"校样打印"作业显示在"作业日志"中,且副本数设置为 1。

此外,可以使用"样本打印"功能在持续时间较长的打印作业过程中将额外页面打印到输出纸盘,以验证复印 机/打印机的性能是否符合要求。

### 打印校样

您可在"己保留"或"己打印"列表中右键单击作业来使用校样打印功能,也可以通过访问"操作"菜单或 "作业属性"及 Hot Folders 中的命令使用该功能。

- **•** 执行以下操作之一:
	- 在"作业中心"中,右键单击"已保留"或"已打印"列表中的作业,然后选择"校样打印"。
	- **•** 单击"操作" > "校样打印"。

如果选择对可变数据打印作业技术样的",则打印后的校样为首份记录的副本。如果您选择对拼版可 变数据打印作业进行"校样打印",则打印后的校样为与首份记录向关联的集(所有印版均包含首份记 录)。

# 按序打印

"按序打印"功能使 Fiery Server 能够保持从网络发送的特定作业的作业顺序。工作流程为"先入,先出"  $(FIFO)$ <sub>2</sub>

该功能在生产打印和 CRD (联合复印部)环境中尤为有用,因为作业已提交至特定记录或报告顺序。通常,每 个记录均会以一个包含数个页面的独立作业发送。

Fiery Server 需要了解即将提交至"按序打印"队列的作业,确保所有已提交的其他作业不会干扰按序打印操 作或中断打印操作。

可在 Fiery Server 上配置按序打印。该功能启动后, "按序打印"队列可通过以下支持打印协议的方式使 用:

- **•** Command WorkStation 导入命令
- **•** MyDocs WebTools
- **•** Hot Folders
- **•** 虚拟打印机
- **•** SMB 打印
- **•** LPR 或 LPD
- **•** Port 9100(在"配置"中指向"按序打印"队列时)

集成的 Fiery Servers 没有按序打印功能。

### 按序打印运行过程

首个文件从按序打印队列中假脱机后,按序打印运行开始(启动)。按序打印运行标记为单独的群组 ID。

超时间隔可以定义 Fiery Server 在作业提交至同一个群组 ID 时的等待时间。按序打印运行开始后,每个假 脱机作业均会在超时时间结束前触发超时时间至初始设定。超时时间结束后,Fiery Server 即认为按序打印完 成。

指定超时间隔时,需考虑以下各项:

- **•** 网络流量
- **•** 按序打印运行中的作业大小
- **•** 假脱机时间,即准备每个作业的时间,以确保整个按序运行完成前超时时间尚未结束

设定时间较长的超时周期可能导致 Fiery Server 在按序允许中的最后一个文件进入假脱机状态后, 通过正在 处理的其他文件锁止系统。

提交至按序打印运行的作业会进入"正在处理"队列并等待,直至所有作业全部接收完毕,随后作业将会按照 接收顺序提交至"正在打印"队列。

### 按序打印中断

Fiery Server 负责在您中断打印顺序前维持打印顺序。以下操作(如适用)会导致作业打印顺序错乱:

- **•** 紧急打印
- **•** 打印下一个
- **•** 处理下一个
- **•** 对队列中正在处理和正在打印的作业进行重新排序
- **•** 不匹配时暂停
- **•** 预览
- **•** 保留
- **•** 样本打印
- **•** 在按序打印群组中取消作业

# 设置按序打印

为新"Hot Folder"或虚拟打印机设置"按序打印"。

**•** 创建"Hot Folder"或虚拟打印机时,可通过"作业操作"列表选择"按序打印"。 您可以将顺序作业发送至 Fiery Server,由服务器根据 Configure 中指定的选项执行按序打印。

# 在 Configure 中设置按序打印选项

您可以配置 Fiery Server,以保持发送到网络的特定作业的作业顺序。

这使您能够在规定的超时间隔保持作业处于按序运行状态。按序打印队列还可以发布到网络上供其他用户访 问。

在 Configure 中,管理员可以打开按序打印、指定作业进入按序运行之间所需等待的时间以及将"按序打印" 队列发布到网络。

**1** 基于 Configure 的版本,执行以下操作:

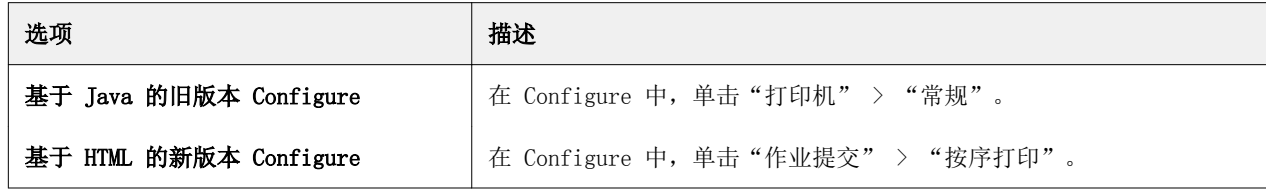

- **2** 选择"启用按序打印"复选框。
- **3** 指定所需的超时间隔。

超时间隔定义了 Fiery Server 在超时前下一份作业进入按序运行状态前所需等待的时间,超时结束将会默 认为按序运行完成。

设定时间较长的超时周期可能导致 Fiery Server 在按序允许中的最后一个文件进入假脱机状态后,通过正 在处理的其他文件锁止系统。

- **4** 如果您希望队列对网络上的所有用户可用,可选择"发布按序打印队列"复选框。
- **5** 保存您的更改。
- **6** 重新启动 Fiery Server。

# 使用 Quick Doc Merge

可以使用 Quick Doc Merge 合并多个文件或作业,以便在 Fiery Server 上将它们作为单个作业进行打印。 要合并的文档必须为 PostScript 或 PDF 格式。当文档合并为 Fiery Server 上的一个作业时,该作业变成 VDP 格式。

Quick Doc Merge 作业会将单个文档的所有作业属性设定覆盖为 Fiery Server 默认设定。因此,将不同的文 档组合为单个 Quick Doc Merge 作业后,必须设置作业属性。

- **1** 执行以下操作之一:
	- 从"作业中心"中, 右键单击"已保留"列表中的作业, 然后选择"合并作业"。
	- **•** 单击"操作" > "合并作业"。

注释:只有预处理的作业可以合并到一起。

- **2** 单击"从网络添加"进行浏览,并选择要导入的 PostScript 或 PDF 文件。
- **3** 单击"从 Fiery 添加",以显示 Fiery Server 上的"保留"队列中的所有 PostScript 和 PDF 文件。
- **4** 当列出选定的作业时,单击"上移"或"下移"更改作业的打印顺序。单击"移除"以移除作业。
- **5** 如果需要,选择"将每个文档定义为独立的已输出处理章节"。

选择此选项会将作业的输出处理选项应用于每个章节。例如,如果选择了此选项并且合并的作业有作业属性 "已装订",每个合并的作业都将单独装订。如果已取消选择该选项,整个合并的作业将一起装订。

- **6** 在"将 QDM 作业另存为"字段中为合并文档输入一个名称。
- **7** 单击"保存"。

创建该作业,并在"保留"列表中列出。

**8** 指定新的 Quick Doc Merge 作业的作业属性。

注释: "作业属性"中的 FreeForm 设定不能应用于 Quick Doc Merge 作业。

# 管理作业

# 搜索作业

使用文件名、文件大小或日期等搜索参数在连接的 Fiery Server 上搜索和查找作业。

将作业搜索限定在所选 Fiery Server 或所有连接的 Fiery Servers 上。搜索"已保留"、"己打印"或"已 存档"列表中的作业。

- **1** 单击"编辑" > "搜索",或在位于"作业中心"工具栏按钮右侧的全局搜索字段中键入文件名称。
- **2** 指定开始作业搜索的日期。
- **3** 指定作业的文件大小。
- **4** 从"服务器"菜单中选择特定的 Fiery Server 或所有 Fiery Servers。
- **5** 单击"搜索"图标(放大镜),查找符合指定搜索条件的作业。
- **6** 从结果列表中选择作业,以查看有关该作业的详细信息。
- **7** 单击"查找项目",以从搜索结果中查找特定作业。
- **8** 执行以下操作之一:
	- **•** 按作业、日期、服务器或状态(已保留、已打印或已存档)分类搜索结果。
	- **•** 指出是否在搜索结果中显示全部作业或仅保留的作业、完成的作业或存档的作业。
	- **•** 单击一个找到的作业,并选择"查找项目",将 Fiery Command WorkStation 切换到包含所选作业的特 定 Fiery Server。
	- 双击找到的作业以打开"作业属性"窗口,其中您可以更改打印选项。然后,您可以单击"打印", 在作 业所在的 Fiery Server 上打印作业。

# 使用筛选视图选项卡搜索作业

创建筛选视图选项卡(条件列表)以在 Fiery Server 上搜索作业。 例如,您可能想使用此功能在 Fiery Server 上的"已打印"列表中搜索 A4 大小的文档。 限制:

- **•** 筛选视图选项卡是客户端特定的。它们无法与您网络上的其他客户端计算机一起使用或共享。
- **•** Fiery Command WorkStation 最多有 13 个选项卡。例如,默认情况下有 3 个选项卡("已保留"、"已 打印"和"已存档"列表),您最多还可以创建 10 个选项卡。
- **•** 支持旧的 Fiery Server(System 8R2 及更高版本)。
- **1** 在 Fiery Command WorkStation 的"作业中心"中,单击"已保留"、"已打印"和"已存档"列表旁的 (+) 号。 显示"添加选项卡"对话框。
- **2** 在对话框中,执行以下操作:
	- a) 输入选项卡名称(最大长度为 32 个字符)。
	- b) 选择想要搜索的队列("已保留"、"已打印"和"已存档"列表)。
	- c) 单击"确定"。

注释:单击"确定"后,您无法更改选项卡名称或这些选项。

新选项卡出现在"已保留"、"已打印"和"已存档"列表旁。

- **3** 在新选项卡中,使用列表中每列顶部的筛选器对搜索进行微调(请参阅过滤作业列表(第 79 页))。
- **4** 如果需要,单击想要删除的选项卡名称旁的 (X)。

# 过滤作业列表

您可以过滤作业列表的视图以只显示匹配特定属性的作业。

在"已保留"、"已打印"和"已存档"列表以及"作业日志"中,每列显示作业的属性。您可以过滤作业列 表以限制只显示匹配一个或多个属性指定值的作业。

您可以为不同的作业列表和服务器指定不同的过滤器。过滤器设定保留直至对其进行更改或退出 Fiery Command WorkStation。

- **1** 在作业列表中的列标题下出现的任何字段中,输入想要搜索的值。 如果字段旁出现箭头,您还可以单击该箭头,然后在值列表中进行选择。 作业列表被限制为匹配搜索值的作业。
- **2** 或者,在一个或多个附加字段中输入值,以进一步限制列表。 只显示匹配所有搜索值的作业。
- 3 要清除所有过滤器并显示列表中的所有作业,单击"清除过滤器"。

# 导出作业列表

可以在"已保留"、"已打印"或"已存档"列表窗口中导出作业列表。

- **1** 单击"保留"、"已打印"或"已存档"列表。
- **2** 选择"文件" > "导出"。
- 3 浏览至要导出文件的位置,单击"保存"。

# 将作业移至其他队列

可以将"己保留"、"己打印"和"已存档"列表中的作业移至"正在处理"或"正在打印"队列。此外,您 可以指定要打印的作业,然后将其从队列中删除。

- **•** 从"已保留"、"已打印"或"已存档"列表中选择任意一个作业,单击"操作"并选择以下选项之一:
	- **•** 打印 将作业发送至"正在打印"队列。
	- **•** 打印和保留 将在"已保留"、"已打印"或"已存档"列表中选择的作业发送至"正在处理"队列 (如果作业未处理)或"正在打印"队列(如果作业已处理)。打印完成后,作业返回到"已保留"列表 时会保留光栅。
	- **•** 打印和删除 将在"已保留"、"已打印"或"已存档"列表中选择的作业发送至"正在处理"队列 (如果作业未处理)或"正在打印"队列(如果作业已处理)。打印完成后,作业即被删除。如果希望安 全打印作业,可使用该选项,以确保作业未在 Fiery Server 上存档。
	- **•** 保留 将作业发送至"已保留"列表。
	- **•** 打印下一份 发送所选作业到打印队列上部,且不会影响当前正在打印的作业。
	- **•** 紧急打印 发送所选作业到打印队列上部并中断当前正在打印的作业,立即打印该作业。
	- **•** 校样打印 打印一份作业以验证输出。此选项不适用于已存档的作业。
	- **•** 处理和保留 处理但不打印作业。
	- **•** 存档 将作业存档到"已存档"列表。

您也可以在其中一个队列中选择作业并将其拖入另一个队列。

# 重新排序作业

可以在"正在打印"或"正在处理"队列中重新排序作业。

- **•** 执行以下操作之一:
	- 从作业中心的"打印中"或"处理中"队列选择作业,并将所选文件在作业列表中向上或向下拖动。
	- 在"正在打印"或"正在处理"队列中选择一个作业,然后选择"操作" > "上移"或"操作" > "下 移"。
- 如果 Fiery Server 支持, 在"正在处理"或"正在打印"队列中选择一个作业, 然后选择"操作" > "打印下一个", 以便 Fiery Server 在当前的作业完成处理之后立即处理该作业。
- 如果 Fiery Server 支持, 在"正在处理"或"正在打印"队列中选择一个作业, 然后选择"操作" > "紧急打印", 以便 Fiery Server 中断当前的打印作业以打印紧急打印作业。在打印"紧急打印"作业 之前,Fiery Server 会一直等待,直至当前作业集完成。"紧急打印"作业完成后,Fiery Server 恢复 中断的打印作业。

# 将作业发送至另一台 Fiery Server

可以使用"发送至"命令将作业发送到另一台连接的 Fiery Server。

当您将作业传输到同类型的 Fiery Server 时,还会传输光栅数据(如果可用)。将作业传输至不同的 Fiery Server 时,只能传输源文件,而不能传输光栅数据;打印前,需要在目标 Fiery Server 上对作业进行重新处 理。在传输作业时,如有必要应复查和重新指定所有作业属性,因为不同类型的 Fiery Servers 的工作方式可 能会不同。

- **1** 执行以下操作之一:
	- **•** 在作业中心选择任意一个保留的作业,将其拖放至服务器列表中的另一台 Fiery Server。
	- 在作业中心选择任意一个保留的作业,然后单击"操作" > "发送至"。
	- **•** 在作业中心中右键单击任意一个保留的作业,然后选择"发送至"。
- **2** 选择 Fiery Server。
- **3** 单击"是"确认传输作业。

# 存档作业

将作业存档到 Fiery Server 硬盘(内部存档)或者存档到可移动介质或联网驱动器(外部存档)。 存档后的作业会显示在"作业中心"的"已存档"选项卡下。

- **1** 执行以下操作之一:
	- **•** 选择"打印或保留"列表中的任何作业,将其拖至"存档"列表。

注释: 您无法将作业从计算机拖至"存档"列表。如果作业已存在于 Fiery Server 上, 只能将作业拖至 "存档"列表。

- **•** 在"作业中心"选择任意一个保留的作业,然后单击"操作" > "存档"。
- 右键单击作业中心内的任意一个保留作业,然后单击"存档"。
- **2** 执行以下操作之一:
	- **•** 在目录列表中选择"服务器内部",然后单击"确定"。
	- **•** 您可以选择保留可用的缩略图和预览。

注释:这会增加存档文件的文件大小。

- 要指定其他位置,单击"管理",然后单击"添加"。浏览至要用于存档作业的文件夹,单击"确定"。
- 3 如果不想对将来的存档作业更改存档选项,选择"不要再询问",然后单击"确定"。

# 拖放文件管理

通过拖放功能移动文件。

您可以将文件拖放到一些不同的区域或"放置区"。您可通过此功能将文件从计算机移至 Fiery Command WorkStation, 稍后从"放置区"移至其他区域。对于文件管理和作业工作流程而言, 这是一个容易使用的功 能。以下"放置区"可用:

- **•** "服务器列表"中已连接的 Fiery Server
- **•** 打印队列
- **•** 处理队列
- **•** 保留列表
- **•** 存档列表

# <span id="page-82-0"></span>Fiery JDF 作业

# 关于 Fiery JDF 和 JMF

Fiery JDF 新增对各种 JDF 模式和处理元素的支持。 可以在处理作业期间使用 Fiery Command WorkStation 查看 JDF 设定和解决错误, 例如纸张不匹配。

作业定义格式 (JDF) 是一个基于 XML 文件格式 的开放标准,通过在不同的应用程序之间传输数据 实现打印 生产流程自动化。通过简化数据交换, JDF 使数字化生产更快、更有效, 同时还能促进作业详请的更快移 动。 JDF 电子标签注明如何将作业从客户的概念 转化为最终产品。

将 JDF 文件看作是特定作业客户规范的 电子版本。例如,带有"100 份 10 页的文档, 使用 20 号 Letter 大小的白纸, 双面黑白打印"客户作业规范要求的 作业标签(即 JDF 标签)可在 支持 JDF 的设备中以标准 化的 XML 格式 显示。

作业消息处理格式 (JMF) 是 JDF 工作流程中使用的通信协议。 JMF 消息包含有关事件(启动、停止、错 误)、状态(可用、脱机 等等)、结果(计数、废弃物等)的信息。Fiery JDF 使用 JMF 来 启用 JDF 提交 应用程序与 Fiery Server 之间的 JDF 模式或 JDF 处理作业标签的集成式双向通信。

通过 JMF 支持,Fiery Server 向 JDF 提交 应用程序提供 JDF 作业和生产数据(如交付/打印时间和 所使用 的材料)的状态反馈信息。

# Fiery JDF 设置

Configure 中必须打开 JDF,才能允许将 JDF 作业提交到 Fiery Server。配置 Fiery Server 时可指定 JDF 参数。

- **默认虚拟打印机** 如果需要的话, 选择一台虚拟打印机。
- **•** 默认作业操作 从"保留"、"处理和保留"、"打印"、"打印和保留"中进行选择。
- **•** 覆盖 JDF 作业 默认打印设定覆盖 JDF 设定。
- **•** 作业关闭 指定"自动"或"手动"关闭作业。
- **•** 关闭时所需的信息 指定关闭时所需的信息。
- **•** 常用全局路径 通过 SMB 添加、编辑或删除文件搜索路径。

有关如何在 Configure 中指定 JDF 设定的详细信息,请参阅《Configure 帮助》。

### 启用 JDF 提交应用程序

Fiery JDF 包含可用来测试并验证 JDF 提交应用程序的启用机制。您可以在 Fiery Server 中或通过从 JDF 提交应用程序发送的 JMF(作业消息处理格式)消息为 Fiery JDF 打开特定 JDF 提交应用程序。

如果尚未打开 JDF 提交应用程序,则以下指示器通过尚未测试和验证的应用程序向用户发出有关作业的警告。

- **•** 显示 Fiery Command WorkStation 作业列表中作业的警告图标。
- **•** "JDF 详情"对话框中显示警告消息。
- **•** JMF 备注返回带有如何验证应用程序相关信息的 JDF 提交应用程序。

# Fiery JDF 工作流程

在作业处理过程中,Fiery Server 使用 JMF(JDF 的作业消息处理格式)将状态和审核信息发送回 JDF 作业 提交应用程序。

JDF 作业提交给 Fiery Server 之后,检查作业是否有错误或冲突。如果没有错误或冲突,操作员可从 Fiery Command WorkStation 中的"操作"菜单选择其他的打印操作,或者选择直接打印作业。

如果存在错误,则在"保留"列表中使用错误图标将作业标记出来。

您可以通过"作业错误"窗口选择解决或忽略 JDF 标签冲突。忽略冲突可能会导致打印作业,但 JDF 信息将 丢失。

打印 JDF 作业后,如果 Fiery Server 已经针对"自动化作业关闭"进行了配置,消息信令作业完成自动返回 提交应用程序。对于"手动关闭作业",操作员需要在打印完成符合其要求时通过"Fiery Command WorkStation"窗口关闭作业。

# 提交 JDF 作业

您可通过 Hot Folder 过滤器或传统的 JDF 提交应用程序,使用 Fiery Server 的 JMF URL 提交 JDP 标签。 **1** 将作业从 JDF 提交应用程序发送至 Fiery Server。

注释: 您无法导入 IDF 作业或通过打印机驱动程序发送出去。

- **2** 作业可通过 JMF(作业消息处理格式)发送。提交应用程序将作业发送到 Fiery Server 的 JMF URL。
- **3** 输入 Fiery Server 的 JMF URL,格式为:

http://<host>:<port>(例如 http://192.168.1.159:8010)

### 显示 Command WorkStation 中的 JDF 列标题

JDF 作业由 Fiery Server 接收并显示在 Fiery Command WorkStation 的"保留"或"打印"列表后,可选择 列标题的 JDF 集以显示关于 JDF 作业的有用信息。

**•** 如要显示 JDF 作业的列标题,请右键单击列标题栏并选择"JDF 集"。

标题的默认 JDF 集已添加。单击"更多"以查看其他 JDF 类别。

# Fiery JDF 作业和虚拟打印机

可在 Fiery Server 上定义虚拟打印机并在 JDF 标签内部将其作为 NamedFeature 引用。

在 Fiery JDF 设置中, 您可以为作业提交指定虚拟打印机。如果在 Fiery Server 中如此配置 (在 JDF 的 "配置"部分中),作业将随后在该虚拟打印机中使用作业设定。JDF 标签中的任何设定替换"解锁"的虚拟 打印机设定。

有关[虚拟打印机](#page-138-0)的详细信息,请参阅"虚拟打印机(第 139 页)。

# 指定作业的 JDF 设定

当您在已保留或已打印队列中选择 JDF 作业时,可以为"JDF 设定"窗口中的 JDF 作业设置选项。

**•** 如要打开"JDF 设定"窗口,则右键单击并选择 JDF 设定或单击"作业摘要"窗格中的"JDF 设定"按 钮。

您可以使用来自"JDF 设定"窗口的以下选项卡:

- **•** 纸张 显示对应 Paper Catalog 条目旁的 JDF 作业纸张属性。用于 JDF 作业的纸张可手动映射到此标 签的 Paper Catalog 条目。请参[阅启用 JDF 提交应用程序](#page-82-0)(第 83 页)。
- **•** 作业信息 显示 JDF 标签中找到的信息。允许您指定其他 MIS 详情并添加备注。
- **•** 运行列表 显示用来生成 JDF 作业内容的客户提供的文件。允许您在窗口添加和编辑文件以及对文件重 新排序。
- **•** 关闭作业 允许操作员手动关闭作业。

在各个标签中可进行以下操作:

- **•** 关闭作业 根据"配置"中的参数集关闭作业。
- **•** 查看纸张标签 在 JDF 提交应用程序包括原始作业标签的情况下打开该选项。
- **•** 确认 保存设定并关闭窗口。
- **•** 取消 关闭窗口,不保存对设定的任何更改。

# 作业信息选项卡

"作业信息"选项卡可显示有关正在提交作业的 JDF 信息。 "作业名称""、作业 ID"和"来源"字段可自动填充。 以下窗格可自动填充并且模式为只读:

- **•** 作业标头
- **•** 作业安排
- **•** 客户信息

#### MIS 详情

在"MIS 详情"窗格,通过下拉菜单为以下各个类别选择一个设定:

- **•** 可支付的 指定是否应该支付作业的费用。
- **•** 工作类型 指定作业是否应该更改以及更改的方式。
- **•** 工作类型详情 指定更改的原因。 只有带有某些"工作类型"的值时,某些"工作类型详情"的值才有 效。例如,如果"工作类型"为"原始",则"工作类型详情"可以忽略。
- **•** 操作模式 指定操作模式的类型。

#### 备注

"备注"区域可使用 JDF 备注填充并且模式为只读,但是,您可以通过单击"添加"按钮并在空白字段输入您 的备注来添加备注。

备注出现在"作业属性作业信息"选项卡中的"作业注释"字段。

# 运行列表选项卡

"运行列表"选项卡显示用于生成 JDF 作业填充内容页面图的 PDL 文件位置。文件路径按照打印作业时文件 抽出的顺序显示。各个路径针对各个作业支持一种文件类型。可支持不同的协议。

- **•** 受支持的协议:HTTP、FTP、SMB、MIME、本地文件
- **•** 受支持的文件类型: PDF、Postscript、PPML、ZIP

注释:同一作业无法支持多个文件类型。如果第一个条目正在连接 PDF 文件,则作业的所有文件都应为 PDF。 您可以添加路径,修改路径名称或删除路径。

注释:您无法删除"运行列表"中作业所需的已验证路径。作业至少需要一个有效的条目。

如果 JDF 标签有文件名,但是无法将文件放置到 Configure 中定义的路径中,则会出现警告图标。此时,可 以选择"编辑"并插入正确的路径。

可双击该条目以打开"添加/编辑"对话框。

### 关闭作业选项卡

在选择"手动作业关闭"时,操作人员必须关闭作业以便提交应用程序接收作业相关生产信息(即使作业取 消)。

其他用户可关闭作业,从而记录作业的实际完成状态并将其返回到发送人。"打印 MIS 解决方案"用户在运行 过程中可接收生产状态,并在关闭 Fiery Server 上的作业后接收成本审核详情。

如果所需的信息已提供,您可以在 Fiery JDF 工作流程中随时以手动方式关闭作业。

在 Fiery JDF 设置中,您可以指定自动或手动关闭作业及关闭作业所需的信息(如果有的话)。

"关闭作业"选项卡显示以下自动填充的字段:

- **•** Paper Catalog 列出 JDF 标签中指定的纸张。如果使用不同的纸张,您可以更改此条目。
- **•** 员工 ID 来自用户在登录到 Fiery Command WorkStation 时所有的登录信息。
- **•** 纸张产品 ID 指 Paper Catalog 中的"产品 ID"。
- **•** 计划的印张 来自 JDF 标签。
- **•** 实际印张 来自 Fiery Server"作业日志"。

您可以根据需要覆盖这些字段的条目, "纸张产品 ID"和"计划的印张"除外。

# 将 JDF 作业纸张添加到 Paper Catalog

将 JDF 标签提交到 Fiery Server 之后,服务器尝试为带有 Fiery Server 上 Paper Catalog 中相应条目的 JDF 作业自动映射指定的纸张。

如果自动纸张映射失败,可以查看 JDF 标签中的 JDF 作业纸张并手动选择作业的 Paper Catalog 纸张条目。

- **1** 如果要添加 JDF 作业中使用的纸张,请从 JDF 标签中选择并将其添加到"纸张"选项卡中的 Paper Catalog。
- **2** 从"映射到 Paper Catalog"菜单中选择"添加/映射到 Paper Catalog"。

有关添加新纸张到 Paper Catalog 的一般信息,请参[阅创建新的 Paper Catalog 条目](#page-145-0)(第 146 页)。

### 解决 JDF 作业中的纸张冲突问题

如果 JDF 标签使用无法自动映射到 Paper Catalog 的纸张,Fiery Command WorkStation 将显示作业错误。 您可将纸张映射到现有的纸张条目或将其作为新条目添加,向 Paper Catalog 中添加 JDF 作业的纸张,以解 决该问题。

- **1** 右键单击所选的 JDF 作业并选择 JDF 设定,或者在"作业摘要"窗格中选择 JDF 作业并单击"JDF 设 定"按钮。
- **2** 选择"解决 JDF 冲突"。
- **3** 在"JDF 设定纸张"选项卡中,从"映射到 Paper Catalog"下拉菜单中选择相应的纸张条目,或选择"添 加/映射到 Paper Catalog, 然后单击"确定"。
- 为 JDF 作业指定的纸张参数列在所选 Paper Catalog 纸张条目的参数旁。您可以立即打印该作业。

# Fiery Dashboard

Fiery Dashboard 是一种基于云的服务,可监控印刷厂中的生产、提供对打印机利用率、系统正常运行时间、 颜色度量、介质使用、作业状态等的分析。其可帮助您跟踪生产率以及更好地控制操作。

Fiery Dashboard 包括两个主要组件:

- **•** 基于云的服务
- **•** Fiery 数据收集器从 Fiery Servers 收集作业日志数据,并将数据上传到云。

本主题重点介绍如何授权 Fiery Dashboard 以使用 Fiery Command WorkStation 收集数据。要了解有关基于 云的服务和用户界面的更多信息,请参阅<http://www.efi.com/fierydashboard>。 开始之前:

- **•** 运行 Fiery Command WorkStation 的客户端计算机需要 Internet 连接。
- **•** 需要客户端计算机上的标准 Internet 浏览器,如 Internet Explorer 10 或更高版本、Chrome 32 或更高 版本、Firefox 28 或更高版本、Safari 5 及更高版本。
- **•** 必须创建 EFI 通行证帐户。

# 创建 EFI 通行证帐户(免费)

Fiery Command WorkStation 使用 EFI 通行证帐户授权 Fiery 数据收集器从连接的 Fiery Servers 上传数 据。

- **1** 在 Fiery Command WorkStation 中,单击"编辑" > "授权此计算机"。
- **2** 在"授权"对话框中,单击"了解有关 Fiery Dashboard 的更多信息"或"启动 Dashboard" 您可以跳过这些步骤,然后转到 <http://passport.efi.com> 并按照说明创建用户帐户。 打开的页面(在客户端计算机的默认浏览器中)显示易于理解的说明,介绍如何创建 EFI 通行证帐户。

# 登录到 Fiery Dashboard

您可以通过 Fiery Command WorkStation 中的"授权"对话框登录到 Fiery Dashboard。

- **1** 在 Fiery Command WorkStation 中,单击"编辑" > "授权此计算机"。
- **2** 在"授权"对话框中,单击"启动 Dashboard"。 Fiery Dashboard 在客户端计算机的默认浏览器中打开。

**3** 单击"登录"。

您可能转到 <http://fierydashboard.efi.com> 并登录使用您的 EFI 通行证帐户。 有关 Fiery Dashboard 的详细信息,请参阅 <http://www.efi.com/fierydashboard>。

# Fiery Dashboard 数据收集

通过在客户端计算机后台运行的 Fiery 数据收集器进行数据收集。

无论 Fiery Command WorkStation 当前是否运行,都将收集数据并上传到云。

授权数据收集后,作业日志数据上传到授权的帐户。授权 Fiery Dashboard 将允许从与 Fiery Command WorkStation 的该实例连接的所有 Fiery Servers 收集信息。如果以后将 Fiery Command WorkStation 连接 到其他 Fiery Servers,在仍授权数据收集的情况下,也从这些 Fiery Servers 收集数据。

只有授权用户可访问收集的数据。收集的数据提供特定指标,如打印的彩色页数,或者每个用户或打印机打印 的页数。

# 授权数据收集

您可以通过 Fiery Command WorkStation 中的授权对话框授权数据收集。

- **1** 在 Fiery Command WorkStation 中,单击"编辑" > "授权该计算机"。
- **2** 在授权对话框中,输入完整的 EFI 通行证用户名和密码。 现已授权 Fiery Dashboard 使用 Fiery Command WorkStation 收集数据。

# 取消数据收集的授权

您可以通过 Fiery Command WorkStation 中的授权对话框取消数据收集。

- **1** 在 Fiery Command WorkStation 中,单击"编辑" > "取消授权"。
- **2** 在授权对话框中,输入 EFI 通行证密码以确认取消授权。 Fiery Dashboard 停止从 Fiery Command WorkStation 收集数据。

# 管理颜色

# 彩色打印选项

彩色打印选项控制应用于打印作业的颜色管理。

Fiery Command WorkStation"颜色管理"窗口中的彩色打印选项显示 Fiery Server 的默认彩色打印设定。如 果未为作业指定彩色打印设定,则应用默认彩色打印设定。用户可以通过在打印机驱动程序或"作业属性"中 进行更改覆盖作业的默认设定。

Fiery Command WorkStation"颜色管理"窗口中的彩色打印选项在代表 Fiery Server 上颜色处理的流程图中 显示。不显示某些高级处理。在"高级编辑"窗口中设置高级彩色打印。

在列出彩色打印选项的其他位置中引用默认彩色打印设定。例如,打印机驱动程序中的"打印机默认值"设定 指的是默认设定。

校准由输出特性档确定,而不是由打印选项确定。所显示的校准设定与所选的输出特性档关联。

有关使用彩色打印选项进行打印的详细信息,请参阅用户文档集的《彩色打印》部分。

# 查看或编辑默认颜色设定

在"颜色管理"窗口中,您可以查看或编辑大多数颜色打印选项的默认设定。某些更高级的颜色打印选项不在 该窗口中显示,必须在"高级编辑"窗口中设置。

- **1** 在"设备中心"中,单击"颜色设置"选项卡,单击"颜色管理",然后选择基本默认选项。
- **2** 要设置更高级的选项,请单击"专家设定"。
- 3 在"高级编辑"窗口中,单击包含打印选项的选项卡, 选择设定,然后单击"确定"。

#### CMYK/灰度来源和 RGB/Lab 来源

"CMYK/灰度来源"和"RGB 来源"打印选项允许您在文档中分别定义 CMYK 和 RGB 数据的色彩空间,以便相 应的颜色转换出现在 Fiery Server.上。

常用颜色空间在 Fiery Server 上均可用。对于其他颜色空间,您可以将自定义特性档导入到 Fiery Server 中。

#### CMYK/灰度来源

要正确管理使用 ICC 特性档分色的打印图像中的颜色,打印图像时必须指定相同的特性档。

根据 CMYK 数据已分离的 CMYK 特性档或印刷标准,指定"CMYK/灰度来源"特性档设定。该选项仅影响 CMYK 数据。

- 对于使用自定义分色法(例如用 ICC 特性档生成的分色)来分色的图像,请在带有"CMYK/灰度来源"设定 的 Fiery Server 上选择印前工作流程中用于 RGB 至 CMYK 转换的特性档。
- **•** 对于根据印刷标准来分色的图像,选择印刷标准作为"CMYK/灰度来源"的设定。

如果作业包含嵌入式 CMYK 特性档,则选择"使用嵌入的特性档(如果存在) (CMYK)"选项。嵌入式特性档适用 于 CMYK 数据。

如果"使用嵌入的特性档(如果存在) (CMYK)"不可用, 为"CMYK/灰度来源"选择"无"。

注释: 对于某些较旧型号的 Fiery Server, 嵌入式特性档适用于 CMYK 数据, 而不考虑 "CMYK/灰度来源"设 定。对于所有型号的 Fiery Server, 选择"无"设定或"使用嵌入式特性档(如果存在) (CMYK)"选项, 会出 现使用嵌入式特性档的情况。

可将"CMYK/灰度来源"选项设置到 Fiery Server 上显示的任何 CMYK 来源特性档。

如果不想将作业中的 CMYK 数据转换为输出颜色空间,可以选择以下设定之一:

- **•** 忽略转换 此设定会在不经过转换的情况下将作业中的原始 CMYK 数据发送至打印机,但会经过校准。
- **•** 无 此设定会在不经过转换的情况下将作业中的原始 CMYK 数据发送至打印机,但会经过校准。
- **•** ColorWise 无 此设定可以将作业中未经校准且未经转换的原始 CMYK 数据发送至打印机。但是,CMYK 数 据仍受总墨粉限值的限制。

"ColorWise 无"设定适用于特定作业,但不能是 Fiery Server 上的默认设定。您可以为特定作业选择该 设定。

注释:当使用"ColorWise 无"设定打印时,确保在应用程序中选择的选项不会导致应用程序修改 CMYK 数 据。在使用"ColorWise 无"设定打印时,必须在应用程序中指定无颜色管理。

#### RGB/Lab 来源

当为"RGB 来源"指定特性档时,Fiery Server 会替换来源颜色空间定义或其他颜色管理系统可能已经指定的 特性档。例如,如果您的文档包含嵌入式 RGB 特性档,则"RGB 来源"设定会替换它。

当指定 RGB 来源特性档时,来自 Fiery Server 的输出在平台之间是一致的。"RGB 来源"选项如下:

- **•** EFIRGB 指定 EFI 定义的颜色空间,建议不了解其 RGB 数据详细信息的用户使用。
- **•** sRGB (PC) 是 Microsoft 和 Hewlett-Packard 推荐的颜色空间,为典型的家庭和办公应用程序而设计。
- **•** Apple 标准 指定较旧的 Mac OS 计算机显示器的颜色空间。
- **•** Adobe RGB (1998) Adobe 定义的颜色空间,在某些印前工作流程中用作 Adobe Photoshop 的默认工作空 间。
- **•** eciRGB v2 是欧洲色彩促进会 (ECI) 向广告公司、出版商、复制和打印公司推荐使用的空间,用作 RGB 工作颜色空间和颜色数据交换格式。
- Fiery RGB v5 为使用办公应用程序的用户推荐的 EFI 定义的颜色空间。该颜色空间类似于 EFIRGB,但 是更大一些并且可以提供更多所需的蓝色输出。

如果您不希望"RGB 来源"替换其他指定的来源颜色空间,可以选择"使用嵌入的特性档(如果存在) (RGB)" 选项。

如果"使用嵌入的特性档(如果存在) (RGB)"不可用, 请对"RGB 来源"选择"无"。

如果启用了"使用嵌入的特性档(如果存在) (RGB)"选项, Fiery Server 将忽略"RGB 来源"并将嵌入在打印 作业中的 RGB 特性档(如果有)用作 RGB 来源特性档。

#### CMYK/灰度设备链接和 RGB/Lab 设备链接

使用"CMYK/灰度设备链接"选项或"RGB/Lab 设备链接"选项以及"输出特性档"选项,您可以分别选择 CMYK 到 CMYK 设备链接特性档或 RGB 到 CMYK 设备链接特性档。

要完成打印作业的选择, 设备链接特性档必须驻留在 Fiery Server 上, 且必须与特定的来源特性档("CMYK/ 灰度设备链接", 适用于 CMYK 到 CMYK 设备链接特性档或 "RGB/Lab 设备链接", 适用于 RGB 到 CMYK 设 备链接特性档)以及输出特性档("输出特性档"设定)相关联。

当您选择与设备链接特性档关联的来源特性档和输出特性档设定时,Fiery Server 会忽略其正常的颜色管理, 并将设备转换应用至作业的颜色数据中。不使用来源特性档和输出特性档。

未驻留在 Fiery Server 上的特性档不会作为设定显示。作业不会选择与来源特性档设定和输出特性档设定无 关的设备链接特性档。因此,即使不使用与设备链接特性档关联的来源特性档和输出特性档计算颜色转换,这 些特性档也必须驻留在 Fiery Server 上。

#### 使用嵌入的特性档(如果存在)(CMYK 和 RGB)

您可以指定 Fiery Server 是否使用打印作业中嵌入的来源特性档 (CMYK 或 RGB), 而不使用打印设定中指定 的来源特性档。

#### **CMYK**

如果打开"使用嵌入的特性档(如果存在)(CMYK)"选项,Fiery Server 将忽略"CMYK/灰度来源"选项,并 将打印作业中嵌入的 CMYK 特性档(如果有的话)用作 CMYK 来源特性档。如果关闭此选项,Fiery Server 将 使用 "CMYK/灰度来源"选项中指定的特性档。

当 CMYK 特性档已嵌入作业中并且为作业启用了"使用嵌入的特性档(如果存在)(CMYK)"选项, 或者通过 PostScript 颜色管理发送作业之后,作业将包含校准的 CMYK(或 CIEBasedDEFG)数据。CMYK 处理选项不会 用于这些包含校准的 CMYK 数据的作业。相反, 通常只影响 RGB 或 Lab 数据的"RGB/Lab 渲染方法"打印选 项会用于处理校准的 CMYK 数据。"RGB 来源"设定不影响校准的 CMYK 数据。

#### RGB

如果打开了"使用嵌入的特性档(如果存在)(RGB)"选项, Fiery Server 将忽略 "RGB 来源"选项并将嵌入在 打印作业中的 RGB 特性档 (如果有的话) 用作 RGB 来源特性档。如果关闭此选项, Fiery Server 将使用在 "RGB 来源"选项中指定的特性档。

### CMYK/灰度处理方法

"CMYK 处理方法"选项允许您定义打印作业中 CMYK 数据的 CMYK 到 CMYK 转换方法。

**•** 纯原色 - 如果您的 Fiery Server 支持此设定,则仅使用单个色料将作业(仅 C、仅 M 或仅 Y)中的原色 作为原色输出。结果为类似纯色的原色,渐变中的色阶最小。

"纯原色"可损坏整体颜色的精确度。如果颜色精确度重要,则切勿使用 "纯原色"。

**•** 快速 - 如果 Fiery Server 支持此设定,则应用一维传递曲线来调整青色、品红色、黄色和黑色通道的输 出浓度。这种方法可以产生怡人的色彩输出,原因是纯原色未受到其他色料的"污染"。切勿对用作胶印校 样的最终文档使用"快速"。提供更好颜色精度的其他方法。

- **•** 完整(来源 GCR)- 使用 CMYK 来源特性档指定的黑色合成。色度精确度降低。这种方法可用来保存纯黑 色,无需将其转化为 CMYK。但是, "灰色 (CMYK)" 选项是保留纯黑色更常用的方法。在原始(来源)文 档中指定的黑色合成级别很近似。
- **•** 完整(输出 GCR)- 需要颜色精确度时的推荐方法。此方法提供基于色度转换的完整而精确的模拟色。通过 此方法,使用输出特性档指定的黑色合成重新生成所有 CMYK 数据。

注释: 当您对"黑色文本及图形"选项指定"启用纯黑"设置,并对"CMYK 处理方法"选项指定"完整(输出 GCR)"或"完整(源 GCR)"设置时,文档中的黑色文本和图形将仅用 100% 黑打印。

## 黑点补偿

使用"黑点补偿"选项可控制 CMYK 源颜色阴影区域的输出质量。

在 CMYK 源空间大于打印机的色域时,使用"黑点补偿"可增强阴影中的细节。在校样应用中,当 CMYK 源空 间小于打印机的色域时,请勿使用该选项。

注释: 对于 RGB 源颜色, 始终应用黑点补偿。

通过缩放源颜色从而使源特性档中最黑的点映射到输出特性档中最黑的点进行黑点补偿。

#### RGB/Lab 渲染方法

"RGB/Lab 渲染方法"选项指定 RGB/Lab 到 CMYK 颜色转换的渲染方法。此转换可以针对打印中的彩色图像类 型进行优化。

要控制图像的外观,比如办公应用程序中的打印文档或者 Adobe Photoshop 中的 RGB 照片,请选择适当的渲 染方法。Fiery Server 允许您选择行业标准 ICC 特性档当前提供的四种渲染方法。

注释: 如果遇到色调再现问题, 则使用照片设定。

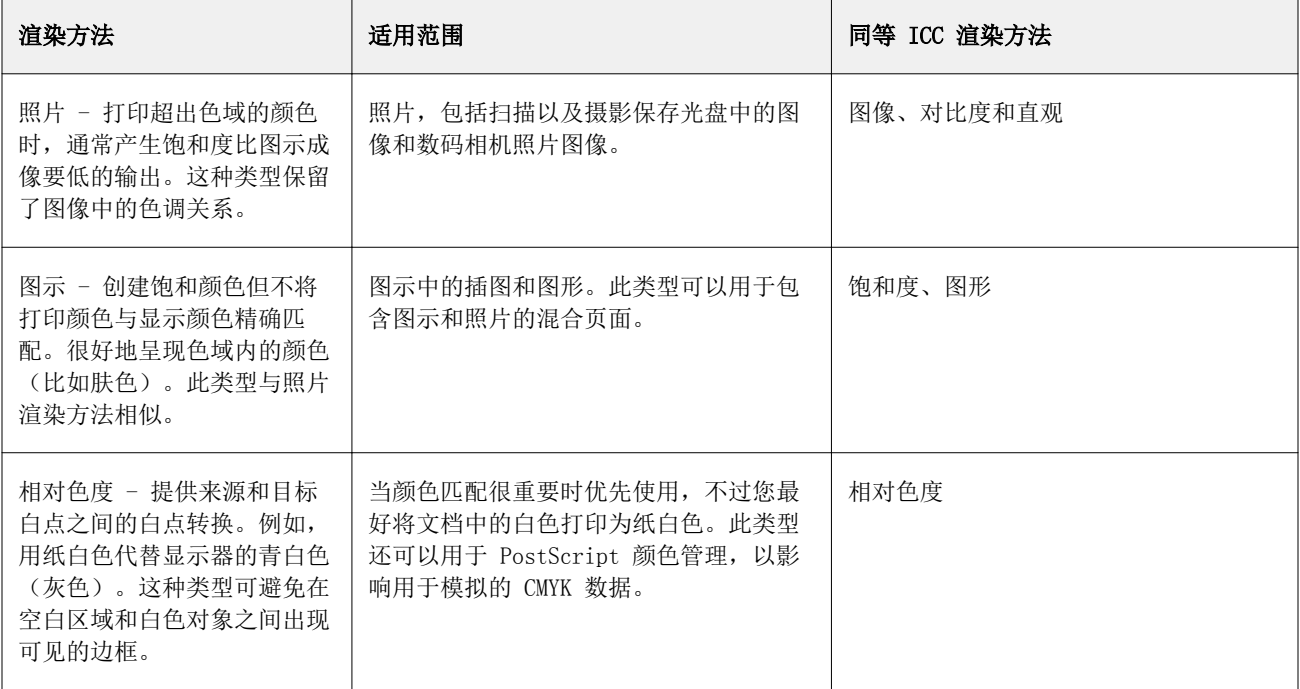

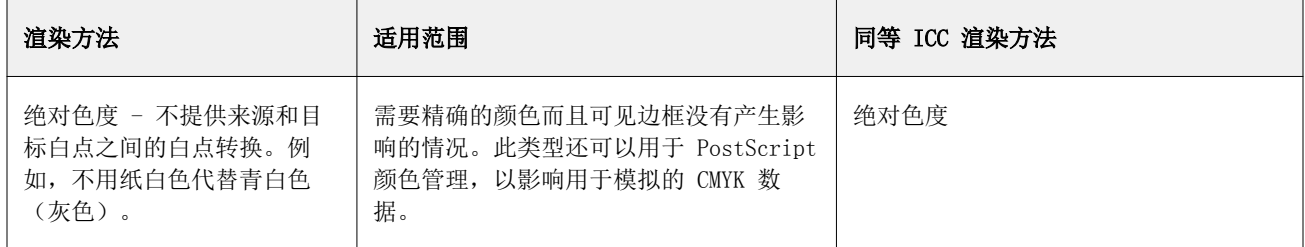

#### 将 RGB/Lab 分隔为 CMYK 来源

"将 RGB/Lab 分隔为 CMYK 来源"选项决定了将 RGB 颜色(以及 Lab 和 XYZ 颜色)转换为 CMYK 的方法。 该选项定义了 Fiery Server 用于将 RGB 数据分隔成 CMYK 值的颜色空间。

**•** 当"将 RGB/Lab 分隔为 CMYK 来源"开启时,所有 RGB 颜色首先转换为"CMYK/灰度来源"打印选项定义 的 CMYK 颜色空间,然后再转换为打印机的 CMYK 颜色空间(根据"输出特性档"打印选项定义)。结果是 RGB 颜色的模拟色将从具有"CMYK/灰度来源"特性档所定义特性的打印机输出。

例如,借助"将 RGB/Lab 分隔为 CMYK 来源",如果高质量的 ICC 特性档可用于另一台打印机,则打印机 可以模拟其他打印机的行为。

**•** 在关闭"将 RGB/Lab 分隔为 CMYK 来源"之后,所有 RGB 颜色直接转换为打印机的 CMYK 颜色空间(根据 "输出特性档"打印选项定义)。

### 专色法匹配

"专色法匹配"选项可以自动将作业中的专色与它们最佳的 CMYK 对等色匹配。

**•** 当打开专色匹配后,Fiery Server 将使用内置表格生成与复印机/打印机可生成的专色最接近的 CMYK 匹 配。(为您添加到 Fiery Server 的各个输出特性档自动生成新表。)

通过 Fiery Spot-On,Fiery Server 使用通过 Fiery Command WorkStation 专色确定的 CMYK 匹配。

- 关闭 专色匹配之后,Fiery Server 会将专色作为 CMYK 数据处理,并使用专色厂商(比如 PANTON)定义 的 CMYK 对等色。这些是包括专色库的应用程序所使用的相同 CMYK 对等色。

注释:使用文档中提供的备用颜色可模拟内置表中未包含的专色。

对于包括专色的作业,除非您要打印处理颜色印刷模拟校样,否则将"专色法匹配"打开。在上述情况中,请 关闭"专色法匹配",并选择合适的 CMYK/灰度来源设定。

#### 灰色和黑色(CMYK 和 RGB)

打开"灰色 (RGB)" 选项之后,则具有相同 R、G 和 B 值的 RGB 颜色都打印为纯黑色而非 CMYK 黑色。同 样, 如果打开"灰色 (CMYK)", 则 C、M 和 Y 都等于 0(零)和 K 为任何值的任何 CMYK 颜色仅打印为纯黑 而不是 CMYK 黑色。

您可以打开"灰色 (RGB)"或"灰色 (CMYK)"选项应用于"文本和图形"或应用于"文本、图形和图像"。 "图形"指矢量图形。"图像"指位图图像。

以下限制适用:

- **•** "灰色 (RGB)"或"灰色 (CMYK)"选项不影响作为分色发送的作业。
- **•** 如果将 "CMYK/灰度处理方法"设置为"纯原色",则"灰色 (CMYK)"不影响输出。
- **•** 如果将 "CMYK/灰度处理方法"设置为"快速",则灰色 (CMYK)不影响输出。
- **•** 如果打开"将 RGB/Lab 分隔为 CMYK 来源",则将关闭"灰色 (RGB)"选项。同样,如果打开"灰色 (RGB)",则无法打开"将 RGB/Lab 分隔为 CMYK 来源"。
- **•** 如果将"黑色文本及图形"设置为"启用纯黑"或"启用丰富黑",则对于 100% 黑色文本和图形,该设置 将优先于"灰色 (RGB)"和"灰色 (CMYK)"。
- **•** 如果将灰色指定为专色,则"灰色 (RGB)"或"灰色 (CMYK)"选项不会影响此灰色。

#### 黑色文本及图形

"黑色文本及图形"选项影响黑色文本和矢量图形。当将该选项设置为"启用纯黑"时,应用程序生成的黑色 (RGB=0, 0, 0 或 CMYK=0%, 0%, 0%, 100%)只使用黑色来打印。

将"黑色文本及图形"设置为"启用纯黑",因为只使用了一种着色剂,黑色文本和线条没有配准错误。当在 某些类型的纸张上使用过多粉末打印时,打印对象超出为它们定义的范围,打印效果不理想。该设定也可消除 这种失真效果。

对于有些作业,我们建议将"黑色文本及图形"设置为"普通"。例如,如果作业包含使用黑色的渐变填充, "普通"设定会提供最佳结果。

如果将"黑色叠印"设置为"文本"或"文本/图形","黑色文本及图形"必须设置为"启用纯黑"。

注释:只有在打印合成色(而不是打印分色)的时候才使用"黑色文本及图形"。

下表说明不同色彩空间中定义为黑色"黑色文本及图形"的效果。

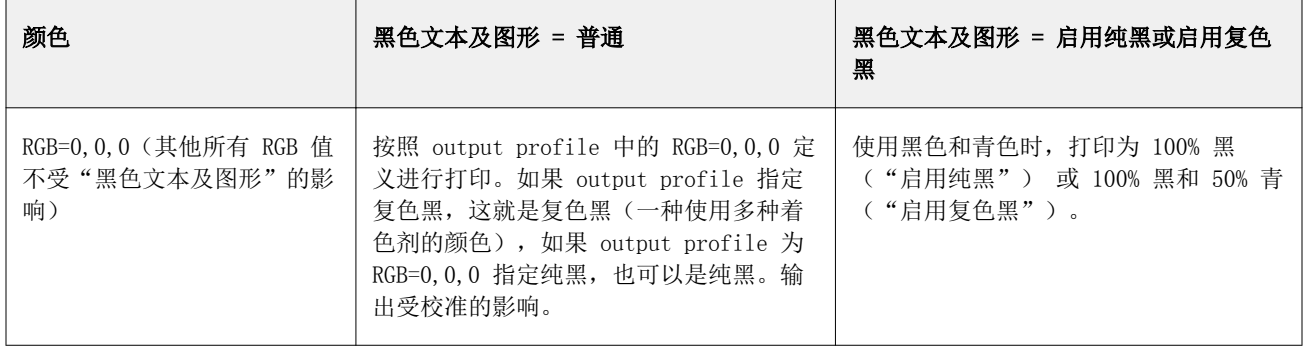

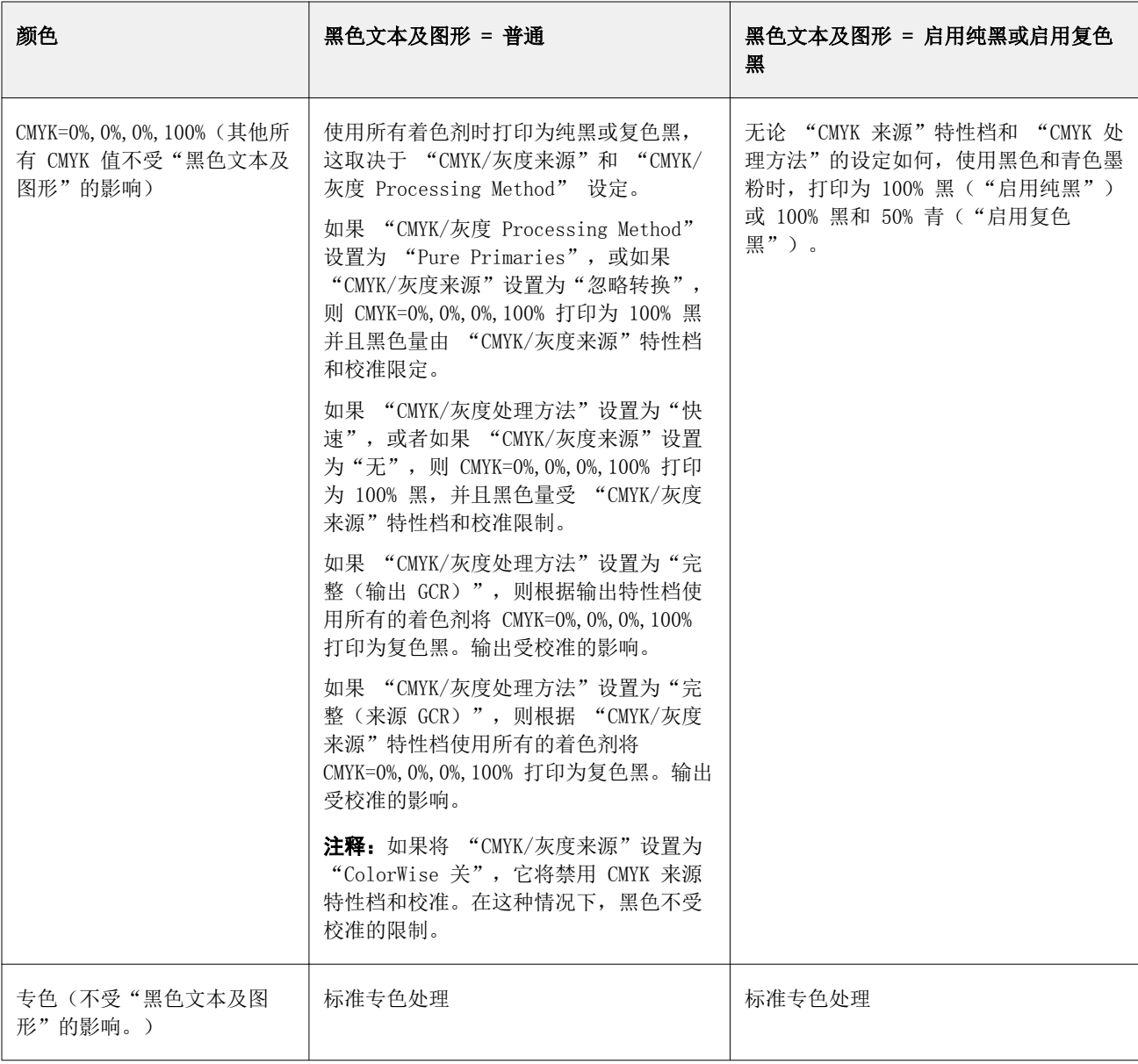

注释: 在将作业发送到 Fiery Server.之前, PostScript 应用程序可能会将以 RGB=0,0,0 定义的元素转换为 四色 CMYK 黑色。这些元素不受"黑色文本及图形"选项的影响。

### 黑色叠印

"黑色叠印"选项用于指定(以 RGB=0, 0, 0 或 CMYK=0%, 0%, 0%, 100% 定义的)黑色文本或黑色文本和矢 量图形是否叠印在彩色背景上。如果关闭此选项,黑色文本或黑色文本及图形会在彩色背景上进行镂空处理。 镂空处理会在对象周围产生一个白边(即"光圈"),这是由色板不对齐导致的。

注释:只有在将"黑色文本及图形"选项设置为"启用纯黑"时,才可以设置此设定"黑色叠印"。

"黑色叠印"选项有以下设定:

- **•** 文本 黑色文本在彩色背景上叠印可以消除间白,并减少色彩错误配准导致的光圈效应。
- **•** 文本/图形 黑色文本及图形在彩色背景上叠印可以消除间白,并减少光圈效应或色彩错误配准。
- **•** 关 黑色文本和黑色图形会在彩色背景上进行镂空处理。

注释: PostScript 应用程序在打印前可能会执行其自己的黑色叠印转换。

以在浅蓝色背景上叠印黑色文本的页面为例说明如何使用此设定。蓝色背景的颜色数据是 CMYK=40%, 30%, 0%, 0%,黑色文本的颜色数据是 CMYK=0%, 0%, 0%, 100%。

- **•** 将"黑色叠印"选项设置为"文本"或"文本/图形"时,页面的最终文本或图形部分将被叠印,或者与底 色结合。应用程序生成的黑色(例如,RGB=0, 0, 0 或 CMYK=0%, 0%, 0%, 100%)仅使用黑色来打印。这意 味着打印机只要正确校准,黑色文本和线条就不会显示半色调人工痕迹,由于在文本边缘没有显示人工痕 迹,因此不会出现青色和品红色过渡的情况,并且输出的质量得到改进。
- **•** 将"黑色叠印"设置为"关"时,文本或图形的边框在有青色和品红色一面的边上(文本外),而黑色则在 另一面的边上(文本内)。由于打印机的实际缺陷,因此这种过渡可能会产生明显的人工痕迹。

注释: 当 CMYK 不为 0%, 0%, 0%, 100% 时, CMYK 各颜色的再现受 "CMYK/灰度来源"设定和校准的影响。

#### 输出特性档

"输出特性档"打印选项指定用于处理作业的输出特性档。打印作业中的颜色数据将转换到打印机的颜色空 间,这在输出特性档中做了说明。

此外,与输出特性档关联的校准将在打印前应用于作业。

Fiery Server 包含一个或多个默认输出特性档,每个特性档为特定的纸张类型创建。您还可以将自己的输出特 性档导入 Fiery Server。

#### 使用作业定义的设定/使用纸张定义特性档

您可以让 Fiery Server 自动确定输出特性档,而不是从作业中手动选择具体的输出特性档。打印作业中所用 的色彩模式和纸张类型将确定特性档,或者如果作业使用源自 Paper Catalog 的纸张,将采用 Paper Catalog 中确定的输出特性档。

对于使用 FS150/150 Pro 或更早期软件的 Fiery Server: 设置"输出特性档"以"使用纸张定义的特性 档"。

对于使用 FS200/200 Pro 或更新软件的 Fiery Server: 设置"输出特性档"以"使用作业定义的设定"。

#### 设备链接概览文件

档结合 "CMYK/Grayscale 设备链接"或 "RGB 设备链接"选择具体的输出特性档时,该组合将指定 CMYK 至 CMYK 或 RGB 至 CMYK 设备链接概览文件。

"CMYK/灰度设备链接"或"RGB 设备链接"特性档设定和"输出特性档"设定一起用于激活设备链接概览文 件。设备链接概览文件必须已与"输出特性档"和 "CMYK/灰度设备链接"或 "RGB 设备链接"的特定设定相 关联。在此情况下,所选输出特性档不用于颜色管理,因为设备链接特性档已使用。

# 特性档

使用 Fiery Command WorkStation 中的 Profile Manager 可管理驻留在 Fiery Server 上的 ICC 特性档。使 用 Profile Manager 中的 Color Editor 可以通过现有的 CMYK 特性档创建自定义特性档并使用 AutoGray 功 能来调整输出特性档的灰平衡。

Profile Manager 还可用于访问 CMYK 来源特性档的自定义纸色模拟功能(如果 Fiery Server 支持该功 能)。

Fiery Server 将以下类型的特性档用于颜色管理:

- **•** RGB 来源特性档定义打印作业中 RGB(和 Lab)颜色的来源颜色空间。使用 RGB 特性档的典型设备包括显 示器、扫描器和数码相机。RGB 来源特性档使 Fiery Server 能够将打印作业中的 RGB 颜色精确地转换为 打印机的 CMYK 颜色空间。
- **•** CMYK 来源特性档定义打印作业中 CMYK 颜色的来源颜色空间。使用 CMYK 特性档的典型设备包括印刷机和 数码打印机。CMYK 来源特性档使 Fiery Server 能够将打印作业中的 CMYK 颜色精确地转换为打印机的 CMYK 颜色空间。
- **•** 输出特性档描述打印到特定纸张类型时打印机的颜色特性。输出特性档与描述打印机预期颜色输出浓度的校 准关联。输出特性档及其关联的校准应用于打印作业中的所有颜色数据。
- **•** 设备链接特性档描述从特定来源颜色空间到输出颜色空间的转换。使用设备链接特性档时,定义从来源设备 到目标设备的完整转换,Fiery Server 不计算转换。

Fiery Server 支持两种设备连接特性档:RGB 来源到 CMYK 目标以及 CMYK 来源到 CMYK 目标。

设备链接特性档必须与来源特性档设定(CMYK 到 CMYK 设备链接特性档的 "CMYK/灰度设备链接"或 RGB 到 CMYK 设备链接特性档的 "RGB/Lab 设备链接")和"输出特性档"设定关联,否则,无法为作业选择 设备链接特性档。

### 查看特性档属性

Fiery Command WorkStation 中的"Profile Manager"显示 Fiery Server 上用于特性档的信息(如设备或纸 张类型)。

特性档名称左边的绿色对号表示此特性档是默认特性档。例如,sRGB (PC) 特性档旁边、"RGB Source 特性 档" 之下的绿色对号表示"sRGB (PC)"是"RGB/Lab Source"选项的默认设置。在"颜色管理"窗口中, 您 可更改默认档特性。

特性档名称左边的锁定图标表示此特性档是工厂安装特性档,不能被删除或编辑。

- **1** 在"设备中心"中,单击"资源"选项卡,然后单击"特性档"。
- 2 在 Profile Manager 中,请单击特性档以进行选择。所选的特性档属性显示在窗口右侧。

#### 比较特性档色域

如果计算机上已安装 Fiery Color Profiler Suite,可以使用 Fiery Profile Inspector 对比两个特性档的 色域。Profile Inspector 将以三位模型显示色域,以便您查看两个色域之间重叠或不重叠的颜色。例如,某 个特性档可能在蓝色色调有更广的范围。

**1** 在"设备中心"中,单击"资源"选项卡,然后单击"特性档"并选择特性档。

- **2** 按下 Ctrl 键的同时选择第二个特性档(两个特性档都被选中)。
- 3 右键单击任意一个特性档并选择"比较特性档"。

Profile Inspector 在独立的窗口中打开。有关详细信息,请在 Profile Inspector 中单击"帮助"图标。

# 导入或导出特性档

Fiery Command WorkStation 中 Profile Manager 允许您将特性档导入到 Fiery Server,供 Fiery Server 上打印作业使用。使用导出功能以备份特性档,以便不丢失任何自定义特性档,例如在更新 Fiery Server 软 件的情况下。

您也可以将特性档导出到计算机,与遵从 ICC 标准的应用程序(例如 Adobe Photoshop)一起使用。

### 导入特性档

您可以将来源特性档(RGB 或 CMYK)、输出特性档或设备链接特性档导入到 Fiery Server。

注释: 在 Windows 中, 特性档必须可选 .icc 或 .icm 扩展名才能进行导入。在 Mac OS 中, 特性档的文件类 型必须为"特性档"。

- **1** 在"设备中心"中,单击"资源"选项卡,单击"特性档",然后单击"导入"。
- **2** 在"位置"列表中选择文件夹。
	- **•** 管理自定义位置 允许您添加或删除指定为自定义位置的文件夹。自定义位置在"位置"列表中显示。
	- **•** 所有 选择"位置"列表中的所有文件夹。
	- **•** 操作系统安装的文件夹如下定义。

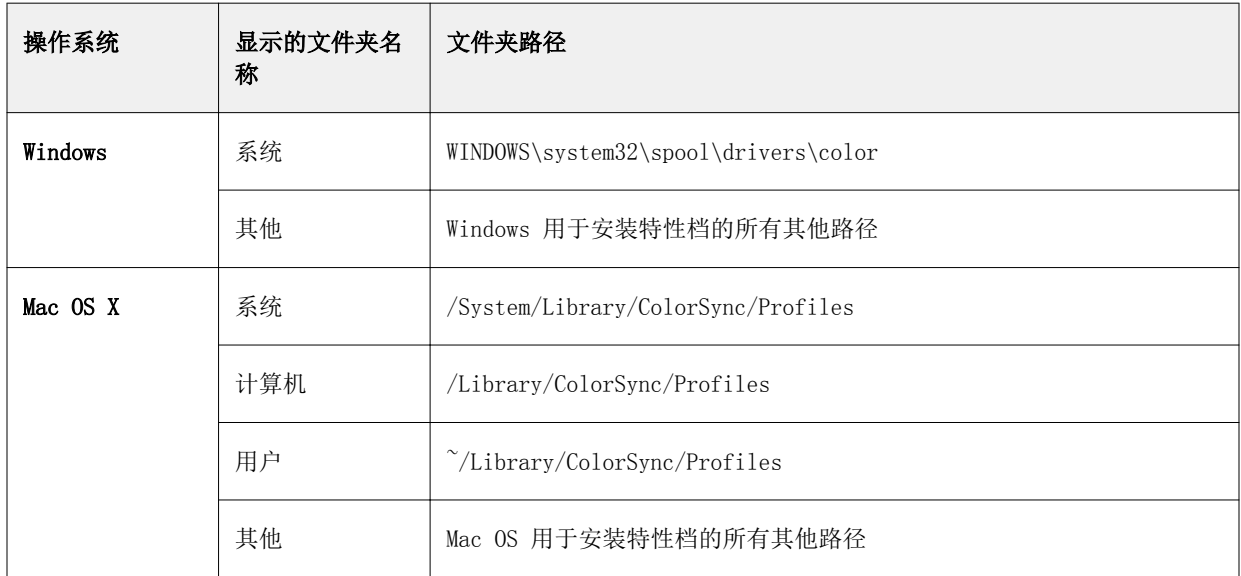

显示并可选择所选文件夹中的特性档。在您选择操作系统安装的文件夹时,会包括子文件夹。选择自定义位 置时将不包括子文件夹。

- **3** 选择特性档。
- **4** 对于 CMYK 特性档,选择"将特性档导入为"的设定。
	- **•** CMYK 来源和模拟 将特性档用作 CMYK 来源特性档。选择是否想要 Fiery Server 模拟另一个打印机或 印刷机标准。
	- **•** 输出 将特性档用作输出特性档。为复印机/打印机的自定义特性档选择。
- **5** 单击"导入"。
- 6 如果显示"特性档设定"对话框,选择该特性档的设定,然后单击"确定"。 导入的特性档为新特性档(不是替换 Fiery Server 上已有的特性档)时,设置特性档设定。

#### 导出特性档

可以作为备份措施从 Fiery Server 中导出特性档, 或者结合 ICC-感知应用程序使用特性档, 例如 Adobe Photoshop。

- **1** 在"设备中心"中,单击"资源"选项卡,然后单击"特性档"。
- **2** 选择此特性档,然后单击"导出"。
- 3 浏览至计算机上的目标路径,并单击"选择文件夹"保存特性档。

# 创建或删除特性档

通过 Fiery Command WorkStation 中的 Profile Manager, 可创建新的输出特性档和设备链接特性档, 以及删 除不需要的特性档。

计算机上必须安装 Fiery Color Profiler Suite 方可创建新特性档。

#### 创建输出特性档

如果计算机上已安装 Fiery Color Profiler Suite,您可以使用 Fiery Printer Profiler 来创建输出特性 档。

注释:您还可以通过编辑现有的输出特性档并将其另存为新特性档来创建输出特性档。

您可以从 Fiery Command WorkStation 中的 Profile Manager 启动 Fiery Printer Profiler。

1 在"设备中心"中,单击"资源"选项卡,然后单击"特性档"。

**2** 单击"新建"并选择"输出特性档"。

Printer Profiler 在各自的窗口中打开。有关使用 Printer Profiler 来创建输出特性档的详细信息,请参阅 Printer Profiler 的联机帮助。

注释:创建新的校准设定后,您可以从 Command WorkStation Calibrator 启动 Fiery Printer Profiler。

### 创建设备链接特性档

如果计算机上已安装 Fiery Color Profiler Suite,您可以使用 Fiery Device Linker 来创建设备链接特性 档。

您可以从 Fiery Command WorkStation 中的 Profile Manager 启动 Fiery Device Linker。

**1** 在"设备中心"中,单击"资源"选项卡,然后单击"特性档"。

**2** 单击"新建"并选择"设备链接"。

Device Linker 在各自的窗口中打开。有关使用 Device Linker 来创建 Device Link 特性档的详细信息,请 参阅 Device Linker 中的联机帮助。

#### 删除特性档

您可以删除不需要的特性档。删除特性档还有助于释放 Fiery Server 中的磁盘空间。您不能删除锁定的特性 档。

- **1** 在"设备中心"中,单击"资源"选项卡,然后单击"特性档"并选择特性档。
- 2 单击"设定",将驱动程序中的标签设置为"未分配",然后单击"确定"。

注释: 驱动程序中的标签并不适用于 Fiery Server 的机型。如果未出现此选项,跳过此步骤。

3 单击"删除",然后单击"是"以确定。

#### 编辑特性档设定

特性档设定是确定 Fiery Server 如何使用特性档的属性。例如,可以像特性档分配说明或纸张类型。特性档 设定不会影响特性档的内容。

- **1** 在"设备中心"中,单击"资源"选项卡,然后单击"特性档"。
- **2** 选择一个特性档,然后单击"设定"。
- **3** 在"特性档设定"窗口中,按需要设置选项并单击"确定"。可用的选择取决于特性档类型以及 Fiery Server 模型。
	- **•** 特性档说明 标识特性档的说明。如果特性档被锁定,将无法更改该说明。
	- 驱动程序中的标签 与特性档关联的预定义名称。如果打印机驱动程序没有启用"双向通讯",仍可使 用预定义名称选择此特性档。如果特性档被锁定,RGB 来源特性档或 CMYK 来源特性档标签将无法更改。
	- **•** 纸张类型 可以与输出特性档相关联的一种或多种纸张设置。当作业的输出特性档由其纸张设置(而不 是设置为具体的输出特性档)确定时,将使用这些设置。

如果未显示"纸张类别"选择,则使用 Paper Catalog 来配置纸张定义的特性档。

**•** 校准 - 输出特性档关联的校准。

**•** CMYK 来源特性档或 RGB 来源特性档 - 选择与 Device Link 特性档关联的来源特性档设定。针对具体作 业,将通过具体的来源特性档和输出特性档设定组合来选择 Device Link 特性档。CMYK-至-CMYK 设备链 接特性档含有"CMYK 来源特性档"设定。RGB-至-CMYK 设备链接特性档含有"RGB 来源特性档"设定。

注释: 使用与 CMYK 来源特性档关联的 Device Link 特性档时, 对 CMYK 来源特性档进行的编辑不适 用。

• 输出特性档 - 与 Device Link 特性档关联的"输出特性档"设定。

### 编辑特性档内容

Fiery Command WorkStation 提供用于编辑 CMYK 特性档的 Color Editor。Fiery Color Profiler Suite 提 供的 Fiery Profile Editor 可从 Fiery Command WorkStation 访问以编辑输出特性档。

在 Color Editor 中,您可以编辑 CMYK 特性档(CMYK 来源或输出特性档)。使用 Color Editor 微调特性档 的密度曲线。

在 Fiery Profile Editor (Fiery Color Profiler Suite 的一部分)中,您可以编辑定义输出特性档色域的 颜色数据。

#### 在 Color Editor 中编辑特性档

您可通过 Color Editor 调整亮度、CMYK 密度曲线、目标密度和灰色平衡(适用于输出特性档)以及纸色模拟 (适用于 CMYK 来源特性档)。

使用 Color Editor 所做的编辑仅针对使用 Fiery Server 进行的打印。如果在其他情况下使用该特性档, 它 们不会影响特性档。

- **1** 在"设备中心"中,单击"资源"选项卡,然后单击"特性档"。
- 2 选择一个特性档,然后单击"编辑"。
- **3** 单击 Color Editor。

注释: 如果计算机上没有安装 Fiery Color Profiler Suite, 您可以跳过此步骤。Color Editor 将自动打 开。

**4** 在 Color Editor 中,调整密度曲线。微调时一次只能使用一种或两种颜色。 图形上的曲线针对四种颜色通道(C、M、Y 和 K)中的每一种将输入百分比映射到输出百分比。百分比指 CMYK 半色调点的大小。

- **•** 要显示或隐藏 C、M、Y 或 K 曲线,单击每种颜色的"眼睛"图标。
- **•** 要显示某条曲线,单击其在"眼睛"图标旁的颜色条。
- **•** 要调节所示曲线的亮度,使用加号或减号按钮进行调节。
- 要调节曲线,将点拖动到曲线上,单击一个点,在"输入"和"输出"字段中输入新数值,然后使用箭头 键进行移动。

注释: 调节"亮度"后应调节曲线。

**5** 对于输出特性档:另外,如果您的 Fiery Server 将校准目标存储在输出特性档中,可以有选择地为各个颜 色(C、M、Y 和 K)编辑校准目标(D-Max 值)的最大密度。

如果 D-Max 值不显示,则您的 Fiery Server 将校准目标与输出特性当分开存储。在这种情况下,您可以 在 Calibrator 中查看并调整 D-Max 值。

**△ 注意**: 即使您可以编辑最大密度值, 我们还是推荐您仅查看这些值。校准目标表示校准的理想值, 而输 出特性档包含这些值。不应该对校准目标进行不必要的更改。

- **6** 对于输出特性档:或者,单击 AutoGray 调整输出特性档的灰色平衡。
- 7 对于 CMYK 来源特性档: 另外, 如果 Fiery Server 支持纸色模拟, 单击"纸色模拟"配置白点模拟的设 定。
- **8** 或者,打印测试页面。
- **9** 完成后,单击"保存"并输入新特性档的说明。

/t\ 重要提示: 如果不输入新说明,已编辑的特性档将覆盖原始特性档。如果编辑并保存已锁定的特性档, 则仅可将其另存为副本。已锁定的特性档无法被覆盖。

#### 在 Fiery Profile Editor 中编辑特性档

如果计算机上已安装 Fiery Color Profiler Suite,您可以使用 Fiery Profile Editor 来编辑输出特性档。 您可通过 Profile Editor 调整全局颜色功能,例如渲染方法和 CMYK 密度曲线,以及调整特定的色调、颜色 或特性档色域中的特定数据点。

- **1** 在"设备中心"中,单击"资源"选项卡,然后单击"特性档"。
- **2** 选择输出特性档,单击"编辑",然后选择"Fiery Profile Editor"。

有关使用 Fiery Profile Editor 来编辑特性档的详细信息,请单击 Profile Editor 中的"帮助"图标。

### 打印测试页

在 Color Editor 中编辑特性档之后,可打印有和没有编辑图像显示的测试页。 该测试页是您自己的样本图像或 Fiery Server 提供的比较页。

#### 打印比较页

可以打印 Fiery Server 提供的比较页。比较页显示打印有和没有特性档编辑的各种图像和色块。

- **1** 在"设备中心"中,单击"资源"选项卡,然后单击"特性档"。
- 2 选择一个特性档,然后单击"编辑"。如果您的计算机上安装有 Fiery Color Profiler Suite, 请选择 "Color Editor"。
- **3** 在 Color Editor 中,单击"测试打印"。
- **4** 选择"比较页",选择所需的"纸张大小"和"输入纸盘"的设定,然后单击"打印"。

### 打印样本图像

可以创建样本图像作为测试页打印。样本图像是"保留"队列中用户定义的 CALIB.PS 文件。

- **1** 在图形应用程序中,创建要用作样本图像的文件。
- **2** 将样本图像另存为名为 CALIB.PS 的 PostScript 或 Encapsulated PostScript (EPS) 文件。
- **3** 在 Fiery Command WorkStation 中,将文件导入到 Fiery Server 的"保留"队列。
- **4** 在作业中心中,双击 CALIB.PS 作业并设置作业属性以打印页面。
- 5 在"设备中心"中,单击"资源"选项卡,然后单击"特性档"。
- **6** 选择一个特性档,然后单击"编辑"。如果您的计算机上安装有 Fiery Color Profiler Suite,请选择 "Color Editor"。
- **7** 在 Color Editor 中,单击"测试打印"。
- 8 选择"样本图像页"并单击"打印"。

### 调整特性档的灰色平衡

您可使用 AutoGray 功能调整输出特性档的灰色平衡。灰色平衡指的是特性档中的中性灰色调的质量。在许多 情况下,灰色调可能包含浅蓝或淡红的色偏。AutoGray 有助于将这些色调后移至中性灰色。

如果您对复印机/打印机的灰色平衡满意,则不需要使用 AutoGray。

要使用 AutoGray, 需要一个灰度色带。如果没有灰度色带, 可从复印机/打印机的制造商处获取一个或从 Tiffen 公司的网站 [www.tiffen.com](http://www.tiffen.com) 下载一个。

注释: 如果复印机/打印机没有内置扫描器, 则 AutoGray 不可用。

- **1** 在"设备中心"中,单击"资源"选项卡,然后单击"特性档"。
- **2** 选择一个输出特性档,然后单击"确定"。如果您的计算机上安装有 Fiery Color Profiler Suite,请选 择"Color Editor"。
- **3** 在 Color Editor 中,单击"AutoGray"。
- **4** 选择用于打印测量页面的进纸盒,然后单击"打印"。"纸张大小"自动设置为 LTR/A4。
- **5** 从打印机中检索测量页面。
- **6** 按照屏幕上的说明将灰度色带和 AutoGray 测量页放在玻璃(台板)上,然后单击"继续"。
- **7** 完成调整后,单击"确定"。

Color Editor 显示调整后的输出特性档曲线。AutoGray 插入新的编辑点以修改灰色平衡,方式与专业用户 手动完成的方式几乎相同。

- 8 要接受 AutoGray 调整并保存结果, 请单击"保存"。
- **9** 单击"完成"(Windows) 或"关闭"(Mac OS),关闭 Color Editor。

# 校准 (10 之前的系统版本)

校准 Fiery Server 可以确保该设备有一致和可靠的颜色输出。校准可以调整打印机的颜色输出中的变化,而 且可随时间和不同的打印条件进行更改。

#### Calibrator 的版本

Fiery Command WorkStation 提供两个版本的 Calibrator,用于不同版本的 Fiery Server 软件。在 Fiery Command WorkStation"常规"选项卡下的"常规信息"选项卡上的"设备中心"中,您可以找到"Fiery 系 统"版本。

- **•** System 8 或 9(和任何变体):在本帮助中介绍了该版本的 Calibrator。
- **•** 所有其他 Fiery 系统版本:通过单击"Calibrator"窗口中的"帮助"按钮,您可以访问"帮助"。

### Calibrator 工作流程

您可以在 Fiery Command WorkStation 中使用 Calibrator 校准 Fiery Server。校准需要您选择测量方法、 选择校准集、打印测量页、测量页面和将测量数据应用于 Fiery Server。

您可以使用不同的测量方法校准 Fiery Server。要查找 Fiery Server 支持的方法,请参阅用户文档集的《彩 色打印》部分。

如果 Fiery Server 支持多个校准, 在各种情况下, 您可以使用相应的纸张类型对各个执行校准步骤。在这种 情况下,Fiery Server 存储每个校准的不同测量数据。但是,如果纸张非常类似,您可以选择对多种纸张类型 校准一次。在这种情况下,在校准步骤结束时,您可以将相同的测量数据应用于选择的校准或所有校准。

更改校准对所有用户的所有作业都有潜在影响,所以要考虑限制授权执行校准操作的人数。默认情况下只有拥 有管理员权限的用户才能访问校准。

每次只能有一个用户使用 Calibrator。如果当另一个用户正在使用 Calibrator 进行校准时, 您也尝试进行校 准,则会显示一条错误消息。

#### 如何使用校准

由于颜色输出受纸张类型影响,校准和输出特性档通常特定于纸张类型。Fiery Server 上的每个输出特性档必 须与校准设定关联。使用与校准相关联的特定输出特性档时,可将此校准应用于作业中。

注释:要查看与特定输出特性档相关联的校准集,请检查特性档设置。为了使校准生效,其必须与一个或多个 输出特性档相关联。

# Calibrator 模式

Calibrator 有两种模式:标准模式和高级模式。在标准模式下,您可执行所有基本的校准任务。导出模式提供 打印测试页和查看测量数据的其他选项。

- **•** 打印页 允许您在已打印的输出中查看新校准的效果。通过"打印页"选项,可打印"比较页",其中显 示新测量的结果,以及与当前选定校准集相关联的任何特性档。您可以创建一个自定义"比较页",并将其 保存为名为 CALIB.PS 的 PostScript 或 Encapsulated PostScript (EPS) 文件。然后,将该文件打印到 Fiery 打印控制器的保留队列。您还可以对保留队列中的任何作业进行重命名,从而创建一个 CALIB.PS 文 件。
- **•** 查看测量值 允许您检查测量数据。使用"查看测量值"选项,您能够以表或者图形的形式查看当前的测 量设置,其中会同时显示测量值和目标曲线。

当多个特性档使用同一个目标时,在该对话框的右上角会出现一个名为"绘制"的附加菜单。该菜单会列出使 用相同校准集的所有输出特性档。在此菜单中选择一个输出特性档会显示与该特性档相关联的目标曲线。如果 每个输出特性档都包含一个唯一的校准目标,则当您切换特性档时,这些曲线显示也会发生变化。

# 使用 ColorCal 进行校准

您可通过 ColorCal 校准 Fiery Server,无需使用任何测量仪器。相反,ColorCal 可使用复印机/打印机的扫 描仪测量密度值。

通过 ColorCal, 您可在校准 Fiery Server 之前使用色标和灰度色带 (包含在 Fiery Server 随附的客户纸张 包中)准备用于 ColorCal 的扫描仪。您还需要使用灰度色带来校准 Fiery Server。

注释: 测量仪器可提供比 ColorCal 更精确的校准。使用诸如 ES-1000 分光光度计的测量仪器(如果有)。

即使没有灰度色带,某些型号的 Fiery Server 也支持扫描仪准备。此情况下,Fiery Server 使用以前的校准 测量值,或者,如果 Fiery Server 从未进行过校准,则使用默认的测量设置。但是,为获得最佳结果,应使 用灰度色带。

扫描仪准备是可选的。我们建议您在对扫描仪进行维护或保养后,或每次更改复印机/打印机输出后都对扫描仪 进行准备。

对于某些 Fiery Server 机型,必须在复印机/打印机上执行额外的步骤。在此情况下,可以在 Calibrator 中 打印描述额外步骤的说明页面。

#### 打印测量页和准备扫描仪

在打印 ColorCal 测量页时,您也可以选择准备扫描仪。使用灰度色带、颜色控制块色带和 ColorCal 扫描仪 页执行扫描仪测量。 这些说明适用于 Calibrator 版本 1.3。如果您有 Calibrator 版本 2.0,则应用程序随附帮助。

- **1** 在"设备中心"中,单击"常规",单击"工具",然后单击"校准"。
- **2** 在 Calibrator 中的"选择测量方法"下,选择"ColorCal"。
- **3** 在"检查打印设定"窗格下,通过名称或与此校准集相关联的打印设定选择校准集。

注释: 如果"检查打印设置"中列出了多个校准集, 则请选择与您最常使用的输出特性档相关联的校准集。

- **4** 在"生成测量页"下,单击"打印"。
- **5** 选择用于打印测量页的相应设定。
	- **•** ColorCal 页 打印随机选择的任一 256 ColorCal 模式,或专为您的复印机/打印机而设计的特定模 式。
	- **•** 单一模式 打印您指定的模式。在"色块页码"字段输入模式号码。如果要重新打印以前已打印的相同 模式,此选项非常有用。

已分类的色块按照其色相和饱和度级别打印在页面上。按照随机顺序打印随机色块。随机色块可帮助弥补页 面不同区域上的密度不一致。

6 如果您想要执行扫描仪准备操作,选择"打印扫描仪校准页"。如果您想要跳过扫描仪准备,清除"打印扫 描仪校准页"。

- **7** 单击"打印"。检索 ColorCal 测量页,如果已打印,则检索 ColorCal 扫描仪页。如果未打印 ColorCal 扫描仪页, 则跳过该程序的其余步骤, 开始校准 Fiery Server。
- **8** 在 Calibrator 中的"获得测量值"下,单击"测量"。
- **9** 按照 ColorCal 扫描仪页上的说明指示,将灰度色带、颜色控制块色带、ColorCal 扫描仪页放置在稿台玻 璃(台板)上的正确位置。

将灰度色带面朝下放在稿台玻璃(台板)上,使它沿着 ColorCal 扫描仪页的上边缘居中放置。然后将彩色 色带面朝下放在稿台玻璃(台板)上,使它在灰度色带下面居中放置,并在两个色带之间保留 0.25 英寸到 0.5 英寸的距离。最后,将 ColorCal 扫描仪页面朝下放在这两个色带上面。

- **10** 单击"继续"以启动扫描仪校准。
- **11** 单击"继续"完成扫描仪准备操作。
- 下一步是校准 Fiery Server。

#### 校准 Fiery Server

使用灰度色带和 ColorCal 测量页面进行 ColorCal 校准。

要完成此操作过程,您必须已在 Calibrator 中打印 ColorCal 测量页面或准备好了扫描仪。

- **1** 在 Calibrator 中的"获取测量值"下,单击"测量"。
- **2** 将灰度色带面朝下沿着稿台玻璃(台板)的上边缘放在其上,以便色带沿着测量页面的上边缘居中。
- 3 将 ColorCal 测量页面面朝下放在灰度色带上, 如 ColorCal 测量页面上的图所示。确保灰度色带上的色块 与彩色色块不会重叠。关闭台板玻璃盖,小心不要移动灰度色带和彩色测量页面。
- **4** 单击"继续"以启动 ColorCal 测量。
- **5** 单击"确定"以完成校准。
- **6** 要将测量数据应用于 Fiery Server,单击"应用"。
- **7** 要关闭 Calibrator,请单击"完成"。

# 使用 ES-1000 进行校准

使用 ES-1000 分光光度计,您可以测量打印的色块,并将这些测量值自动下载到 Fiery Server 中。

- 1 在"设备中心"中,单击"常规",单击"工具",然后单击"校准"。
- **2** 在 Calibrator 的"选择测量方法"下,选择 ES-1000。
- **3** 在"检查打印设定"窗格下,通过名称或与此校准集相关联的打印设定选择校准集。

注释: 如果"检查打印设置"中列出了多个校准集, 则请选择与您最常使用的输出特性档相关联的校准集。

- **4** 在"生成测量页"下,单击"打印"。
- 5 为测量仪器选择适当的选项,然后单击"打印"以打印测量页面。

已分类的色块按照其色相和饱和度级别打印在页面上。按照随机顺序打印随机色块。随机色块可帮助弥补页 面不同区域上的密度不一致。

- **6** 在"获取测量值"下,单击"测量"并选择与已打印测量页面匹配的选项。
- **7** 单击"测量"。
- **8** 将 ES-1000 放回校准处。

白点校准用于校准分光光度计和补偿仪器中的逐渐偏移。确保抽样窗口与校准处的白色表面完全接触。如果 没有将其正确放入校准处,该分光光度计则不会返回精确的测量。

注释: ES-1000 和校准处的序列号必须匹配才能获得精确的 ES-1000 校准。

- **9** 单击"确定"并按照说明测量色带(在"测量"对话框的"状态"字段中)。
- **10** 要获得更精确的测量,请将几页普通白纸放在测量页的下方,或使用背衬板(如果有)。这几张白纸可使得 仪器不会读取底下的颜色。
- **11** 调整测量页方向,使得色带水平,扫描方向(每个色带开始处的箭头表示)为从左到右。
- **12** 保持 ES-1000 长边与扫描方向垂直,将传感器的尖端放在指定颜色开始处的空白空间内。
- **13** 按住 ES-1000 按钮,等待发出蜂鸣声,或者等待对话框的背景色从绿色变为白色。

注释: 要听到 Windows 计算机发出的蜂鸣声, 必须安装声卡和扬声器。您可能还必须打开计算机上的音量 才能听到该声响。

- **14** 当您听到声响或看到对话框背景色发生变化时,将 ES-1000 以缓慢均匀的速度滑过色带。(滑过该色带需 要大约 5 秒钟的时间。)
- **15** 当该色带上的所有色块均已测量,并达到色带结尾处的空白处时,释放按钮。

色带成功测量后,对话框背景色变成绿色,十字线移动到下一个颜色。如果色带测量不成功,则对话框背景 色变成红色,并出现一条消息指示您重试。

**16** 按屏幕上指示的顺序,重复此过程,测量所有色带。

**17** 当所有色块均成功读取之后,单击"接受"。

- 18 要将测量数据应用于 Fiery Server, 单击"应用"。
- **19** 单击"确定"以完成校准过程。

### 使用 Eye-One 进行校准

使用 Eye-One 分光光度计, 您可以测量打印的色块, 并将这些测量值自动下载到 Fiery Server 中。

- 1 在"设备中心"中,单击"常规",单击"工具",然后单击"校准"。
- **2** 在 Calibrator 的"选择测量方法"下,选择 Eye-One。
- **3** 在"检查打印设定"窗格下,通过名称或与此校准集相关联的打印设定选择校准集。

**注释:**如果"检查打印设置"中列出了多个校准集,则请选择与您最常使用的输出特性档相关联的校准集。

- **4** 在"生成测量页"下,单击"打印"。
- 5 为测量仪器选择适当的选项,然后单击"打印"以打印测量页面。

已分类的色块按照其色相和饱和度级别打印在页面上。按照随机顺序打印随机色块。随机色块可帮助弥补页 面不同区域上的密度不一致。
- **6** 在"获取测量值"下,单击"测量"并选择与已打印测量页面匹配的选项。
- **7** 单击"测量"。
- **8** 将 Eye-One 放在校准处。

白点校准用于校准分光光度计和补偿仪器中的逐渐偏移。确保抽样窗口与校准处的白色表面完全接触。如果 没有将其正确放入校准处,该分光光度计则不会返回精确的测量。

- **9** 单击"确定"并按照说明测量色带(在"测量"对话框的"状态"字段中)。
- **10** 要获得更精确的测量,请将几页普通白纸放在测量页的下方,或使用背衬板(如果有)。这几张白纸可使得 仪器不会读取底下的颜色。
- **11** 调整测量页方向,使得色带水平,扫描方向(每个色带开始处的箭头表示)为从左到右。
- **12** 保持 Eye-One 长边与扫描方向垂直,将传感器的尖端放在指定颜色开始处的空白空间内。
- **13** 按住 Eye-One 按钮,等待发出蜂鸣声,或者等待对话框的背景色从绿色变为白色。

注释: 要听到 Windows 计算机发出的蜂鸣声, 必须安装声卡和扬声器。您可能还必须打开计算机上的音量 才能听到该声响。

- **14** 当您听到声响或看到对话框背景色发生变化时,将 Eye-One 以缓慢均匀的速度滑过色带。(滑过该色带需 要大约 5 秒钟的时间。)
- **15** 当该色带上的所有色块均已测量,并达到色带结尾处的空白处时,释放按钮。

色带成功测量后,对话框背景色变成绿色,十字线移动到下一个颜色。如果色带测量不成功,则对话框背景 色变成红色,并出现一条消息指示您重试。

- **16** 按屏幕上指示的顺序,重复此过程,测量所有色带。
- **17** 当所有色块均成功读取之后,单击"接受"。
- 18 要将测量数据应用于 Fiery Server, 单击"应用"。
- **19** 单击"确定"以完成校准过程。

#### 对多个校准集应用测量值

如果 Fiery Server 支持"应用于所有校准集"信息,则可以从当前对 Fiery Server 上的所有校准集或所选校 准集执行的校准中复制测量值。

- 1 在设备中心中,依次单击"常规","工具"和"校准"。
- **2** 在 Calibrator 中,选择或清除"应用于所有校准集"。
	- **•** 选择此选项会影响所有校准集的校准数据,因此所有输出特性档的输出也会发生变化。请确保此选项适合 于所有输出特性档。为获得最佳结果,每种纸张均应具有其自己的校准数据。
	- **•** 通过清除此选项,可将当前的校准应用于 Fiery Server 上的部分校准集。单击"应用于所有校准集"旁 边的"自定义",指定校准集。

注释:如果某一个选定的校准集没有与输出特性档关联,则您将收到一个警告,但仍然可以选择将测量值 应用于该校准集。

**3** 校准 Fiery Server。

## 创建或删除自定义校准集

如果 Fiery Server 支持自定义校准集, 则可编辑现有的校准集, 为特定的纸张类型或特定的打印条件创建校 准集。

有关创建自定义校准集时机的详细信息,请参阅用户文档集中的《彩色打印》。

#### 创建自定义校准集

要创建自定义校准集,应复制现有校准集并编辑。

- 1 在 Calibrator 中, "校准集"下, 单击列表, 然后选择"管理"。
- **2** 从"校准集"列表中选择校准集。 选择与您的纸张最近似的纸张校准集。例如,校准集可能用于同一品牌但重量不同的纸张。
- 3 在"校准页面"下,为"推荐纸张"键入新说明并选择与该纸张相关联的设定,然后单击"保存"。 在打印校准的测量页时,将显示"推荐纸张"说明和设定,以提醒您装入正确纸张。

注释:新校准集的设定是从原始校准集复制过来的,因此只需更改不同的设定。

- **4** 为校准集键入新名称并选择与其关联的输出特性档。 请使用描述纸张名称、重量和类型以及其他特定打印条件(例如半色调或光泽设定)的名称。名称最多可有 70 个字符。 将创建所选输出特性档的副本并与新校准集关联。该副本使用附加至它的校准集的名称。
- **5** 单击"确定"。 添加新的校准集。

#### 删除自定义校准集

删除自定义校准集时,与其关联的输出特性档不会被删除。特性档将自动与其他校准集关联。

- **1** 在 Calibrator 的"校准集"下,单击列表并选择"管理"。
- 2 选择校准集,单击"删除",然后单击"确定"。

将显示一条消息,指示在删除之后与所删除的校准集相关联的输出特性档将与另外的校准集相关联。 如果在删除校准集之后不需要输出特性档(例如特性档只是创建校准集时所创建的另一输出特性档的副 本),可以删除该特性档。

**3** 要关闭该窗口,单击"取消"。

/1 重要提示: 单击"取消"不会撤消删除。校准集已在您单击"确定"时删除。

# 恢复默认测量值

可将出厂默认测量值恢复到所有校准集或仅特定校准集。

- **1** 执行以下操作之一:
	- **•** 如果要恢复默认测量值恢复到所有校准集,选择"应用到所有校准集
	- 如果要将默认测量值恢复到特定校准集,取消选择"应用到所有校准集",单击"自定义",然后选择校 准集。
- **2** 单击"恢复设备"。
- **3** 单击"确定"以确认。

# 校准(System 10 和更高版本)

打印机输出会随时间或在不同的打印条件下变化。校准有助于确保一致和可靠的输出。

校准可测量当前输出密度,然后通过调整打印作业来实现所需的输出密度(校准目标和校准目的)。应用于作 业的校准与用于作业的特定输出特性档相关联。

更改校准可能对所有用户的所有作业都有影响,所以要限制授权执行校准操作的人数。

每次只能有一个用户使用 Calibrator。如果当另一个用户正在使用 Calibrator 进行校准时,您也尝试进行校 准, 则会出现一条错误消息。

Fiery Command WorkStation 提供两个版本的 Calibrator,用于不同版本的 Fiery Server 软件。在 Fiery Command WorkStation "常规"选项卡下的"常规信息"选项卡上的"设备中心"中,您可以找到"Fiery 系 统"版本。对于 System 10 和更高版本,您可以通过单击"Calibrator"窗口中的"帮助"按钮访问本帮助

# 校准黑白打印

部分与颜色相关的校准功能不适用于黑白打印。在使用一种着色剂的情况下,校准可能更简单。 对于黑白打印:

- **•** 输出特性档和校准设定不可选。
- **•** 无法查看校准测量(曲线)或打印测试页。
- **•** 无法导出或导入测量数据。无法导入校准目标。
- **•** 只支持 EFI 分光光度计作为测量方法,并采用一个色块布局。不支持 ColorCal。

# 校准工作流程

当您校准 Fiery Server 时,可以执行以下任务。

**•** 打印校准页,其中包含特定布局的各种颜色的色块(或灰色阴影,对于黑白打印机)。您可以使用此页面测 量打印机的打印输出。

打印机的输出会随时间和使用情况变化。要获取最新的数据,一定要测量新打印的校准页。

**•** 使用分光光度计或 ColorCal 测量校准页中色块的颜色值。

注释: 对于黑白打印机, 不支持 ColorCal 作为测量方法。

**•** 应用测量数据。

测量数据与特定的校准设定一起保存。当您打印带有校准设定的作业时,将使用测量数据来计算生成所要求 颜色质量(校准目标)所需的校准调整。

## 启动 Calibrator

启动 Calibrator 的方法视您的目的而定。

- **1** 要对 Fiery Server 上的任何校准设定进行校准,执行下列操作之一:
	- **•** 在 Job Center 中,单击工作栏中的"校准"图标。
	- **•** 在 Device Center 中,单击常规选项卡,单击工具,然后单击校准。
- **2** 要校准特定作业的校准设定,在 Job Center 中选择该作业,然后选择操作 > 校准。 如果使用此方法,则校准值更新用于打印此作业的校准设定。

## 打印校准页

当您打印校准页时,首先指定校准设定(彩色打印机)、纸张来源和测量方法。

**•** 对于彩色打印机,如果您需要的校准设定不可选,可能是因为您已开始所选作业的校准。开始特定作业的校 准时,只会显示用于打印作业的校准设定。

将显示与所选校准设定相关联的推荐纸张、最近校准测量的日期及时间。如果没有给定日期及时间,则意味 着 Fiery Server 尚未校准(适用于此校准设定)。

- **•** 确保纸张来源包含适合于校准设定的纸张。如果纸张来源设定下出现警告,则可能是因为纸张来源与校准设 定不匹配。您可以选择不同的校准设定或不同的纸张来源。
- **1** 设置以下选项:
	- **•** 对于彩色对于,在校准目标列表中选择校准设定。
	- **•** 单击纸张来源列表中所需的纸张来源。
	- **•** 在测量方法列表中单击一种方法。
- **2** 单击继续以打印校准页和着手测量。

# 使用分光光度计测量色块

您可使用分光光度计手动测量色块。 使用分光光度计需要执行以下任务:

- **•** 校准分光光度计。
- **•** 使用分光光度计仪测量校准页。
- **•** 查看并保存测量结果。

Calibrator 支持多种类型的分光光度计,包括:

- **•** EFI ES-1000
- **•** EFI ES-2000
- **•** X-Rite i1Pro
- **•** X-Rite i1Pro2

Fiery Server 连接的打印机可以支持其他类型的测量仪器。

当 EFI ES-2000 或 X-Rite i1Pro2 在 ES-1000 兼容模式下使用时,其指示灯可能不工作。屏幕上的信息指示 分光光度计的状态。

## 校准分光光度计

校准分光光度计以准备用其测量校准页。

确保支架上的白色图块和仪器孔保持清洁。如果白色图块有护盖,确保打开护盖。

白点校准用于对分光光度计中的逐步偏移进行补偿。分光光度计必须置于支架中,并且样本孔必须与支架上的 白色图块完全接触。如果没有将其正确放入支架,分光光度计则不会返回精确的测量结果。

分光光度计和支架的序列号必须匹配才能获得精确的校准结果。

- **1** 打印校准页之后,将分光光度计置于支架中。
- **2** 单击继续或按下分光光度计上的按钮。

如果校准成功,则可以着手测量校准页。

#### 测量校准页

您可用分光光度计按顺序扫描每个色带,对色块进行测量。

成功扫描色带之后,显示指示灯变成绿色,显示屏中的箭头移至下一个色带。如果色带扫描不成功,则显示指 示灯变成红色,并出现一条消息指示您重试。

- **1** 要获得更精确的测量结果,请将几页普通白纸放在校准页的下方,或使用支撑板(如果有)。
- **2** 调整校准页方向,使得色带水平,扫描方向(由显示屏或校准页中色带开始处的箭头指示)为从左到右。
- **3** 持拿分光光度计时使其长度方向与扫描方向垂直,并将样本孔端放在指定色带开端的空白区上。
- **4** 按住分光光度计按钮,等待信号出现(显示屏上的指示或声音)。
- **5** 看到或听到信号之后,将分光光度计以缓慢但均衡的速度滑过色带。
- **6** 扫描该色带需要大约 5 秒钟的时间。
- **7** 当该色带上的所有色块均已扫描,并达到色带结尾处的空白处时,释放按钮。
- **8** 按显示屏上指示的顺序,重复此过程,测量所有色带。 对于黑白打印机,有一个色带。
- **9** 当所有色带均成功扫描之后,单击继续以查看测量结果。

## 使用 ColorCal 测量色块

您可通过 ColorCal 校准 Fiery Server,无需使用任何测量仪器。相反,ColorCal 可使用打印机的扫描仪测 量密度值。

对于黑白打印机,不支持 ColorCal 作为测量方法。

注释: 测量仪器可提供比 ColorCal 更精确的校准。使用诸如分光光度计的测量仪器(如果有)。

ColorCal 测量包含以下任务:

- **•** 为 ColorCal 准备扫描仪。
- **•** 使用扫描仪测量校准页。
- **•** 查看并保存测量结果。

## 准备扫描仪

当您为 ColorCal 准备扫描仪时,您可以使用扫描仪测量彩色控制色块色带上的色带、灰度色带和打印的 ColorCal 扫描仪页面。彩色控制色块和灰度色条包含在 Fiery Server 随附的客户介质包中。

扫描仪准备是可选的,但我们建议在进行维护或维修之后,或者打印机输出改变后,校准扫描仪。

- **•** 默认情况下支持为 ColorCal 校准进行扫描仪准备。您可以通过清除"预置"下的为 ColorCal 校准准备好 扫描仪复选框,禁用 ColorCal 校准的扫描仪准备。
- **•** 当您执行 ColorCal 校准时,可以单击跳过以跳过扫描仪准备过程,直接进行测量。

注释:即使没有灰度色带,某些类型的 Fiery Server 也支持扫描仪准备。在此情况下,Fiery Server 使用以 前扫描仪校准的测量数据。如果这是首次进行 ColorCal 校准,Fiery Server 会使用一组默认的测量数据。但 是,为取得最佳效果,请使用灰度色带准备扫描仪。

**1** 按照屏幕中显示的说明指示,将灰度色带、颜色控制色块色带、ColorCal 扫描仪页放置在稿台玻璃(台 板)上的正确位置。

a) 将灰度色带面朝下放在稿台玻璃(台板)上, 使它沿着 ColorCal 扫描仪页的上边缘居中放置。

b) 将彩色控制色块色带面朝下放在稿台玻璃(台板)上,使它在灰度色带下面居中放置,并在两个色带之间 保留 0.25 英寸到 0.5 英寸 (0.635 厘米到 1.27 厘米) 的距离。

c) 最后,将 ColorCal 扫描仪页面朝下放在这两个色带上面。

- **2** 单击继续,开始扫描仪准备操作。
- **3** 单击确定,开始测量校准页。

## 测量 ColorCal 校准页

当您在 ColorCal 中测量色块时,将灰度色带与打印的 ColorCal 校准页仪器搭配使用。灰度色条包含 Fiery Server 随附的客户介质包中。

准备扫描仪之后测量 ColorCal 校准页,除非您跳过扫描仪准备过程。

- **1** 如果准备好了扫描仪,则移除 ColorCal 扫描仪页面和颜色控制色块色带。
- **2** 将灰度色带面朝下放在稿台玻璃(台板)上。将色带沿着稿台玻璃(台板)的上边缘放置,使其沿着校准页 的上边缘居中放置。
- **3** 将 ColorCal 校准页面朝下放在灰度色带上。 确保灰度色带上的色块与 ColorCal 校准页上的彩色色块不会重叠。
- **4** 关闭台板玻璃盖,小心不要移动灰度色带和 ColorCal 校准页。
- **5** 单击继续以启动 ColorCal 测量。
- **6** 测量完成时,单击确定以查看测量结果。

## 从备用测量仪器导入测量数据

对于彩色打印机,您可以使用替代测量仪器中自己的测量数据,在文本文件中记录读数,然后将数据导入 Calibrator。测量数据必须为简单 ASCII 文件格式 (SAIFF)。

文件扩展名必须为 .cm0 或 cm1。

- **1** 在 Calibrator 主窗口中,从测量方法列表中选择从文件加载测量数据。
- **2** 浏览找到文件位置,然后单击打开。

## 导入测量数据的文件格式

使用特定的文件格式指定色块页的状态 T 密度测量,以便将 CMYK 数据导入 Calibrator。该格式有许多要 求。

- **•** 文件格式为 ASCII。
- **•** 第一行必须为 #!EFI 3。
- **•** 第一行与数据之间必须有行类型:1DST。
- **•** 对于数据,每行必须有一个或多个空格分隔的五个数字,顺序为:墨粉/墨水的百分比、青色测量数据、品 红色测量数据、黄色测量数据、黑色测量数据。
- **•** 百分比以十进制数表示(例如 0.5 或 0,5 表示 50%)。
- **•** 测量值必须在 0.1 到 3.0 之间(含 3.0)
- **•** 第一行数据必须包含 0% 样本的测量数据,最后一行必须包含 100% 样本的测量数据,行之间的百分比必须 从最低到最高。

**•** 数据的行数不得超过 256 行。

**•** 备注行必须以井字号 (#) 开始,后面带有一个空格。备注必须自成一行。 测量数据被视为绝对值,可通过减去剩余色块中第一行的密度值,调整为与纸张相关。 示例:

#!EFI 3

# EFI ColorWise 2.0 Data

类型:1DST

# 百分比 青色 品红色 黄色 黑色

0.000 0.0300 0.0400 0.0200 0.0400 0.003 0.0600 0.0700 0.0800 0.0700

0.011 0.1000 0.1000 0.1000 0.1000

(…更多数据…)

0.980 1.6700 1.3400 0.8900 1.6700

1.000 1.7200 1.4300 0.9300 1.7500

#### 查看测量结果

测量校准页面或导入测量数据之后,测量结果即可以应用。应用(保存)测量数据会覆盖现有的数据。对于颜 色数据,可以在图表中查看测量数据,以便在应用数据之前进行检查。

测量结果显示为 C、M、Y 和 K 的一组密度曲线。为了比较,校准目标数据也在同一图表中显示为一组更粗的 密度曲线,最大密度值以数字形式比较。

- **1** 在您成功测量校准页或从文件导入测量数据之后,单击查看测量数据。
- 2 隐藏或显示曲线,单击相应标签旁的图图标:
	- **•** 已测量 隐藏或显示已测量密度曲线。
	- **•** 目标 隐藏或显示目标密度曲线。
	- **•** 青色、品红色、黄色或黑色 隐藏或显示特定着色剂的测量或目标密度曲线。

#### 视觉差异

对于颜色测量,视觉差异百分比是评估校准精确度的方便指标。

测量数据以纸张相关的密度单位显示(状态 T)。Fiery Server 使用 Murray-Davies 公式计算视觉差异百分 比,该公式考虑了密度测量的指数性质。

如果测量的最大密度小于目标最大密度,则意味着使用此校准设定的打印机目前打印的密度低于所期望的密 度。此着色剂密度为 100% 时的打印输出并不会得到此类型打印机所期望的最大打印密度。这种情况在许多校 样情况下都可接受,因为模拟的 CMYK 颜色空间通常不需要打印机可以打印的最大密度。

如果测量的最大密度大于目标最大密度,则意味着使用此校准设定的打印机目前打印的密度低于所期望的密 度。为满足校准目标, Fiery Server 不需要指定 100% 的着色剂。但是, 当前没有使用打印机的全色域。

Adobe Photoshop 等应用程序使用从 0% (纸白色) 到 100% (最大密度) 的百分比单位。假设 Adobe Photoshop 中使用的输出特性档与 Fiery Server 的已校准状态匹配, -5% 的青色视觉差异意味着打印机无法 生成 Adobe Photoshop 中指定的 95% 到 100% 之间的青色值。+5% 的青色视觉差异意味着打印机可以生成 Adobe Photoshop 中指定的所有青色颜色值,并且也可能生成密度高出最多 5% 的青色值。

## 打印测试页

对于彩色打印机,可以打印一个测试页,显示使用特定校准设定和默认校准设定打印的同一图像的并排比较。

- **1** 在 Command WorkStation 的 Device Center 中,单击常规选项卡,单击工具,然后单击校准下的管理。
- **2** 选择校准设定并单击查看测量数据。
- **3** 单击测试打印。

#### 测试页

对于彩色打印机,您可通过测试页比较当前的校准数据与 Fiery Server 的默认校准数据。默认校准数据是出 厂默认数据(适用于出厂提供的校准设定)或初始测量数据(适用于自定义校准设定)。

测试页包含使用您正在评估的校准数据打印的颜色条和图像。每个图像有两个版本。上面的版本显示使用默认 校准数据打印的图像,下面的版本显示使用您正在评估的校准数据打印的图像。

颜色条显示每种着色剂从高光到暗的渐变。渐变应平稳,密度上没有突然的偏移,除 100% K 色块之外,由于 颜色管理中黑色处理的结果,该色块可能更深。

如果测试页没有出现令人满意的效果,可能是因为与校准设定相关联的输出特性档不适合纸张和打印设定。

## 导出测量数据

对于彩色打印机,您可以将特定校准设定的测量数据导出到 .cm0 文件。

- **1** 在 Fiery Command WorkStation 的 Device Center 中,单击常规选项卡,单击工具,然后单击校准下的管 理。
- **2** 选择校准设定并单击查看测量数据。
- **3** 单击导出测量数据。
- **4** 浏览找到文件位置(如果需要,可更改文件名),然后单击保存。

### 重设测量数据

您可以将特定校准设定的测量数据重设为默认数据(出厂默认数据,或对于自定义校准设定,可设置为初始测 量数据)如果当前的测量数据已为默认数据,此选项将不可用。

## 重设彩色打印机的测量数据

彩色打印机可能有一个或多个校准设定。

- **1** 在 Command WorkStation 的 Device Center 中,单击常规选项卡,单击工具,然后单击校准下的管理。
- **2** 选择校准设定并单击查看测量数据。
- **3** 单击重设为默认测量数据。
- **4** 单击是以确认。

## 重设黑白打印机的测量数据

黑白打印机有单一校准设定。

- **1** 在 Command WorkStation 的 Device Center 中,单击常规选项卡,单击工具,然后单击校准。
- **2** 单击重设为默认测量数据。
- **3** 单击是以确认。

## Calibrator 预置

"预置"窗口中的设定会影响校准过程的各个方面。您可以设置默认校准方法和色块布局、校准时限(过 期)、默认特性档方法和色块布局。

注释:您必须具备管理员权限才能更改预置。

## 校准方法和色块布局

对于彩色打印机,可以设置默认测量方法和色块布局。适用于打印机校准页的色块布局因色块顺序和色块数量 而异。

色块数量越多产生的测量数据也越多,从而可产生更好的结果。但是,色块越多,测量的时间越长。

- **•** 已分类的色块按照其色调和饱和度级别打印在页面上。
- **•** 随机、随机化或未分类色块按照随机顺序打印在页面上,以帮助弥补页面不同区域上的密度不一致。
- **•** 如果固定模式色块布局可用于 Fiery Server 上的 ColorCal,其会以指定数量的随机模式打印色块。如果 要重新打印以前已打印的相同模式,此布局非常有用。

## 为 ColorCal 校准准备好扫描仪

如果您选择 ColorCal 作为默认校准方法,默认情况下,校准 Fiery Server 之前可能需要进行扫描仪准备。 建议在进行维护或维修之后,或者打印机输出改变后,校准扫描仪。如果没有在"预置"中选择为 ColorCal 校准准备好扫描仪选项,将跳过扫描仪准备过程。

注释: 扫描仪准备只影响 ColorCal。不为其他类型的扫描准备打印机。

## 校准状态(过期)

如果设置了校准时限,校准过期会使 Fiery Command WorkStation 生成状态消息并且可能导致作业暂停。

如果校准在 30 分钟后过期,Fiery Command WorkStation 会在 Job Center 中显示该作业的一个警告(黄 色);如果校准已过期,则会显示一个错误(红色)。

如果作业的校准已过期,Fiery Server 可能会在您尝试打印作业时暂停它。系统不打印暂停的作业,而且会将 其保留在处于暂停状态的"打印"队列中。

仅在发送作业进行打印之前检查校准状态。如果作业在打印时校准变成过期,该作业不会被暂停。建议您在打 印较长作业之前进行校准,最大限度减少在作业打印过程中校准变为过期的可能性。

如果双击暂停的作业,可以执行下列操作之一:

- **•** 校准 Fiery Server 的作业校准设定。更新校准测量之后,选择暂停的作业并对其进行打印。
- **•** 使用过期的测量数据继续打印作业。如果输出一致性对此作业不重要,则选择此选项。

#### 校准时限影响的作业类型

Fiery Server 可以确定大多数作业的校准是否过期,包括:

- **•** 应用程序使用 Fiery PostScript 打印机驱动程序或 Fiery VUE 提交的作业。
- **•** 导入的 PDF 和 TIFF 作业。
- **•** 已经处理的作业(包括处理的 VPS 和 VIPP 作业)。

Fiery Server 无法确定以下类型作业的校准是否过期,因此不会暂停它们:

- **•** PCL 和 PJL 作业。
- **•** 应用程序未使用 Fiery PostScript 打印机驱动程序或 Fiery VUE 提交的作业。这包括尚未处理的 VPS 和 VIPP 作业。
- **•** 通过直接连接提交的作业。任何情况下都无法暂停这些类型的作业。

此外, Fiery Server 并不检查使用 "Force Print"命令打印的作业的校准。"Force Print"命令可用于因作 业不匹配而暂停的作业(作业所需的纸张或输出处理不可用)。由于它们是被强制打印的,因此不检查这些类 型的作业的校准。

#### 设置校准时限和作业暂停

您可以设置校准时限并设置 Command Workstation 在校准过期的情况下是否暂停作业。

- **•** 在"校准预置"对话框中,执行下列任一操作:
	- **•** 要设置过期时间,选择设置时限并在 Job Center 中显示状态,然后指定时间间隔(1-23 小时或 1-200 天)。
	- 要启用作业暂停, 选择校准超出时限时暂停打印。

#### Printer Profiler 测量方法和色块布局

如果 Fiery Server 支持彩色打印并且计算机上已安装 Fiery Color Profiler Suite, 则可以选择在创建自定 义校准设定后创建自定义输出特性档。您可以为 Printer Profiler 设置默认测量方法和色块布局。

Fiery Color Profiler Suite 提供测量方法列表和可用色块布局列表。 ColorCal 无法作为创建特性档的测量方法。因为它并不具备足够的准确性。

# 校准设定

如果 Fiery Server 支持彩色打印,则可以访问一个或多个校准设定。通常,校准设定和输出特性档适合于特 定的纸张和打印条件。校准设定可与多个输出特性档关联。

要找到与特定输出特性档关联的校准设定,请在 Command WorkStation 检查特性档设定。

#### 查看校准设定的作业属性

您可以查看与校准设定相关联的作业属性。校准设定适用于具有相同作业属性的打印作业。这些作业属性用于 打印校准页。

"作业属性"窗口显示与校准设定相关联的所有打印设定,无论其是否与校准相关。设定在创建校准设定时指 定。您无法修改现有校准设定的设定。

许多打印设定对校准并没有影响。但是,影响图像质量(如半色调网屏或分辨率)的打印设定确实会影响校 准。

打印校准页时,可以忽略"作业属性"窗口中"颜色"标签下的设定。

- **1** 在 Command WorkStation 的 Device Center 中,单击常规选项卡,单击工具,然后单击校准下的管理。
- **2** 单击校准设定以选中它。
- **3** 单击查看属性以查看作业属性的校准设定。

## 查看校准设定的测量数据

当您校准特定校准设定时,会保存测量数据。测量数据可以与校准目标数据仪器在图表中显示,因此可以查看 测量的打印机数据与校准目标的接近程度。

- **1** 在 Command WorkStation 的 Device Center 中,单击常规选项卡,单击工具,然后单击校准下的管理。
- **2** 单击校准设定以选中它。
- **3** 单击查看测量数据。

#### 创建自定义校准设定

在创建自定义校准设定时,会自动选择分光光度计作为测量方法。ColorCal 不可用作测量方法,因为其不使用 比色仪器。

用户必须具备管理员权限才能创建自定义校准设定。

创建新的校准集之后,可以将其与输出特性档关联。因纸张的不同,在与现有的输出特性档搭配使用时,新的 校准设定可能无法提供满意的结果。如果无法提供,建议根据纸张创建新的自定义输出特性档。

- **•** 如果选择现有的特性档,选择与您的纸张最类似的纸张的特性档。会用和校准设定相同名称的从此特性档副 本,然后将特性档的现有校准目标更改为使用校准测量值计算的新目标。新校准设定与此特性档相关联。
- **•** 如果创建新的自定义输出特性档,则会打印一个创建特性档测量页面。您可以使用 Fiery Color Profiler Suite 中的 Printer Profiler 测量页面,获得的特性档将被导入 Fiery Server 并与新校准设定关联。
- **1** 在 Fiery Command WorkStation 的"设备中心"中,单击"常规"选项卡,单击"工具",然后单击"校 准"下的"管理"。
- **2** 单击新建。
- 3 选择最适合纸张的校准设定或选择"服务器默认设定",然后单击"确定"。
- **4** 输入校准设定的新名称。
- **5** (可选)为"推荐的纸张",输入纸张名称。
- **6** (可选)为"重新编号的纸张",输入纸张的产品 ID 编号。 通常可以在纸张包装上找到该信息。要找到更多关于推荐纸张的信息,请在互联网上搜索纸张再订购编号。
- **7** 或者,在"备注"字段中键入信息。
- **8** 检查与校准相关的属性(打印设定)列表。
- 9 如果更改一项或多项打印设定,单击"属性",进行更改,然后单击"确定"。 请勿选择任何会造成校准页不可测量的设定(如输出处理选项)。
- **10** 单击"继续"。
- 11 选择用于打印校准页的"纸张来源",然后单击"继续"。
- **12** 按照屏幕说明测量校准页。
- 13 要打印测试页,单击"查看测量数据",然后单击"测试打印"。

您可以打印一个测试页来决定是将校准设定与现有输出特性档关联还是创建新输出特性档。

- **14** 执行下列操作之一,将新的校准设定与输出特性档关联:
	- **•** 从 Fiery Server 中的特性档列表中选择一个输出特性档。
	- **•** 如果 Fiery Color Profiler Suite 已安装于计算机上,单击"新建特性档",使用 Fiery Color Profiler Suite 创建新的自定义输出特性档。

#### 编辑校准目标

与特定校准设定相关联的校准目标的最大密度(D-Max 值),可在您创建校准设定时进行编辑。对于每种着色 剂(C、M、Y 和 K), 可以输入新值, 或从文件导入校准目标。

当您应用当前测量数据时,编辑的目标数据将取代目前与此校准设定相关联的目标数据。

如果您已有特性档并且此 Fiery Server 中有您要使用的另一台 Fiery Server 的校准目标,可以从文件导入 目标数据。但是,要获得最佳结果,使用专门为此 Fiery Server 及其打印机创建的特性档和校准数据。

即使您可以编辑最大密度值,我们还是推荐您谨慎处理。校准目标代表校准的理想值并且不应进行不必要的更 改。

- **1** 在您成功测量校准页的新校准设定之后,单击查看测量数据。
- **2** 执行下列一项操作:
	- **•** 在"目标"下输入新的 D-Max 值。
	- **•** 单击导入目标,浏览找到文件位置,选择文件,然后单击打开。
- **3** 持续创建校准设定。

#### 编辑校准设定

您可以编辑自定义基准设定的基本信息,但无法编辑出厂随附的校准设定。

作业属性(打印设定)无法编辑,因为随校准设定保存的任何测量数据都会变为无效。若要编辑校准设定的作 业属性,根据现有校准设定创建一个新的。

您必须具备管理员权限才能编辑自定义校准设定。

- **1** 在 Fiery Command WorkStation 的 Device Center 中,单击常规选项卡,单击工具,然后单击校准下的管 理。
- **2** 选择列表中的校准设定并单击编辑。
- **3** 指定以下设定:
	- **•** 名称 输入描述纸张名称、重量和类型以及其他特定打印条件(例如半色调或光泽设定)的名称。名称 最多可有 70 个字符。
	- **•** 推荐的纸张 输入纸张名称。
	- **•** 重新编号的纸张 输入纸张的产品 ID 编号。通常可以在纸张包装上找到该信息。
	- **•** 备注 -(可选)输入其他的描述信息。该信息显示在 Fiery Server 上可用校准设定的列表中。

#### 删除自定义校准设定

如果自定义校准设定与默认输出特性档不关联,您可以将其删除。但您无法删除出厂随附的校准设定。 您必须具备管理员权限才能删除自定义校准设定。

- **1** 在 Command WorkStation 的 Device Center 中,单击常规选项卡,单击工具,然后单击校准下的管理。
- **2** 选择列表中的校准设定并单击删除。

# 图像增强

Fiery Server 支持两种图像增强方法,以在图像中调节色调、色彩、清晰度和红眼。

- **•** 使用"使用图像增强"打印选项可以进行简单快速调整,不需要在打印前进行目视检查。
- **•** 使用 Image Enhance Visual Editor (IEVE) 进行具体的调整,需要在打印前进行微调和目视检查。

虽然 IEVE 和 "使用图像增强"选项彼此不相关,您不能同时使用 IEVE 和 "使用图像增强"来调整作业中 的图像。同时使用两者会同时应用它们的设定,这会对图像的外观和质量产生意想不到的影响。

#### 自定义 Image Enhance 设定

"应用图像增强"打印选项的默认设定自动优化作业中每个指定作业的曝光、颜色、阴影、高亮和清晰度。如 果默认设置无法提供满意的结果,您可以为属性自定义应用图像增强设定,例如亮度、对比度和红眼修正。

为作业选择应用图像增强打印选项后,该设定将在打印时作业的指定页面和印张应用照片输出处理增强功能。 此选项仅影响照片图像,而非图形,例如徽标或图板。

应用图像增强打印选项位于打印机驱动程序和"作业属性"的"图像"选项卡中。有关此打印选项的更多信 息,请参阅用户文档集中的《打印》。

- **1** 在"设备中心"中,单击"工作流程"选项卡,然后单击"图像增强"。
- **2** 单击"编辑"。
- **3** 单击"自定义设定",修改设定,然后单击"确定"。
	- **•** 曝光 启用动态修正、对比度和亮度控制。

如果选择了"动态修正",Fiery Server 将分析每个图像并自动应用正确的对比度和亮度,并使用独立 的对比度和亮度值。"动态修正"将尝试用浅色范围填充全暗色。

您还可以手动指定对比度和亮度调整。如果选择了"动态修正",除了自动的对比度和亮度调整外,您对 对比度和亮度控制所做的任何手动调整都将应用。如果没有选择"动态修正",对比度和亮度手动调整将 应用到原始图像。

**•** 颜色 - 启用投射修正、色调和饱和度控制。

如果选择了"投射修正",Fiery Server 将分析每个图像并自动修正图像的色彩平衡。

您还可以手动指定色调和饱和度调整。如果选择了"投射修正",除了投射修正自动调整之外,还将应用 您所做的手动调整。应用颜色平衡调整,然后应用所有的色调和饱和度调整。如果没有选择"投射修 正",色调和饱和度手动调整将应用到原始图像。

**•** 阴影和高亮 - 启用自动修正、阴影和高亮控制。

如果选择了"自动修正",Fiery Server 将分析每个图像并尝试修正看上去太暗的阴影和太亮的高亮区 域。如果首先清除"自动修正",则可以手动指定阴影和高亮增强。

<span id="page-123-0"></span>**•** 清晰度 - 启用肤色清晰度和非肤色清晰度控制。

"肤色清晰度"控制适用于图像中的肤色。"非皮色清晰度"控制适用于图像中的其他颜色。每个控件的 范围介于 -100 (柔化)和 100 (锐化)之间。

• 红眼修正 - 红眼是指拍摄对象眼睛的视网膜反射光源(通常为照相机的内置闪光灯),造成照片中红色 瞳孔的状态。

如果选择了"红眼修正",Fiery Server 将分析图像并尝试识别和修正红眼状态。您可以使用"区域" 控件调整修正区域的大小,其中 100 与红色瞳孔区域相对应。

#### Image Enhance Visual Editor

"Image Enhance Visual Editor" (IEVE) 是一款图像增强应用程序,可为调整 PDF 中的单个图像或提交至 Fiery Server 的多个 PostScript 作业(包括通过 Fiery JDF 工作流程提交的作业)提供视觉工作区。 IEVE 中执行的调整会影响 Fiery Server 上的作业, 但不应用到原始的来源文档。 您可以利用 IEVE 执行以下操作:

- **•** 将增强功能应用于一个或多个页面上的一个或多个图像。
- **•** 观察应用它们时对图像上设定的影响,并在打印之前微调图像。
- **•** 将设定集保存为预设,这些预设稍后可应用于其他作业。

#### 限制

- **•** 在一台客户端计算机的 IEVE 内一次只能编辑一个作业。在多台客户端计算机上编辑可能会出现意外结果。
- **•** 如果在 IEVE 中编辑和保存作业,然后在早期版本的 IEVE 中打开它,有些编辑可能不出现或可能被删除。
- **•** IEVE 仅限于打开 100 页或更少的文件。
- **•** IEVE 仅限于提取单个页面中的 50 个图像。
- **•** 如果图像的边缘与图像的边缘(例如,像正方形或矩形的边缘)和页面的边缘未垂直,则无法选择图像进行 编辑。这包括在非正方形或矩形的页面上以非直角旋转的图像。

#### 启动 Image Enhance Visual Editor

您可以从 Fiery Command WorkStation 中的作业打开 Image Enhance Visual Editor (IEVE)。

**•** 在保留队列中,单击作业,然后选择 Image Enhance Visual Editor。

### 打开大型作业

在某些情况下, 如果将 Image Enhance Visual Editor (IEVE) 安装在 Fiery Server 上, 且上面还安装了 FACI 套件,大型作业可能无法正确打开或显示。增加 Fiery Server 上的可用硬盘空间可以解决此问题。

- **1** 关闭 IEVE 和 Fiery Command WorkStation。
- **2** 在 E: 盘上创建临时文件的文件夹。将该文件夹命名为 Temp。
- **3** 在 Windows"开始"菜单中,单击控制面板。
- **4** 在控制面板窗口中,双击系统。
- **5** 在系统属性对话框中,单击高级选项卡。单击环境变量。
- **6** 在上部的环境变量对话框中,选择 TEMP 变量。单击编辑。
- **7** 在编辑用户变量对话框中,输入在第 [2](#page-123-0)(第 124 页) 步中创建的"Temp"文件夹的路径。单击确定。
- **8** 为 TMP 变量重复第 6 步至第 7(第 125 页) 步。使用第 7(第 125 页) 步中的同一路径。

注释: 再次打开大型作业时, IEVE 将使用这个临时文件夹, 且可以正常显示该作业。

#### 调整图像

您可以使用调整窗格内的预览选项卡或拆分选项卡中的功能调整图像。 您可以执行以下操作之一:

- **•** 将预设应用到图像。
- **•** 根据需要编辑色调、颜色、清晰度和红眼校正设定。

注释: 有些不影响图像外观的作业属性,例如输出处理选项,可能不会应用到校样打印。

#### 调整色调

色调设定对色调级别(对比度和亮度)以及图像的高光和阴影有影响。如果由于曝光或照明原因很难看清 高光或阴影区域的细节,可以使用高光和阴影设定使它们更加显而易见。

#### 自动调整色调

您可以通过应用自动预设来自动调整色调。

**•** 在预设菜单中单击自动。

#### 手动调整色调

您可以分别调整色调的每个特点。对于高光和阴影设定,您可以输入 0 到 100 之间的一个数值;对于所 有其他设定,您可以输入 -100 到 100 之间的一个数值。

- **•** 在调整窗格的色调部分中设置以下各个选项:
	- 自动(级别)- 将分析图像,然后自动设置色调级别以达到最佳外观。这种调整可以对曝光不足和曝 光过度进行校正。

如果图像已经达到或几乎达到最佳效果,可能不会发现差异。启用自动之后,如果需要,仍可以微调 高光和阴影设定。

**•** 亮度 - 增加或降低图像的亮度。

- **•** 对比度 增加或降低图像的对比度。
- **•** 清晰度 可在不影响图像对比度的情况下增加或降低图像的清晰度(细节)。
- **•** 自动(高光和阴影)- 将计算最佳高光和阴影级别并自动将其应用于图像,同时更新高光和阴影设 定。

如果图像已经达到或几乎达到最佳效果,可能不会发现差异。启用自动之后,如果需要,仍可以微调 高亮和阴影设定。

- **•** 高光 增强图像高光部分的细节,使它们更显而易见。
- **•** 阴影 增强阴影区域中的细节,使它们更显而易见。

#### 调整颜色

如果已对色调重新优化,通常剩余的颜色问题只是色偏 - 图像的颜色不平衡。颜色设定会影响整体色彩平 衡和饱和度。

#### 自动调整颜色

您可以应用自动预设来自动调整颜色。

**•** 在预设菜单中单击自动。

#### 手动调整颜色

您可以在不使用预设的情况下手动调整颜色。

- **•** 在调整窗格的颜色部分中设置以下各个选项:
	- **•** 色温 设置蓝-黄色平衡(Lab 颜色空间中的 b 通道)。
	- **•** 色度 设置红-绿色平衡(Lab 颜色空间中的 a 通道)。
	- **•** 饱和度 增加或减少图像所有颜色的饱和度。
	- **•** 肤色饱和度 仅增加或降低图像中肤色的饱和度,而不是整个图像的饱和度。
	- **•** 锁定(饱和度)- 选择之后,增加或降低某个饱和度设定,其他饱和度设定会也以相同程度增加或 降。例如,如如果饱和度为 10,肤色饱和度为 20,并且锁定为开,将饱和度增加至 15 时,肤色饱和 度也会增加至 25。
	- **•** 自动(色彩平衡)- 自动校正图像的色彩平衡(温度和色度)以获得最佳外观。 如果图像已经达到或几乎达到最佳效果,可能不会发现差异。启用自动之后,如果需要,仍可以微调 色彩平衡设定。

#### 调整清晰度

您可以通过提高清晰度改进模糊图像或者通过降低清晰度柔化清晰度。有时, "柔化"会用于特殊效果和 人物肖像。

#### 自动调整清晰度

您可以用自动预设来自动调整清晰度。

**•** 在预设菜单中单击自动。

#### 手动调整清晰度

您可以在不使用预设的情况下手动调整清晰度。

- **•** 在调整窗格的清晰度部分中设置以下各个选项:
	- **•** 清晰度 将影响一幅图像的非肤色区域颜色。
	- **•** 肤色清晰度 将影响图像中的肤色。

注释:将清晰度和肤色清晰度设置为相同的值可能产生不理想的效果。这是因为提高对象的清晰度可 能会导致图像中的人物皮肤显得不光滑或粗糙。在大多数情况下,将清晰度设置得高于肤色清晰度会 产生最佳效果。

• 锁定(清晰度)- 增加或降低某个清晰度设定,其他清晰度设定也会以相同程度增加或降。例如, 如 果清晰度为 15,肤色色和度为 0,并且锁定为开,将清晰度增加至 30 时,肤色清晰度也会增加至 15。

#### 校正红眼

"红眼校正"功能会分析图像并尝试识别和校正红眼。您可以选择要校正的区域,通过增加或降低容差来 调整该区域。

"容差"设定将应用于图像的所有"红眼校正"区域。

- **1** 选择想要调整的图像。
- **2** 在"红眼校正"下,单击"开"。 应用程序会分析图像,然后在其确定存在红眼的区域显示矩形选取框。
- **3** 执行以下操作之一:
	- **•** 要删除"红眼校正"区域,单击选取框一角的红色 X。
	- 要手动创建"红眼校正"区域,确保"红眼校正"为"开",然后在图像中单击并拖动创建矩形选取 框。
	- **•** 要重新调整"红眼校正"区域的大小,拖动选取框上的拖动点。
- **4** 如果要更改"红眼校正"的程度,将"容差"增加或降低至可消除红眼的值:
	- **•** 增加"容差"可放大红眼蒙版。
	- **•** 降低"容差"可缩小红眼蒙版。
- 5 如果要在完成"红眼校正"之后隐藏选取框,选择"隐藏选取框"。

注释: 隐藏选取框后, 仍可应用"红眼校正"。

#### 保存对作业的编辑

保存编辑内容会对 PDF 和 PostScript 作业产生不同的效果。

- **•** 如果编辑并保存了 PDF 作业,对该作业的调整将保留在已保存的作业中。如果关闭 IEVE,随后打开相同的 PDF 作业,该控件将设置为已保存的控件。可以手动微调设定或撤销任何未达到所需效果的更改。
- **•** 如果编辑并保存 PostScript 作业,所作的编辑将保存到该作业中且不能撤销。如果关闭 IEVE,随后在 IEVE 中打开同一作业,将显示编辑后的图像,但所有控件将保持其默认设定。

## 预设

您可以将预设应用于一个或多个页面,或者一个或多个页面上的一个或多个图像。

以下预定义的预设可用:

- **•** 自动 为 级别、高亮及阴影和色彩平衡启用自动,并将定义、饱和度、肤色饱和度、清晰度和肤色清晰度 设置为最佳级别。
- **•** 无校正 将所有控制项设置为它们的原始、未修改的设定,然后将图像恢复为原始状态。对于 PDF 文件, 将删除对所选图像的所有调整。对于 PostScript 文件,将删除自上次保存文件以来对所选图像所做的全部 调整。

您也可以通过保存一组设定作为预设,创建自定义预设。

自定义预设可以删除,但您不能删除自动和无校正预设。如果您删除已打开作业的自定义预设,IEVE 将应用无 校正预设。删除预设不会影响已应用该预设的图像的设定。

#### 使用预设

您可以创建和应用预设。您也可以删除自定义预设,但不能删除自动和无校正预设。删除预设并不会影响 已应用该预设的图像的设定。

#### 创建预设

您可以使用现有设定创建预设或创建自己的设定。

- **1** 选择一个设定要保存的图像,或对所选图像进行所需的调整。
- **2** 在预设列表中,选择另存为。
- **3** 为该预设输入名称,然后单击确定。

#### 删除预设

预设将从预设列表中删除,然后无校正预设将应用到当前图像。

- **1** 在预设列表中,选择要删除的预设。
- **2** 单击删除,然后单击是以确定。

注释: 预设将被删除, 然后无校正预设将应用到当前图像。

#### 将预设应用到图像

您可以将预设应用到一个或多个图像。

- **1** 选择图像。
- **2** 在预设列表中,选择一个预设。

#### 将预设应用到一个或多个页面

您可以将预设应用到一个或多个页面。

- **1** 在预设列表中,单击预设。
- **2** 单击预设列表旁的应用于。
- **3** 选择页面并输入页面范围,或者选择全部页面。

#### 重设图像

应用无校正预设会将图像重设为原始状态。对于 PDF 文件,将删除对所选图像的所有调整。对于 PostScript 文件,将删除自上次保存文件以来对所选图像所做的全部调整。

- **1** 选择图像。
- **2** 执行下列一项操作:
	- **•** 在调整下,单击重设。
	- **•** 在预设列表中,选择无校正。

# 专色

专色功能是 Fiery Command WorkStation 中的专色(指定的颜色)管理器,用于编辑 Fiery Server 上的专色 定义以及创建自定义专色定义。专色是 Spot-On 功能的一部分。如果您的 Fiery Server 上安装并启用了 Spot-On,您可以调整和管理专色列表及其 CMYK 对等色。

"专色"出厂预加载了 PANTONE、HKS、TOYO 和 DIC 等提供的专色库。专色库通过其独立设备定义(实验室 值)存储原始颜色。对于 Fiery Server 上的每个输出特性档,"专色"会计算每种专色的最佳可用 CMYK 再 现。每次生成或更新新特性档时, "专色"会自动重新计算最佳的 CMYK 对等色。

您可以创建"替换"颜色的列表。在文档中根据它们的 RGB 或 CMYK 值调用时,这些颜色会被从"专色"颜色 定义中获取 CMYK 值的另一种颜色替换。这样就能够精确地控制颜色并替换各个 RGB 和 CMYK 颜色。

如果您的 Fiery Server 有"二色打印映射"选项且该选项启用,则可以使用"专色"将专色和处理色分配给 用于作业中的一般颜色。二色打印映射功能是专门为对二色打印进行模拟的印刷厂操作员而设计的。可将二色 作业打印到二色设备,方式是将作业中的颜色映射到在设备上已创建的颜色。

## 专色群组和定义

通过 Fiery Command WorkStation 中的专色功能, 您可以在 Fiery Server 上编辑专色定义, 以及创建自定义 专色定义。一次只能有一个用户使用"专色"。

"专色"窗口由三部分组成:

- **•** 左侧显示颜色群组列表。
- **•** 中间显示当前所选颜色群组中包含的专色列表。
- **•** 右侧显示当前所选专色的定义、可显示原始实验室值的色板以及被输出特性档转换后的 CMYK 值。

专色定义中的叹号表示有一种或多种色料已达到其最大值。

默认情况下,Fiery Server 有多个 PANTONE 颜色群组,包括 PANTONE Goe 和一个系统颜色群组。可能还会有 DIC、HKS 和 TOYO 颜色群组。这些标准群组是锁定的。不能删除、重命名或导出锁定的组,也不能在锁定的组 中添加、重命名或删除专色或者更改专色的优先级顺序。

#### 为专色编辑选择输出特性档

Fiery Server 为每个输出特性档保留一个专色库。在您编辑专色时,您的编辑会应用到使用指定输出特性档打 印的作业中。

基于 Fiery Server,您可以选择一个特定输出特性档,或是定义作业(将使用您正在编辑的专色)的打印设定 (作业属性)。Fiery Server 可以通过打印设定确定输出特性档。

- **1** 在"设备中心"中,单击"资源"选项卡,然后单击"专色"。
- **2** 如果"专色"窗口顶部出现"输出特性档",请从列表中选择输出特性档。
- 3 如果"属性"出现在"专色"窗口顶部,单击击"属性",为将使用已编辑专色的作业选择打印设定,并单 击"确定"。

"属性"窗口中的打印设定是 Fiery Server 上的当前默认设定。

注释:与色彩管理无关的打印设定可忽略。如果进行混合纸张作业,应对首页进行打印设定。

"专色"窗口会随"纸张来源"和"输出特性档"设定进行更新。

## 更改专色或颜色组的顺序

为了查找专色定义,Fiery Server 会按颜色组在"专色"窗口中的显示顺序在这些组中搜索颜色。如果多种专 色具有相同的名称, Fiery Server 从列表顶部开始搜索找到的第一种专色将获得优先级。有时, 为了使特定专 色定义获得优先级,可能需要更改颜色群组或群组中专色的顺序。

注释:不能更改锁定的颜色群组中颜色的顺序。

- **1** 在"设备中心"中,单击"资源"选项卡,然后单击"专色"。
- **2** 选择颜色群组或颜色。
- **3** 将其拖到列表中的新位置。

## 查找专色

可以按名称搜索专色。Fiery Server 会在颜色群组中按颜色在"专色"窗口中的显示顺序搜索颜色。当多个专 色同名时,列表中同名的第一个同名专色具有优先级。

- **1** 在"设备中心"中,单击"资源"选项卡,然后单击"专色"。
- **2** 单击"查找"。
- **3** 键入专色名称的全称或一部分,然后单击"下一步"。

注释:搜索区分大小写。

要向后搜索,单击"上一步"。

## 编辑专色

您可通过输入数字值、从色板模式选择视觉匹配或使用测量设备测量物理对象的颜色,定义专色的 CMYK 值。

"专色法匹配"打印选项会将专色与它们最适合的 CMYK 对等色相匹配,以便能够使用 CMYK 色料来模拟专 色。但是,您可能需要调整默认的 CMYK 对等色,以针对您的特定打印条件获得更好的颜色匹配。可以使用 "专色"来修改专色定义。

**1** 在"设备中心"中,单击"资源"选项卡,然后单击"专色"。

**2** 查找并双击专色。

- **3** 执行以下一项(或多项)操作:
	- 要直接编辑 CMYK 百分比值, 请单击 C、M、Y 或 K 字段并输入新值。使用 Tab 键可在字段之间移动。 新颜色显示在"当前拾取"旁边。
	- **•** 要直观地选择新颜色,请单击对话框下半部分中的色块。

所选的颜色变为"当前拾取"并显示在中间群集的中心色块中。邻近的色块显示相对于中心色块的更新色 调变化,以彩色箭头指明色调方向。左群集和右群集显示相对于中心群集的饱和度或亮度(具体取决于为 调整模式选择了哪一项)变化。要控制邻近色块中的变化程度,请将滑块移近"精细"(降低变化程度) 或"粗糙"(提高变化程度)。要查看显示在"墨粉用量"下方的色块的 CMYK 值,请将光标移到色块上 方。

注释:当您选择某些颜色时,在对话框右上角可能会显示一个叹号。此图标表示一个或多个色料已经达到 了其最大值。

- **•** 要使用测量仪器选择新颜色,请参[阅测量和导入专色值](#page-135-0)(第 136 页)。
- **4** 要打印测试页,请单击"打印"。 在显示器上精确匹配专色非常困难。应始终通过打印测试页来获得正确的颜色匹配。
- **5** 单击"确定"保存所做的编辑。

## 优化专色

如果您的计算机上安装有 Fiery Color Profiler Suite,可使用 Fiery Device Linker 中的专色优化来优化 专色定义。通过优化功能,您可以测量专色打印样本并使用测量数据调整专色定义。

有关使用 Device Linker 来优化专色的详细信息,请单击 Device Linker 中的"帮助"图标。

- **1** 在"设备中心"中,单击"资源"选项卡,然后单击"专色"。
- **2** 执行以下操作之一:
	- **•** 选择一个或多个专色(按 Ctrl 键选择每个额外的颜色),右键单击所选颜色,然后选择"Spot Color Optimizer"。
	- **•** 单击"编辑"并选择"Spot Color Optimizer"。然后在 Device Linker 中选择专色。

**3** 在 Device Linker 中完成优化时,单击"完成"以返回"专色"窗口。

#### 创建、重命名或删除专色或颜色群组

您可以创建、重命名或删除专色或颜色群组,但不能对锁定的专色或颜色群组进行更改。

#### 创建专色或颜色群组

您可在现有的群组或新颜色群组中创建新的专色。

1 在"设备中心"中,单击"资源"选项卡,然后单击"专色"。

- **2** 在专色列表或颜色群组列表中选择要放置新专色或颜色群组的位置,并单击"新建"。
- **3** 选择"专色"或"群组",然后输入专色或颜色群组的名称。
- **4** 对于专色,指定定义。 您可通过输入数字值、从色板模式选择视觉匹配或使用测量设备测量物理对象的颜色,定义专色的 CMYK 值。此外,您还可通过 Lab 值定义专色。
- **5** 要保存和添加其他专色或群组,单击"添加其他"。
- **6** 保存新专色或群组,单击"确定"。

#### 重命名专色或颜色群组

如果现有专色或颜色群组没有锁定,则可以更改其名称。如果要将专色的名称匹配到特定作业中使用的名称, 务必要准确匹配名称,包括大小写字母和空格。

- **1** 在"设备中心"中,单击"资源"选项卡,然后单击"专色"。
- 2 右键单击专色或群组,然后选择"重命名"。
- **3** 输入新名称并按下 Enter 键或 Return 键。

#### 删除专色或颜色群组

如果专色或颜色群组(和群组中的专色)没有锁定,可将其删除。

- **1** 在"设备中心"中,单击"资源"选项卡,然后单击"专色"。
- **2** 右键单击专色或群组,然后选择"删除"。
- **3** 单击"是"进行确认。

#### 导入和导出自定义颜色群组

可以将 Fiery Server 中的自定义颜色组导出到计算机作为 ICC 文件使用。可以将计算机中的自定义颜色组导 入到 Fiery Server。

导入的颜色群组会添加到专色群组列表,并立即在 Fiery Server 上启用。

## 导入自定义颜色群组

除 Fiery Server 提供的专色定义之外,要支持其他专色定义,可以从计算机以自定义颜色群组形式导入命名 的颜色特性档。

- **1** 在"设备中心"中,单击"资源"选项卡,然后单击"专色"。
- **2** 在颜色群组列表中选择要将导入的颜色群组放置于的位置。
- **3** 单击"导入"。
- **4** 找到并选择所需的颜色组。 虽然可能会显示许多 ICC 特性档,但只能导入一个 ICC 指定颜色特性档。
- **5** 单击"打开"。

导入的颜色组添加到颜色组列表中上一个选定的颜色组上方(该组的优先级高于它下面的颜色组)。如果导入 的组与列表中的一个现有组具有相同的名称,则系统会提示您对导入的组进行重命名。

#### 导出自定义颜色群组

要与其他 Fiery Server 共享自定义颜色群组,可以将群组导出到可以导入到其他 Fiery Server 的本地副本。 不能导出锁定的颜色群组。

- **1** 在"设备中心"中,单击"资源"选项卡,然后单击"专色"。
- **2** 选择想要导出的颜色群组。
- **3** 单击"导出"。
- **4** 为文件键入名称并选择文件类型。
- 5 浏览找到要保存该文件的位置,并单击"保存"。

## 查看颜色群组的色域

如果您的计算机上已经安装 Fiery Color Profiler Suite,则可以使用 Fiery Profile Inspector 查看群组 中的专色与所选输出特性档色域的对比模型。

- **1** 在"设备中心"中,单击"资源"选项卡,然后单击"专色"。
- 2 选择要查看的颜色群组,然后单击"检查"。

Profile Inspector 在独立的窗口中打开。有关使用 Profile Inspector 对比专色与输出特性档的详细信息, 请单击 Profile Inspector 中的"帮助"图标。

## 色版页和色版书

您还可以为包含所有邻近专色的各种专色打印色板页。您还可以为颜色群组打印包含群组中所有专色或群组中 所选颜色的色板书。

#### 专色法匹配

当您打印色板页或色板书时, "专色"会采用以下作业属性打印作业:

- **•** 如果 Fiery Server 要求您在"专色"主窗口中选择输出特性档,则"专色"会使用指定输出特性档和 Fiery Server 的默认作业属性打印色板书或色板页。
- **•** 如 果 Fiery Server 要求您在"专色"主窗口中选择作业属性,则"专色"会使用您所选的作业属性打印色 板书或色板页。如果您未在"专色"中选择任何作业属性, "专色"将使用 Fiery Server 的默认作业属 性。

此时,如果作业属性中的"专色法匹配"选项禁用,您会收到关于该设定的信息提示。因为"专色法匹配" 必须启用"专色"中的专色定义方可使用, "专色"在启用"专色法匹配"选项时才可打印色板书和色板 页,无论"专色"中或 Fiery Server 中如何设置作业属性。

#### 校准

校准 Fiery Server 可以确保该设备有一致和可靠的颜色输出。校准可调整打印机的颜色输出中的变化,而且 可随时间和不同的打印条件进行更改。

当您打印色板页或色板书时如果显示一条警告,告知您校准超出限制,这表示 Fiery Server 上配置有 Calibrator,用于检测使用过期校准打印作业的情况。(并非所有类型的 Fiery Server 均支持该功能。) 您 可以忽略警告并继续打印,但是为了确保颜色一致性,仅限使用更新校准后的"专色"打印页面。

#### 打印专色色板页或色板书

您可打印单个专色的色板页,也可以打印一组专色的色板书。

#### 打印专色色板页

打印色板页时,可选择专色和模式。

- **1** 在"设备中心"中,单击"资源"选项卡,然后单击"专色"。
- **2** 双击专色并单击"打印"。
- **3** 选择版面。
	- **•** "颜色搜索模式" 按照"编辑专色"或"新专色"对话框中显示的相同模式打印色块。
	- **•** "颜色临近模式" 在"编辑专色"或"新专色"对话框中按照 3 列 x 8 行的格式打印色块。
- **4** 如果尚未在打印设定(属性)中指定纸张来源,请选择打印所需的纸张大小和纸张来源。
- 5 单击"打印"或"确定"(Fiery Server 支持), 打印色板页。

## <span id="page-135-0"></span>打印色板书

在打印色板书时,可选择专色群组和版面。

- **1** 在"专色"窗口中,选择一个颜色群组并执行下列一项操作:
	- **•** 要打印包含颜色群组中所有专色的色板书,请选择群组并单击"打印"。
	- **•** 要打印包含颜色群组中所选颜色的色板书,请在"专色"窗口中选择该群组,按住 Ctrl 键单击所选专 色,然后单击"打印"。
- **2** 如果 Fiery Server 运行 FS150/150Pro 软件或较早版本,您可以选择版面。
	- **•** "色板 8X4" 将以 4 列 x 8 行格式打印色块。
	- **•** "色板 8X8" 将以 8 列 x 8 行格式打印色块。

对于运行 FS200/200Pro 软件或更高版本的 Fiery Server,打印"色板 8X8" 版面。

- **3** 如果尚未在打印设定(属性)中指定纸张来源,请选择打印所需的纸张大小和纸张来源。
- 4 单击"打印"或"确定"(Fiery Server 支持), 打印色板页。

## 测量和导入专色值

如果有可测量单个颜色样本的测量仪器(如 EFI ES-2000 分光光度计),则可以将测量的颜色值直接导入到专 色定义中。您可以利用此功能,直接根据实体对象的实际颜色(如打印徽标的红色或包装信封的黄色)来匹配 专色。

注释: 若要使用 X-Rite i1Pro 或 i1Pro 2, 您必须使用从 EFI 获取的仪器。另一来源提供的仪器无法与"专 色"搭配使用。

- **1** 安装并设置分光光度计,以将其与计算机配合使用。 有关安装和设置说明,请参阅仪器附带的文档。
- 2 在"设备中心"中,单击"资源"选项卡,然后单击"专色"。
- 3 确保已连接仪器并单击"仪器"。
- **4** 将分光光度计置于其校准处,单击"校准"。校准可提高测量值的准确性。
- 5 选择所需的颜色组,然后单击"新建" > "专色",或双击专色以编辑。
- **6** 将分光光度计置于目标颜色上,确保抽样窗口的中心位于该颜色上。
- **7** 按下分光光度计上的按钮进行测量。按照下列方式将测量的 CMYK 值导入到"专色"中:
	- **•** 如果在颜色列表中选择了单个颜色,则该颜色的定义将更新为测量的颜色。
	- **•** 如果编辑专色或新专色窗口打开,"当前拾取"将更新为测量的颜色。
	- **•** 如果在颜色组列表中选择了某个组,则在该组中使用测量的值创建一个新的颜色。

## 替换颜色

替换颜色功能用于将作业中的颜色映射到打印输出中的不同颜色。

颜色替换仅对文本、矢量图形和线条有影响,而不会影响光栅图像。

当某个颜色定义为替换颜色时,RGB 颜色(如"RGB 来源")或 CMYK 颜色(如"CMYK/灰度来源")的设定没 有影响。该颜色的转换过程与专色转换相似。

/ \ 重要提示: 您不能同时使用"替换颜色"和 Postflight 功能。这些打印选项是受限的。

使用替换颜色功能涉及以下任务:

- **•** 在 Fiery Command WorkStation 中配置替换颜色值。
- **•** 在"替换颜色"打印选项设置打开的情况下打印文档。

## 配置替换颜色

替换颜色位于名为替换群组的专色群组的特殊类型中。对于替换颜色,可以指定原始颜色的 CMYK 值和替换原 始颜色的颜色的 CMYK 值。

- **1** 在"设备中心"中,单击"资源"选项卡,然后单击"专色"。
- **2** 如果替换群组已存在,选择该替换群组并跳至 5(第 137 页)。否则,创建替换存储,从颜色组列表中选 择要放置新替换群组的位置。
- **3** 单击"新建"并选择"替换群组"。
- **4** 键入群组名称,然后单击"确定"。
- **5** 在颜色列表中选择要放置新替换颜色的位置。
- **6** 单击"新建"并选择"替换颜色"。
- **7** 选择颜色模式以指定原始颜色值。
- **8** 为原始颜色选择公差度。

公差确定特定颜色必须有多接近原始颜色才算得上匹配。小公差范围和大公差范围的定义如下:

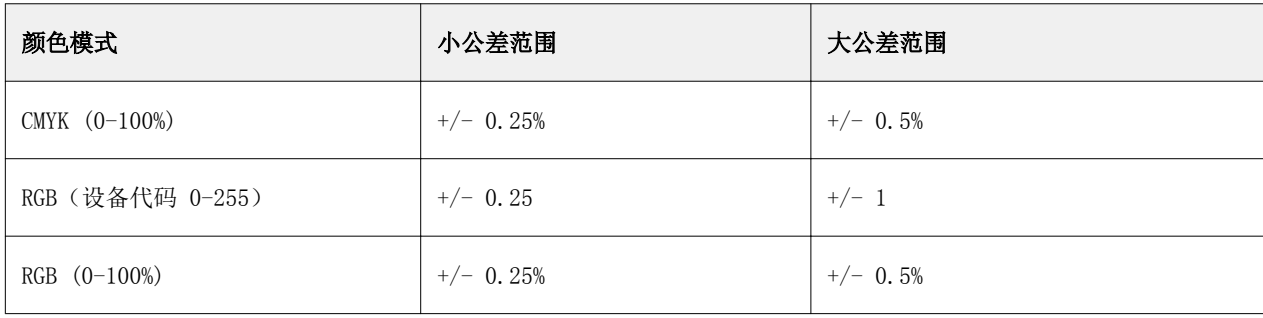

注释:公差不会影响已转换颜色。

**9** 为原始颜色键入值。使用 Tab 键可在字段之间移动。

**10** 在"已转换"下,单击"编辑"。

11 输入已转换颜色的值,然后单击"确定"。

## 二色打印映射

通过二色打印映射,可以将作业中的印刷色映射到二色打印器的印刷色(青色、品红色、黄色、黑色或专 色)。二色打印映射功能是专门为对二色打印进行校样的打印机操作员而设计的。

可将二色作业打印到二色打印机,方式是将作业中的印刷色映射到打印机上的颜色。

注释:二色打印映射不同于替换颜色。二色打印映射将转换作业使用的印刷色。替换颜色将作业的一个颜色转 换为不同的颜色。

使用二色打印映射功能需要完成以下任务:

- **•** 配置 Fiery Command WorkStation 中的二色打印映射值。
- **•** 在"二色打印映射"打印选项开启的情况下打印文档。

使用此功能时须注意以下限制:

- **•** 在 Composite 叠印和组合分色启用后,二色打印映射将被忽略。
- **•** Postflight 不会报告有关二色打印映射功能的信息,因为 Postflight 会在任何颜色转换之前报告文档的 源状态。
- **•** 您不能同时选择二色打印映射"和"替换颜色"选项。另外,您也无法在配置二色打印映射时选择替换颜 色。

#### 配置二色打印映射功能

要配置二色打印映射,请为作业中的每种原始颜色指定一种输出颜色。

- **1** 在"设备中心"中,单击"资源"选项卡,然后单击"专色"。
- **2** 单击二色打印映射。
- **3** 分别为两种处理颜色选择在作业中使用的原始印刷颜色。

最初,黑色和品红色显示为原始印刷颜色。如果您更改所选的处理颜色,在"打印为"中选择的印刷颜色会 随之更改。这可以避免意外地将一种处理颜色映射到不同的印刷颜色。

- **4** 在"打印为"中,选择要将印刷颜色映射到的印刷颜色或专色。要选择专色,请从相应列表中选择颜色组和 颜色名称。
- 5 单击"确定"。二色打印映射组已保存并添加到"专色"窗口中列出的组。

# 管理服务器资源

# 虚拟打印机

虚拟打印机为用户提供了使用预定义的作业设定打印到 Fiery Server 的方法。虚拟打印机公布网络上,因此 用户可以将其设置为自己计算机上的打印机。

默认情况下,三个虚拟打印机都进行了设置,以便与打印、保留和直接队列相对应。管理员可以在 Fiery Command WorkStation 中管理虚拟打印机。他们可以复制打印、保留虚拟打印机和修改它们的设定,但不能复 制直接虚拟打印机。管理员也可以创建新的虚拟打印机。

选择列表中的虚拟打印机后,其作业属性将显示在右边的面板上。

工具栏提供对各种任务的访问能力。

管理员可以将作业预设作为虚拟打印机发布。请参阅[预设打印设定](#page-64-0)(第 65 页)。

## 创建、编辑或复制虚拟打印机

默认情况下,三个虚拟打印机都对应打印、保留和直接队列进行了设置。您无法编辑这些打印机,但可复制和 编辑它们,或者创建新的虚拟打印机。

直接虚拟打印机无法修改,但管理员可对打印和保留虚拟打印机进行修改。管理员可以复制一个默认虚拟打印 机,或其他虚拟打印机,并修改其设定。

只有管理员可以创建、编辑和复制虚拟打印机。管理员还可以将作业作为虚拟打印机发布。

- **1** 执行以下操作之一:
	- **•** 要创建虚拟打印机,单击工具栏中的"新建"。
	- **•** 要编辑虚拟打印机,单击工具栏中的"编辑"。
	- **•** 要复制虚拟打印机,单击工具栏中的"复制"。
- **2** 指定以下信息:
	- **•** 打印机名称 如果要创建或复制打印机,输入字母数字名称。

注释:创建或复制虚拟打印机后,虽然可以更改打印设置,但无法更改其名称。

- **•** 描述 添加或修改注释,以向用户说明虚拟打印机,例如"双面的公司手册"。
- **•** 作业操作 选择标准 Fiery Server 操作,例如"保留"、"处理和保留"、"打印"、"打印和保 留"和"打印和删除"。如果已在"配置"中启用,则"按序打印"也会显示。
- 作业属性 选择"定义"以访问"作业属性"和指定打印设定。服务器预设还会被列为选项。

注释:单击任何作业设定的锁定按钮都可将其锁定。

- **3** 如果需要,选择"预检"并编辑设定:
	- **•** 默认预设 表示将要使用的默认预检设定,除非对其进行编辑。
	- **•** 编辑 允许您选择其他预设或指定每个设定。
	- **•** 出现严重错误时 指出了发现严重错误时应执行的操作。使用作业操作指的是针对虚拟打印机的作业操 作。

## 锁定的作业设定

锁定作业设定可以阻止其他用户更改设定。

请注意以下事项:

- **•** 通过 Windows 打印机驱动器将作业提交至虚拟打印机 锁定的设定显示为灰色。用户无法修改这些设 定。
- **通过 Mac OS 打印机驱动器将作业提交至虚拟打印机 -** 用户可以修改锁定的设定,但当作业到达 Fiery Server 时,作业将根据锁定的锁业设定进行打印。用户所做的所有更改均会被覆盖。
- **•** 通过虚拟打印机将作业导入至 Fiery Command WorkStation 导入的作业使用 Fiery Server 上的锁定设 定,并替换作业中有冲突的设定。
- **•** 解锁作业设定 用户可以更改作业设定,作业则会根据这些设定进行打印。但是,如果没有指定作业设 定,作业会使用虚拟打印机设定。

#### 以虚拟打印机形式发布作业预设

服务器作业预设可作为虚拟打印机发布。

- **1** 在"设备中心"中,单击"工作流程",然后单击"作业预设"。
- **2** 选择预设并单击"作为虚拟打印机发布"。
- **3** 在"新的虚拟打印机"对话框中指定设定。
	- 注释:您可以指定除"作业属性"之外的所有设定。"作业属性"使用的是"服务器预设"所指定的设定。

#### 管理虚拟打印机

Fiery Server 管理员可发布、取消发布或删除虚拟打印机。

标准 Fiery Server 队列(直接、打印和保留)列于虚拟打印机列表中, 但是无法删除。打印和保留队列默认 虚拟打印机可以进行编辑。

- **•** 选择列表中的虚拟打印机,并单击工具栏中以下其中一个工具:
	- **•** 发布,在网络上发布所选的虚拟打印机。 在"服务器配置"中启用 SMB 打印后,虚拟打印机可以共享网络。
	- **•** 取消发布可从网络中取消发布所选的虚拟打印机。 虚拟打印机不再以共享打印机形式出现。也不会再显示为可以通过 Fiery Command WorkStation 导入作 业的打印机。
	- **•** 删除可删除所选的虚拟打印机。

## 从 Windows 打印到虚拟打印机

虚拟打印机是在网络上发布的。要从 Windows 客户端计算机打印至已发布的虚拟打印机,必须首先添加虚拟打 印机。然后必须更新可安装的选项。

有关添加打印机的信息,请参阅用户文档集中的《打印》。

#### 更新可安装的选项

要从 Windows 计算机打印到虚拟打印机,必须确保已启用双向通信并更新可安装选项。

- **1** 在"打印机与传真机"中定位虚拟打印机。
- 2 右键单击虚拟打印机,并选择"属性"。
- **3** 单击"可安装选项"选项卡,并确定与 Fiery Server 的双向通信已启用。
- **4** 单击"更新"。

#### 打印作业

要从 Windows 打印到虚拟打印机,必须选择作业设定。

- **1** 打开文件并从"文件"菜单中选择"打印"。
- **2** 单击"属性"。
- **3** 确保已选中"Fiery 打印"选项卡,然后单击选项卡以选择作业设定。

## 从 Mac OS 打印到虚拟打印机

虚拟打印机是在网络上发布的。要从 Mac OS 客户端计算机打印至已发布的虚拟打印机,必须首先添加虚拟打 印机。添加虚拟打印机之前,需通过"用户软件 DVD"或"WebTools"安装打印机驱动程序。 有关安装打印机驱动程序的信息,请参阅用户文档集中的《打印》。

#### 向 Mac OS 添加虚拟打印机

当您在 Mac OS 中添加虚拟打印机时,可指定 Fiery Server 的 IP 地址或 DNS 名称、虚拟打印机和要使用的 打印连接。

添加虚拟打印机之前,必须为 Fiery Server 安装打印机驱动程序。

- 1 从"Apple"菜单中选择"系统预置",然后选择"打印与传真"。
- **2** 单击"+"按钮添加打印机。
- 3 单击"打印机浏览器"对话框中的"IP"或"IP 打印机"。
- **4** 从"协议"列表中选择"行式打印机后台程序 (LPD)",在"地址"字段键入"IP 地址"或 Fiery Server 的 DNS 名称, 然后在"队列"字段键入虚拟打印机名称。
- **5** 在"名称"字段中输入虚拟打印机的名称。 如果未在"名称"字段中输入任何名称,则虚拟打印机将以 Fiery Server 的 IP 地址形式显示在打印机列 表中。
- **6** 从"打印使用"菜单中选择已安装的打印机驱动程序。
- **7** 单击"添加"。
- **8** 单击"继续"。

使用此打印机将作业发送到 Fiery Server 时,虚拟打印机的设置会应用到作业。

打印作业之前,必须升级可安装的选项。

#### 更新可安装选项并打印作业

要从 Mac OS 计算机打印到虚拟打印机,必须确保已启用双向通信,以便更新任何可安装的选项。

- **1** 打开文件并从"文件"菜单中选择"打印"。
- **2** 选择虚拟打印机为您的打印机。
- 3 从下拉列表中选择"Fiery 功能",然后选择"双向通信"。 启用双向通信之后,虚拟打印机将通过复印机/打印机上安装的选项更新。
- **4** 单击"打印"。

## Paper Catalog

Paper Catalog 是一个基于系统的纸张仓储式数据库,可以存储产品印刷厂中的所有纸张属性。

Paper Catalog 数据库位于 Fiery Server 上,重新启动或清除 Fiery Server 时不受影响。

如果 Fiery Server 支持 Paper Catalog, 则任何用户均可从打印驱动程序中的 Paper Catalog 或 Fiery Command WorkStation 中的"作业属性"中为作业选择纸张。

要设置和管理 Paper Catalog,必须使用管理员访问权限登录到 Fiery Command WorkStation。

#### 访问级别

Paper Catalog 功能的可用程度取决于登录 Fiery Command WorkStation 的方式。相关访问级别为:

- **•** 管理员 对所有 Fiery Command WorkStation 和 Fiery Server 功能具有完全访问权限。需要管理员密 码。
- **换作员 具有访问所有"作业中心"功能的权限。在"设备中心"中,操作员没有访问"配置"、"备份** 和恢复"、更改密码及删除"作业日志"的权限。可以查看 Paper Catalog、虚拟打印机和颜色管理功能, 但无法对其进行编辑。需要操作员密码。

管理员可以使用 Paper Catalog 来执行以下任务:

- **•** 定义多种纸张属性组合,为每个组合指定唯一的名称
- **•** 为每种纸张指定颜色特性档
- **•** 提交作业时选择预定义纸张
- **•** 分配纸张至纸盘
- **•** 指定哪些 Paper Catalog 列可供用户使用
- **•** 集中维护 Paper Catalog 数据库

操作员可以使用 Paper Catalog 来执行以下任务:

- **•** 提交作业时选择预定义纸张
- **•** 分配纸张至纸盘

## 从 Paper Catalog 选择纸张

设置 Paper Catalog 并定义条目后,即可从类别中选择纸张并将其分配到作业中。 管理员可从以几项访问 Paper Catalog:

- **•** "作业属性"中的"纸张"和"混合纸张"
- **•** "作业属性"中的"小册子制作"
- **•** Fiery Impose、Compose 和 JobMaster(如果支持)

#### 作业属性中的从 Paper Catalog 选择

Fiery Command WorkStation 中的"作业属性"对话框中有 Paper Catalog。

- **1** 在"作业中心"窗口中双击作业,或选择作业并右键单击以选择"属性",或者选择"操作">"属性"。
- **2** 单击"纸张"按钮。

**3** 从 Paper Catalog 列表中选择所需的项目。要查看与每个条目相关联的纸张属性,请单击"选择"按钮。 也可从"混合纸张"界面中的 Paper Catalog 选择。 如果选择"版面"选项卡中的"小册子",则分配纸张时可选择"从 Paper Catalog 选择"。

注释: 如果指定 Paper Catalog 条目, 然后使用"作业属性"更改页面大小(或者与此条目相关联的其他 属性), 则 Paper Catalog 分配将被取消。随后"作业属性"将显示 Paper Catalog "无定义"。

#### 从 Fiery Compose 中的 Paper Catalog 选择

如果支持,管理员可以从 Fiery Compose 访问 Paper Catalog。

- **1** 在"作业中心"中右键单击"已保留"或"已打印"队列中的已假脱机处理的作业,并选择"Compose"。
- **2** 在"预览"的"页面视图"窗格中,右键单击所需页面并选择"分配纸张"。
- 3 在显示的窗口中,单击"纸张"字段旁边的箭头,以显示纸张菜单。
- **4** 向下滚动并选择"从 Paper Catalog 选择"。
- 5 在 Paper Catalog 窗口中, 选择所需的纸张并单击"确定"。
- **6** 再次单击"确定"。 有关详细信息,请参阅《Fiery JobMaster 帮助》。

#### 从 Fiery Impose 的 Paper Catalog 中选择

如果支持,管理员可以从 Fiery Impose 中访问 Paper Catalog。

- 1 在"作业中心"中右键单击"保留"或"己打印"队列中的已假脱机处理的作业,并选择"Impose"。
- 2 在"预览"窗口的"设置"窗格中,单击"印张"字段旁边的"编辑"按钮。
- 3 在显示的窗口中,单击"纸张"字段旁边的箭头,以显示纸张菜单。
- **4** 向下滚动并选择"从 Paper Catalog 选择"。
- 5 在 Paper Catalog 窗口中, 选择所需的纸张并单击"确定"。
- **6** 再次单击"确定"。 更多信息请参阅《Fiery JobMaster 帮助》。

## 设定 Paper Catalog

管理员创建的 Paper Catalog 条目描述了所有可配合打印机使用的纸张。

如果从"存档"还原的作业包含的 Paper Catalog 条目不在数据库中, 则 Paper Catalog 将自动创建具有 "存档"属性的新条目。

仅管理员可访问 Paper Catalog 设定选项,根据特定的印刷厂方案对其进行自定义。

**1** 以管理员身份登录到所需的 Fiery Server。输入管理员密码(如果已设置)。
- **2** 执行以下操作之一:
	- **•** 单击"设备中心",选择"资源" > "Paper Catalog"。
	- **•** 单击"作业中心",选择"服务器" > "Paper Catalog"以打开 Paper Catalog 主窗口。
	- **•** 或者,如果 Paper Catalog 图标已添加到"作业中心"工具栏中,则单击"Paper Catalog"图标。

在 Paper Catalog 窗口中,可创建新条目、编辑条目、删除条目、拷贝条目和管理 Paper Catalog 数据 库。

### 选择 Paper Catalog 设定

创建 Paper Catalog 条目时,管理员可从两个纸张属性集中选择:基于打印机 (PPD) 和 JDF(作业定义格 式)。

- **•** 纸张属性的 PPD 集特定于 Fiery Server。每个设置的名称是根据设备命名的,但可能的选项列表会有所区 别。PPD 设定为默认设置。建议新用户和中级用户选用 PPD 集。
- **•** 纸张属性的 JDF 集来源于针对"作业定义格式"设定的打印行业标准规范。该纸张属性集不专门针对 Fiery Server,且允许通过 MIS 作业提交工作流程对纸张定义进行顺畅映射。建议熟悉 JDF 工作流程的高 级用户使用 JDF 集。

注释:Fiery Server 必须支持 JDF 打印并且必须在"Configure"中启用该功能。

部分纸张属性在两个集中是一样的,尽管命名有少许不同。JDF 集可提供更高的粒度。

- **1** 在"设备中心" > "资源"中或单击"作业中心"中的 Paper Catalog 图标,打开 Paper Catalog。
- **2** 单击 Paper Catalog 菜单栏中的"设定"。
- **3** 选择 PPD 或 JDF 规格。

#### 在 Paper Catalog 中更改列显示

Paper Catalog 窗口的列标题会根据您所使用的 PPD 纸张属性或 JDF 基质属性发生动态更改。

管理员可以更改这些显示列的顺序,或添加/删除列,以将有用信息提供给特定打印环境。要调整列宽,可将列 边框向左或向右拖动。

- **1** 在 Paper Catalog 窗口中,右键单击列标题栏。
- **2** 执行以下操作之一:
	- **•** 单击"添加"并从菜单中选择要添加到列的项目。
	- **•** 单击"删除"以移除列。
	- **•** 单击"左移"或"右移"按目标方向移动列。

#### <span id="page-145-0"></span>创建新的 Paper Catalog 条目

创建新的 Paper Catalog 条目时,允许存在重复的类别条目,但某些打印机除外。在这些打印机上,Paper Catalog 将忽略重复的名称。

注释: 只有管理员可以访问 Paper Catalog 设置。

- **1** 在"设备中心" > "资源"中或单击"作业中心"中的 Paper Catalog 图标,打开 Paper Catalog。
- **2** 单击 Paper Catalog 菜单栏中的"设定",选择 PPD 或 JDF 规格。 PPD 为打印机的默认纸张属性集。
- **3** 单击"新增"图标。
- **4** 在"新建"(纸张)窗口中,指定属性。 您必须对每个标有星号 (\*) 的设定进行选择。

注释:如果输入了不正确的纸张属性值并转至下一纸张属性,不正确的纸张属性会恢复为之前的值。

**•** 如果您选择了 JDF 设定,则需单击选项卡指定属性。

#### 从纸盘添加新纸张

如果已为改纸盘指定纸张设定,您可以启动从纸盘创建新 Paper Catalog 条目的过程。 要使用该步骤, 您必须在"Paper Catalog 设定"对话框中选择"PPD"规格。

- **1** 在"设备中心" > "资源"中或单击"作业中心"中的 Paper Catalog 图标,打开 Paper Catalog。
- **2** 单击 Paper Catalog 菜单中的"设定",选择"PPD"规格。 PPD 为打印机的默认纸张属性集。有关特定属性的详细信息,请参阅《打印》。
- **3** 在 Fiery Command WorkStation 中,单击"耗材"窗格中的纸盘,然后从菜单中选择"添加新纸 张"。

"新纸张"对话框打开,其中纸盘的设定填充匹配字段。这些设定不可编辑。

**4** 如果需要,在"新纸张"对话框中指定更多的新纸张属性。

#### 指定 Paper Catalog 中的 JDF 属性

您可指定用于 Paper Catalog 纸张条目的 JDF 纸张属性或送纸方向。

注释: 仅管理员能可指定 IDF 属性。

- **1** 执行以下操作之一:
	- **•** 在 Paper Catalog 主窗口中,单击"新增"图标。
	- **•** 要编辑现有的类别条目,请选择条目并单击"编辑"按钮。
- **2** 在"新增" > "基本"或"新增" > "其他属性"窗口中,在本文字段输入信息,或单击箭头访问属性的 下拉菜单。

**3** 在"设定"选项卡中,通过选择"长边送纸"或"短边送纸",指定"送纸方向"。 要指定其他设置,请参见 指定颜色特性档设定 (第 147 页)。 此时新条目将以可编辑(白色)条目行显示在 Paper Catalog 窗口中。

## 指定颜色特性档设定

您可以将 Fiery Server 颜色输出特性档关联到 Paper Catalog 条目。

任何默认或 Fiery Server 颜色特性档均将作为可能的 Paper Catalog 属性按照名称顺序显示。

注释: 只有管理员可以访问 Paper Catalog 设置。

#### **1** 执行以下操作之一:

- **•** 在 Paper Catalog 主窗口中,单击"新增"图标。
- **•** 要编辑现有的类别条目,请选择条目并单击"编辑"按钮。
- **2** 将适当特性档选型分配至您的类别条目。关于 JDF 属性,这些选项在"设定"选项卡上。
	- **•** 正面颜色特性档 仅应用于纸张正面的默认颜色特性档。在"作业属性"中指定其他颜色特性档可以替 换此属性。PPD 和 JDF 设定中均有该设置。
	- **•** 反面颜色特性档 仅应用于纸张背面的默认颜色特性档。在"作业属性"中指定其他颜色特性档可以替 换此属性。PPD 和 JDF 设定中均有该设置。
- 3 通过单击"长边送纸"或"短边送纸", 指定"送纸方向"。
- **4** 指定其他设定。

此时新条目将以可编辑(白色)条目行显示在 Paper Catalog 窗口中。

#### 复制 Paper Catalog 条目

可以拷贝现有的类别条目,然后对其进行自定义,从而创建新条目。

创建新的 Paper Catalog 条目时,允许复制类别条目名称,但某些打印机除外。在这些打印机上,Paper Catalog 将忽略重复的名称。

注释: 只有管理员可以访问 Paper Catalog 设置。

- **1** 在 Paper Catalog 主窗口中,选择要复制的 Paper Catalog 条目。
- 2 单击"拷贝"按钮,如需要可输入新的名称,并单击"确定"。 此时列表底部将出现已拷贝的条目。
- **3** 要自定义类别条目,请单击"编辑"按钮。请参[阅编辑或删除类别条目](#page-147-0)(第 148 页)。 注释: 您还可以右键单击 Paper Catalog 条目, 然后选择"编辑"或"拷贝"。

## <span id="page-147-0"></span>编辑或删除类别条目

您可编辑或删除 Paper Catalog 条目,只有一点限制。 您无法在以下情况下进行删除或编辑:

- **•** Fiery Server 中的任何作业(打印、保留或已打印)都使用 Paper Catalog 条目。
- **•** Paper Catalog 条目已分配至纸盘。
- **•** Paper Catalog 条目已锁定。

如果您尝试删除已分配给作业或分配至纸盘的 Paper Catalog 条目,则会出现一条信息,询问您是否希望移除 与作业或纸盘的关联。

只有管理员可以访问 Paper Catalog 设置。

#### 在 Paper Catalog 主窗口中编辑目录条目

您可以指定纸张属性和 Paper Catalog 条目的值。

- **1** 在"Paper Catalog"主窗口中,选择要编辑的条目,并单击"编辑"或双击已选择的条目。 可编辑条目将显示为白色行。
- **2** 在文本字段输入信息,或单击箭头以显示该属性的下拉菜单。选择新属性设置或输入新属性值。 所有更改都将自动保存。

注释:如果输入了不正确的纸张属性数值并转至下一纸张属性,不正确的纸张属性会恢复为之前的数 值。

#### 删除 Paper Catalog 条目

您可以在"Paper Catalog"主窗口中删除一个或多个 Paper Catalog 条目。

- **1** 在"Paper Catalog"主窗口中,选择要从列表中删除的 Paper Catalog 条目。 通过"shift+单击"方式选择多个连续条目,也可以通过"ctrl+单击"方式选择多个非连续条目。
- **2** 单击"删除"图标。 警报消息将询问您是否要删除条目。
- **3** 单击"是"。

注释:您还可以选择多个条目,并通过右键单击的方式选择"删除"。

## 定义自定义页面大小

管理员可以在创建或编辑 Paper Catalog 条目时定义自定义页面大小。

- **1** 执行以下操作之一:
	- **•** 单击"新增"图标。
	- **•** 要编辑现有的类别条目,请选择条目并单击"编辑"按钮。
- **2** 执行以下操作之一:
	- **•** 在 PPD 设定中,单击"自定义"并输入类别条目的自定义页面值。
	- 在 JDF 设定中,单击"基本"选项卡中的"自定义",然后输入自定义页面尺寸。

#### 管理 Paper Catalog 数据库

在设置 Paper Catalog 数据库之后,可以将其导出,与其他 Paper Catalog 数据库合并,将其重置为出厂默 认设置,以及发布或取消发布 Paper Catalog 纸张条目。 只有管理员可以管理 Paper Catalog 数据库。

#### 导出 Paper Catalog 数据库

导出的数据库保存为 .xml 文件,可以随时导入到 Paper Catalog 中。

替换 Paper Catalog 数据库或重新安装系统软件之前,我们建议您首先通过将现有数据库导出到远程位置进行 备份。您可以选择导出数据库或子集中的所有条目。

注释: 只有管理员可以访问 Paper Catalog 设置。

**1** 单击"导出"图标,并选择"导出全部..."。

如果您只希望导出部分纸张条目,则可选择"Paper Catalog"中的多个条目,然后选择"导出选定..."。 您可以通过按住 Shift 键单击的方式选择连续的条目,或者通过按住 Ctrl 键单击的方式选择非连续条 目。

- **2** 导航到计算机或网络上要保存已导出数据库文件的位置。
- **3** 输入数据库文件的名称,然后单击保存。

已导出的数据库保存为 .xml 文件。

#### 替换 Paper Catalog 数据库

可以导入新数据库来替换现有的 Paper Catalog 数据库。

替换 Paper Catalog 数据库之前,建议您首先导出现有的数据库进行存档。

注释: 只有管理员可以访问 Paper Catalog 设置。

**1** 在"Paper Catalog"主窗口中,单击"导入"图标旁边的箭头,并选择"替换现有的..."。

- 2 导航到计算机或网络上的替换数据库 . xml 文件, 并单击"打开"。
- 3 在出现警告消息时单击"是"。

## 合并 Paper Catalog 数据库

可以从其他数据库导入条目,以创建合并的 Paper Catalog 数据库。

如果已导入的数据库包含的条目和原始数据库中的条目具有相同属性,则不会导入新条目,原始条目在合并数 据库中保持不变。

注释: 只有管理员可以访问 Paper Catalog 设置。

**1** 在"Paper Catalog"主窗口中,单击"导入"图标旁边的箭头,并选择"与现有数据库合并..."。

2 导航到计算机或网络上要导入的数据库 .xml 文件, 并单击"打开"。

现在,当前的 Paper Catalog 数据库已与所选的数据库合并。

注释:合并数据库时,将放弃已导入的数据库中的所有颜色特性档关联。

重复此过程,将要合并的其他 Paper Catalog 数据库合并到现有数据库中。

#### 将 Paper Catalog 重置为出厂默认值

使用"还原为出厂设定"命令可将 Paper Catalog 数据库还原到出厂默认条目及属性。

将 Paper Catalog 还原到出厂默认设定后,所有已添加或编辑的类别条目均会丢失,即使其已分配至作业、纸 盘,或已锁定。要保存已自定义的条目,请在将其重置为出厂默认值之前先导出现有类别数据库。

注释: 只有管理员可以访问 Paper Catalog 设置。

- **1** 单击"设定"按钮左边的箭头。
- **2** 选择"还原为出厂设定"。
- 3 在出现警告消息时单击"是"。

#### 取消发布或发布 Paper Catalog 纸张条目。

默认情况下,所有 Paper Catalog 条目均课件,且用户可针对作业进行选择,也就是说此时条目处于"发布" 状态。

条目取消发布后将在 Paper Catalog 主窗口中显示为灰色, 且不会出现在"作业属性"或打印机驱动器的 Paper Catalog 列表中。管理员还可以选择在 Paper Catalog 窗口中隐藏已取消发布的条目。

当取消发布一个或多个条目后,管理员可再次进行发布。

**1** 在 Paper Catalog 主窗口中,选择您想发布或取消发布的一个或多个条目。 通过"shift + 单击"方式选择多个连续条目, 也可以通过"ctrl + 单击"方式选择多个非连续条目。

- **2** 执行以下操作之一:
	- 若要取消发布一个条目, 单击 Paper Catalog 菜单栏中的"取消发布"图标。
	- **•** 若要发布一个条目,单击 Paper Catalog 菜单栏中的"发布"图标。

**注释:** 您还可用鼠标右键单击一个或多个 Paper Catalog 条目,并且选择"取消发布"或"发布"。

# 纸张属性

当您创建或编辑 Paper Catalog 条目时,可以从大量的纸张属性中选择。要设置类别条目的纸张属性,使用 Paper Catalog 主窗口或"编辑"窗口。

强制属性的名称旁边带有星号 (\*)。不能将强制属性保留为空。

Paper Catalog 中为您提供了两种纸张属性设置:

- **•** 基于打印机 (PPD)(默认) 每个 PPD 设置所列的选项由所连接 Fiery Server 的 PPD 决定。
- **•** JDF(作业定义格式) JDF 属性为标准属性,与所连接的 Fiery Server 无关。

## 常见纸张属性

属性名称根据您所选 PPD 或 JDF 设定显示在 Paper Catalog 主窗口的标题列。

JDF 属性介绍如下。PPD 属性用于创建因项目而异的 Paper Catalog 条目,从而使属性的术语有所不同。有关 可用于您的产品的 PPD 设定的说明,请参阅《打印》。

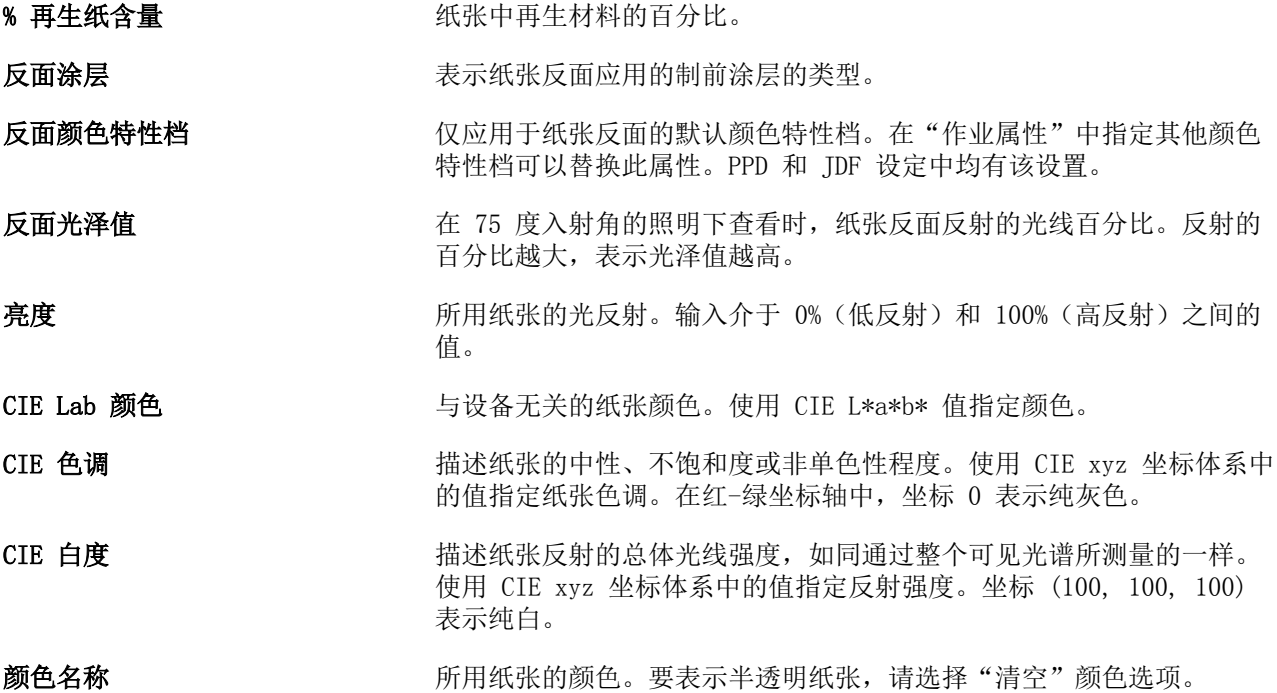

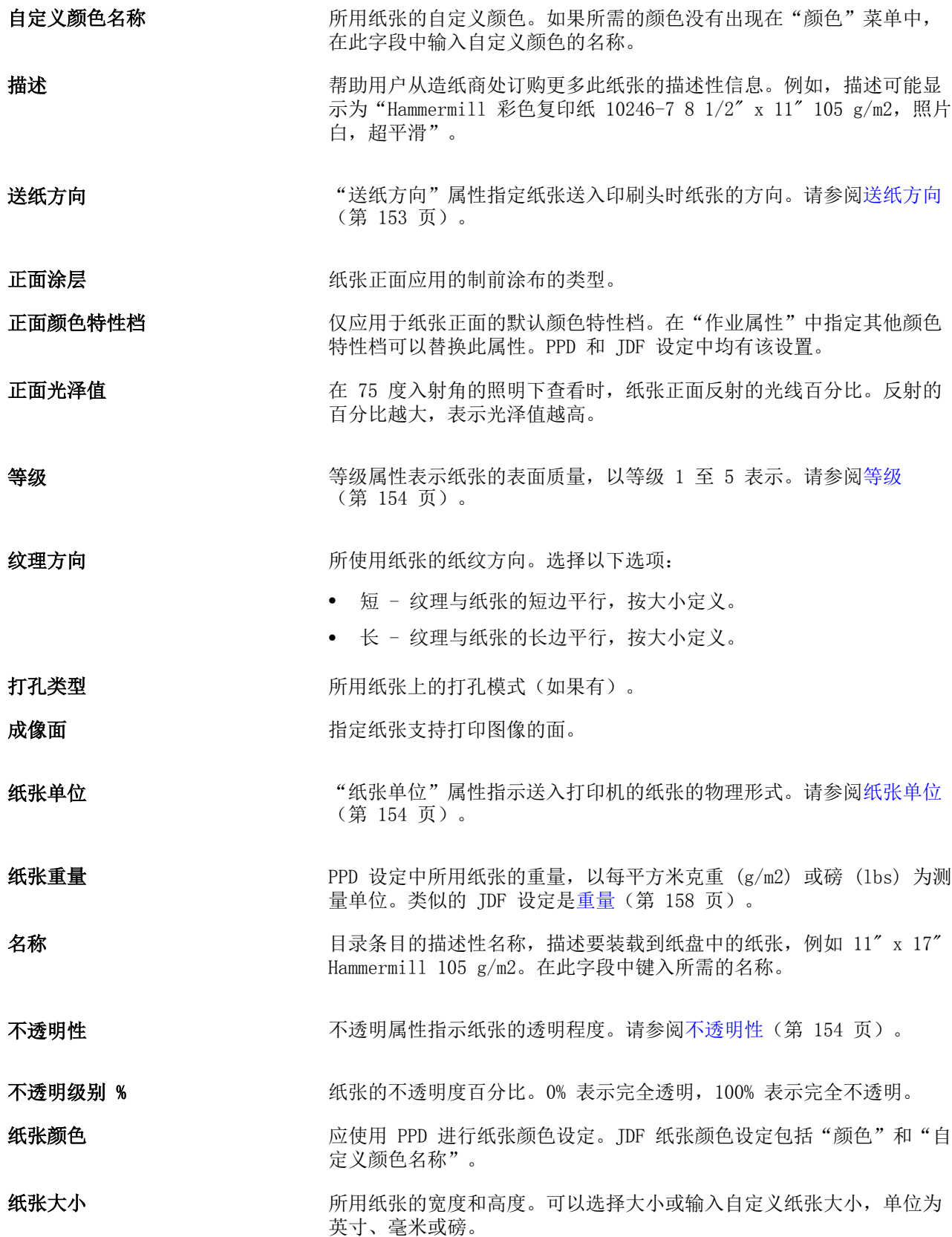

有关特定纸张大小选项的信息,请参阅用户文档集中的《打印》。

- <span id="page-152-0"></span>纸张类型 PPD 设定包含多个类别, 与 JDF 类型、[具体类型](#page-155-0)(第 156 页)和[纹理](#page-154-0) (第 155 页)设定中的类别类似。
- 预先打印 为某人的 计单位复选框时,表明纸张包含预先打印的内容(例如含有预先打印的 信头的标准纸)。清除此复选框时,表明纸张不进行预先打印。
- 打印技术 2000 2000 2000 2000 选择可用打印技术。
- 产品 ID 所用纸张的部件编号、项目代码、商品号或其他标识符,由印刷操作员 手动定义, 或由 Management Information System (MIS) 定义。
- 打孔纸张 PPD 设定带有可用的打孔功能。类似的 JDF 设定是"打孔类型"。
- 设置计数 Present Subset Subset Subset Subset Subset Subset Subset Subset Subset Subset Subset Subset Subset Subset 数为"5"。
- **标签属性** 当您为新的 Paper Catalog 条目指定 JDF 设定,以及从"类型详细信 息"菜单中选择标签纸时, "[标签属性](#page-153-0)"按钮启用。请参阅标签属性 (第 154 页)。
- **[纹理](#page-154-0)** 纹理属性指示所用纸张的表面纹理。请参阅纹理(第 155 页)。
- 厚度 **厚度 医无子宫** 所用纸张的厚度,以微米为测量单位。
- 类型 不可以为什么的事例,而且纸张的类型。选择以下选项:
	- **•** 纸张 基于纤维的标准纸张。
	- **•** 透明度 设计为通过投影方式查看的透明纸张。
- **[具体类型](#page-155-0)** "其体类型"属性说明所用纸张类型的其他详细信息。请参阅具体类型 (第 156 页)。
- 美制基本尺寸 按照美国行业标准定义,美制基本尺寸属性指示纸张类型(以英寸为测 量单位)。请参阅 [US 基本尺寸](#page-156-0)(第 157 页)。
- 重量 重量属性显示所用纸张的重量,以每平方米克重 (g/m2) 或磅 (lb) 为 测量单位。请参阅[重量](#page-157-0)(第 158 页)。

### 送纸方向

"送纸方向"属性指定纸张送入印刷头时纸张的方向。 选择以下选项:

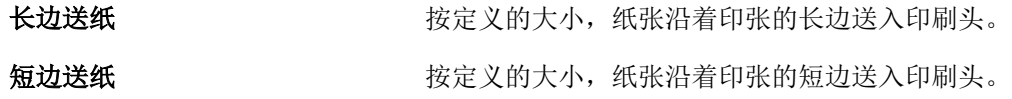

#### <span id="page-153-0"></span>等级

等级属性表示纸张的表面质量,以等级 1 至 5 表示。 注释:数字印刷中所用的纸张通常不使用此属性。 如有需要,请使用以下指南:

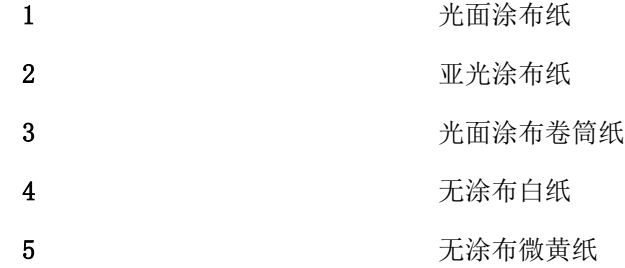

#### 纸张单位

"纸张单位"属性指示送入复印机/打印机的纸张的物理形式。 选择以下选项:

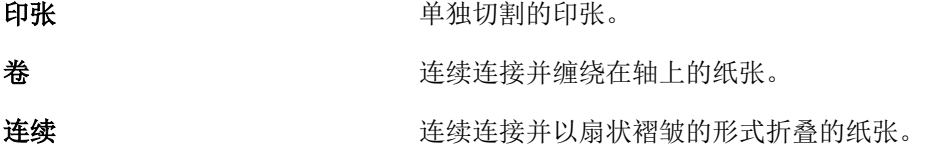

## 不透明性

不透明属性指示纸张的透明程度。 选择以下选项:

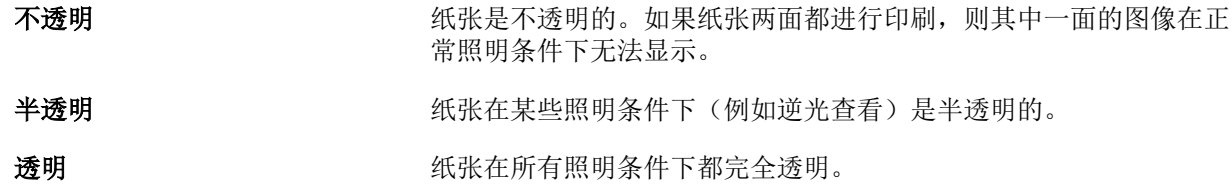

### 标签属性

当您为新的 Paper Catalog 条目指定 JDF 设定, 以及从"类型详细信息"菜单中选择标签纸时, "标签 属性"按钮启用。

单击该按钮可选择以下 JDF 标签设定:

## 标签对照顺序 有效的 适用于预切标签集。

<span id="page-154-0"></span>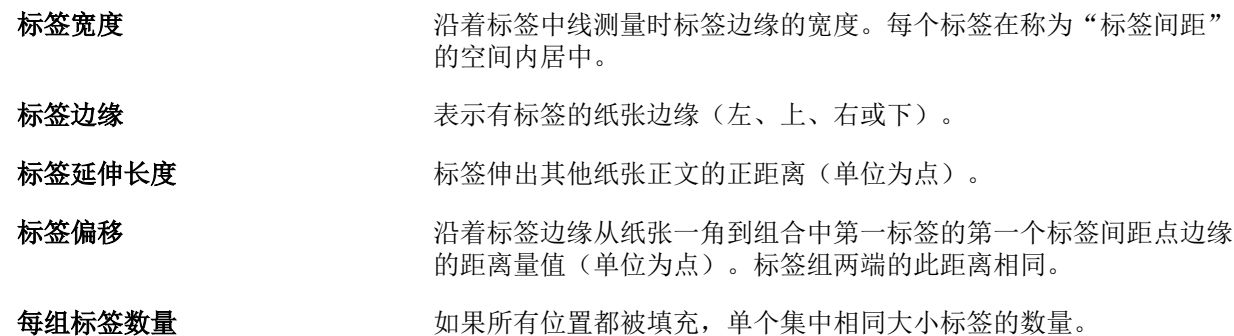

## 纹理

纹理属性指示所用纸张的表面纹理。 选择以下选项,或键入自定义描述:

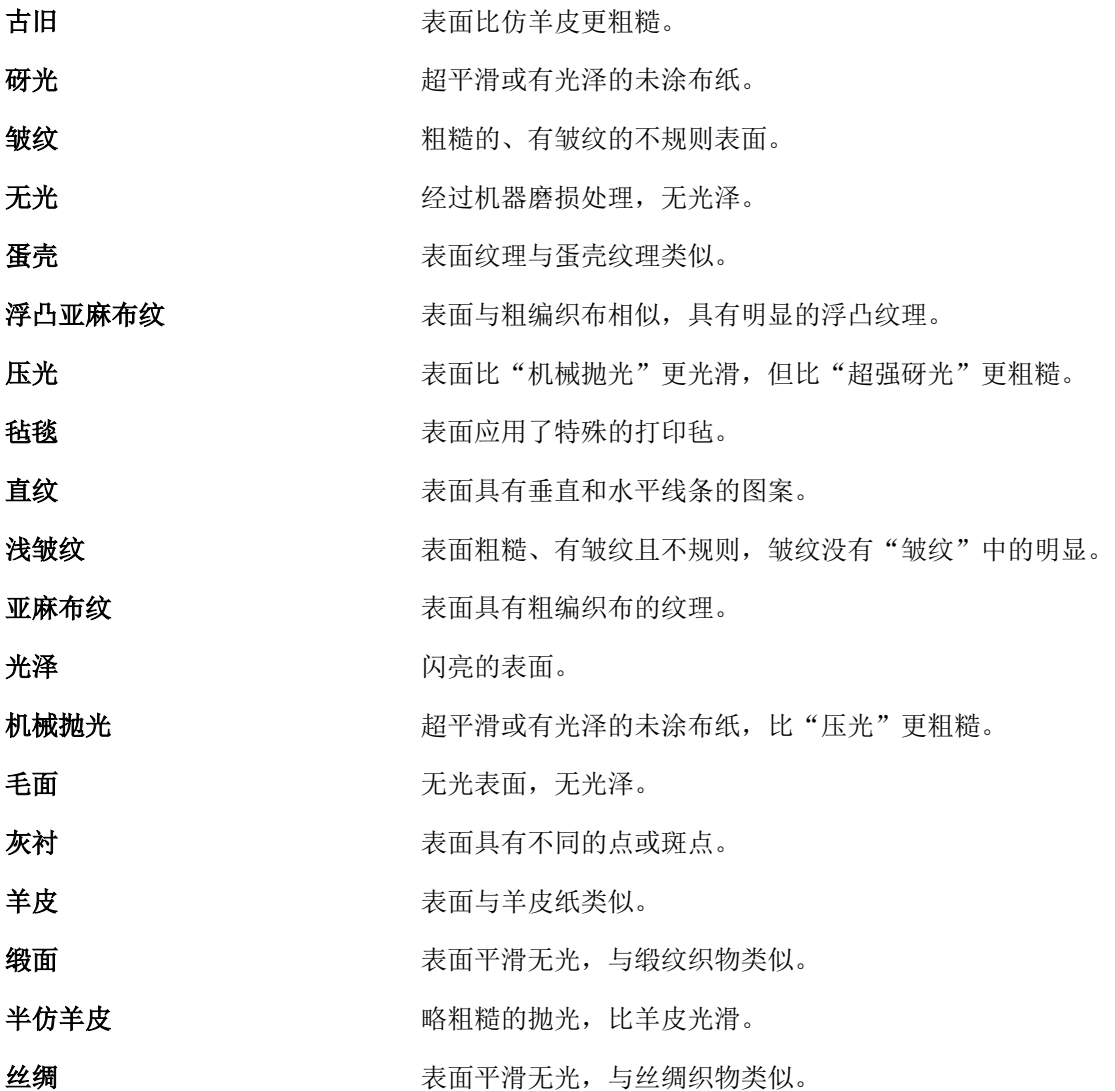

<span id="page-155-0"></span>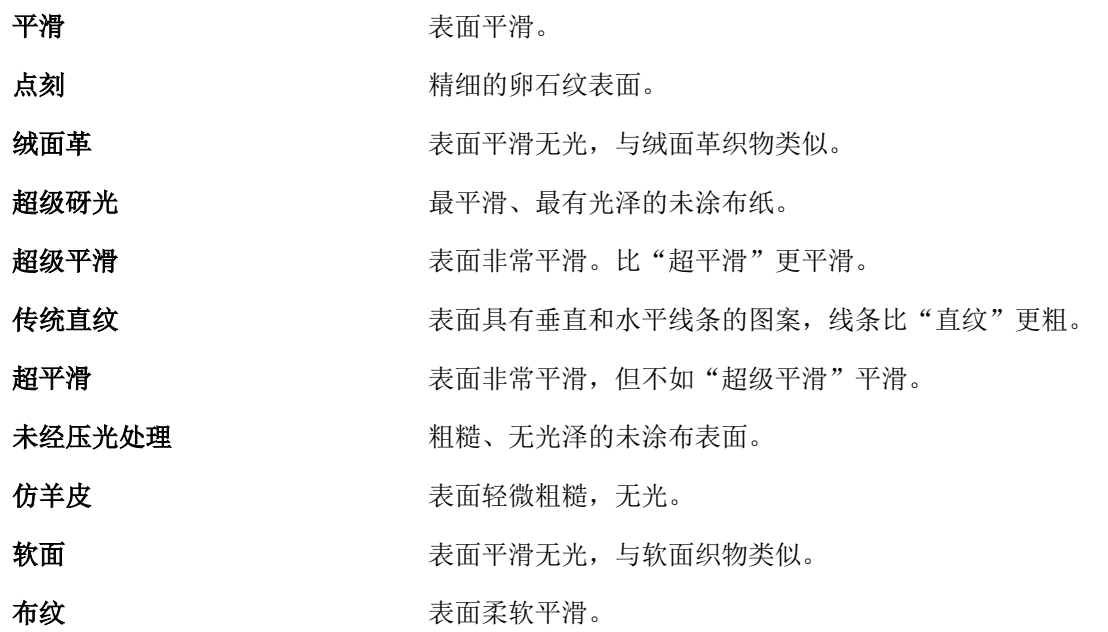

## 具体类型

"具体类型"属性说明所用纸张类型的其他详细信息。

选择以下选项:

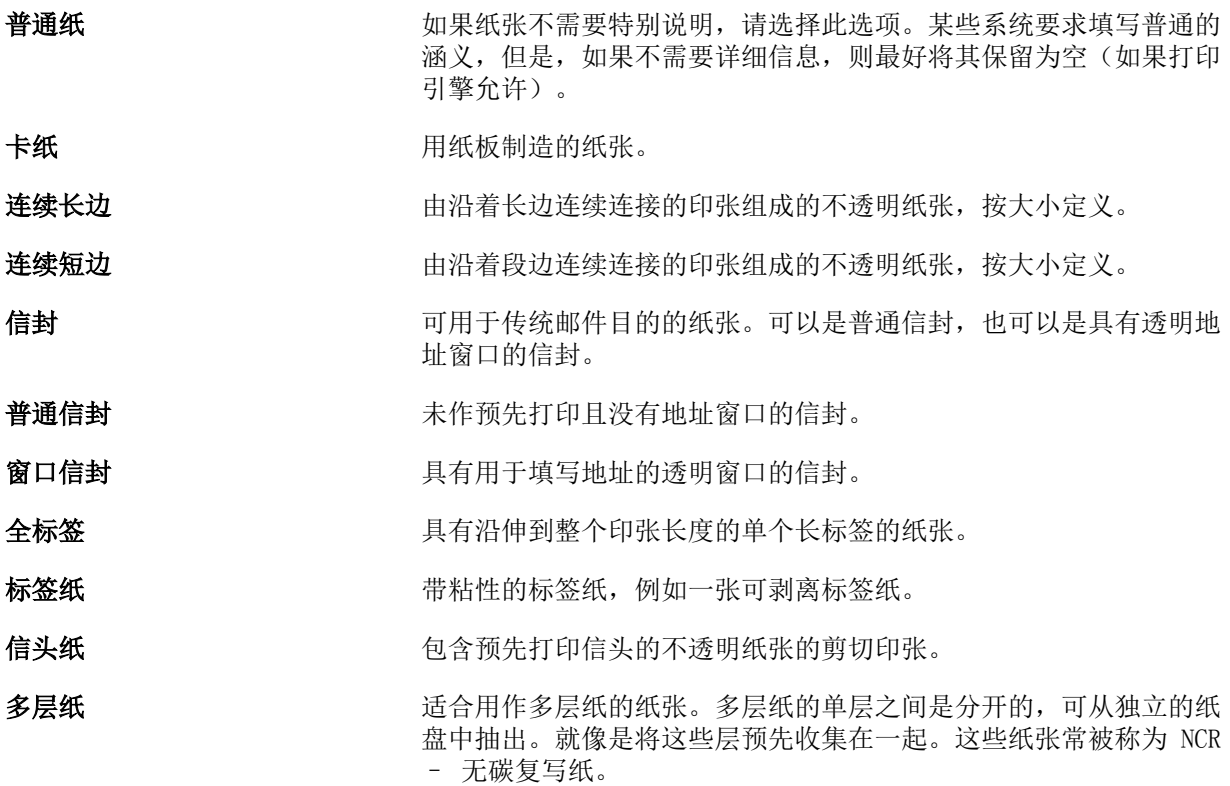

<span id="page-156-0"></span>照相纸 有效 医对于不透明纸张的切割印张,旨在支持摄影质量的图像。

预切标签 **预**可以要对一具有沿着印张边缘延伸的两个或更多标签的纸张。

标准纸 有效的 不透明纸张的切割印张。普通纸属于此类别。

标签纸 有关的 医有一个或多个标签的纸张。可以是全标签,也可以是预切标签,或 指具有足够的厚度和硬度、可用作标签的纸张。纸张可能含有标签, 也可能不含有标签。

例如,50lb 文件纸的公制重量可按如下方式计算: 基本重量 x 转换因数 = 50 x 3.76 = 188g/m2

#### US 基本尺寸

按照美国行业标准定义,美制基本尺寸属性指示纸张类型(以英寸为测量单位)。

US 基本尺寸是指根据在美国计算的纸张的基本重量而确定的纸张大小(英寸)。大多数纸张的基本尺寸还 被买卖双方公认为是一个具有通用需求的尺寸。选择以下选项:

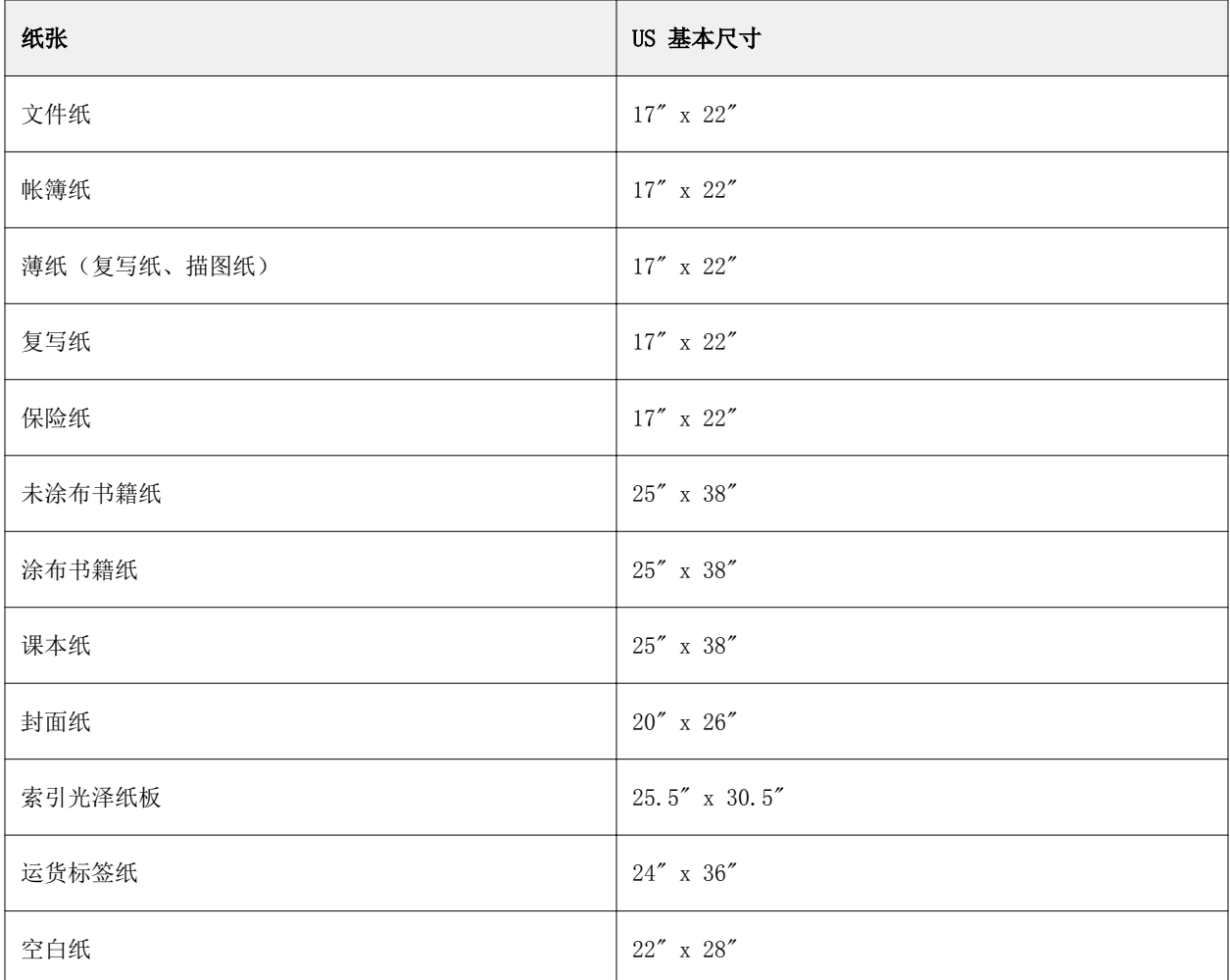

<span id="page-157-0"></span>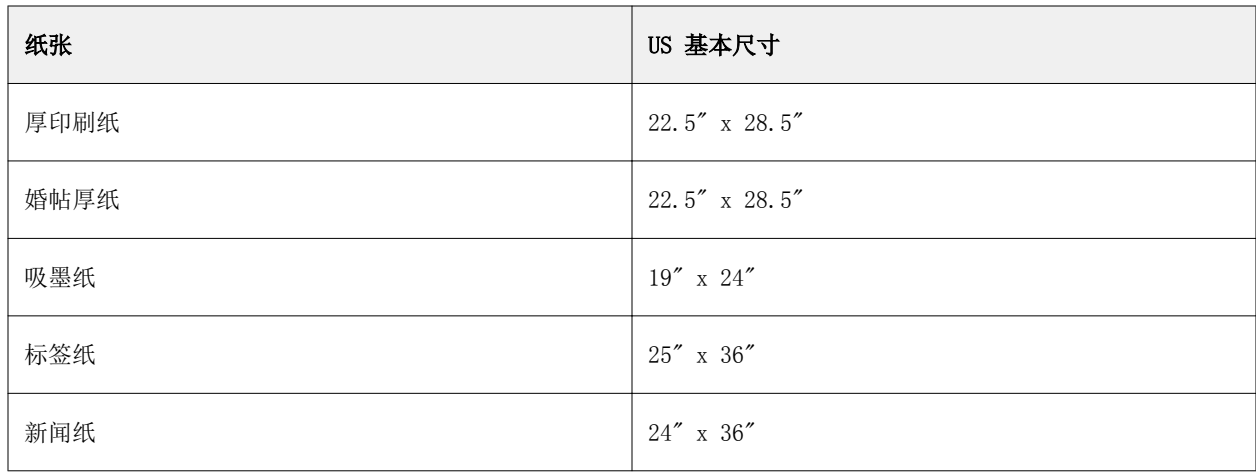

# 重量

重量属性显示所用纸张的重量,以每平方米克重 (g/m2) 或磅 (lb) 为测量单位。

大多数北美纸张类型的基本重量都是以磅 (1b) 为测量单位。要转换为 g/m2, 可以将基本重量与下表所列 纸张类型相应的转换因数相乘:

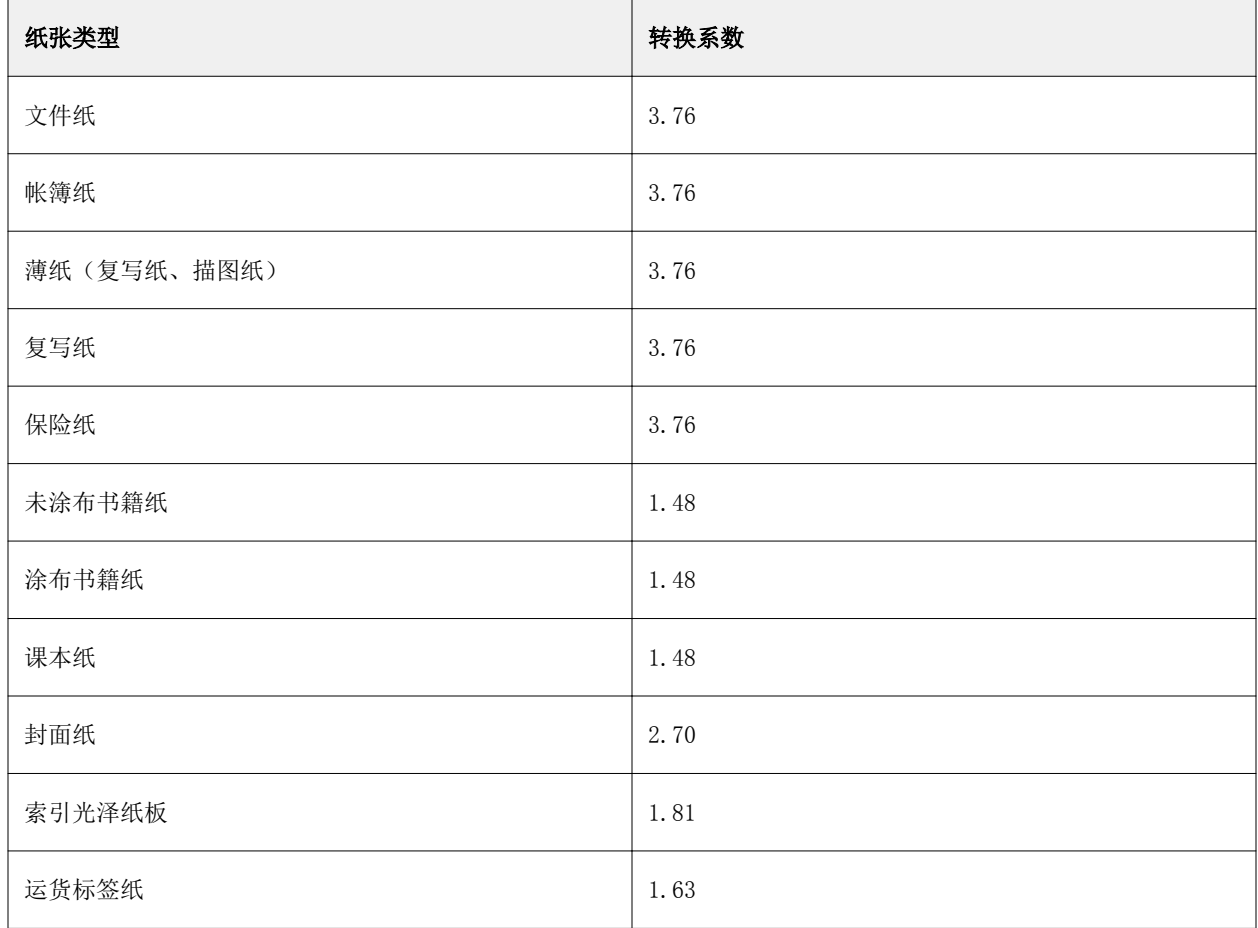

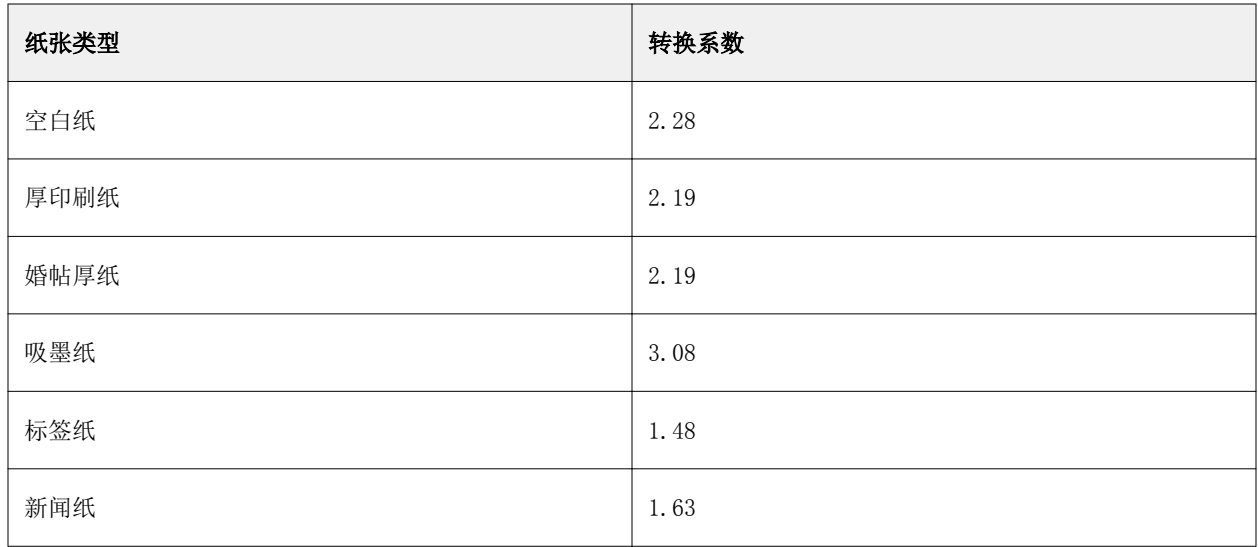

# 纸盘关联

纸盘关联是一种使您能够将 Paper Catalog 纸张条目分配至打印机纸盘的功能。使用此功能,打印机可以自动 推入按特定 Paper Catalog 为作业(使用特定 Paper Catalog 条目)分配的纸张。

注释: 纸盘关联仅在支持 Paper Catalog 时可用。

您可以使用纸盘关联功能通过 Paper Catalog 将纸张分配至打印机上安装的纸盘。

您还可以使用智能纸张功能执行自动纸盘关联,例如,在打印店,打印机纸盘中配置的纸张在超过 90% 的时间 里都相同。

## 纸盘关联显示

纸盘关联显示于:

- **•** "消耗性材料"选项卡
- **•** Paper Catalog 窗口
- **•** "作业属性"中"纸张"选项卡中的 Paper Catalog 列表。

在 Fiery Command WorkStation 的"消耗性材料"选项卡中,列有从打印机上安装的所有纸盘及其加载纸张的 大小。

如果 Paper Catalog 的纸张条目已与指定纸盘相关联,则纸盘会显示纸张名称。如果 Paper Catalog 的纸张 未关联,则纸盘显示为"未分配"。

注释: 将 Paper Catalog 条目分配至纸盘后, 所有针对"作业属性"中纸张所做的"进纸盘" 选择均会被忽 略。

您可以通过多种方法将纸张分配至纸盘,但是纸张条目必须与纸盘所能加载的纸张属性相匹配。Paper Catalog 按 Fiery Server 报告的纸张属性过滤为每个纸盘显示的条目。

您还可以查看纸盘中的纸张供应。请参[阅监控纸盘中的纸张状态](#page-161-0)(第 162 页)。

## 将纸张分配给纸盘

可以从 Paper Catalog 使用纸盘关联功能将纸张分配至复印机/打印机上安装的纸盘。如果在"Paper Catalog 设定"中打开智能纸张功能,该功能可执行自动纸盘关联。

#### 从 Paper Catalog 窗口将纸张分配给纸盘

在 Paper Catalog 中, 您可以通过单击鼠标右键或拖放操作将纸张与纸盘关联。

- **1** 在"设备中心" > "资源"中选择"Paper Catalog"。
- **2** 执行以下操作之一:
	- **•** 右键单击纸张,选择"关联至",然后选择纸盘。
	- **•** 将纸张拖放到"耗材"窗格中显示的所需纸盘中。

"关联至"功能仅在所选纸张与特定纸盘的规格相匹配时显示。同样,您仅能拖放与规格相匹配的纸张 条目。例如, 您无法将 Letter 尺寸的纸张关联至 11x17 纸盘, 或具有不同重量或送纸方向的 Letter 尺寸纸张。

#### 从消耗性材料选项卡将纸张分配到纸盘

从 Fiery Command WorkStation 消耗性材料选项卡中,可以创建或移除纸张和纸盘之间的关联。

- **1** 在主 Fiery Command WorkStation 窗口中,单击左下方窗格中的 "消耗性材料" 选项卡。
- **2** 单击纸盘右边的箭头。

注释: 如果之前已将纸张分配至纸盘, 则还可以选择"移除关联"。如果单击"移除关联", 关联将被 移除,不会对您的部分有任何进一步的操作。

**3** 选择一个 Paper Catalog 条目。

所有纸盘可用的条目均会列出。如果纸盘未识别任何 Paper Catalog 信息,则必须创建/修改与打印机 纸盘属性项匹配的 Paper Catalog 条目,或者设置打印机上的纸盘属性,以便显示所需的 Paper Catalog 条目。部分打印机拥有多个属性,而某些只具有尺寸属性。

在 Paper Catalog 窗口中也会显示纸盘关联。

#### 智能纸张

当装载您钟爱的纸张时,智能纸张执行自动纸盘关联。

此功能用于打印店等特定环境,其中复印机/打印机纸盘中配置的纸张在超过 90% 的时间里都相同。在此类环 境中,用户可能习惯于将纸张标签贴到纸盘上,提醒操作员装载哪种纸张。通过智能纸张功能,Fiery Server 会记住这些钟爱的纸张,并在纸盘中装载具有相同属性的任何纸张时执行自动纸盘关联。

智能纸张可通过以下一个工作流程定义:

- **•** 从纸盘添加新纸张
- **•** 从 Paper Catalog 添加新纸张

注释: 要使用智能纸张功能, 必须在"Paper Catalog 设定"对话框中将其打开。请参阅打开智能纸张 (第 161 页)。

#### 打开智能纸张

您可在"Paper Catalog 设定"对话框中打开智能纸张。

- **1** 执行以下操作之一:
	- **•** 单击"设备中心",然后选择"资源" > "Paper Catalog"。
	- **•** 选择"服务器" > "Paper Catalog"。
	- **•** 单击作业中心工具栏中的"Paper Catalog"图标。
- **2** 单击"设定"按钮。
- **3** 选择"基于 PPD"。

注释: 当定义智能纸张时, 无法使用基于 JDF 的纸张属性。

- **4** 如果未选择启用智能纸张,请选择此选项。
- **5** 单击"关闭"或"管理"。

有关"管理"对话框的信息,请参阅[管理智能纸张\(](#page-161-0)第 162 页)。

#### 添加新的智能纸张

可以从 Paper Catalog 添加智能纸张, 或者从"管理智能纸张"对话框添加。

#### 从 Paper Catalog 添加智能纸张

可在 Paper Catalog 中选择纸张,将其添加为智能纸张。

- **1** 在"Paper Catalog 设定"对话框中选择"启用智能纸张"。
- **2** 单击"管理"。
- 3 在"管理智能纸张"对话框中单击"添加",然后选择"从 Paper Catalog 添加"。
- **4** 在 Paper Catalog 中,选择纸并单击"确定"。

所选纸张在"管理智能纸张"对话框中被指定为智能纸张。

#### 从纸盘添加智能纸张

要添加智能纸张,可以在打印机控制面板和"新纸张"对话框中指定所装载纸张的设定。

**1** 在"Paper Catalog 设定"对话框中选择"启用智能纸张"。

- <span id="page-161-0"></span>**2** 在纸盘中装载纸张并在打印机控制面板上指定纸张设定。
- 3 在 Fiery Command WorkStation 中,单击耗材窗格中的纸盘,然后从菜单中选择"添加新纸张"。 注释: 只有在"Paper Catalog 设定"对话框中选择"PPD"规格时, "添加新纸张"选项才会出现。 "新纸张"对话框打开,其中纸盘的设定填充匹配字段。这些设定不可编辑。
- **4** 如果需要,在"新纸张"对话框中指定更多的新纸张属性。

有关在 Paper Catalog 中添加新纸张的更多信息,请参见[创建新的 Paper Catalog 条目](#page-145-0) (第 146 页)。

**5** 选中"作为智能纸张添加"复选框。

指定新纸张为智能纸张后,每次在纸盘中装载具有匹配属性的纸张时,纸盘都会自动与智能纸张关联。

#### 从管理智能纸张对话框添加智能纸张

可以选择纸盘并使用"管理智能纸张"对话框添加智能纸张。

- **1** 在"耗材"窗格中选择一个纸盘。
- **2** 从上下文菜单中选择"管理智能纸张"。
- **3** 在"管理智能纸张"对话框中,选择纸盘,单击"添加",然后选择"从纸盘添加"。

#### 管理智能纸张

智能纸张创建之后,其将列在"管理智能纸张"对话框中。此对话框中将列出所有可用的纸盘,并列出每 个纸盘的所有智能纸张。

"管理智能纸张"对话框可以从"Paper Catalog 设置"对话框或从"耗材"窗格中所选纸盘的上下文操 作菜单访问。

您可以执行以下操作:

- **•** 从 Paper Catalog 或纸盘添加。
- **•** 移除选择的智能纸张。
- **•** 移除所有智能纸张。
- **•** 修改列标题。 列标题是可用的纸张属性。

## 监控纸盘中的纸张状态

如果复印机/打印机支持每个纸盘中的报告纸张级别,则可以检查"耗材"窗格中的状态。

- **1** 在 Fiery Command WorkStation 主窗口中,单击窗格左下方的"耗材"选项卡。 每个纸盘都显示已加载的纸张可视图。
- **2** 将鼠标放置到纸盘列表上,以显示级别百分比。

# VDP 资源

VDP(可变数据印刷)作业使用主元素以及作业中可变元素的可重复使用的全局资源。

您可以将 FreeForm 主文页用作日常与不同数据合并时使用的固定元素数据。例如,您可以 FreeForm 主文页 形式存储信头模板,然后重复将其用作不同信函内容(可变元素数据)的背景。

全局资源是指必须下载到 Fiery Server 以供具有可变元素的 VDP 作业使用的必需图像。这些全局资源作为每 个单个项目中的组存储在 Fiery Server 上。

可变数据印刷资源使管理员能够通过以下方式管理 Fiery Server 上的磁盘空间:

- **•** 管理 FreeForm 主文页
- **•** 查看并删除全局资源
- **•** 允许保留全局资源,供将来的可变数据印刷作业使用
- **•** 将全局资源存档和恢复到 Fiery Server

要访问 VDP 资源,请执行以下操作之一:

- **•** 连接到所需的 Fiery Server,然后单击"设备中心" > "资源" > "VDP 资源"。
- **•** 选择"转至" > "设备中心" > "VDP 资源"。

## 管理 FreeForm 主文页

FreeForm 可变数据印刷将作业的主元素数据发送到 Fiery Server,然后对其进行区别于可变元素数据的光栅 化处理。

主元素数据以光栅形式作为 FreeForm 主文页存储在 Fiery Server 上,并可根据需要和多组可变元素数据一 起使用。

创建主文页后,即可使用可变数据印刷资源查看 FreeForm 主文页缩略图,并管理 Fiery Server 上的主文 件。

- **1** 连接到所需的 Fiery Server,然后单击"设备中心" > "资源" > "VDP 资源"。
- **2** 要查看 FreeForm 主文页,可单击 FreeForm,选择"FreeForm 主文页",然后单击"视图"菜单(如果 Fiery Server 支持)中的"列表视图"或"缩略视图"。
- **3** 要删除 FreeForm 主文页,请单击"FreeForm",选择 FreeForm 语言或主文件,然后单击"删除"。
- **4** 要更新当前信息,单击"刷新"(如果 Fiery Server 支持)。

## 备份 VDP 资源

您可以备份 FreeForm 主文页和全局资源。

## 备份项目的 FreeForm 主文页

通过设备中心的 VDP 资源功能,您可以在单独的文件中备份 FreeForm 主文页。

- 1 连接到所需的 Fiery 打印控制器, 然后单击"设备中心" > "资源" > "可变数据印刷资源"。
- **2** 单击"FreeForm",选择 FreeForm 语言,然后选择 FreeForm 主文页。
- **3** 单击"备份"。
- **4** 指定要保存文件的位置,然后单击"确定"。

#### 备份项目的全局资源

通过设备中心的 VDP 资源功能,您可以在单独的文件中备份项目。 备份和恢复功能不适用于 PDF/VT 作业。

- **1** 连接到所需的 Fiery 打印控制器,然后单击"设备中心" > "资源" > "可变数据印刷资源"。
- **2** 单击可变数据印刷文件夹,以显示可用项目列表。
- **3** 选择要存档的项目并单击"备份"。
- **4** 指定要保存文件的位置,然后单击"确定"。

#### 恢复 VDP 资源

您可以恢复 FreeForm 主文页和已存档的全局资源。

## 恢复项目的 FreeForm 主文页

备份到独立文件的 FreeForm 主文页可以恢复。

- **1** 单击"恢复"。
- **2** 导航到已存档主文件的位置,选择文件,然后单击"恢复"。 如果要恢复的已存档文件与现有文件的文件名相同,系统将询问您是否要覆盖现有文件。

#### 恢复项目的已存档全局资源

已存档的作业只能恢复到最初存档文件的 Fiery Server。

注释: 除 FreeForm 以外,可变数据印刷资源中不显示没有全局资源的可变数据印刷语言。可变数据印刷资源 中显示恢复全局资源所采用的可变数据印刷语言。

**1** 单击"恢复"。

**2** 导航到已存档文件的位置,选择文件,然后单击"恢复"。 如果要恢复的已存档文件与现有文件的文件名相同,系统将询问您是否要覆盖现有文件。

## 查看并删除全局资源

您可以查看项目的全局资源和作业名称信息。

- 1 连接到所需的 Fiery 打印控制器, 然后单击"设备中心" > "资源" > "VDP 资源"。
- **2** 要查看全局资源,单击项目,然后单击"视图"菜单(如果 Fiery Server 支持)中的"列表视图"或"缩 略视图"。
- **3** 要查看项目的已提交作业的名称信息和资源,单击项目,然后单击"资源"或"作业"(如果 Fiery Server 支持)。
- 4 要删除全局资源,单击"VDP 语言"或项目,然后单击"删除"。
- 5 要更新当前信息,单击"刷新"(如果 Fiery Server 支持)。

# 字体

Font Manager 列出了 Fiery Server 上存在的所有 PostScript 和 PCL 字体。使用 Font Manager, 可以仅备 份和恢复 Fiery Server 上的 PostScript 字体, 以及打印完整的字体列表。

## 管理 Fiery 服务器中的字体

您可以添加、更新和删除字体,以及打印字体列表。

注释:PCL 选项可用于支持的 Fiery Server。仅限于支持查看 PCL 字体列表。不支持下载 PCL 字体。

- **1** 执行以下操作之一:
	- **•** 选择"设备中心" > "资源"选项卡 > "字体"。
	- **•** 从"转至"菜单中选择"字体"。

此时将出现当前驻留在 Fiery Server 上的字体列表。

**2** 通过工具栏按钮管理字体:

- 要添加或更新字体,单击"新增"。(可以添加 Adobe PostScript Type 1 字体。) 单击"添加"找到 要下载的字体,然后单击"确定"和"刷新"。
- **•** 要删除字体,从字体列表中选择解锁的字体,然后单击"删除"。无法删除锁定的字体。
- **•** 要打印字体列表,单击"打印"。

## 备份和恢复字体

您可以仅备份和还原 PostScript 字体。所有 PostScript 字体将一起备份或还原,您不能选择个别字体。 注释:您必须以管理员身份登录,方可备份和恢复 Fiery Server 上的字体。

- **1** 执行以下操作之一:
	- **•** 选择"设备中心" > ""资源"选项卡" > "字体"。
	- **•** 从"转至"菜单中选择"字体"。
- **2** 单击"备份"或"恢复"。
- **3** 在出现的窗口中,从列表选择"字体",然后按照提示进行操作。遵守以下指导原则:
	- **•** 不要将字体备份到也包含 Fiery Server 的内部硬盘驱动器中。
	- **•** 您只能将字体恢复到最初从中备份字体的同一 Fiery Server 中。

## 查看用户和群组权限

您可以查看用户和群组权限。管理员使用默认群组或创建新群组从 Configure 分配权限。群组中的所有用户具 有相同的权限。

您可以使用"比较权限"功能显示 Fiery Server 权限、用户和群组访问权限的快速汇总表。

要修改用户和群组的权限,请单击"Configure"。有关详细信息,请参阅[从 Fiery Command WorkStation 访](#page-28-0) [问 Configure\(](#page-28-0)第 29 页)。

注释: 您必须以管理员身份登录才能查看权限和访问 Configure。

## 访问用户和群组

可通过用户和群组功能查看权限。

- **•** 执行以下操作 之一:
	- 连接到所需的 Fiery Server, 然后单击"设备中心" > "用户" > "用户和群组"。
	- **•** 选择"转至" > "用户和群组"。

#### 查看用户和群组权限的详细信息

可以查看群组中的用户数、用户名、电子邮件地址、LDAP 设置和 Fiery Server 用户和群组总数等信息。

**1** 连接到所需的 Fiery Server,然后单击"设备中心" > "用户" > "用户和群组"。

- **2** 执行以下操作之一:
	- **•** 单击左边的用户或群组,在右窗格中查看有关特定用户或群组的信息。
	- **•** 单击"信息"以显示信息,例如群组中的用户总数和群组描述(如果有)。群组的 Fiery Server 权限显 示在"权限"页面下。
	- **•** 单击"用户"以显示此特定群组的用户列表及其用户名、名称和电子邮件地址(如果有)。
	- 在"LDAP 用户与群组"下,可以查看 LDAP 设置摘要,例如是否已启用 LDAP, 以及群组和用户的总数。
	- **•** 在"本地用户与群组"下,可以查看本地 Fiery Server 用户和群组的总数。这不包括 LDAP 群组的成员 总数。
- **3** 单击"Configure",更改当前的 Fiery Server 设置选项。请参[阅访问 Configure](#page-27-0)(第 28 页)。

## 比较权限

您可显示 Fiery Server 权限、用户及群组访问权限的摘要。

- **•** 执行以下操作之一:
	- 连接到所需的 Fiery Server, 然后单击"设备中心" > "用户" > "比较权限"。
	- **•** 选择"转至" > "比较权限"。

单击"Configure",更改当前的 Fiery Server 设置选项。请参阅[访问 Configure\(](#page-27-0)第 28 页)。

# 查看或添加群组

使用群组功能,管理员可以使用选择的权限设置打印群组以及将用户添加到群组。

注释: 并非所有 Fiery Servers 都支持群组。

要修改用户和群组的权限,请单击"Configure"。有关详细信息,请参[阅更改群组权限](#page-32-0)(第 33 页)。

## 访问群组

群组功能允许您使用选择的权限设置打印群组以及将用户添加到群组。

- **•** 执行下列操作之一:
	- 连接到所需的 Fiery Server, 然后单击"设备中心" > "用户" > "用户和群组"。
	- 选择"转至" > "设备中心",然后单击"用户" > "用户和群组"。

## 添加群组

可以添加、删除或更改群组的名称。

- 1 连接到所需的 Fiery Server, 然后单击"设备中心" > "用户" > "用户和群组"。
- **2** 单击"Configure"。
- **3** 单击"用户帐户"。
- **4** 单击"添加群组"。
- **5** 输入群组名称和描述。
- **6** 选择群组权限。
- **7** 执行以下操作之一:
	- **•** 单击"保存"。
	- **•** 单击"保存和添加用户"。
- **8** (可选)执行以下操作之一:
	- **•** 要修改群组描述或权限,请在列表中选择一个,然后单击"编辑"图标。
	- 要删除群组,请在列表中选择一个,然后单击"删除"图标。

有关群组的详细信息,请参阅 Fiery Server 文档。

# 使用作业日志

"作业日志"可保留有关所有已处理和已打印的作业、打印的日期和时间及其特性的记录。 注释: 如果管理员清除 Fiery Server 或安装新软件,同时也可能会清空作业日志。 管理员可以在 Configure 中将作业日志设置为自动维护,例如设定每天固定时间导出并清空作业日志。 有关如何在 Configure 中管理作业日志的详细信息,请参阅《Configure 帮助》。

## 查看作业日志

- 1 连接到所需的 Fiery Server, 然后执行以下操作之一:
	- **•** 单击"设备中心" > "日志" > "作业日志"。
	- **•** 单击"服务器" > "日志"。
- **2** 在"从"和"至"字段指定要查看其中作业的日期范围。
- **3** 要查看所有作业,单击"清除过滤器"。

如果您为作业选择"校样打印",则打印后的校样(副本数设置为 1)会随作业日志一起显示。

# 打印作业日志

- **1** 连接到所需的 Fiery Server 并执行以下任一操作:
	- **•** 单击"设备中心" > "日志" > "作业日志"。
	- **•** 单击"服务器" > "日志"。
- **2** 单击"打印"。
- **3** 选择要打印至哪个打印机:Fiery(当前连接的 Fiery Server)或本地打印机。
	- **•** 如果选择 Fiery,则打印作业。
	- **•** 如果选择本地打印机,则需选择打印机,然后单击"打印"。

# 导出作业日志的内容

- **1** 连接到所需的 Fiery Server 并执行以下任一操作:
	- **•** 单击"设备中心" > "日志" > "作业日志"。
	- **•** 单击"服务器" > "日志"。
- **2** 单击"导出"。
- 3 选择"当前视图"以导出当前日期范围内的"作业日志"视图, 或选择"完整日志", 以导出整个"作业日 志",无论您是否指定视图的日期范围。

# 导出和/或清空作业日志的内容

- **1** 连接到所需的 Fiery Server 并执行以下任一操作:
	- **•** 单击"设备中心" > "日志" > "作业日志"。
	- **•** 单击"服务器" > "日志"。
- **2** 执行以下操作之一:
	- **•** 单击"导出并清空"。
	- **•** 单击"清空"。

# 印刷制版工具

# Fiery Graphic Arts 的功能

Fiery Server 的某些 Graphic Arts 功能通过功能包提供。要确定您的 Fiery Server 支持哪些功能包,请参 阅 Fiery Server 随附的文档。

- **•** Fiery Graphic Arts Package, Premium Edition(第 170 页)
- **•** [Fiery Productivity Package](#page-170-0)(第 171 页)

## Fiery Graphic Arts Package, Premium Edition

Fiery Graphic Arts Package Premium Edition 是 Fiery Server 的功能包。如果 Fiery Server 上安装了该 功能包,Fiery Command WorkStation 中有以下可用的功能:

- **•** [二色打印映射](#page-137-0)(第 138 页)
- **•** [控制栏\(](#page-170-0)第 171 页)
- **•** [陷印](#page-173-0)(第 174 页) (可配置)
- **•** [进度\(](#page-175-0)第 176 页)
- **•** [校样半色调模拟](#page-175-0)(第 176 页) (带有每种颜色的频率设定)
- **•** [纸色模拟白点编辑](#page-177-0)(第 178 页)
- **•** [预检](#page-178-0)(第 179 页)
- **•** [ImageViewer](#page-179-0)(第 180 页)

Fiery Graphic Arts Package Premium Edition 的如下功能并非 Fiery Command WorkStation 的一部分:

- **•** Hot Folders 过滤器
- **•** Postflight 打印选项
- **•** Ugra/Fogra Media Wedge
- **•** 集成 Altona Visual 测试

## <span id="page-170-0"></span>Fiery Productivity Package

Fiery Productivity Package 是 Fiery Server 的功能包,包含某些图形艺术功能。

如果 Fiery Server 上安装有 Fiery Productivity Package,Fiery Command WorkStation 中有以下可用的功 能:

- **•** [专色](#page-128-0)(第 129 页) (Spot-On 功能的一部分)
- **•** 控制栏(第 171 页)
- **•** [陷印\(](#page-173-0)第 174 页) (可配置)
- **•** [纸色模拟白点编辑](#page-177-0)(第 178 页)
- **•** [ImageViewer](#page-179-0)(第 180 页)
- **•** [Image Enhance Visual Editor](#page-123-0)(第 124 页)
- **•** 高级作业管理(如果在打印机上可用的话):
	- **•** 紧急打印
	- **•** 打印并处理下一份
	- **•** 预定打印
- **•** [虚拟打印机](#page-138-0)(第 139 页)
- **•** [Fiery JDF 作业\(](#page-82-0)第 83 页)

Fiery Graphic Arts Package 的以下功能并非 Fiery Command WorkStation 的一部分:

- **•** Hot Folders
- **•** Hot Folders 过滤器
- **•** Postflight 打印选项

# 控制栏

如果 Fiery Server 支持"控制栏"功能, 您可以在每个打印页面的用户定义位置添加控制栏(包含静态色条 和动态作业信息)。

这对校样和检查作业颜色的准确性非常有用。您可以将控制栏与 Fiery Color Profiler 套件等分析工具配合 使用, 以评估颜色质量。

您可以打开单个作业的控制栏或将服务器默认值设置为打印所有作业的控制栏。

您可以编辑控制栏或创建一个新的控制栏。由于控制栏不是作业的一部分,所以当控制栏定义发生变化时,可 稍后以不同的方式打印用控制栏打印的作业。

控制栏支持 PostScript 和 PDF 作业。

<span id="page-171-0"></span>可用的控制栏功能取决于 Fiery Server 中运行的软件版本。

- **•** 如果 Fiery 系统软件为 FS100/100Pro 或较早版本,您可以创建自定义控制栏,每个针对不同的页面大 小。"控制栏"打印选项打开作业功能,作业的页面大小确定要应用的控制栏。如果不存在作业页面大小的 控制栏,则使用出厂随附的控制栏(称为默认值)。
- **•** 如果 Fiery 系统软件为 FS200/200Pro 或更高版本,出厂随附的控制栏(称为 Fiery)和您创建的任何自 定义控制栏可应用于任何页面大小。"控制栏"打印选项可让您选择用于作业的控制栏(如果有)。此外, 在您编辑控制栏定义时,预览显示指定页面大小的控制栏的显示方式。

## 页面大小和控制栏(FS100/100Pro 或较早版本)

对于 Fiery 系统软件 FS100/100Pro 或较早版本,出厂随附的控制栏适合 Fiery Server 默认页面大小、 Letter/A4 或更大。使用出厂随附的控制栏,许多作业可以实现满意的打印效果。如果需要,可为其他页面大 小创建控制栏。

注释: 对于 Fiery 系统软件 FS200/200Pro 或更高版本, 可以在任何页面大小上打印控制栏, 无需指定控制栏 的系统页面大小。系统页面大小仅适用于 FS100/100Pro 或较早版本。

Fiery Server 生成的每个页面都有自己的系统页面大小。这两个数字表示由系统处理的页面宽度和高度,以点 为单位。没有两个控制栏能够使用相同的系统页面大小值。如果您尝试保存与现有控制栏具有相同系统页面大 小的自定义控制栏,将显示警告消息。

要确定特定纸张大小的系统页面大小,以目标纸张大小和方向采用出厂随附的控制栏打印作业。在控制栏中打 印系统页面大小。

## 默认情况下,在每页打印控制栏

"默认选择打印控制栏"选项是在发送到 Fiery Server 的所有页面上打印控制栏的服务器设定。

- **1** 在"设备中心"中,单击"颜色设置"选项卡,然后单击"控制栏"。
- **2** 选择"默认选择打印控制栏"的设定。
	- **•** Fiery 系统软件 FS100/100Pro 或较早版本 选择或清除选项。如果没有页面大小的控制栏,对于页面 大小或出厂随附的控制栏,使用控制栏打印所有页面。
	- **•** Fiery 系统软件 FS200/200Pro 或更高版本 选择控制栏或选择"关"。使用选择的控制栏打印所有页 面。

## 查看和编辑控制栏

您可以查看控制栏的定义和编辑设定,系统页面大小(仅在 Fiery 系统软件 FS100/100Pro 或较早版本中)除 外。

- **1** 在"设备中心"中,单击"颜色设置"选项卡,然后单击"控制栏"。
- **2** 选择列表左侧的控制栏,查看窗口右侧的定义。
- 3 要更改设定,请单击"编辑"并定义每个选项的值。

对于 Fiery 系统软件 FS100/100Pro 或较早版本:

- **•** 说明 控制栏的一行说明,以备将来参考。
- 色条 EPS 文件 EPS 文件包含一个颜色条,以及要打印在页面上的任何徽标或静态信息。默认值为"标 准"。选择"自定义",从计算机中选择用户设计的 EPS 文件; 或者选择"无",指明不需要 EPS 文 件。
- **•** 作业信息 您选择的作业将与颜色条一起打印。打印选项因 Fiery Server 的型号而异。
- **•** 文本位置 此列表允许您选择要在页面上打印作业信息的位置。按特定方式设置文本的方向,使文本适 宜沿着指定页边阅读。
- **•** 到边距的距离 这些选项用于定义作业信息的左下角与开始打印位置之间的距离。

对于 Fiery 系统软件 FS200/200Pro 或更新版本:

**•** 控制栏名称 - 用于选择控制栏的名称。

注释: 在打印机驱动程序中, 该名称只有在启用双向通信时才出现。

**•** 色条 - 让您打开或关闭色条显示、选择一个出厂随附的图像或导入自定义图像(EPS 或 PDF 格式)以及 指定图像位置。

注释: 对于 PDF 格式的图像, 只使用第一页。

**•** 作业信息 - 让您打开或关闭作业信息显示、选择要显示的作业设定以及指定文本的外观和位置。

注释: 可用作业设定取决于 Fiery Server 的型号。

- **•** 页面设定 让您选择预览页面大小、指定边距(色条和作业信息位于这些边距内)以及选择镜像图像 (用于透明纸张)。
- **4** 单击"确定"保存所做的编辑。

#### 创建自定义或重复的控制栏

您可以复制控制栏以创建满足您需要的自定义控制栏,或者您可以创建一个全新的控制栏。例如,创建将不同 EPS 文件用作控制栏图像的控制栏。

- **1** 在"设备中心"中,单击"颜色设置"选项卡,然后单击"控制栏"。
- **2** 执行以下操作之一
	- 要复制控制栏, 请选择控制栏并单击"复制"。
	- **•** 要创建自定义控制栏,请单击"新建"。
- **3** 定义每个选项的值。

有关详细信息,请参[阅查看和编辑控制栏](#page-171-0)(第 172 页)。

对于 Fiery 系统软件 FS100/100Pro 或较早版本,您必须提供在现有控制栏中尚未使用的系统页面大小。 要确定特定纸张大小的系统页面大小,请参考之前以目标纸张大小和方向采用默认控制栏打印的作业。使用 控制栏打印系统页面大小。

**4** 单击"确定"保存控制栏。

# <span id="page-173-0"></span>导出、导入或删除自定义控制栏

您可以将自定义控制栏以文件形式从 Fiery Server 导出到计算机,并共享本地副本或将其导入到其他 Fiery Server。导入的控制栏立即启用以在 Fiery Server 上使用。

注释:您可以删除自定义控制栏,但是不能删除出厂随附的控制栏。

在 Fiery Server 上使用 FS200/200 Pro 软件创建的控制栏无法导入采用较早版本软件的 Fiery Server,反 之亦然。

如果导出的控制栏包含其要导入的 Fiery Server 不支持的任何功能(例如,特定于 Fiery Server 的作业设 定),则这些功能被隐藏。

- **1** 在设备中心中,单击"颜色设置"选项卡,然后单击"控制栏"。
- **2** 执行以下操作之一:
	- 要导出控制栏,选择控制栏,单击"导出",浏览找到要保存文件的位置,然后单击"选择文件夹"。
	- 要导入控制栏,单击"导入", 找到并选择控制栏文件, 然后单击"打开"。
- 3 要删除自定义控制栏,选择控制栏,单击"删除",然后单击"是"以确认。

## 恢复出厂默认控制栏设定

您可以将出厂随附的控制栏恢复为其原始(出厂默认)状态。

- **1** 在设备中心中,单击"颜色设置"选项卡,然后单击"控制栏"。
- **2** 选择一个特性档,然后单击"编辑"。
- **3** 单击"恢复出厂设置"并单击"重设"。

# 陷印

陷印技术可防止由于色板没有对准而导致对象四周出现白边(又称为"光圈")。使用陷印时,打印的对象会 带有稍微大的边缘(或者说陷印),用以填充对象之间的空隙。

启用"自动陷印"选项后,陷印会自动应用至作业。

如果 Fiery Server 支持可配置的陷印功能, 则可全面控制"自动陷印"选项使用的陷印设定。Fiery Server 的出厂默认值是使用标准纸张的复印机/打印机最佳设置。使用默认陷印设定打印多种作业都能获得令人满意的 效果,但如果其无法为您使用的纸张提供所需结果,请配置陷印值以达到个人的要求。

有关自动陷印的详细信息,请参阅用户文档集中的《彩色打印》。

## 设置所有作业的自动陷印

选择"默认情况下使用陷印设定"选项会将"自动陷印"打印选项的 Fiery Server 默认值设置为"开",并 默认将陷印应用于发送至 Fiery Server 的所有作业。

**1** 在"设备中心"中,单击"颜色设置"选项卡,然后单击"陷印"。

**2** 设置"使用默认陷印设定"。

#### 指定陷印宽度

"陷印宽度"值用于确定两个对象之间陷印区域的厚度。可指定相对于送纸方向的宽度值: "水平"与送纸方 向垂直, "垂直"与送纸方向平衡。

- **1** 在"设备中心"中,单击"颜色设置"选项卡,然后单击"陷印"。
- **2** 对于"陷印宽度",指定水平和垂直宽度。或者,如果希望数值设置相等,选择在水平和垂直数值之间显示 的链接图标。如果在您选择链接图标时这两个值不相同,则会将其中较大的那个值应用于这两个值。
	- **•** 水平 定义陷印区域的水平厚度(0-10 像素)。
	- **•** 垂直 定义陷印区域的垂直厚度(0-10 像素)。

位图图像以动态、形象的方式显示选定的值。

#### 指定陷印颜色减少

陷印颜色减少数值用于确定应用到陷印的每种颜色的多少。颜色不同的两个对象之间的陷印可能会形成第三种 颜色(由这两个对象的颜色混合而成)的线。可以使用"陷印颜色减少"来淡化此类线的外观。

所指定的值将成为墨粉的减少百分比。减少 100% 将不向陷印应用墨粉色彩饱和度。减少 0% 将会获得对象边 缘的墨粉色彩饱和度。

- **1** 在"设备中心"中,单击"颜色设置"选项卡,然后单击"陷印"。
- **2** 在"陷印颜色减少"下,指定颜色通道的值:
	- **•** 青色 定义陷印中减少的青色 (0-100%)。
	- **•** 品红色 定义陷印中减少的品红色 (0-100%)。
	- **•** 黄色 定义陷印中减少的黄色 (0-100%)。
	- **•** 黑色 定义陷印中减少的黑色 (0-100%)。
- **3** (可选)如果您希望将所有减少值相同设置为相同,选择在陷印减少值之间显示的链接图标。如果在您选择 链接图标时各个值不相同,则会将其中的最大值应用于所有值。

每种颜色左侧的图标形象地显示选定的值。

#### 指定陷印形状

"陷印形状"表示在对比强烈的背景上陷印时如何显示单个像素。对于比一个像素大的元素,只在对象的边角 显示形状或形状的一部分。

- **1** 在"设备中心"中,单击"颜色设置"选项卡,然后单击"陷印"。
- **2** 在"陷印形状"下,选择"椭圆"、"另行"或"矩形"。

## <span id="page-175-0"></span>指定陷印对象类型

如果没有为"陷印对象类型"选择任何选项时,只应用对象(文本和图形)之间的陷印。要应用陷印至图像, 可使用"陷印对象类型"下的设定。

- **1** 在"设备中心"中,单击"颜色设置"选项卡,然后单击"陷印"。
- **2** 在"陷印对象类型"下选择以下任意一种:
	- **•** 陷印对象到图像 向对象与图像之间的边界区域应用陷印。
	- **•** 内部陷印图像 向图像的每个像素应用叠印。只有在选择"陷印对象到图像"时,此选项才可用。

## 进度

"进度"是指在一个多色文档中打印 C、M、Y 和 K 分色的任意组合。如果 Fiery Server 支持进度功能, 则 可以用其诊断作业中的问题。

大多数打印流程使用一种或两种以上色料的打印作业按顺序应用这些色料。通常,进度是应用某些色料之后与 应用所有色料之前的中间状态。进度功能允许您选择要打印的颜色组合(每个原始文档页面最多四个颜色)。

进度顺序并不必代表打印机应用的实际顺序。不同的顺序可能有助于分析图像构成。

使用进度可以查看陷印的影响、检查两种色料之间的半色调交互、验证两个色板之间的相互重合以及查看分色 参数(简单来说,就是使只打印黑色色板或打印除黑色色板以外的所有色板时的 GCR 色阶形象化)。

进度功能显示打印到复印机/打印机时作业使用的分色。其作用不是为其他打印机进行校样。

可以配置进度设定,然后在打印作业时选择进度打印选项。作业以指定的顺序以分色打印。

无法同时使用进度和 Postflight 功能打印作业。这些打印选项设置了限制。

ImageViewer 对分色的编辑不影响进度。如果在 ImageViewer 中管理作业的一个或多个分色,然后在开启进度 功能后打印作业,作业将使用为进度指定的值打印。

## 查看或编辑进度设定

默认讲度配置可对每个文档页面打印四个印张。每个印张添加另一种颜色,输入如下:黑色,青色,品红色, 黄色。如果希望自定义颜色通道或要打印的印张数量的组合,在"进度"窗口中编辑设定。

- **1** 在"设备中心"中,单击"颜色设置"选项卡,然后单击"进度"。
- **2** 在"进度"窗口中,指定每个印张的颜色通道,选择要打印的印张,然后单击"应用"。 至少必须为每个页面选择一种色料(青色、品红色、黄色、黑色),至少必须选择一个页面。

# 校样半色调模拟

对于高级校样应用,半色调模拟功能使用户能够控制半色调生成。对于低于复印机/打印机分辨率的半色调分辨 率,半色调校样可以模拟胶片或色板上的网点,以对加网图像进行偏移打印。

可以选择预置的半色调网屏来打印作业,从而取得良好的效果。如果您的 Fiery Server 支持半色调模拟, 则 可以定义应用于打印作业的自定义网屏功能。Fiery Server 也可以支持每个颜色通道的不同频率值。

如果颜色精准度比网点模拟更为重要,请确保已使用您所用的特定半色调网屏对 Fiery Server 进行了校准, 而且与作业一起打印的输出特性档与该半色调网屏匹配。更改半色调网屏通常会改变复印机/打印机的色彩响 应。

当网点模拟比颜色准确性重要时,不使用 CMYK 模拟打印(将 CMYK/灰度来源设置为"旁路转换"或 "无")。

## 查看或编辑自定义半色调网屏

您可以通过配置自定义半色调网屏值,然后在打印作业时在"半色调模拟"打印选项中选择 该网屏。

最多可以指定三个自定义半色调网屏,分别对应于"半色调模拟"打印选项的"用户网屏 1"、"用户网屏 2"和"用户网屏 3"设定。可以为这些网屏分别定义角度、频率和网点形状。

## 指定自定义的半色调网屏

可以在"半色调模拟"窗口中指定一个自定义半色调网屏。

- **1** 在"设备中心"中,单击"颜色设置"选项卡,然后单击"半色调模拟"。
- **2** 在"半色调模拟"窗口中,指定每个颜色通道(青色、品红色、黄色和黑色)的角度和频率,以及自定义半 色调网屏的网点形状。
	- **•** 角度 每个颜色的角度 (0-360),单位为度。
	- **•** 频率 指组合形成半色调网点的专色行数,以每英寸行数 (LPI) 指定。 要将所有四个颜色通道都限制为相同的频率值,选择连接图标。 如果 Fiery Server 不支持对每种颜色使用不同的频率值,频率值将应用于所有颜色通道。
	- **•** 网点形状 从列表中选择形状,或选择"自定义"指定自定义形状。

## 指定自定义网点形状

如果标准网点形状无法满足您的需求,可以自定义网点形状。

- **1** 在"编辑网点形状"窗口中,从"模板"列表中选择某个预定义形状。 适用于该形状的 PostScript 功能出现在文本字段中。
- 2 编辑 PostScript 功能修改形状, 然后单击"预览"查看。
- **3** 移动"覆盖区域"滑块可更改预览的大小。
- **4** 保存自定义形状并单击"确定"关闭窗口。

# <span id="page-177-0"></span>纸色模拟白点编辑

纸色模拟功能可将纸张白色渲染为输出中的打印颜色,而不是保留未打印页面的白色区域。可以使用白点编辑 功能调整在 CMYK 来源特性档中定义为白点的模拟纸张白色的色调、亮度和饱和度。

对于许多作业来说,使用"纸色模拟"打印选项的默认白点设置也可以获得令人满意的打印效果。如果 Fiery Server 支持纸色模拟(带有白点编辑),则可以在必要时自定义白点来取得所需结果。

注释: 如果您要使用"纸色模拟"来打印作业,并且将替换颜色定义为 C=0, M=0, Y=0, K=0, 则在"替换颜 色"中定义的值将替换"纸色模拟"的值。

## 编辑纸色模拟白点值

您可通过纸色模拟白点编辑功能自定义现有的 CMYK 来源特性档和调整白点。还必须将自定义的特性档与特定 输出特性档链接。打印作业时,必须选择自定义的 CMYK 来源特性档及其链接的输出特性档,以查看纸色模拟 白点的编辑效果。

如果要保留现有 CMYK 来源特性档,请在编辑白点之前复制该特性档。可以通过导出特性档然后以另一个名称 将其导入来进行复制。

注释: 可以编辑 CMYK 来源特性档的白点, 但不能编辑输出特性档的白点。

如果您拥有分光光度计(例如 ES-2000),则可以将测量的颜色值直接导入。该功能使您可以基于纸张的实际 颜色查找匹配色。要使用分光光度计,应在开始编辑白点之前安装和设置分光光度计。

注释: 若要使用 X-Rite i1Pro 2, 必须使用从 EFI 获取的仪器。

- **1** 在"设备中心"中,单击"资源"选项卡,然后单击"特性档"。
- 2 选择要自定义的 CMYK 来源特性档, 然后单击"纸色模拟"。
- 3 选择要与该 CMYK 来源特性档链接的输出特性档,单击"确定"。

注释:如果要与作业一起打印自定义特性档,必须选择同一个输出特性档。

- **4** 确保正确的显示器特性档显示在"显示器特性档"下面。如果没有选择正确的监视器特性档,在 Fiery Command WorkStation 的预置之中选择正确的显示器特性档。
- **5** 要使用分光光度计测试新白点,请单击分光光度计图标。
- **6** 将分光光度计置于其校准处,单击"校准"。校准可提高测量值的准确性。
- **7** 将分光光度计置于目标颜色上,确保抽样窗口的中心位于该颜色上。
- **8** 按下分光光度计上的按钮进行测量。所测量的 CMYK 值会导入 CMYK 字段,同时会显示相应的 Lab 值。
- **9** 此外/或者,您可以手动编辑色调、亮度和饱和度数值。
	- **•** 色调 0.0 至 359.9
	- **•** 亮度 0.0 至 100.0(包含这两个值)
	- **•** 饱和度 0.0 至 100.0(包含这两个值) 通过拖动滑块或在文本字段中输入值来编辑值。滑块并不显示绝对值。滑块位置和关联值与对话框打开时 生效的纸张白色定义有关。查看对话框左上角的预览补丁以及显示在对话框右侧的实验室值的变化。

**10** 要打印测试页,请单击"打印"。

<span id="page-178-0"></span>11 如果测试页正确,单击"保存"并关闭"纸色模拟白点"对话框。

# 预检

您可在打印前用预检功能检查作业以减少高昂的打印错误。预检功能可检查最常件的错误类型,确保作业在所 选打印机上打印成功和获得所需的质量。

预检功能将生成有关错误的报告和关于作业的信息,包括安全设定、页面大小和颜色空间。

预检功能可在 Hot Folders、虚拟打印机和 Fiery Command WorkStation 中启用。

注释:不能使用预检功能检查已处理的作业。

预检支持以下文件格式:PostScript、PDF、EPS、PPML、Creo VPS 和 PDF/VT。

预检不支持 TIFF 和 PCL 文件格式。

预检可检查以下错误类型:

- **•** 字体 检查有无丢失字体和进行过 Courier 字体替换。
- **•** 专色 检查有无丢失专色。可以在 Fiery Command WorkStation 专色中添加丢失的专色。
- **•** 图像分辨率 检查有无图像分辨率小于指定值。
- **•** VDP 资源 检查有无丢失的 VDP 资源。可以指定要检查的记录数量,避免可能出现冗长的处理时间。
- **•** 细线 检查有无线粗度小于指定值。
- **•** 叠印 检查有无叠印。
- **•** Postscript 检查有无 PostScript 错误。

您可配置预检以指定要检查的错误类别和如何报告错误。预检配置设定可另存为预设,使您能够快速为特定的 作业选择预检配置。

## 配置和运行预检

您可配置预检以指定要检查的错误类别和如何报告错误。预检配置设定可另存为预设,使您能够快速为特定的 作业选择预检配置。

- **1** 在作业属性中,选择一个保留作业并选择"操作" > "预检"。
- **2** 或者,从"预设"列表中选择预设(设定结合)。
- **3** 选择要检查的每个错误类别并指定所有设定。清除复选框可跳过特定的类别。 跳过的类别自动被给予"通过"结果。
- **4** 选择每个错误类别的通知级别(严重或警告)。
- 5 如果您要在检测到严重错误时停止运行预检,选择"出现第一个严重错误时停止预检"。
- 6 要将设定另存为新的预设, 从"预设"列表中选择"保存"或"另存为"。
- **7** 要对这些设置执行预检检查,请单击"预检"。 预检运行并在报告中显示结果。您可以打印和保存此报告,也可以按预检状态选择作业并单击链接,在作业 中心中重新显示报告。

## <span id="page-179-0"></span>ImageViewer

Fiery ImageViewer 允许您在打印之前在作业中软校样和编辑颜色或灰度级。您可以使用 ImageViewer 预览作 业布置、方向和内容以及一般的颜色或灰度级精度。ImageViewer 可显示已处理的作业的光栅图像。

### 彩色输出

与预览应用程序不同, ImageViewer 使用发送至打印机的实际 CMYK 值显示作业, 因此可提供准确的软校样。 软校样不会显示校准的效果,但是,可能影响颜色。

您可以编辑单个 C、M、Y 和 K 响应曲线。您可以保存编辑并将其应用于其他彩色作业。您也可以应用 G7 校 准曲线,这些曲线是使用 CHROMiX Curve2 或 Curve3 创建的。

您可以单独显示每个印刷色的分色数据或与其他印刷色一起显示。如果作业包含半色调模拟设定,则预览以网 点显示所有分色的复合视图。如果从 ImageViewer 打印页面,输出将包括 ImageViewer 中所选分色的复合色 信息。

### 黑白输出

通过 ImageViewer 可以在打印之前调整作业中的灰度级。您可通过更改响应曲线(输入与输出密度的图形显 示)并查看作业预览中的效果,从视觉上进行这些调整。

还可通过 ImageViewer 在 Fiery Server 上安装当前作业的响应曲线调整。然后,相同的灰度级调整将应用于 随后处理的所有作业。

#### 启动 ImageViewer

您可从 Fiery Command WorkStation 中的作业启动 ImageViewer。

注释: 您也可以从 Fiery Command WorkStation 预览启动 ImageViewer。

- **1** 在 Fiery Command WorkStation 的 Job Center 中,选择已处理和保留的作业。 如果需要,请选择操作 > 处理及保留,将作业转至已处理/保留状态。
- **2** 执行以下操作之一:
	- **•** 选择操作 > ImageViewe。
	- 右键单击 (Windows) 或按住 Ctrl 键并左键单击 (Mac OS) 所选作业, 然后从出现的菜单中选择 ImageViewer。

## 调整图像预览

"浏览器"窗格控制图像预览中的显示内容。图像预览区域可放大以适应屏幕。

"浏览器"窗格中的边界框包含图像预览中显示的图像部分。如果边界框无法看清,可在预置中更改其颜色。
- **1** 若要重新定位预览中显示的图像部分,请执行以下操作之一:
	- **•** 在"浏览器"窗格中拖动边界框。
	- **•** 拖动图像。
	- **•** 若要将图像中的某个特定位置居中预览,按住 Shift 键的同时单击该位置。
- **2** 若要旋转图像,请执行以下操作之一:
	- **•** 要顺时针旋转 90°,单击"旋转"图标。
	- 要顺时针旋转 90°、180° 或 270°, 或者将预览重设为原始方向, 单击"查看" > "旋转", 然后单 击相应的选项。

旋转功能仅适用于预览,无法适用于打印的作业。

**3** 若要放大图像预览的区域,单击"查看" > "全屏"。 缩略图和查看器控件是隐藏的,将光标移至屏幕的左侧和右侧即可分别显示它们。 要恢复正常显示,可按 Esc 键。

### 调整图像的大小

除了屏幕底部的缩放控件之外,还有两种方式可调整图像大小。

**1** 若要放大,使用图像中的每个数据像素在屏幕上显示为单个像素,选择查看 > 实际像素。 显示器分辨率设定决定像素显示的实际大小。

注释: 如果作业有半色调模拟设定且缩放设置为 100% 或更高, 则会显示半色调网点模式和形状。网点由多 个像素组成,具体取决于网点模式的频率。

- **2** 若要缩小,使整个页面适合图像预览,单击缩放控件旁的"适合窗口"图标,或者选择查看 > 适合窗口
- **3** 若要显示与光标一起移动的光标周边区域的放大视图,单击"放大镜"图标,或者选择查看 > 放大镜。

# 查看图像中的颜色值

对于彩色作业,ImageViewer 通过发送到打印机的实际颜色值显示作业。您可以检查图像中任意点的颜色值。

**•** 将光标悬停在图像中的一个像素上。 在"分色"窗格中显示每种色素的数值。

# 显示和打印色彩分离

"分色"窗格可控制在图像预览中显示哪种分色,并且当从 ImageViewer 中打印作业时将包括在打印输出中。 作业中的每个页面可以启用不同的分色。

- **•** 若要显示分色,请执行以下操作之一:
	- **•** 要控制显示哪些分色,在"分色"窗格中选择或清除分色名称旁的复选框。
	- **•** 要反向选择当前所选的分色,请选择"查看" > "分色" > "倒置选择"。 使选择反向会使为选择的分色成为新的选择。例如,如果 CMYK 分色可用并选择了青色和洋红,反向选择 会显示黄色和黑色。
	- **•** 要快速显示所有分色,请选择"查看" > "分色" > "选择全部"。

### 使用曲线编辑颜色响应或灰度响应

您可以在"颜色调整"窗格(适用于彩色输出)中编辑响应曲线或在"曲线编辑"窗格(适用于黑白输出)中 为每个作业进行精确编辑。您可通过该功能自定义彩色作业中的每个分色或黑白作业的灰度。 对于黑白作业,对灰度响应曲线的编辑将应用于作业的所有页面。

注释: 对彩色作业进行曲线编辑之后, 保存作业之后再切换到"颜色轮"选项卡。否则, 所有的曲线编辑都会 丢失。

#### 以图形方式编辑曲线

- 1 对于彩色作业,单击"颜色调整"窗格中的"曲线"选项卡。
- **2** 必要时,调整颜色曲线的显示方式:
	- **•** 要显示或隐藏彩色曲线,单击特定色块线面的眼睛图标。
	- **•** 要选择特定的颜色曲线,单击其色块,使该曲线在最前面显示。
	- **•** 使用 Page Up 和 Page Down 键在曲线之间进行切换。
- 3 对于彩色作业或黑白作业,执行以下任一操作:
	- **•** 要在曲线上添加点,在曲线的任意位置单击。
	- **•** 要编辑曲线,将曲线上的点拖至所需的响应值。

注释: 在 Windows 中, 您可以选择一个点并使用箭头键将其沿任意方向移动 1%, 或者按下 Shift 键的同 时按一个按箭头键进行大幅度移动。

- **•** 要删除曲线上的某一点,请选中该点,然后按"删除"。 您也可以选择一个点,将其移到您要删除的点。
- **•** 在 Windows 中,选中曲线上的一个点,按住 Shift 键的同时按 Page-Up 或 Page-Down 键,即可在点之 间移动。

#### 编辑颜色曲线数据

- **1** 对于彩色作业,单击"颜色调整"窗格中的"曲线"选项卡,然后单击"编辑曲线"。
- **2** 在显示的表格中,输入数值。 表格的每行相当于图表中的编辑点。
- **3** 执行以下任一操作:
	- **•** 要显示预先定义的行集,请在"控制点"列表中选择集。
	- **•** 要添加行,请输入空行。
	- **•** 要删除行,请单击行中任何位置,然后单击"删除行"。

#### 使用颜色轮编辑颜色

对于彩色作业,您可以在"颜色调整"窗格中使用颜色轮编辑颜色。

注释: 如果切换到"曲线"选项卡,使用颜色轮所做的编辑将得到保留。但是,如果切换到"颜色轮"选项卡 而没有先保存作业,使用曲线所做的编辑将丢失。

- **1** 在"颜色调整"窗格中单击颜色轮选项卡。
- **2** 单击色调范围(高光、总体或阴影),设置编辑的色调范围。

注释:色调范围选择并不应用于亮度。亮度始终应用于整个色调范围。

- **3** 要编辑色度和饱和度,单击颜色轮中的一个新位置。 图像预览改变为显示编辑结果。
- **4** 拖动色度、饱和度、黑色或亮度的滑块微调编辑,或者在滑块右侧输入新的数值。

#### 通过图像编辑灰度响应曲线

对于黑白 Fiery Server, 可使用"曲线编辑"窗格中的灰度响应曲线精确编辑作业的灰度响应。 灰度响应曲线的编辑将应用于作业的所有页面。

注释: "曲线编辑"下的响应曲线并不是 Fiery Server 的响应曲线。在已处理的作业中, Fiery Server 已对 灰度级进行转换。

- **1** 在图像中将光标移至要调整的灰度区域。 图像的一个小区域内可包含许多灰度级。确保将图像放大至足够大,以精确找到所需灰度级。
- **2** 按住 Ctrl 键的同时在光标位置单击。 响应曲线与该位置的灰度级对应的点突出显示。
- **3** 使用箭头键(向上箭头用于向较暗位置移动,向下箭头用于向较亮位置移动)将所选的点移至所需的位置, 以调整响应曲线。

# 将颜色编辑应用于一个或所有页面

对于彩色作业,您可以复制当前页面的颜色编辑并将它们复制到作业中的其他页面或所有页面。

- **1** 单击"颜色调整"窗格中的"曲线"选项卡,然后单击"应用于"。
- **2** 指定页码,然后单击"确定"。

#### 通过本地文件应用颜色编辑

对于彩色作业,您可以将颜色编辑保存到计算机上的本地文件,然后将编辑内容从该文件导入到 ImageViewer 中的当前页面。无论当前页面是否在同一作业中都可以。

注释: 对于某些类型的 Fiery Server, 您也可以将颜色编辑另存为服务器预设, 并将该预设应用于不同的作 业。

### 将颜色编辑保存至文件

- **1** 选择文件 > 导出 > 颜色调整。
- **2** 输入文件的名称并选择文件类型。
- **3** 浏览找到要保存该文件的位置,并进行保存。

### 从文件导入颜色编辑

- **1** 选择文件 > 导入 > 颜色调整。
- **2** 找到并选择所需的颜色编辑文件。
- **3** 单击打开。 颜色编辑将应用于当前页面。

#### 通过服务器预设应用颜色编辑

如果您的 Fiery Server 支持此功能, 您可以将颜色编辑另存为服务器预设。借助预设, 您可以将相同的颜色 编辑应用于 ImageViewer 中不同的作业,也可以通过 Fiery Command WorkStation 的作业属性将预设应用于 保留作业, 无需使用 ImageViewer。

注释: 您还可以将颜色编辑保存到计算机上的本地文件, 并将它们应用于 ImageViewer 中的另一个作业。

#### 将颜色编辑另存为预设

**1** 在"颜色调整"窗格中,进行想要保存的编辑。

- **2** 单击"曲线"选项卡,然后单击"预设" > "另存为"。
- **3** 输入该预设的名称,然后单击"确定"。 该预设将添加至列表。

#### 通过 ImageViewer 中的预设应用颜色编辑

- **1** 在"颜色调整"窗格中,单击"曲线"选项卡,然后在"预设"列表中选择预设。
- **2** 单击"文件" > "保存"。 该预设将应用于当前作业。

#### 通过作业属性中的预设应用颜色编辑

- 1 在 Fiery Command WorkStation 的"作业中心"中,选择一个保留的作业,然后单击"操作" > "属 性"。
- **2** 单击"颜色"选项卡,在"ImageViewer 曲线"选项中选择预设,然后单击"确定"。
- **3** 选择相同的作业后,单击"操作" > "处理和保留"。 预设的颜色编辑将应用于已处理的作业。

注释: 在处理作业之后, 颜色编辑将合并到作业中, 不再显示为 ImageViewer 中的编辑。

#### 删除预设

- **1** 在"颜色调整"窗格中,在"预设"列表中选择预设。 该预设将应用于图像。
- 2 单击"预设"列表,选择"删除",然后单击"是"进行确认。 预设将从列表和图像中删除。

#### 应用 Curve2/Curve3 文件的颜色曲线

对于彩色作业,您可以导入在 CHROMiX Curve2 或 Curve3 (G7 校准软件) 中创建的 CMYK 响应曲线, 也可以 将其作为文本文件导出。当您在 ImageViewer 中导入该曲线时,其将应用于当前页,替换现有的响应曲线。 文件可以是标准格式或 Delta 格式。

- **1** 单击"颜色调整"窗格中的"曲线"选项卡,然后单击"编辑曲线"。
- 2 单击"导入曲线", 找到并选择包含曲线的文件, 然后单击"打开"。

# 应用灰度响应曲线编辑

对于黑白作业,您可以将编辑的灰色响应曲线保存到计算机上的文件,然后将相同的编辑应用于不同的黑白作 业。 灰色响应曲线将应用于作业的所有页面。

#### 保存灰度响应曲线

- **1** 选择文件 > 将曲线保存到文件。
- **2** 输入文件的名称。
- **3** 浏览找到要保存该文件的位置,并进行保存。

### 导入灰度响应曲线

注释:从文件导入曲线时,可能会丢失对当前作业所做的所有更改。

- **1** 选择文件 > 从文件加载曲线。
- **2** 找到并选择所需的灰度响应曲线。
- **3** 单击打开。

# 打印含编辑内容的作业

对作业进行编辑之后,可以对其进行打印。

对于彩色作业,打印的页面包括与"分色"窗格中选中的分色对应的复合色信息。作业中的每个页面可以启用 不同的分色。

- **1** 对于彩色作业中的每个页面,在"分色"窗格中设置您要打印的分色。
- **2** 单击文件 > 保存。
- **3** 单击文件 > 打印。
- **4** 选择页面范围并单击打印。

### 将软校样导出为 PDF 格式

对于彩色作业,您可以将软校样保存为 PDF 格式,以便在不同的时间或位置进行查看。档导出至 PDF 格式 时,可以选择页面范围和分辨率。

注释: 软校样不会显示校准的效果, 而会影响颜色。

软校样的分辨率可以不同于作业分辨率,因为软校样不用于打印。

**1** 单击"文件" > "导出" > "软校样 PDF"。

- **2** 指定页面范围。用逗号分隔页码或页范围。
- **3** 选择目标分辨率。
- **4** 单击"确定"。
- **5** 输入文件的名称。文件类型始终为 PDF。
- 6 浏览找到要保存该文件的位置,并单击"保存"。

### 比较显示器特性档和输出特性档

对于彩色作业,如果计算机上已安装 Fiery Color Profiler Suite,则可以使用 Fiery Profile Inspector 并对比作业中所指定的输出特性档色域来查看显示器特性档色域模型。

此比较有助于您生成准确的软校样。通过比较,您可以了解在 ImageViewer 中所见到的图像与打印输出有何区 别。

注释: 如果计算机上已安装 Fiery Color Profiler Suite, 则可以在 ImageViewer 预置中单击 "创建显示器 特性档",在 Fiery Monitor Profiler 中创建一个新的显示器特性档。

**•** 在 ImageViewer 中,选择"查看" > "比较显示器特性档和输出特性档"。

# 在 Fiery Server 上安装当前编辑

对于黑白 Fiery Server, 您可以在服务器上安装当前作业的灰度响应曲线编辑。安装当前的曲线编辑之后, 相 同的灰度级调整将应用于随后处理的所有作业。

如果发现正在对许多作业进行相同的编辑,则可以使用此功能。

- /1、重要提示: 如果在 Fiery Server 上安装曲线编辑,稍后决定要安装一组不同的曲线编辑,则一定要在创 建新曲线编辑之前恢复出厂默认状态。
- **1** 选择服务器 > 安装曲线编辑。
- **2** 单击确定以确认。

### 在 Fiery Server 上恢复出厂默认响应曲线

对于黑白 Fiery Server, 如果要消除安装灰度响应曲线编辑所带来的影响, 可以恢复出厂默认响应曲线。在您 恢复出厂默认曲线之后,灰度级调整不会应用于随后处理的作业。灰度级将根据 Fiery Server 的默认行为处 理。

- **1** 选择服务器 > 恢复出厂设置。
- **2** 单击确定以确认。

# 设置 ImageViewer 预置

对于彩色作业,您可以指定 ImageViewer 预置,例如单位和显示器特性档。 屏幕的底部显示图像大小(尺寸)和分辨率。

- 1 选择编辑 > 预置 (Windows), 或 ImageViewer > 预置 (Mac OS)。
- **2** 在"预置"对话框中设置以下任意预置:
	- **•** 单位 设置显示尺寸和分辨率的单位。
	- "透明"分色显示设定 如果除了 C、M、Y 和 K 分色之外, Fiery Server 还支持透明光泽面分色, 如 ImageViewer 中所示,使用此设定指定透明分色的遮罩色和不透明性。
	- **•** 十字线颜色选取器 单击色块以在"浏览器"窗格中选中边界框的颜色。
	- **•** Monitor Profile 显示 Monitor Profile 的操作系统设定或允许您选择 Monitor Profile。为获取精 确的软校样,请使用对显示器而言精确的特性档。

如果您的计算机上已安装 Fiery Color Profiler Suite,您可以单击创建显示器特性档以在 Fiery Monitor Profiler 中创建一个新的显示器特性档。

# 小册子制作

# 小册子制作拼版

小册子制作是一种拼版功能,允许用户以小册子样式打印具有多个页面的打印作业,而无需依赖更高级的拼版 程序。

拼版是将多个页面打印在一张纸上的过程。拼版的印张折叠在一起作为书帖,页面将按顺序或读序显示。

小册子制作专为二合一拼版设计,可以将您文档中的四页拼版在双面打印的单页纸张上,在单个纸张的双面打 印两个文档页面。几乎可以对任何应用程序的作业进行拼版。

页面拼版的顺序由选择的装订方法决定。

可以通过打印机驱动程序或 Fiery Command WorkStation 的"作业属性"窗口访问小册子制作。可以选择用以 下两种方法使用小册子制作:

- **•** 使用小册子制作向导 建议首次或初学用户使用
- **•** 在小册子制作主对话框中指定设定 建议资深用户或高级用户使用

注释: 如果您已经从打印机驱动程序访问小册子制作,请注意,打印机驱动程序不支持采用一合一胶装的混合 纸张。要使用此功能,您必须将作业发送至 Fiery Command WorkStation 中的"保留"队列。

本帮助介绍了二合一拼版版面。如果您的打印机配备了高级输出处理器(例如胶装装订机),请参阅用户文档 集的《打印》部分以了解更多选项。

# 关于小册子制作和 Fiery Impose

小册子制作设置受 Fiery Impose 支持。可以利用小册子制作设置在 Fiery Impose 中打开作业, 以预览拼版 版面或在必要时进一步修改拼版版面。

Fiery Impose 将所有的小册子制作设置转换和映射成 Fiery Impose 命令。当带有小册子制作设置的作业在 Fiery Impose 中进行编辑时,将无法继续在小册子制作中编辑该工作。Fiery Impose 提供比小册子制作更多 的设置,并无法向后继续进行映射。

注释: 要使用 Fiery Impose 的全部功能, 必须有该应用程序的已激活许可证。否则, 可以在演示模式下使用 Fiery Impose,这意味着保存的作业将带有水印。

有关 Fiery Impose 的更多信息,可参见《Fiery JobMaster 帮助》。

# 访问小册子制作

可以从打印机驱动程序或 Fiery Command WorkStation 的"作业属性"窗口访问 小册子制作。

# 从打印机驱动程序访问小册子制作

从 Fiery Server 打印机驱动程序中的"版面"选项卡访问 小册子制作。

- 1 在应用程序中,选择"文件" > "打印",然后从打印机列表中选择"Fiery Server"。
	- **•** 在 Windows 中,单击"属性"。
	- **•** 在 Mac OS 中,从下拉列表中选择"Fiery 功能"。
- **2** 执行以下操作之一:
	- **•** 在 Windows 中,选择"Fiery 打印"选项卡。
	- **•** 在 Mac OS 中,单击"快速访问"窗格中的"全部属性"。
- **3** 单击"版面"选项卡,然后选择"小册子"选项。

#### 在 Fiery Command WorkStation 中访问小册子制作

在 Fiery Command WorkStation"作业属性"窗口中访问小册子制作。

开始以下任务前,将作业导入 Fiery Command WorkStation 中的"已保留"队列。

- **1** 要打开"作业属性",请执行以下操作之一:
	- **•** 在"作业中心"的"已保留"列表中双击您的打印作业。
	- **•** 右键单击 (Windows) 或按住 Ctrl 单击 (Mac OS)"作业中心"的"已保留"列表中的作业,然后在出现 的菜单中洗择"属性"。
	- 在"作业中心"的"已保留"列表中选择您的作业,然后在"操作"菜单中选择"属性"。
- **2** 在"作业属性"窗口中选择"版面"选项卡。
- **3** 选择"小册子"选项。

# 创建小册子

当在"作业属性"(在 Fiery Command WorkStation 中)或打印机驱动程序的"版面"选项卡中选择"小册 子"时,小册子制作会动态显示适用于创建小册子的所有控制项。您可以使用小册子制作主窗口或小册子制作 向导,显示每个步骤的图像,以完成该过程。

# 从小册子制作窗口创建小册子

如果您不希望使用该向导,可以在小册子制作窗口中选择选项来创建小册子。

- **1** 在"作业属性"窗口中选择"版面"选项卡。
- **2** 选择"小册子"装订方法:"鞍式"、"套叠式鞍式"或"胶装"。

注释: 如果打印机配有高级输出处理器(例如胶装器), 则"一合一胶装"的选项可能可用。

- **3** 选择装订边缘:左、顶部或右。
- **4** 指定纸张大小:
	- **•** 从 Paper Catalog 中选择(如果 Fiery Server 支持 Paper Catalog)。
	- **•** 创建自定义纸张大小。
	- **•** 选择"与文档大小相同"。
- **5** 选择"缩小至适合"设置,按比例缩小文件页面,同时保留原始文件的纵横比。
- **6** 选择页面对齐设置,以确定页面图像在页面上的位置。

为补尝爬移,(适用于鞍式装订和套叠式鞍式装订小册子),可选择纸张类型设置:

- **•** 普通 此选项适用于页数较多的小册子。
- **•** 厚 此选项适用于打印在厚或重纸张上的小册子。您必须在打印机驱动程序或 Fiery Command WorkStation 作业属性("纸张"选项卡)中指定所需的厚或重纸张。
- **7** 确定封面设置(适用于鞍式装订小册子)。

注释:有关详细信息,请参阅[添加封面\(](#page-210-0)第 211 页)。

**8** 单击"确定"保存设置或选择"打印"设置以打印或处理作业。

### 从小册子制作向导创建小册子

小册子制作 向导引导您逐步完成创建小册子的过程。

- **1** 单击"版面"选项卡,然后选择"小册子"选项。
- **2** 单击"启动向导"。
- **3** 使用以下控制项浏览向导:
	- **•** 要从一个窗口前进到下一个窗口,单击"下一步"。
	- **•** 要返回到上一窗口,单击"上一步"。
	- **•** 要取消设定并退出小册子制作,单击"取消"。
- **4** 执行向导中的步骤。

注释: 如果为"小册子类型"选择了"鞍式"或"套叠式鞍式",请指定封面设定和内容。如果选择了"套 叠式鞍式",请在子集中指定页数。

**5** 查看设定摘要。

6 可以单击"结束"以保存您的小册子,单击"上一步"以更改任何设定,或单击"取消"以取消作业。

# 小册子类型

创建小册子时,选择"小册子类型"选项,然后选择装订方法和装订边缘。 装订方法决定作业的拼版方式。装订边缘决定书脊的布置、版面方向以及小册子中页面内容的任何旋转。

### 装订方法

小册子制作支持以下装订方法:

- **•** [鞍式装订](#page-192-0)(第 193 页)
- **•** [套叠式鞍式装订](#page-193-0)(第 194 页)
- **•** [胶装](#page-195-0)(第 196 页)
- **•** [一合一胶装](#page-195-0)(第 196 页)

如果您的复印机/打印机配备了高级输出处理机(例如胶装机),请参阅用户文档集中的《打印》以了解更多装 订方法。

### 装订边缘

小册子制作有三个装订边缘选项:

- **•** 左边装订 通常用于从左到右阅读的语言。小册子从右到左打开。
- **•** 右边装订 通常用于从右到左阅读的语言。小册子从左到右打开。
- **•** 上边装订 通常用于日历、横向文档和银幕尺寸的文档。小册子向上打开。

如果对有封面的小册子使用上边装订,封底的外侧会自动旋转 180 度,以便与封面的方向匹配。

下图显示涉及装订边缘的二合一拼版:

#### 左边缘装订

图 1: 左边缘装订

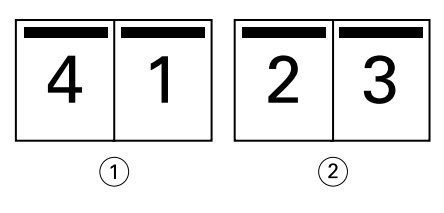

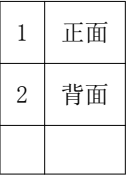

### <span id="page-192-0"></span>图 2: 右边缘装订

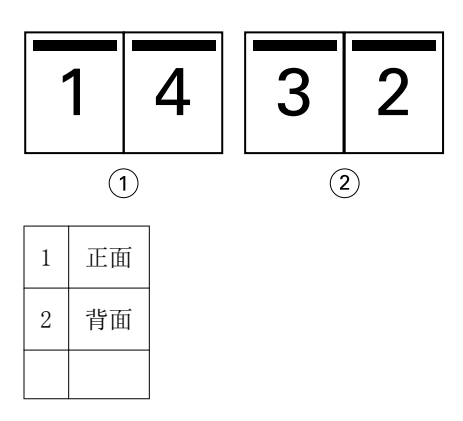

图 3: 上边缘装订

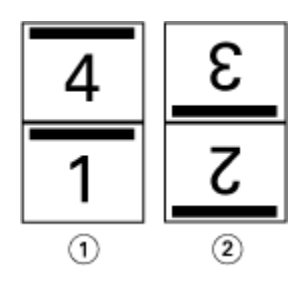

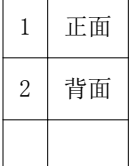

# 鞍式装订

鞍式装订是最简单的装订方法。进行鞍式装订时,书帖是将折叠成组,然后沿着中心折线(或书脊)装订。在 鞍式装订小册子中,爬移是一个因素。

鞍式装订包括预先打印封面选项和内联封面选项。

下图显示 12 页文档为左边缘鞍式装订进行了拼版的拼版书帖。

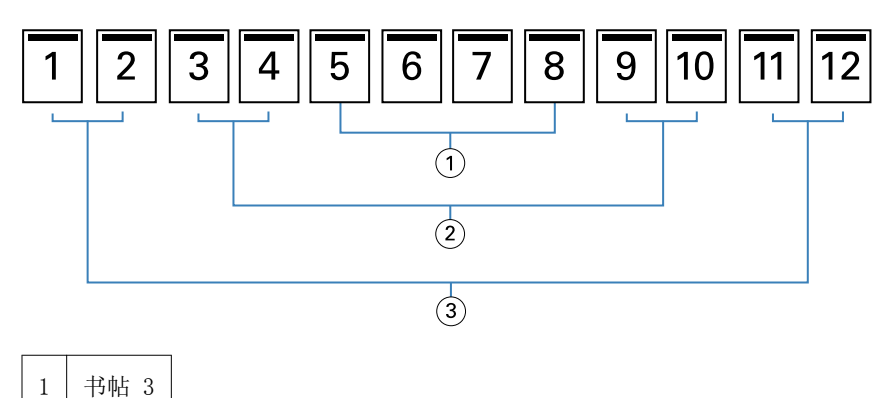

<span id="page-193-0"></span>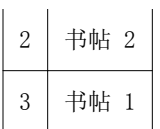

下图显示如何将一个 12 页的鞍式装订小册子的书帖折叠成为组:

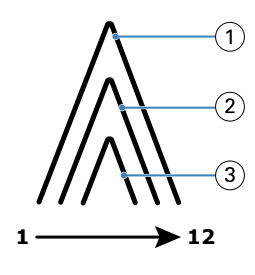

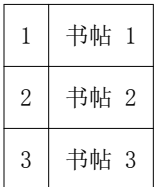

下图显示如何沿着公共折线装订书帖:

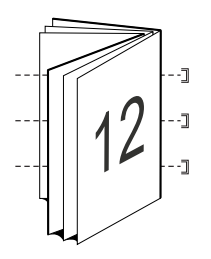

# 套叠式鞍式装订

套叠式鞍式装订将两个或更多鞍式装订小册子(称为"子集")连接起来组成更大的小册子。子集沿着公共折 线(或者书脊)堆叠,以便在打印后进行装订或胶合。在套叠式鞍式装订小册子中,爬移是一个需要考虑的因 素。

子集(鞍式)中的印张数 - 使用此选项可指定每个子集中印张的数量。

下图显示一个 16 页文档的套叠式鞍式左边缘装订拼版,该文档的每个子集包含两个印张(相当于 8 个文档页 面):

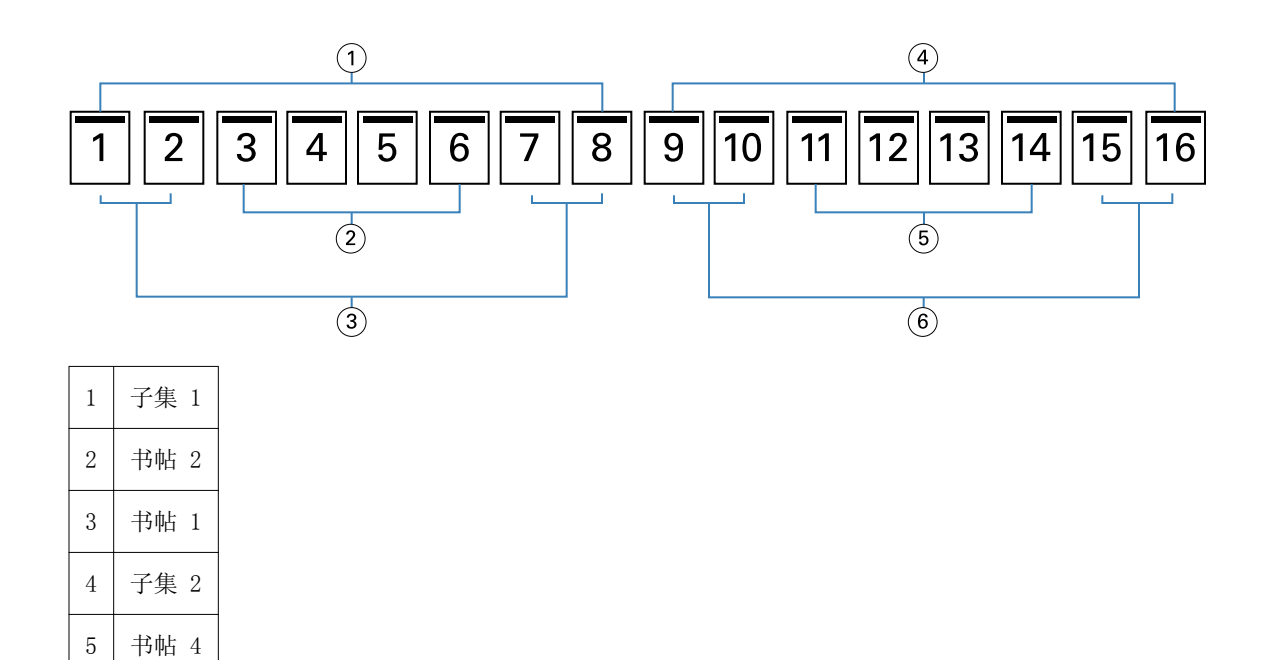

下图显示如何将一个 16 页的套叠式鞍式装订小册子的书帖折叠成为组。子集 1 包括书帖 1 和 2;子集 2 包 括书帖 3 和 4:

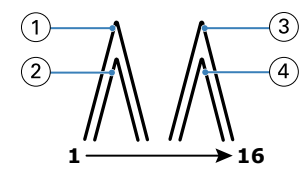

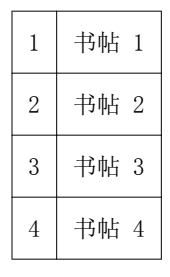

书帖 3

下图显示为形成套叠式鞍式左边缘装订小册子如何将子集沿着公共折线整合到一起:

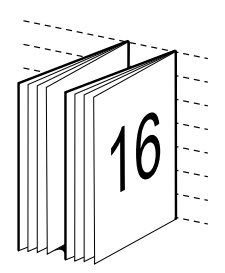

# <span id="page-195-0"></span>胶装

进行胶装时,是分别折叠各个书帖,然后沿着公共折线堆叠,以此形成小册子的书脊。

书帖按顺序折叠形成小册子页面的压印张。小册子中的每个书帖都以相同的方式折叠。胶装过程较为复杂(书 脊在胶合到封面之前,必须先使其变粗、磨平),通常需要较大装订线。在胶装小册子中,爬移是一个因素。 下图显示一个 12 页文档的胶装式左边缘装订拼版。

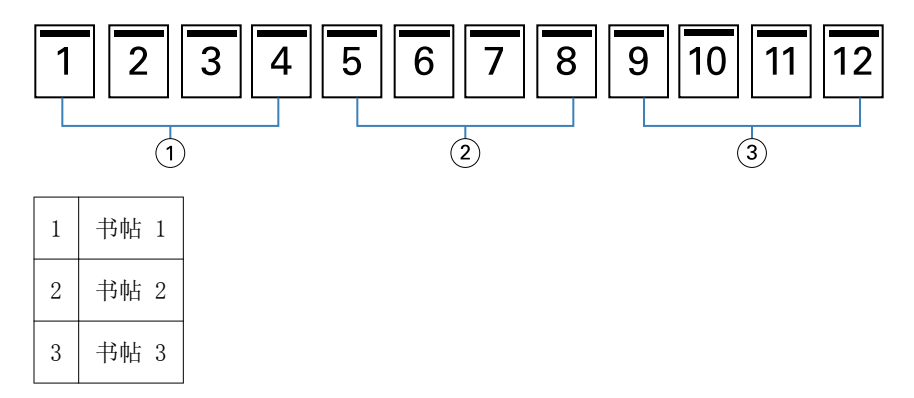

下图显示如何分别折叠胶装书帖,以及如何沿着公共折线将这些书帖连接起来:

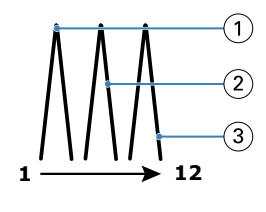

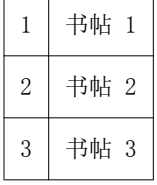

下图显示为形成胶装左边缘装订小册子如何将书帖沿着公共折线整合到一起:

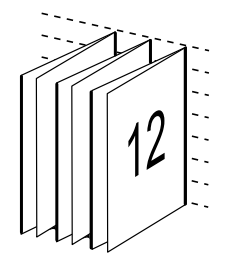

一合一胶装

一合一胶装方法将单一正文页堆叠 在一起打印,从而可以裁边(如果 需要的话)和上胶,然后用封页印张包 装。

要打印一合一胶装小册子,复印机/打印机必须配备支持胶装的高级输出处理机。

如果复印机/打印机支持一合一胶装,请参阅用户文档集中的《打印》了解相关信息。

可以在小册子制作中指定一合一胶装方法的"混合纸张"设定。

# 二合一纸张大小

纸张大小是用于打印小册子的纸张(展开时)的实际大小。 如果要为小册子选择纸张大小,可以有多个选择:

- **•** 从 Paper Catalog 中进行选择(如果 Paper Catalog 受 Fiery Server 支持)
- **•** 创建自定义纸张大小
- **•** 选择"与文档大小相同"

#### 自定义页面大小

小册子制作支持对小册子的正文页和封面页大小进行自定义。当通过打印机驱动程序访问小册子制作时,还可 以创建自定义文档大小。最小和最大自定义页面大小取决于您的打印机和输出处理机的容量。

有关您的打印机支持的自定义大小范围的详细信息,请参阅《打印》。

#### 文档大小

文档大小指原始文档中每页的大小,并在应用程序的"打印设置"(或"页面设置")对话框中进行了定义。 建议在设计小册子时,将文档大小看作数字输入(原始文档中定义的页面大小),而将纸张大小看作物理输出 (打印机纸盘中真实纸张的尺寸)。

注释:在应用程序的格式菜单中定义的文档大小可能不同于在应用程序的"打印设置"(或"页面设置")对 话框中定义的文档大小。小册子制作相关大小在应用程序的"打印设置"(或"页面设置")对话框中进行了 定义。

#### 边缘送纸

边缘送纸是首先进入打印机的纸张一侧。送纸方向(短边送纸或长边送纸)与某些纸张大小相关联。

在"打印设置"(或"页面设置")对话框中选择文档大小时,无需考虑与所选纸张大小关联的边缘送纸。但 是,输出处理机可能要求某个方向的边缘送纸。在小册子制作中,输出处理机不支持的与送纸方向关联的纸张 大小在可用纸张大小列表中呈灰色显示。

### 与文档大小相同

选择此选项,保持文档页面大小与原始文件相同。您选择的页面大小必须至少是文档页面大小的两倍。

例如,将 8.5x11 英寸的文档使用 11x17 英寸的纸张打印。下图中, 文档大小(输入)显示在左侧, 纸张大小 (输出)显示在右侧:

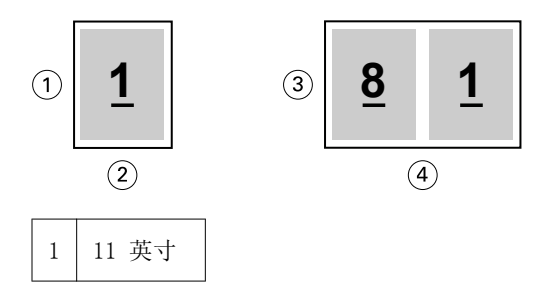

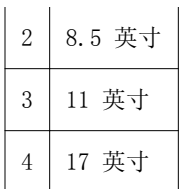

或者,使用 A3 纸 (297x420 mm) 打印 A4 大小的文档 (297x210 mm)。下图中,文档大小(输入)显示在左 侧,纸张大小(输出)显示在右侧:

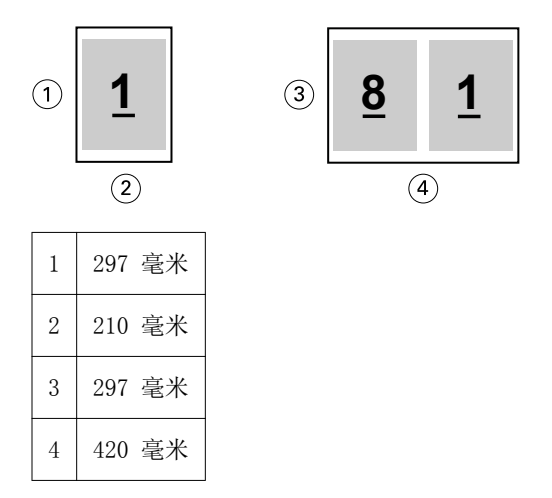

注释:上述例子展示了同一系列(A4 到 A3)或标准(Letter 到 Tabloid)中的纸张大小。小册子制作也可从 一个系列拼版到另一个系列(例如,例如,A4 到 Letter)。有关详细信息,请参阅[页面对齐](#page-202-0) (第 203 页)。

# 缩小文档页面大小以适合所选的纸张大小

从"纸张大小"菜单中选择所需的大小,缩小文档页面至适合特定的纸张大小。

小册子制作自动缩小文档页面至适合页面大小,保留原始文档的纵横比。

例如, 如果文档大小是 8.5x11 英寸, 并且您在"纸张大小"菜单中为二合一拼版选择 8.5x11 英寸, 则文档 页面会被缩小为适合两个 5.5x8.5 英寸的并排页面。下图左侧显示文档大小(输入),右侧显示纸张大小(输 出):

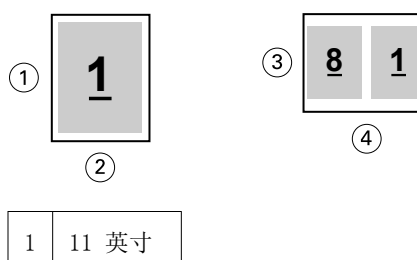

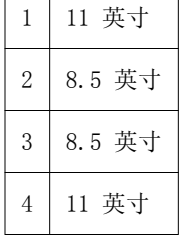

或者,如果文档大小是 A4 (297x210 毫米),并且您在"纸张大小"菜单中选择的是"A4",则文档页面将被 缩小为适合两个 210x148.5 毫米的并排页面。下图左侧显示文档大小(输入),右侧显示纸张大小(输出):

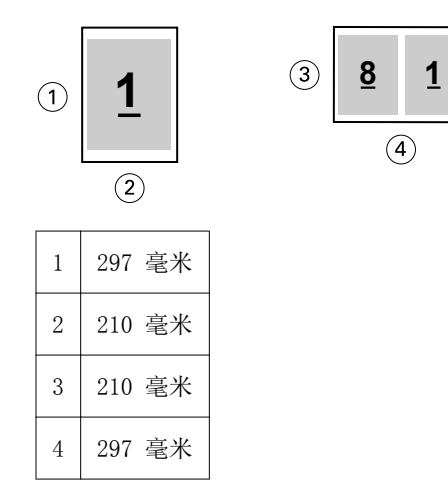

注释:缩小至适合选项只会缩小文档页面大小。该选项不会放大页面。有关详细信息,请参阅缩小至适合选项 (第 199 页)。

### 缩小至适合选项

默认情况下,小册子制作用于缩小文档页面以适合所选的纸张大小,同时保留原始文档的纵横比。 小册子制作会根据文档页面大小和所选的纸张大小自动计算缩放系数,如下所示:

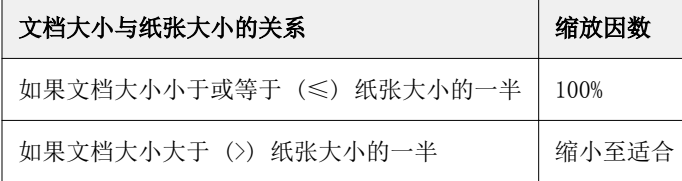

注释: "缩小至适合"选项只会缩小文档页面大小。"缩小至适合"不会放大页面。 "缩小至适合"菜单提供如下选项:

- **•** 印张大小(默认值):通过将内容(图像)缩放到印张边缘最大程度地使用印张大小。
- **•** 成像区域:缩放内容(图像),从而使其适合印张的成像区域。
- **•** 关:不缩放内容。

#### 缩小至适合 - 印张大小

小册子制作 自动缩放文档页面以适合所选纸张大小的一半,最大程度地使用印张大小。这可能导致某些内容剪 切,因为比例限制为保持原始文档比率。

在下面的示例中,在缩小至适合时,应用印张大小,页面的顶部和底部边缘延伸到印张边缘,而在右侧和左侧 边缘,将创建边距。

例如, 将 13x19 英寸的文档缩小至适合 11x17 英寸纸张的一半 (一半 = 8.5x11 英寸):

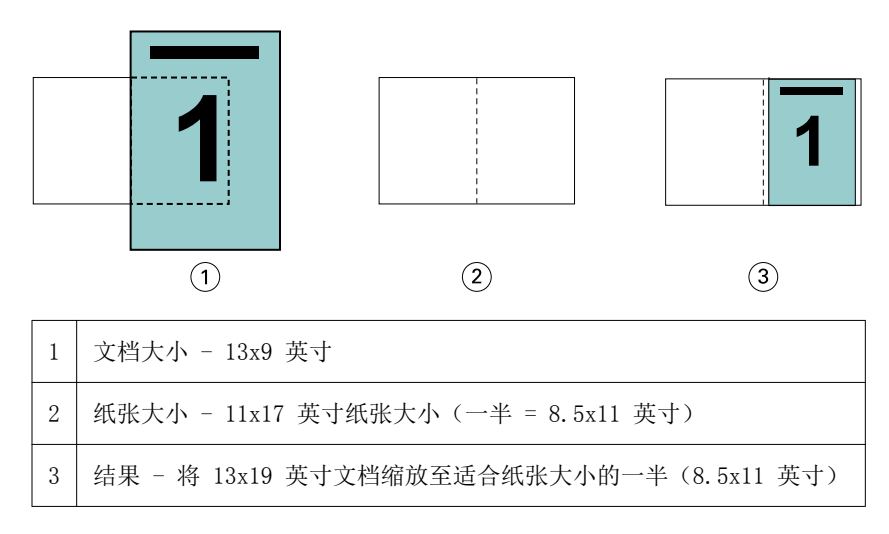

小册子制作可以拼版不同或非标准的大小。

例如, 将 A4 文档缩小至适合 Letter 大小的纸张(等于 5.5x8.5 英寸, 即 8.5x11 英寸/Letter 大小纸张的 一半):

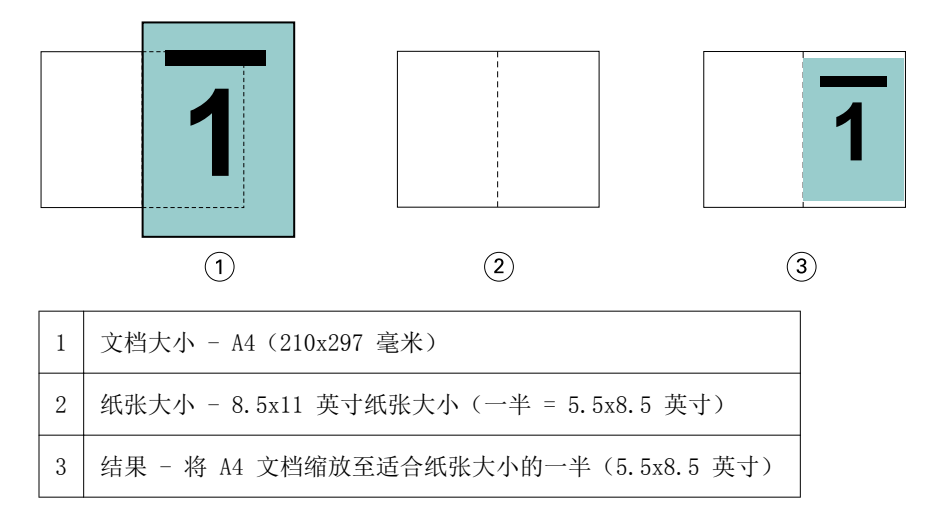

# 缩小至适合 - 成像区域

小册子制作自动缩放内容以适合印张的成像区域。

在下面的示例中,在图像的所有边缘创建边距,从而可以在印张的成像区域内进行打印。由于比例限制为保持 原始图像比率,结果是顶部和底部边缘上的边距将大于右侧和左侧边缘的边距。

例如, 将 13x19 英寸的文档缩小至适合 11x17 英寸纸张的一半 (一半 = 8.5x11 英寸):

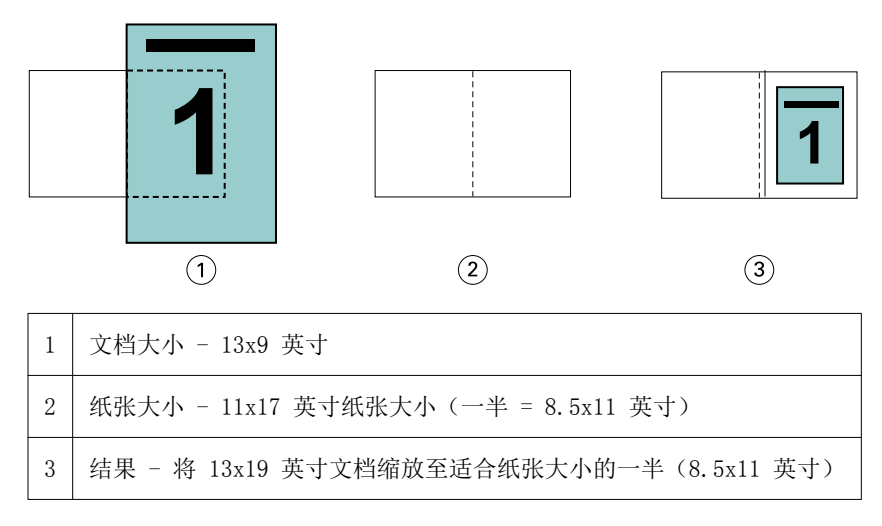

以下示例显示"缩小至适合" > "成像区域"选项的不同或非标准大小。

将 A4 文档缩小至适合 Letter 大小的纸张(等于 5.5x8.5 英寸,即 8.5x11 英寸/Letter 大小纸张的一 半):

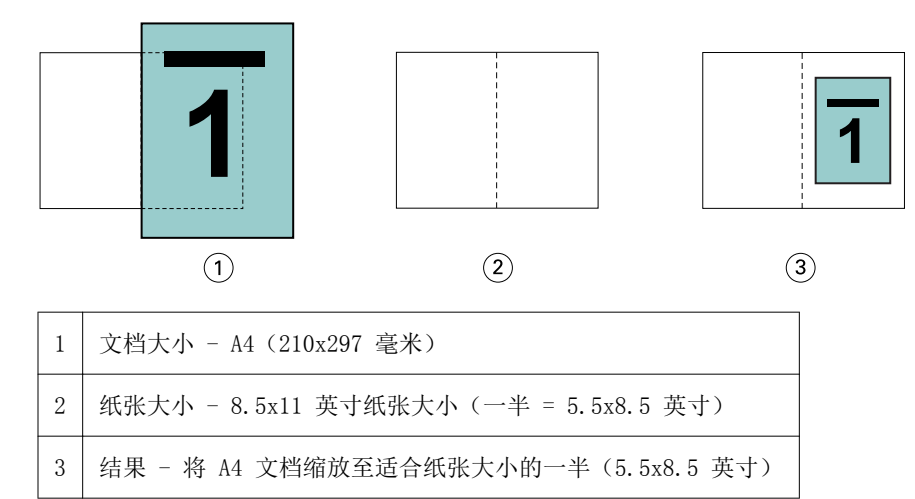

#### 缩小至适合关

如果"缩小至适合"设置为"关",文档页面将按实际大小打印。任何超出所选纸张大小一半的页面内容都将 被剪切掉。

某些情况下,您可能想要将一些内容剪切掉。例如,如果您的文档包括打印机标记,从而使文档大小超过纸张 大小的一半,请关闭"缩小至适合"以按实际大小打印内容;否则,整个页面(包括打印机标记)会被缩小至 适合特定的纸张大小。

同样,如果为了确保全剪裁纸页而将文档大小设计为大于纸张大小的一半,请关闭"缩小至适合",以便按实 际大小打印页面内容。

在下图中,一个 8.5x11 英寸的页面区域(所需内容)因为包含打印机标记而使文档页面大小增至 10.2x12.5 英寸。"缩小至适合"选项设置为"关",因此页面内容会按实际大小打印,以适合纸张大小的一半:

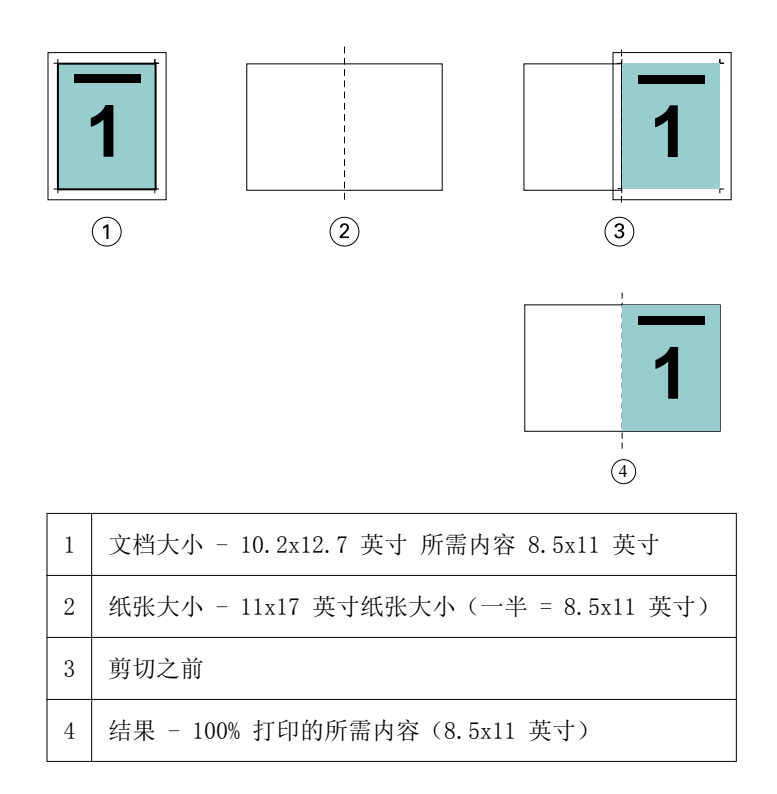

# 缩小至适合 - 印张大小还是成像区域?

"缩小至适合"选项提供两种缩小文档页面的方法 - 缩小至适合印张大小,或缩小至适合成像区域。

每个"缩小至适合"选项各有利弊。

缩小至适合 -"印张大小"在计算缩放系数的过程中最大化纸张大小的利用率。但是,由于原始文档中内容版 面的原因,缩放可能无法产生所需效果。可能发生内容剪切。

缩小至适合 -"成像区域"使用纸张大小的成像区域,从而不会发生内容剪切。但是,文档内容的缩小程度比 选择印张大小时要大。

请参阅下图了解不同选择的效果。

第一个图像显示两个文档,页面大小相同,但版面不同。

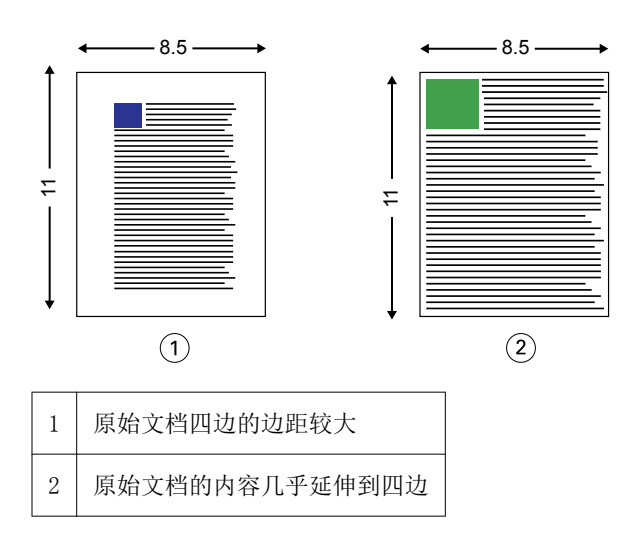

<span id="page-202-0"></span>第二个图像显示成像区域显示为白色的印张。

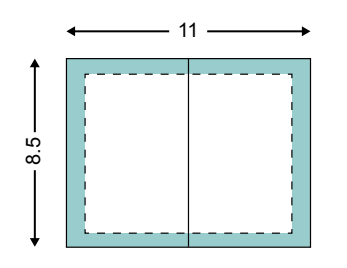

第三个图像显示选择"缩小至适合"-"印张大小"选项的效果。虽然边距较大的文档适合成像区域,但是边距 较小的文档的内容将在拼版和打印时被剪切。

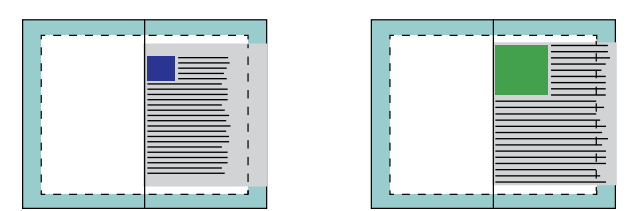

第四个图像显示对边距较小的文档选择"缩小至适合"-"成像区域"时的效果。将打印所有内容,但顶部和底 部边缘的边距较大(更多的空白)。

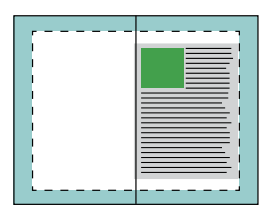

### 页面对齐

页面对齐不会改变原始文档中定义的页面版面。页面对齐会改变整个页面内容,也就是可打印区域(与文本和 图像对齐的空间)加上边距(可打印区域周围的白色或黑色空间)。

小册子制作有三个选项用于定位和微调页面内容的布置:

- **•** 对齐页面 使用此选项可使页面内容与书脊对齐或在页面上居中。
- **•** 装订线增加 通过添加额外的空间(装订线)用于装订。
- **•** 爬移补偿 使用此选项可抵消鞍式装订和套叠式鞍式装订小册子中出现的页面内容变化。

注释:页面对齐选项不会改变缩放因数。在"缩小至适合"设置为"关"的情况下,如果文档超出纸张边缘, 则会进行剪切。如果您不想剪切,可以使用对齐页面和装订线选项调整页面内容的位置。

#### 对齐页面

在小册子制作中, "对齐页面"选项定义页面内容的初始位置(居中对齐或书脊对齐), 然后可以通过增加装 订线值进一步调整该位置。

"对齐页面"选项控制页面内容的初始位置,即书脊对齐或居中对齐。

- **•** 在 Fiery Command WorkStation 的"作业属性"的"版面"选项卡中选择"小册子",然后按照提示设置 "对齐页面"选项。
	- **•** 书脊对齐(默认)- 使文档页面内容与折线所在的纸张中心对齐。

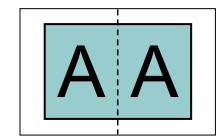

**•** 居中对齐 - 将文档页面内容置于纸张大小的一半的中心位置。

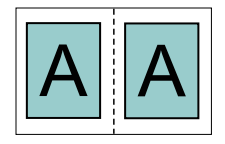

# 通过设置缩小至适合选项对齐页面

您可以选择通过将"缩小至适合"选项设置为"开"(启用)或"关"(禁用)对齐页面。

### 通过将缩小至适合选项设置为开对齐页面

下图显示文档大小小于 (<) 纸张大小的一半时进行的页面对齐:

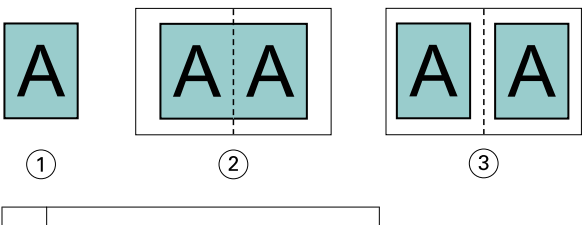

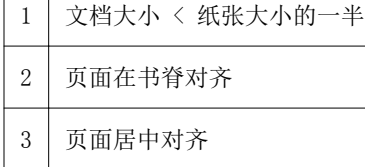

下图显示文档大小等于纸张大小的一半时(在此情况下,文档大小和纸张大小没有明显差异)进行的页面对 齐:

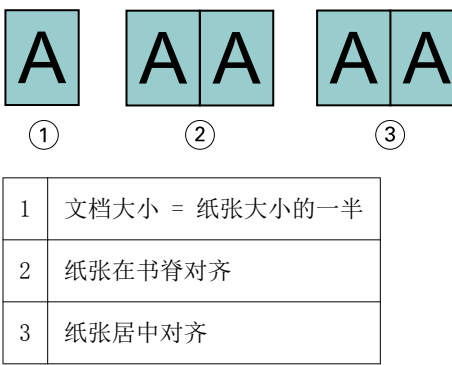

注释: 如果文档大小大于纸张大小的一半且"缩小至适合"设置为"开", 则最终打印结果取决于原始文档的 纵横比。

### 通过将缩小至适合设置为关对齐页面

下图显示文档大小大于 (>) 纸张大小的一半且"缩小至适合"设置为"关"时进行的页面"书脊"对齐:

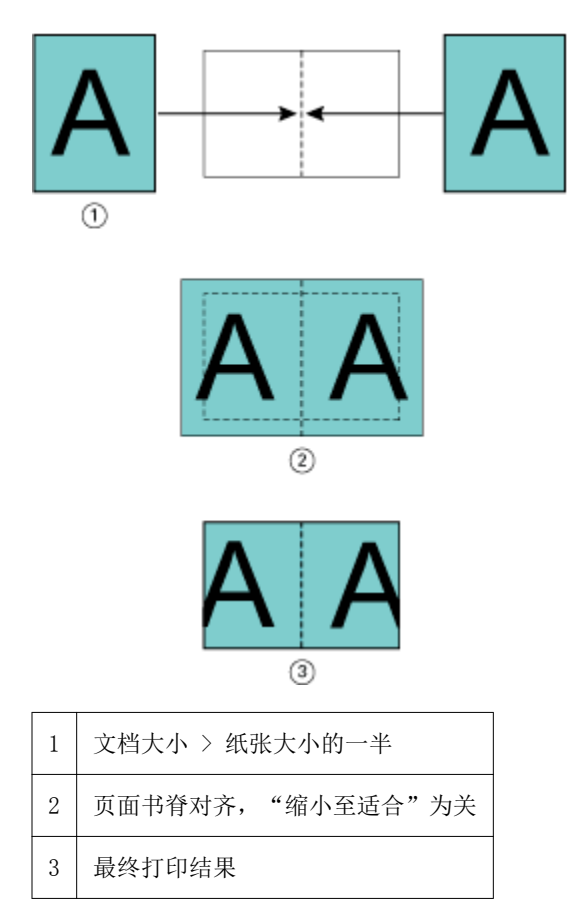

下图显示文档大小大于 (>) 纸张大小的一半且"缩小至适合"设置为"关"时进行的页面"居中"对齐:

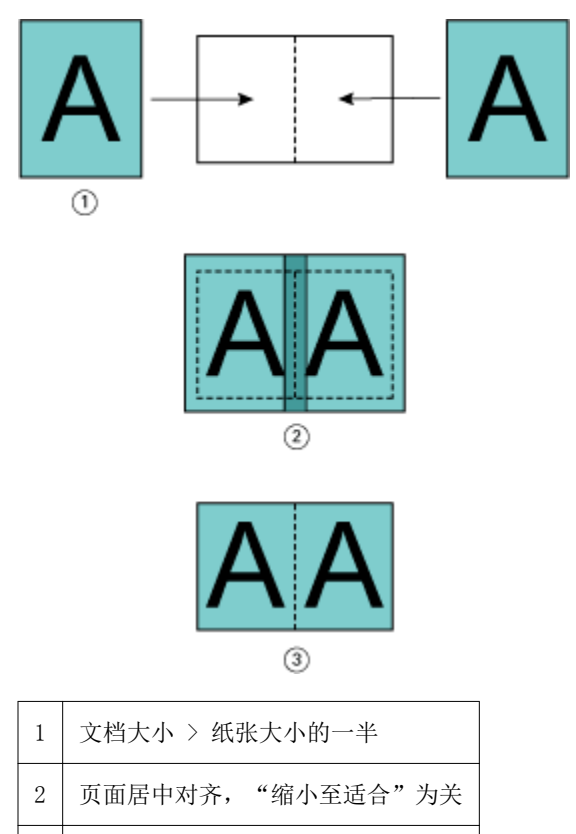

3 最终打印结果

# 页面对齐和装订线

装订线是额外的边距,设计用于提供装订或其他输出处理所需的空间(任何打印后处理,例如折叠、装订和粘 合)。

在小册子制作中, "对齐页面"选项定义页面内容的"初始"位置("居中"或"书脊对齐"),然后可以通 过增加装订线值进一步调整该位置。"装订线增加",通过选项控制小册子中对开页面之间的距离(以毫米或 英寸为单位)。

注释:指定的装订线值不会改变原始文档中定义的页边距或布局。装订线是一种额外边距,旨在提供空间进行 装订。

关于您的打印机支持的装订线值范围,可参见《打印》。

### 带装订线的书脊对齐

如果页面使用书脊对齐方式,页面内容与书脊之间的距离等于装订线值的一半。 下图显示初始"书脊对齐"、不带装订线的最终打印结果以及添加装订线后的最终打印结果:

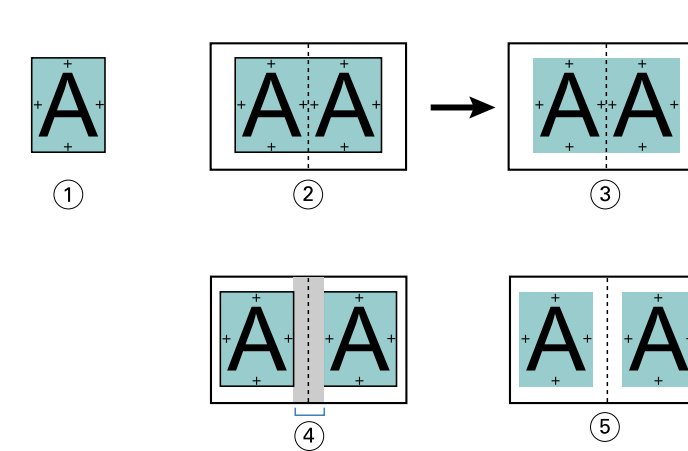

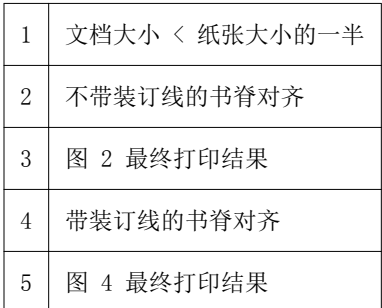

# 带装订线的居中对齐

如果页面使用居中对齐方式,则页面内容与书脊之间的距离等于装订线值的一半加上页面居中对齐的初始偏移 值。

下图显示初始"居中"、不带装订线的最终打印结果以及添加装订线后的最终打印结果:

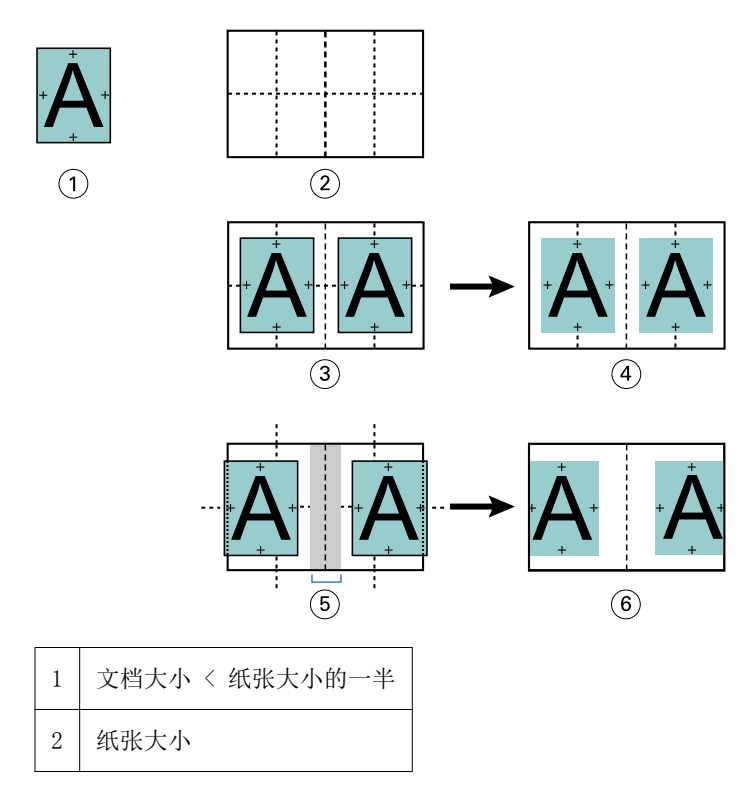

<span id="page-207-0"></span>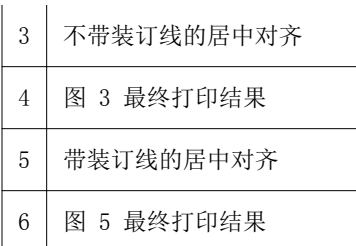

注释: 随着装订线值的增加, 当页面内容到达纸张边缘或纸张的非区域时, 可能会被剪切掉。

# 补偿爬移

爬移现象出现在打印在重纸张上或页数较多的或小册子(采用鞍式装订或套叠式鞍式装订)中。使用"爬移补 偿"抵消爬移影响。

由于会折叠印张以创建折标(构成小册子页面的折叠页),因此每次折叠都会导致页面内容的位置出现微小的 增量变化。在剪裁小册子时,这会导致处边距变窄,离小册子的中央更近。页面内容可能被剪切掉或打印内容 太靠近外边缘。

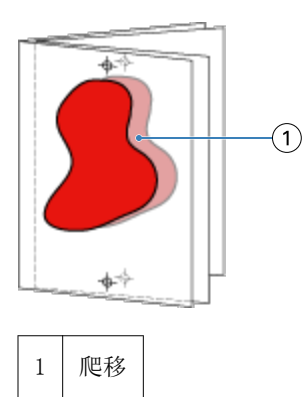

# 采用一合一胶装的混合纸张

您可以在通过 Fiery Command WorkStation "作业属性"访问的小册子制作中指定一合一胶装作业的"混合纸 张"设定。"混合纸张"增强功能将"混合纸张"对话框与查看器集成到小册子制作窗口中。

注释: 打印机驱动程序不支持采用一合一胶装的混合纸张。要使用此功能, 您必须将作业发送至 Fiery Command WorkStation 中的"保留"队列。

"混合纸张"查看器将显示最终产品的实际分页,并实时显示在"混合纸张"对话框中所作的选择。能够以页 或印张的形式查看作业的版面。

可以在小册子制作一合一胶装的"混合纸张"中指定以下各项:

- **•** 章节开始 在双面作业中指定章节开始之后,插入隐式空白页。
- **•** 页范围和页范围的纸张。
- **•** 空白插页和插页的纸张 用户指定的空白插页是显而易见的空白。显式空白页和隐式空白页在"混合纸 张"查看器中有不同的名称。

注释: 无法在小册子制作混合纸张中指定标签插页和封面定义设定。

当您在小册子制作中使用混合纸张时,其在"纸张"选项卡中禁用。在小册子制作中所作的选择随后将在"纸 张"选项卡和 Fiery Compose 中显示。

# 在小册子制作中指定混合纸张设定

当为小册子类型选择一合一胶装时, 将显示"混合纸张"查看器。

并非所有复印机/打印机都支持单张胶装装订。如果不支持一合一胶装, "小册子类型"菜单中不会显示该选 项。

- **1** 在 Fiery Command WorkStation Job Center 中选择作业并打开"作业属性"。
- **2** 在"版面"选项卡中选择"小册子"。
- **3** 选择"一合一胶装"作为"小册子类型"。
- **4** 选择"装订"边缘。
- 5 指定"正文纸张大小"和"封面纸张大小"。

注释: 在小册子制作中"定义封面"并不是"混合纸张"选项。封面定义使用标准小册子制作选项创建。

- **6** 根据需要指定封面设定和任何其他设定。
- **7** 向下滚动混合纸张查看器并使用以下控件指定设定:
	- **•** 页面选项卡 单击显示按文档页面组织的小册子版面并显示与印张的关系。
	- **•** 印张选项卡 单击显示按印张组织的小册子的版面并显示与页面的关系。
	- **•** 章节开始页面字段 输入要指定为章节开始的页编号,并用逗号隔开。章节开始页面通过标记在查看器 中指定。根据需要插入隐式空白页。下图显示了章节开始标记和在第 10 页后插入的隐式空白页。

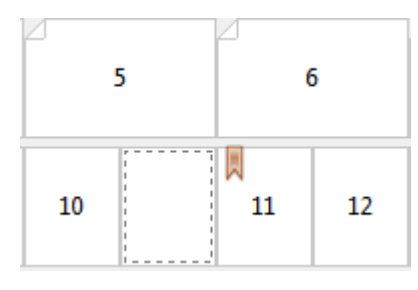

**•** 新页面范围 – 单击图标或按钮以输入页编号,然后将纸张设定应用于指定的页范围。

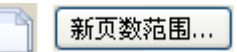

**•** 新插入页 – 单击图标或按钮以在特定位置插入空白页,然后将纸张设定应用于插页。

新建插入页...

**•** 编辑 – 单击图标或按钮以修改"页范围"或"新插页"纸张设定。

编辑…

**•** 删除 – 单击图标或按钮以删除"页范围"或"新插页"设定。

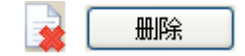

有关适用于 Fiery Server 的纸张设定的信息,请参阅用户文档集中的《打印》和《实用程序》 。

# 在混合纸张中浏览作业

当为小册子类型选择一合一胶装时,将显示"混合纸张"查看器。

- **•** 在"混合纸张"查看器中,通过以下方式浏览文档:
	- **•** 滚动条。
	- **•** 标准导航箭头 单击内部箭头按顺序向后或向前进入临近页面。单击外侧箭头移至文档的开头或结尾。 如果没有可能的导航,箭头将被禁用。

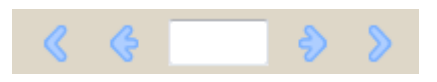

**•** 操作导航箭头 – 单击箭头按顺序向后或向前进入下一个操作。文本字段显示操作。如果没有可能的导 航,箭头将被禁用。

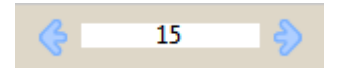

# 以页面形式查看作业的版面

您可以选择根据页面数或印张数显示作业的分页。文档的页面数与印张数相对应,因此可以查看哪些页面将在 哪些印张上打印。

**•** 若要以页面形式查看作业,单击查看器顶部的"页面"选项卡。

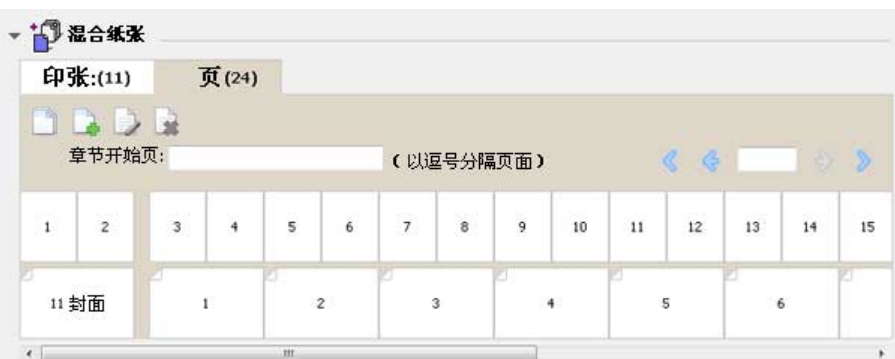

图例显示了以页面形式查看的作业。选项卡上"页面"后的数字表示文档的页数,而这些页面在顶行以缩略图 形式显示。页面以线性顺序显示,对应源文档的逻辑读取顺序。

第二行显示印张如何在复印机/打印机上排序。封面的内容(在本例中包含文档的前两页)以读取顺序显示在开 头位置。封底的内容(位于作业的结尾)可以通过滚动条或其他导航工具显示。

# <span id="page-210-0"></span>以印张形式查看作业的版面

当您以印张形式查看作业时,印张的顺序为重点。

**•** 若要以印张形式查看作业,单击查看器顶部的"印张"标签。

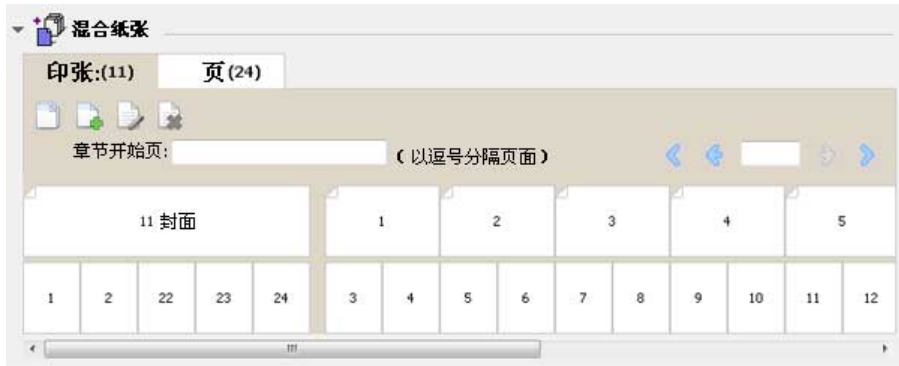

顶行中显示的缩略图显示打印机上的实际打印顺序。第二行显示哪些页面将在哪些印张上打印。如下图所示, 封面印张包含作为封面的文档前两页的内容、作为书脊的倒数第三页的内容,以及作为封底的文档最后两页的 内容。

注释: 封面始终首先显示, 即使封面在某些计算机上作为最后的印张显示。

# 小册子制作混合纸张限制

不得在混合纸张的一合一胶装中执行以下操作:

- **•** 在内容已分配给封面的文档的页面之前、之间或之后插入页面。
- **•** 插入任何将超出输出处理、装订成书籍范围的页面。
- **•** 插入实际拆分封面的任何页面。
- **•** 在一个作业中指定不同大小的纸张。"新页范围"和"新插页"的纸张大小选项只限于正文书帖的大小。

注释: 支持半 Z 字形折叠插页复印机/打印机允许纸张大小为正文书帖大小的两倍。

# 添加封面

在小册子制作中,可向鞍式小册子添加封面和 指定用于封面的纸张。

小册子制作仅为"鞍式"小册子提供两个封面选项, 即预先打印或内联, 您可以为其指定纸张。可以为内联封 面指定附加选项。如果复印机/打印机配备了高级输出处理机(例如胶装机),请参阅用户文档集中的《打印》 以了解更多选项。

- **1** 在打印机驱动程序或 Fiery Command WorkStation 的"作业属性"中的 "版面" > "小册子"选项卡 下,为"小册子类型"选择"鞍式",然后选择装订边缘。
- 2 为小册子的正文指定"纸张大小"和"页面对齐"设定。
- **3** 从"输入封面内容"菜单中,执行以下操作之一:
	- **•** 要插入预先打印的封面,选择"预先打印"。预先打印的封面会与单独打印的小册子正文页面合并。如果 选择此选项, "封面"和"封底"选项会被禁用。
	- **•** 要指定内联封面,选择"分别打印封面和封底"。指定此选项后,封面和正文页面将作为单独的作业打 印。文档中的单独页面将被拼版在一张纸上,成为小册子的封面。

如果原始文档包含小册子的封面页和/或封面插图,可以指定内联封面。封面内容可以是文档的第一页和 最后一页,可以是文档的开头两页和最后两页,还可以是这两种形式的任意组合。如果选择此选项,则可 以指定"封面"和"封底"选项。

**•** 封面和封底(仅内联封面)– 可以通过这些选项快速确定封面和封底的打印形式是双面打印(纸张的两 面)、单面打印还是双面空白,无需在原始文档中添加空白页。

注释: 打印采取上边缘装订的内联封面时, 封底的外侧会自动旋转 180 度, 以便与封面的方向匹配。

- **4** 单击"定义封面",打开"封面纸张"设定窗口以指定纸张、大小和来源纸盘。此选项可用于预先打印和内 联封面。
- **5** 指定预先打印的插页或内联封面的纸张大小。
- 6 选择包含预先打印的插页或内联封面的纸盘,然后单击"确定"。

# 在应用程序中更改文档大小

您可在用于创建文档的应用程序的"打印设置"下更改原始文档大小。 更改文档大小之前,确保复印机/打印机支持纸张大小。

- **1** 打开原始文档,选择"文件">"打印设置"(或"文件">"页面设置")。
- **2** 从"打印机名称"菜单中选择复印机/打印机。
- 3 从可用纸张大小列表中选择纸张大小,然后单击"确定"。

注释: 从可用纸张大小列表中选择纸张大小时, 无需考虑纸张的进纸边缘。

# 更改测量单位

您可以将毫米、点或英寸作为测量单位。

注释: 在打印机驱动程序中, 不能更改测量单位。

- 1 在 Fiery Command WorkStation 中, 转至"编辑">"预置"。
- **2** 单击"大小"选项卡。
- **3** 选择测量单位(毫米、点或英寸),然后单击"确定"。
- 注释: 下一次启动 Fiery Command WorkStation 时, 所做的更改才会生效。

# 预览小册子

您可以在"预览"或"光栅预览"窗口中预览小册子。

注释:通过打印机驱动程序使用小册子制作时,不能预览作业。

- **•** 在"作业中心"的 Fiery Command WorkStation 保留队列中,选择打印作业并选择"操作" > "预览"。
	- **•** 如果作业已假脱机处理并保留,则该作业显示在"预览"窗口中。
	- **•** 如果作业已处理并保留,则该作业显示在"光栅预览"窗口中。

# 小册子工作流程示例

小册子制作工作流程示例概述使用向导创建三种标准小册子的步骤: 胶装、鞍式和套叠式鞍式.

- **•** 打印胶装小册子(第 213 页)
- **•** 打印鞍式装订小册子(第 213 页)
- **•** [打印套叠式鞍式装订小册子](#page-213-0)(第 214 页)

# 打印胶装小册子

您可按照向导指引打印胶装小册子。

- **1** 从打印机驱动程序或 Fiery Command WorkStation 的"作业属性"访问小册子制作。
- **2** 单击"启动向导"。
- 3 选择"小册子类型"和"装订边缘",然后单击"下一步"。
- **4** 选择"纸张大小"并单击"下一步"。
- 5 设置页面对齐方式和装订线值(可选), 然后单击"下一步"。
- **6** 查看设定摘要以确认小册子设定,然后单击"完成",返回到打印机驱动程序或 Fiery Command WorkStation 的作业属性中的"版面" > "小册子"选项卡。
- **7** 在打印机驱动程序或 Fiery Command WorkStation 的作业属性中设置其他打印选项(可选)和输出处理选 项(例如折叠、装订或无线装订),然后单击"确定"。

# 打印鞍式装订小册子

您可按照向导指引打印鞍式装订小册子。

- **1** 从打印机驱动程序或 Fiery Command WorkStation 的"作业属性"访问小册子制作。
- **2** 单击"启动向导"。
- <span id="page-213-0"></span>3 选择"小册子类型"和"装订边缘",然后单击"下一步"。
- **4** 指定封面来源和内容。
- **5** 如果为封面源和内容选择了"封面和封底单独打印",请指定要如何打印封面:封面和封底;外部和内部。 然后单击"下一步"。
- 6 如果为封面源和内容选择了"插入",请单击"下一步"。
- **7** 选择"纸张大小"并单击"定义封面"。
- **8** 在"封面纸张"设定窗口中,指定纸张、大小和源纸盘。
- **9** 单击"确定",然后单击"下一步"。
- **10** 选择页面对齐方式、装订线值和爬移补偿(可选)。
- **11** 查看设定摘要以确认小册子设定,然后单击"完成",返回到打印机驱动程序或 Fiery Command WorkStation 的作业属性中的"版面" > "小册子"选项卡。
- **12** 设置其他打印选项(可选)和输出处理选项(例如折叠、装订或无线装订),然后单击"确定"。

#### 打印套叠式鞍式装订小册子

您按照向导引导打印套叠式鞍式装订小册子。

- **1** 从打印机驱动程序或 Fiery Command WorkStation 的"作业属性"访问小册子制作。
- **2** 单击"启动向导"。
- 3 选择"小册子类型"和"装订边缘",然后单击"下一步"。
- 4 选择"纸张大小"和子集中的印张数,然后单击"下一步"。
- 5 选择页面对齐方式、装订线值和爬移补偿(可选), 然后单击"下一步"。
- **6** 查看设定摘要以确认小册子设定,然后单击"完成",返回到打印机驱动程序或 Fiery Command WorkStation 的作业属性中的"版面" > "小册子"选项卡。
- **7** 在打印机驱动程序或 Fiery Command WorkStation 的作业属性中设置其他打印选项(可选)和输出处理选 项(例如折叠、装订或无线装订),然后单击"确定"。

# 小册子制作限制

小册子制作存在与 PDF 文件、队列类型和其他限制有关的局限性。

#### 受保护的 PDF

可以在保存 Adobe PDF 文件时增加安全设定,以限制这些 PDF 文件的打开、打印或编辑(以下将此类文件称 为"受限文档")。不能使用小册子制作打印受限文档。

#### 队列类型

小册子制作不支持发送到直接队列的作业。小册子制作打印作业必须发送到保留队列或打印队列。

### 打印选项/Fiery Command WorkStation 的作业属性

- **•** 小册子制作不支持可变数据印刷。
- **•** 在仅适用于一合一胶装作业的小册子制作中支持混合纸张。请参阅[采用一合一胶装的混合纸张](#page-207-0) (第 208 页)。
- **•** 小册子制作不支持"移除白色 PPT 背景"(适用于 PowerPoint 文档的打印选项)。

# 小册子制作词汇表

这些术语涉及到小册子制作过程。

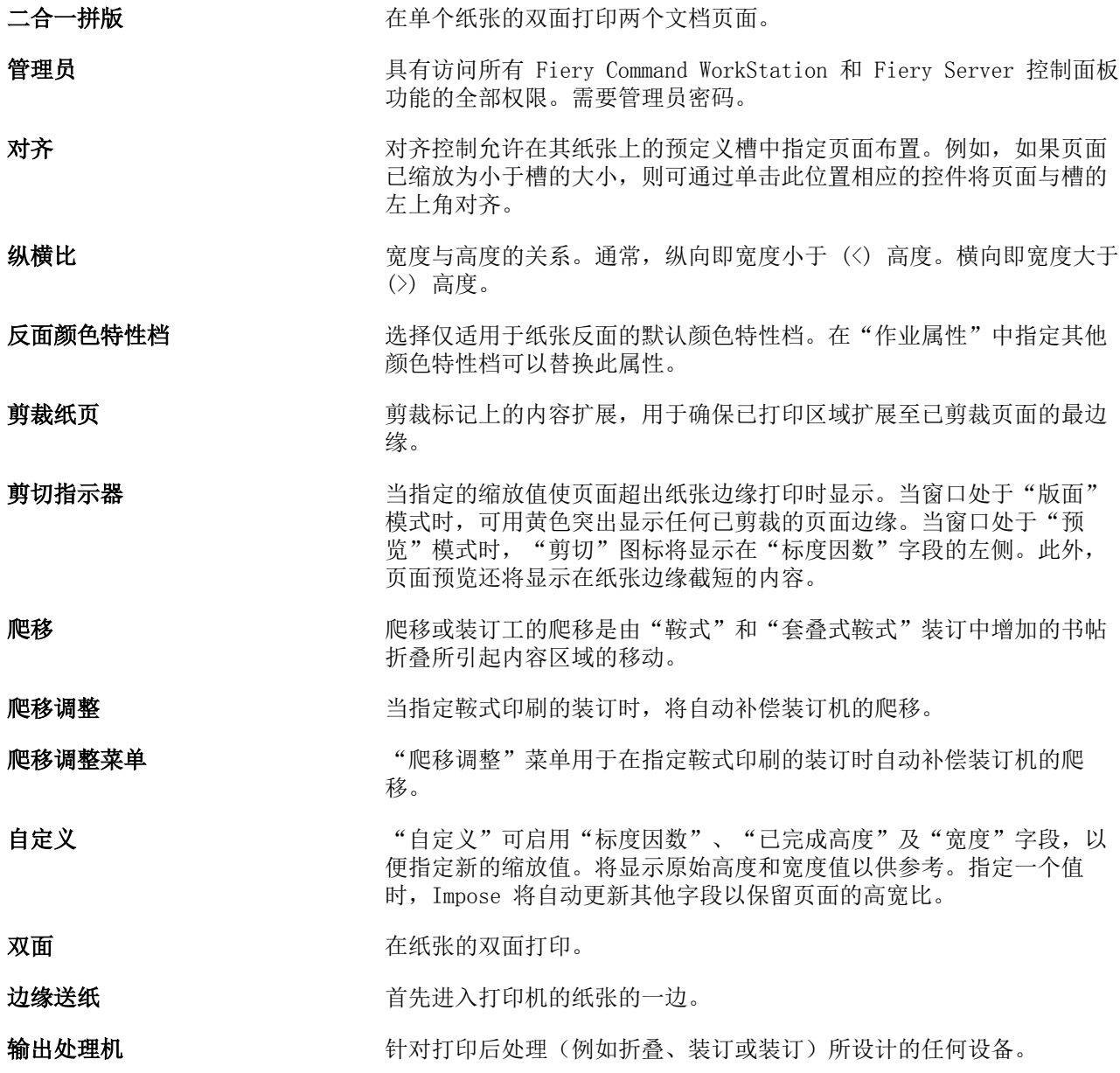

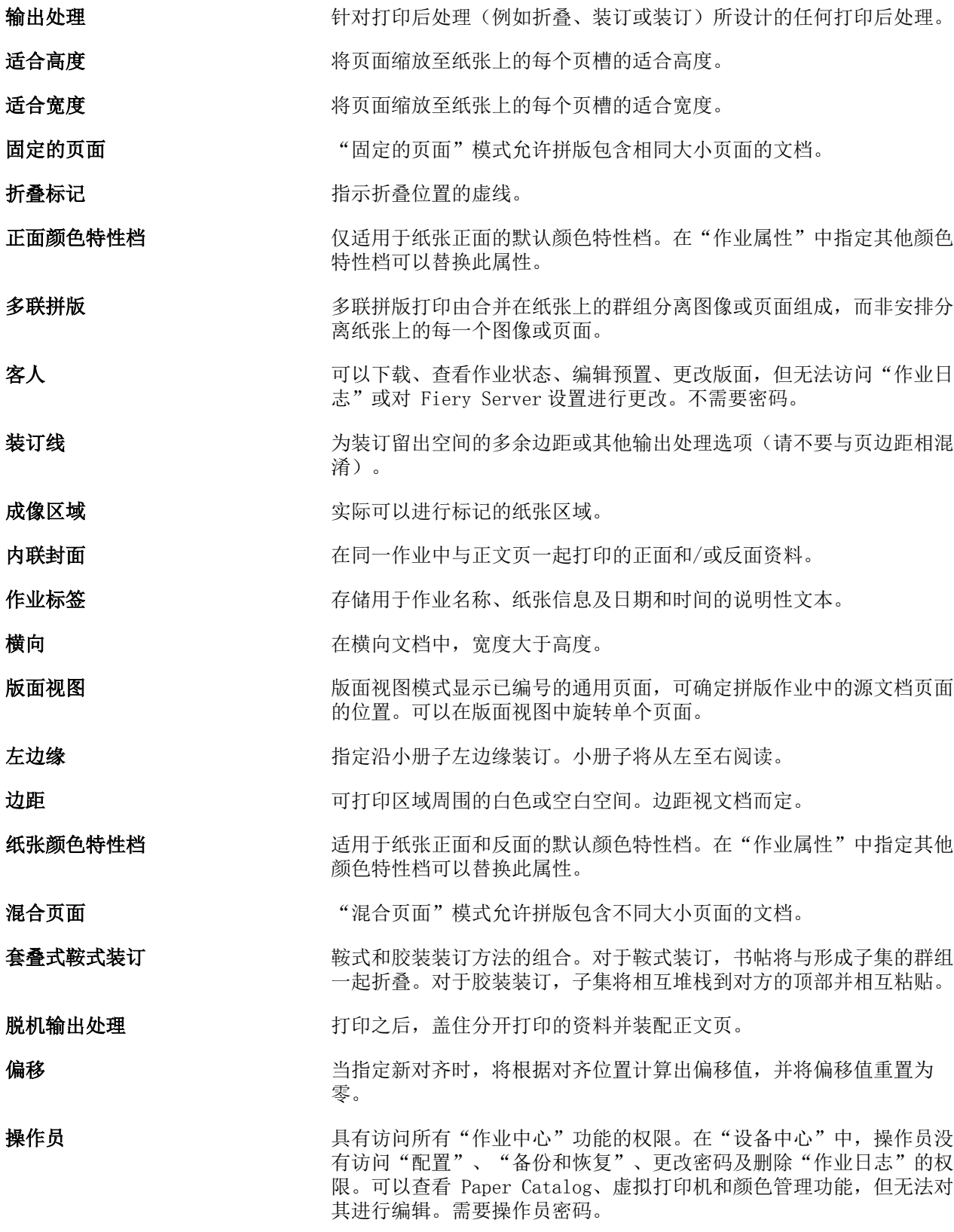

拖拽工具 有机的 医二十二次 化许将作业的所需部分拖至视图。
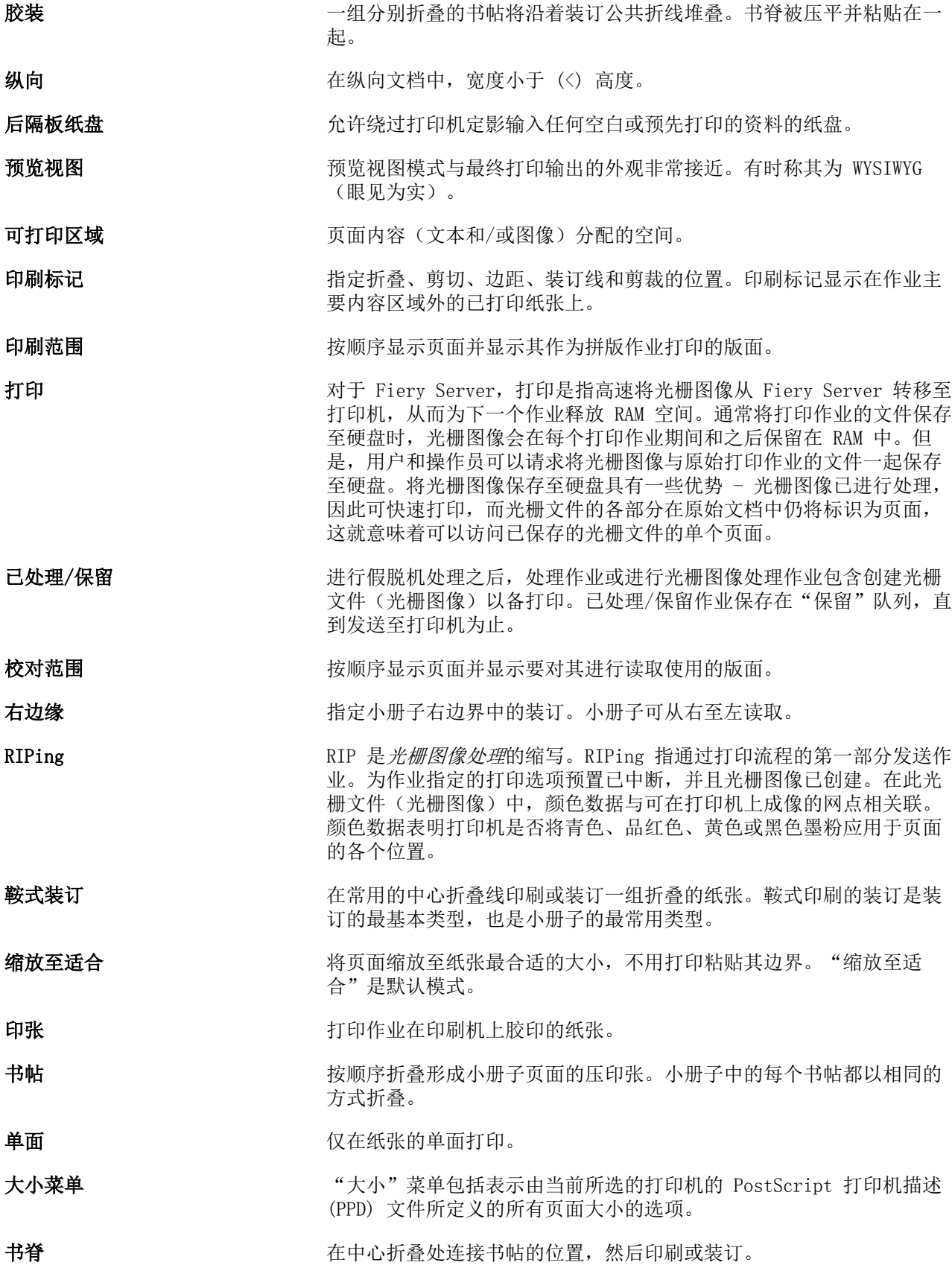

已假脱机处理/保留 中国 中业已假脱机处理并保留在 Fiery Server 上, 以备操作员进行作业管 理。操作员指定目的地之后,将假脱机处理该作业。

假脱机处理 中国 中国 化亚(发送以便打印的文件)已保存在 Fiery Server 的硬盘中。文件 可能已通过网络到达程序包或已从硬盘中加载。作业将以其到达的顺序 显示在队列中,并且通常会以同样的顺序通过打印工作流程转移,除非 操作员介入。如果作业的移动暂停,则它将保留在假脱机处理队列中以 待进一步指示。因此,假脱机处理队列又称保留队列。

上边缘 有效的 医心脏 计算机 计算机 计算机 计算机 计算机 计数据

剪裁标记 有效的 医发射切位置的实线。

### 符号

% 再生纸含量 [151](#page-150-0) "操作"菜单 [14](#page-13-0)

#### A

砑光 [155](#page-154-0)

#### B

半仿羊皮 [155](#page-154-0) 半透明 [154](#page-153-0) 编辑类别条目 [148](#page-147-0) 标签纸 [156](#page-155-0) 标准纸 [156](#page-155-0) 不透明 [154](#page-153-0) 不透明级别 % [151](#page-150-0) 布纹 [155](#page-154-0) 测量单位 指定 [212](#page-211-0) 查看 作业属性 [61](#page-60-0) 产品 ID [151](#page-150-0) 长边送纸 [153](#page-152-0) 长纹理 [151](#page-150-0) 超级平滑 [155](#page-154-0) 超级砑光 [155](#page-154-0) 超平滑 [155](#page-154-0) 出厂默认值 [150](#page-149-0) 传统直纹 [155](#page-154-0) 窗口信封 [156](#page-155-0) 创建新的类别条目 [146](#page-145-0), [147](#page-146-0) 打孔类型 [151](#page-150-0) 打印队列 [42](#page-41-0), [45](#page-44-0) 打印服务器的设置 [29](#page-28-0) 打印机 [42](#page-41-0) 打印机驱动程序 [190](#page-189-0) 打印机群组 设置 [42](#page-41-0) 选项 [47](#page-46-0) 打印默认值 [42](#page-41-0) 打印设定

删除保存的设定 [67](#page-66-0) 选择保存的设定 [67](#page-66-0) 重命名保存的设定 [67](#page-66-0) 打印选项,设定 [62](#page-61-0) 带封面的上边缘装订 [211](#page-210-0) 单面打印 [211](#page-210-0) 单位预置 [22](#page-21-0) 蛋壳 [155](#page-154-0) 导出数据库 [149](#page-148-0) 点刻 [155](#page-154-0) 定义 补偿 [208](#page-207-0) 读取版面 [189](#page-188-0) 短边送纸 [153](#page-152-0) 短纹理 [151](#page-150-0) 断开服务器 [38](#page-37-0) 缎面 [155](#page-154-0) 对齐页面内容 [203](#page-202-0) 多层纸 [156](#page-155-0) 二合一拼版 [189](#page-188-0) 反面光亮值 [151](#page-150-0) 反面涂层 [151](#page-150-0) 方向 [192](#page-191-0) 仿羊皮 [155](#page-154-0) 访问级别 [17](#page-16-0) 访问小册子制作 [190](#page-189-0) 封面 内联 [193](#page-192-0), [211](#page-210-0) 预先打印 [193](#page-192-0), [211](#page-210-0) 封面设定 [191](#page-190-0), [211](#page-210-0), [213](#page-212-0) 服务器 断开 [38](#page-37-0) 更改用户 [19](#page-18-0) 正在断开 [19](#page-18-0) 浮凸亚麻布纹 [155](#page-154-0) 复制类别条目 [147](#page-146-0) 负荷平衡 [42](#page-41-0) 工具栏 自定义 [40](#page-39-0) 古旧 [155](#page-154-0) 关于 Paper Catalog [142](#page-141-0) 管理

字体 [165](#page-164-0) 光泽 [155](#page-154-0) 光栅预览 [213](#page-212-0) 合并数据库 [150](#page-149-0) 灰衬 [155](#page-154-0) 基本重量 [158](#page-157-0) 机械抛光 [155](#page-154-0) 假脱机处理的作业 [213](#page-212-0) 胶装 [196](#page-195-0) 胶装小册子设定 [213](#page-212-0) 居中对齐 对齐页面方式 [203](#page-202-0), [204](#page-203-0) 具体类型 [156](#page-155-0) 卷筒纸形式 [154](#page-153-0) 卡纸 [156](#page-155-0) 可安装的选项 [42](#page-41-0) 类别条目 编辑 [148](#page-147-0) 创建新的 [146](#page-145-0), [147](#page-146-0) 复制 [147](#page-146-0) 连接到服务器 [17](#page-16-0) 连续长边 [156](#page-155-0) 连续的形式 [154](#page-153-0) 连续短边 [156](#page-155-0) 列标题 Fiery Central [40](#page-39-0) 毛面 [155](#page-154-0) 模板 创建 [64](#page-63-0) 爬移 补偿 [203](#page-202-0) 爬移 [208](#page-207-0) 设定 [191](#page-190-0) 页数较多的设置 [191](#page-190-0) 指定 [213](#page-212-0), [214](#page-213-0) 配置 [41](#page-40-0) 拼版 [189](#page-188-0) 平衡负荷 [42](#page-41-0) 平滑 [155](#page-154-0) 普通信封 [156](#page-155-0) 普通纸 [156](#page-155-0) 浅皱纹 [155](#page-154-0) 全标签 [156](#page-155-0) 群组 更改权限 [33](#page-32-0) 将用户添加到 [31](#page-30-0) 删除用户 [32](#page-31-0) 绒面革 [155](#page-154-0) 软面 [155](#page-154-0) 扫描用户的邮箱 [32](#page-31-0) 设备中心 [16](#page-15-0) 设定

鞍式装订小册子 [213](#page-212-0) 打印选项 [62](#page-61-0) 胶装小册子 [213](#page-212-0) 套叠式鞍式装订 [214](#page-213-0) 预置 [22](#page-21-0) 作业属性 [62](#page-61-0) 设置 打印机群组 [42](#page-41-0) 打印选项 [62](#page-61-0) 作业属性 [62](#page-61-0) 设置计数 [151](#page-150-0) 首次使用 [189](#page-188-0) 输出处理机 [42](#page-41-0) 输出处理选项 [189](#page-188-0), [213](#page-212-0), [214](#page-213-0) 输出处理 选项 [211](#page-210-0) 书脊 对齐页面方式 [203](#page-202-0), [204](#page-203-0) 书脊布置 [192](#page-191-0) 属性 [151](#page-150-0) 数据库 导出 [149](#page-148-0) 合并 [150](#page-149-0) 替换 [149](#page-148-0) 重置为默认值 [150](#page-149-0) 双面打印 [189](#page-188-0), [211](#page-210-0) 双向通信 [190](#page-189-0) 丝绸 [155](#page-154-0) 缩放 自动 [198](#page-197-0), [199](#page-198-0) 缩小至适合 [199](#page-198-0) 套叠式鞍式装订 [194](#page-193-0) 套叠式鞍式装订小册子设定 [214](#page-213-0) 替换数据库 [149](#page-148-0) 替换作业属性 [62](#page-61-0) 添加 服务器 [17](#page-16-0) 透明 [154](#page-153-0) 退出 [19](#page-18-0), [29](#page-28-0), [38](#page-37-0) 退出 Configure [29](#page-28-0) 未经压光处理 [155](#page-154-0) 文档大小 维持 [197](#page-196-0) 在应用程序中更改 [212](#page-211-0) 纹理方向 [151](#page-150-0) 无光 [155](#page-154-0) 小册子制作 设定 [189](#page-188-0) 小册子制作向导 [189](#page-188-0), [191](#page-190-0), [213](#page-212-0) 信封 [156](#page-155-0) 信头纸 [156](#page-155-0) 行式打印机后台程序 – LPD [142](#page-141-0) 虚拟打印机

编辑 [140](#page-139-0) 查看 [140](#page-139-0) 打印到 [141](#page-140-0) 发表 [140](#page-139-0) 复制 [140](#page-139-0) 删除 [140](#page-139-0) 设置 [139](#page-138-0) 旋转 自动 [211](#page-210-0) 压光 [155](#page-154-0) 亚麻布纹 [155](#page-154-0) 颜色名称 [151](#page-150-0) 验证 允许打印,无需 [30](#page-29-0) 羊皮 [155](#page-154-0) 页面内容的剪切 如何避免 [203](#page-202-0) 一合一胶装 [196](#page-195-0) 移除服务器 [19](#page-18-0) 移动页面内容 [203](#page-202-0) 已处理的作业 [213](#page-212-0) 印张 [189](#page-188-0), [194](#page-193-0) 印张大小 [197](#page-196-0) 印张形式 [154](#page-153-0) 用户 从群组中删除 [32](#page-31-0) 更改权限 [33](#page-32-0) 删除 [33](#page-32-0) 添加到现有群组 [31](#page-30-0) 预览 滚动页面 [49](#page-48-0) 使用 [49](#page-48-0) 预切标签 [156](#page-155-0) 预设 删除 [67](#page-66-0) 指定 [67](#page-66-0) 重命名 [67](#page-66-0) 预置

PS 到 PDF 转换 [22](#page-21-0) 单位 [22](#page-21-0) 动画 [22](#page-21-0) 方块旋转 [22](#page-21-0) 高速缓存 [22](#page-21-0) 工具提示 [22](#page-21-0) 临时路径 [22](#page-21-0) 拼版模板路径 [22](#page-21-0) 设定 [22](#page-21-0) 缩放 [22](#page-21-0) 显示器特性档 [22](#page-21-0) 应用程序语言 [22](#page-21-0) 允许用户未经验证即可打印 [30](#page-29-0) 再生纸含量 [151](#page-150-0) 增加装订线 [203](#page-202-0) 毡毯 [155](#page-154-0) 照相纸 [156](#page-155-0) 折叠书帖 [193](#page-192-0), [194](#page-193-0), [196](#page-195-0) 正面光泽值 [151](#page-150-0) 正面涂层 [151](#page-150-0) 正在断开服务器 [19](#page-18-0) 直纹 [155](#page-154-0) 纸盘关联 [46](#page-45-0) 纸盘和纸张关联 [159](#page-158-0) 纸张大小 选择 [197](#page-196-0), [199](#page-198-0) 纸张单位 [154](#page-153-0) 纸张反面颜色特性档 [151](#page-150-0) 纸张关联 [159](#page-158-0) 纸张类型 [158](#page-157-0) 纸张属性 [151](#page-150-0) 纸张颜色特性档 [151](#page-150-0) 纸张正面颜色特性档 [151](#page-150-0) 重新引导打印服务器 [29](#page-28-0) 重纸张 打印效果 [208](#page-207-0) 重置数据库 [150](#page-149-0) 皱纹 [155](#page-154-0) 主窗口 [13](#page-12-0) 专色 [129](#page-128-0) 装订边缘 [192](#page-191-0) 装订方法 [192](#page-191-0) 装订线 指定 [213](#page-212-0), [214](#page-213-0) 装订线测量 [206](#page-205-0) 装订选项 [191](#page-190-0) 子集 [191](#page-190-0), [194](#page-193-0), [214](#page-213-0) 自定义颜色名称 [151](#page-150-0) 自定义页面大小 [149](#page-148-0) 自动缩放 [198](#page-197-0), [199](#page-198-0) 自动旋转 [211](#page-210-0) 字体,导入 [165](#page-164-0) 左边缘装订 [193](#page-192-0), [194](#page-193-0), [196](#page-195-0) 作业

发送至服务器 [81](#page-80-0) 重新排序 [80](#page-79-0) 作业日志 使用 [168](#page-167-0) 作业属性 查看 [61](#page-60-0) 关于 [61](#page-60-0) 替换 [62](#page-61-0) 作业中心 [14](#page-13-0)

#### C

CIE Lab 颜色 [151](#page-150-0) CIE 白度 [151](#page-150-0) CIE 色调 [151](#page-150-0) Configure,已定义 [29](#page-28-0)

## D

DNS 名称 [42](#page-41-0)

# F

Fiery Central 工具栏按钮 [40](#page-39-0) 连接服务器 [37](#page-36-0) 列标题 [40](#page-39-0) 自定义设定 [40](#page-39-0) Fiery Central 服务器 配置 [41](#page-40-0) 设置 [41](#page-40-0)

预览作业 [49](#page-48-0) Fiery 打印控制器、连接至 [190](#page-189-0)

# I

IP 地址 [42](#page-41-0)

### L

License Manager Fiery Central [40](#page-39-0)

### M

Mac OS X 行式打印机后台程序 – LPD [142](#page-141-0) Mac OS 计算机 [42](#page-41-0), [45](#page-44-0)

## P

Paper Catalog [42](#page-41-0)

### U

US 基本尺寸 [157](#page-156-0)

## V

VDP 文件搜索路径

关于 [47](#page-46-0)

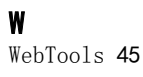